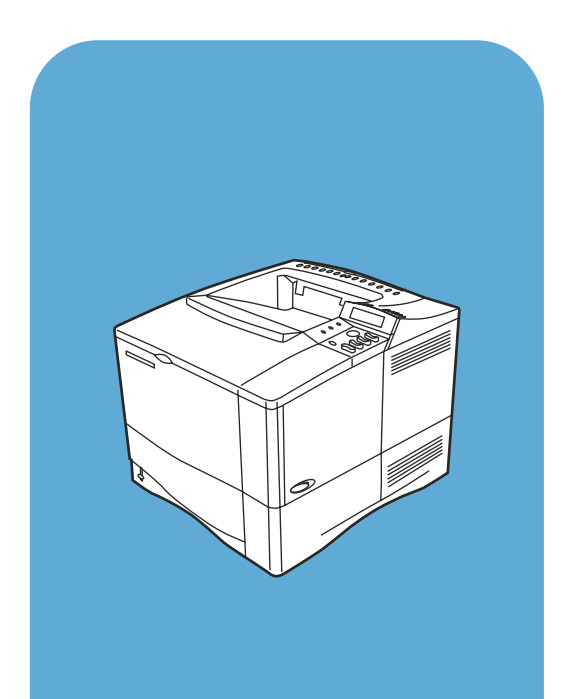

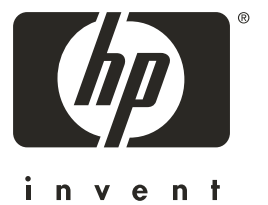

hp LaserJet 4100

# **guía del usuario**

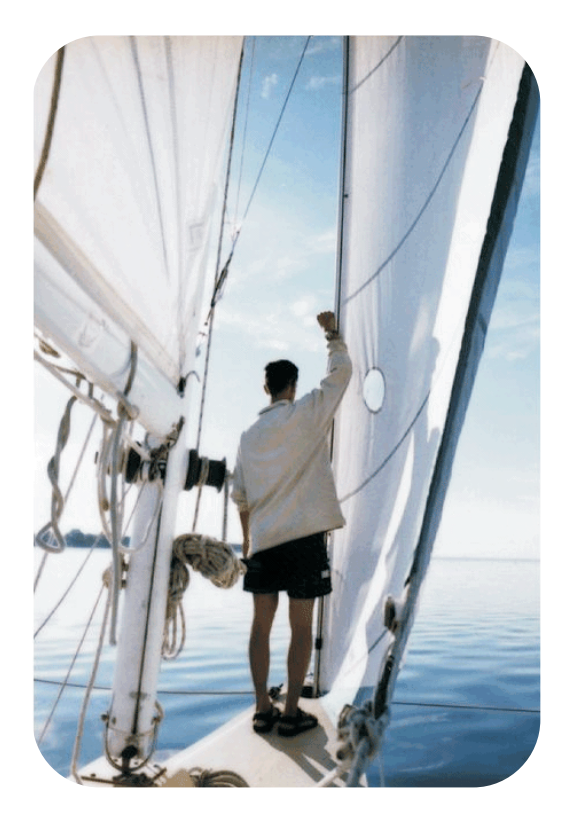

# Impresoras HP LaserJet 4100, 4100N, 4100TN y 4100DTN

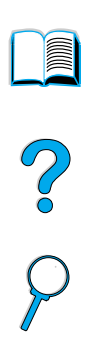

# Guía del usuario

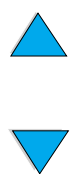

© Copyright Hewlett-Packard Company 2001

Reservados todos los derechos.

Salvo lo permitido por las leyes de derechos de autor (copyright) o el presente documento, queda prohibida la reproducción, adaptación o traducción sin permiso previo por escrito.

El usuario de la impresora Hewlett-Packard asociada con esta guía del usuario tiene licencia para (a) imprimir copias de esta guía del usuario para su uso personal, interno o corporativo, con la condición de no vender, revender y distribuir de ninguna manera las copias impresas; y para (b) colocar una copia electrónica de esta guía del usuario en un servidor de red, siempre que el acceso a la copia electrónica esté limitado al uso personal e interno de la impresora Hewlett-Packard asociada con esta guía del usuario.

Primera edición, febrero de 2001

#### **Garantía**

La información contenida en el presente documento está sujeta a cambios sin previo aviso.

Hewlett-Packard no ofrece garantías de ningún tipo con respecto a esta información. HEWLETT-PACKARD RECHAZA ESPECÍFICAMENTE LA GARANTÍA IMPLÍCITA DE COMERCIABILIDAD E IDONEIDAD PARA UN FIN DETERMINADO.

Hewlett-Packard no se hará responsable de los daños y perjuicios directos, indirectos, incidentales y consecuenciales, o de cualquier otro daño que pueda estar relacionado con el suministro o uso de este material.

#### **Reconocimiento de marcas**

Adobe y PostScript son marcas comerciales de Adobe Systems Incorporated, que podrían estar registradas en ciertas jurisdicciones.

Arial y Times New Roman son marcas comerciales de Monotype Corporation, registradas en EE.UU.

AutoCAD es una marca comercial de Autodesk, Inc. en EE.UU.

ENERGY STAR es una marca registrada de servicios de la Dependencia de Protección del Medio Ambiente de EE.UU. (EPA).

HP-UX Versión 10.20 y posterior y HP-UX Versión 11.00 y posterior en todos los ordenadores HP 9000 son productos Open Group UNIX.

Microsoft y MS-DOS son marcas comerciales registradas de Microsoft Corporation.

TrueType es una marca comercial de Apple Computer, Inc. en EE.UU.

UNIX es una marca comercial registrada de Open Group.

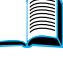

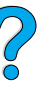

# Contenido

# **[Acerca de esta guía](#page-10-0)**

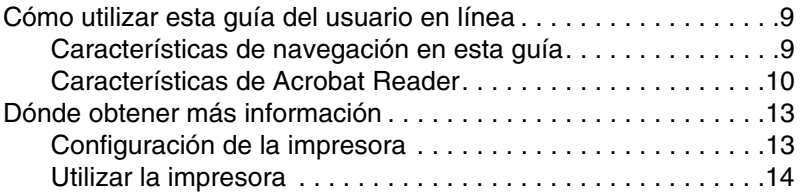

# **[1 Conceptos básicos sobre la impresora](#page-16-0)**

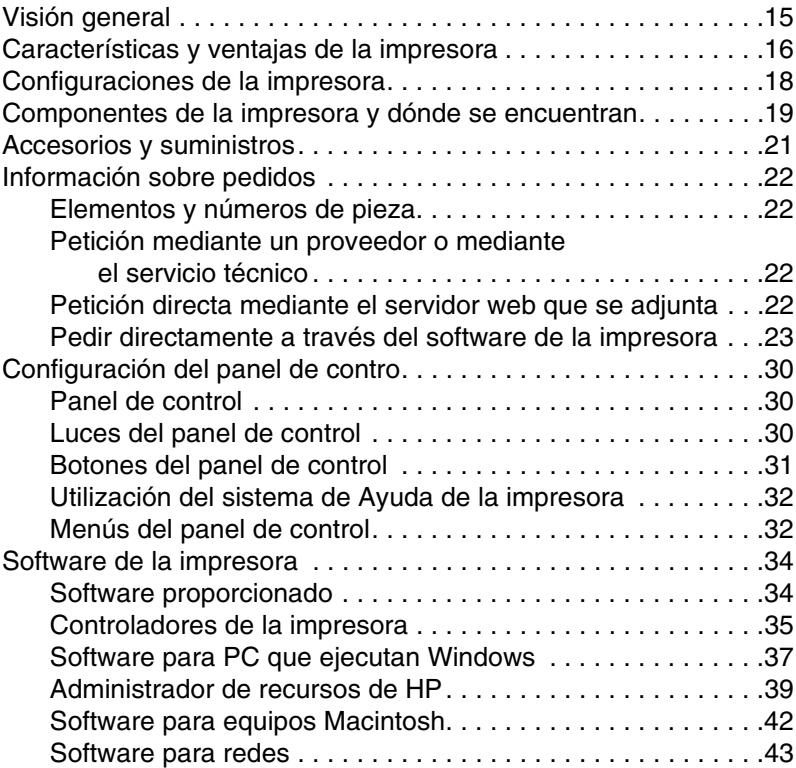

# **[2 Tareas de impresión](#page-46-0)**

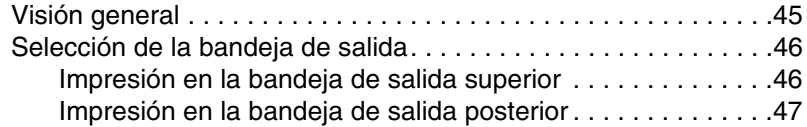

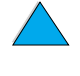

2000

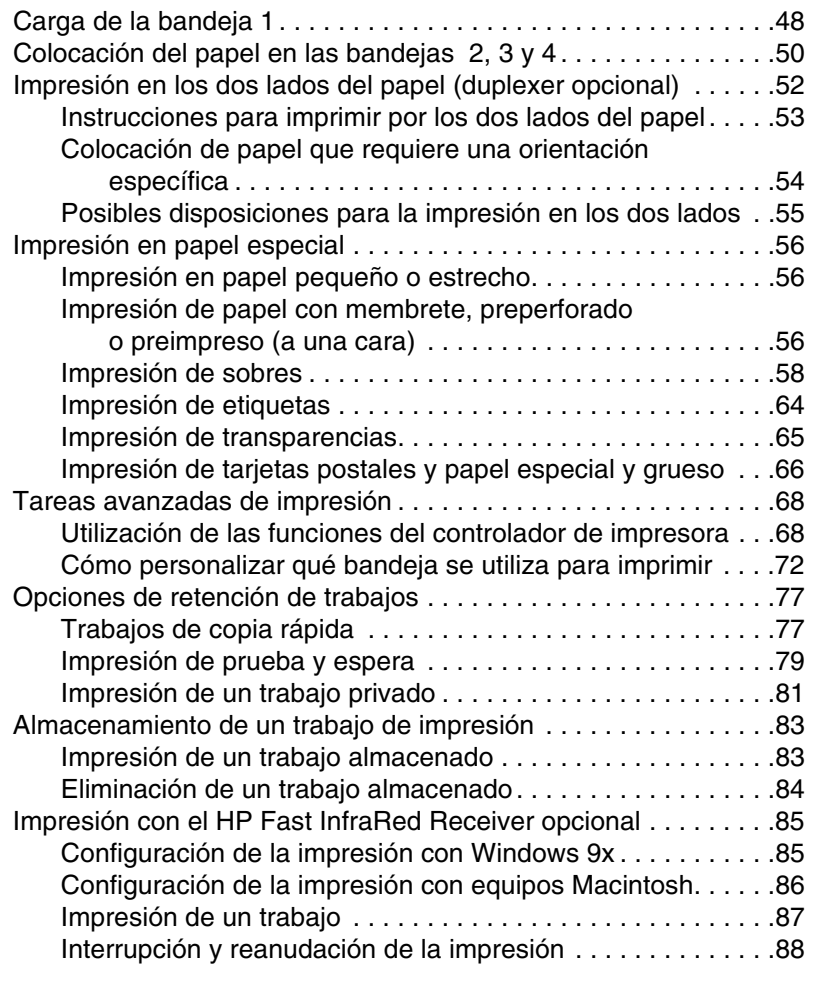

# **[3 Mantenimiento de la impresora](#page-90-0)**

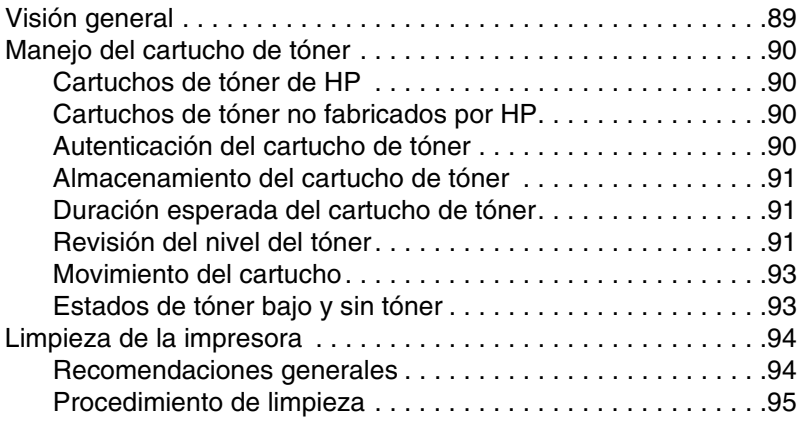

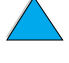

NO CO

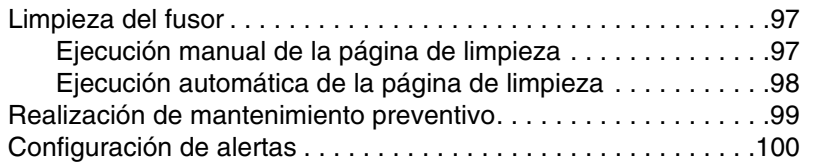

# **[4 Resolución de problemas](#page-102-0)**

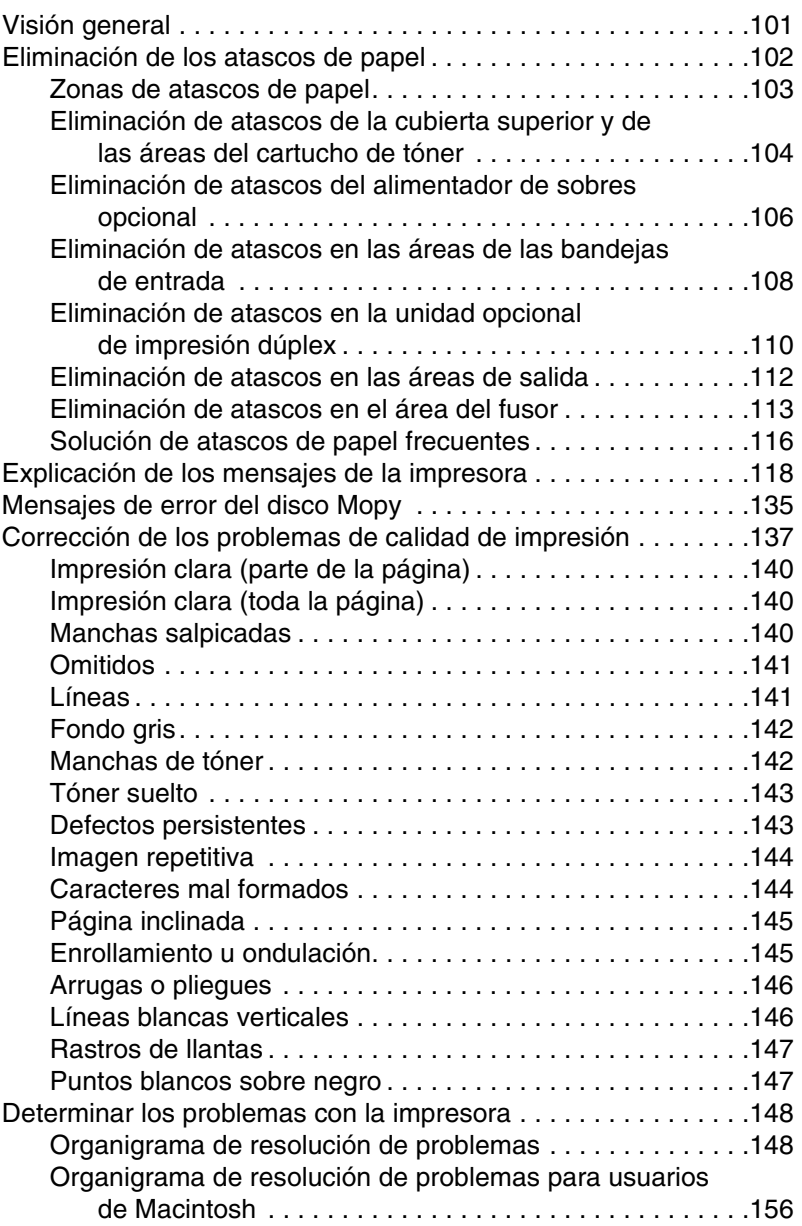

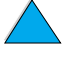

No of

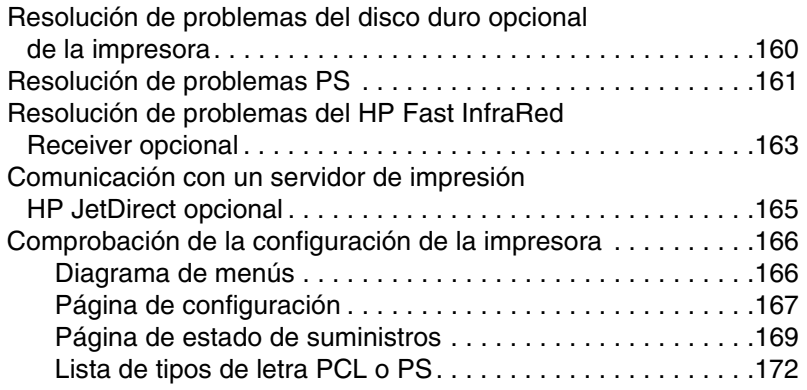

# **[5 Servicio y atención al cliente](#page-174-0)**

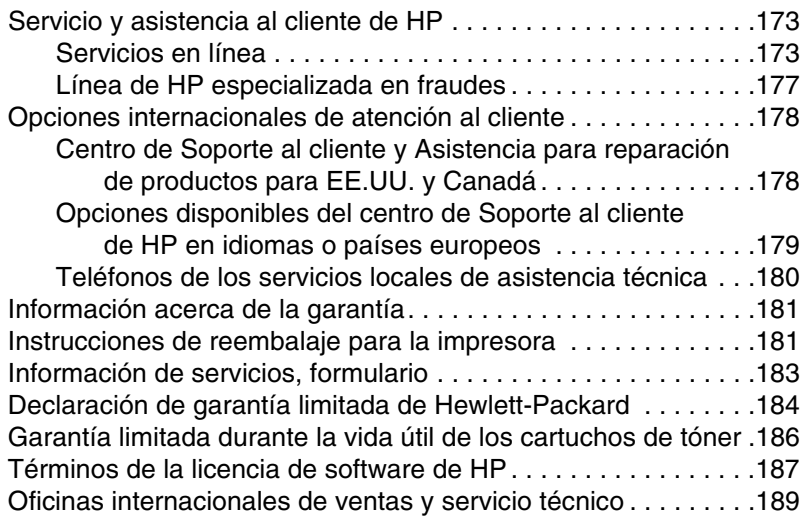

# **[Apéndice A Especificaciones](#page-204-0)**

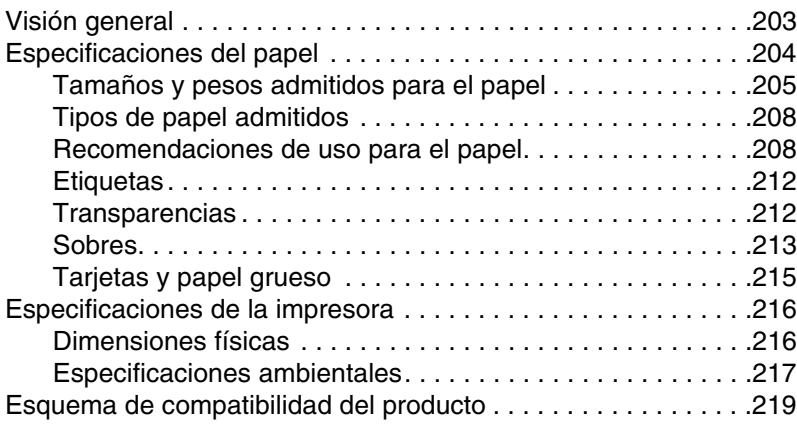

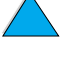

NO OC

# **[Apéndice B Menús del panel de control](#page-224-0)**

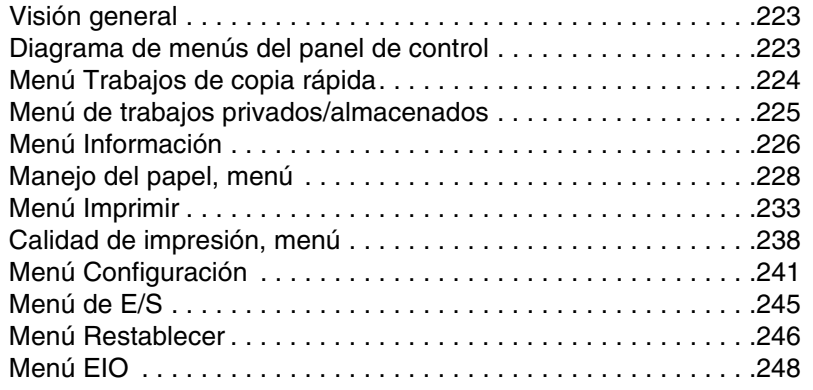

# **[Apéndice C Memoria de la impresora y su ampliación](#page-252-0)**

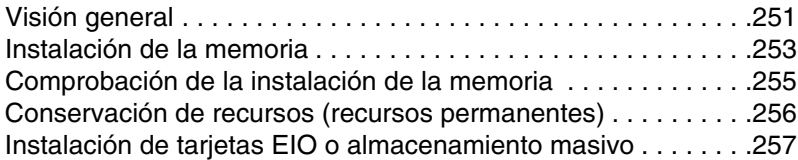

# **[Apéndice D Comandos de la impresora](#page-260-0)**

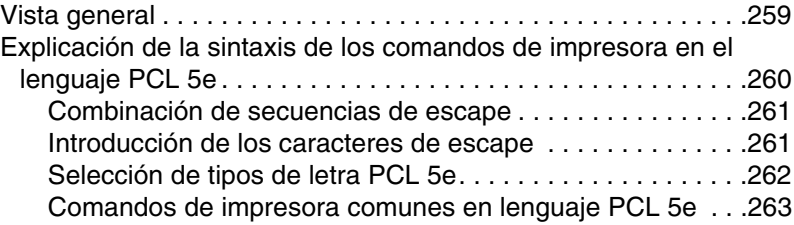

# **[Apéndice E Información reglamentaria](#page-268-0)**

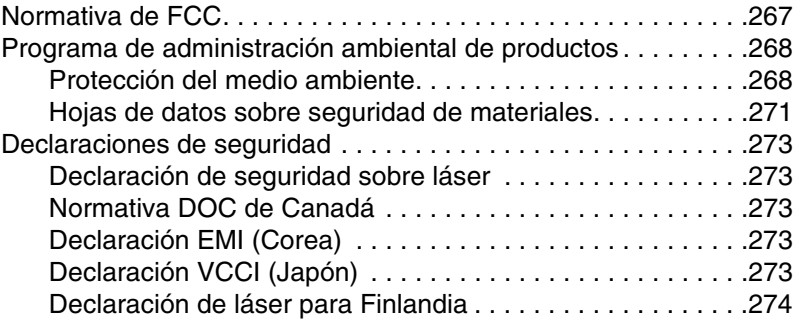

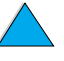

NO OC

# **[Apéndice F Servidor web incorporado](#page-276-0)**

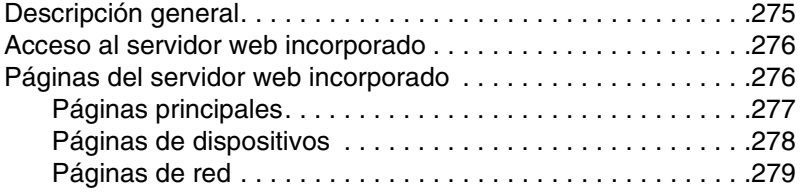

# **[Índice](#page-282-0)**

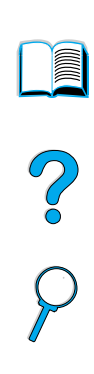

# <span id="page-10-0"></span>Acerca de esta guía

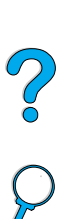

# <span id="page-10-1"></span>**Cómo utilizar esta guía del usuario en línea**

Esta guía del usuario se proporciona en formato de documento portátil (archivo PDF) de Adobe™ Acrobat. Esta sección le ayudará a familiarizarse con el uso de los documentos PDF.

# <span id="page-10-2"></span>**Características de navegación en esta guía**

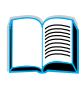

Seleccione el icono Contenido para ir a la tabla de contenido de la guía del usuario en línea. Las entradas están vinculadas a sus posiciones en la guía del usuario.

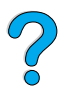

Seleccione el icono Introducción para regresar a esta sección y obtener sugerencias sobre cómo utilizar la guía del usuario en línea.

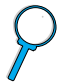

Seleccione el icono Índice para ir al índice de la guía del usuario en línea. Las entradas del índice están vinculadas a sus temas relacionados.

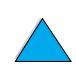

Seleccione el icono Flecha hacia arriba para ir a la página anterior.

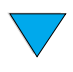

Seleccione el icono Flecha hacia abajo para ir a la página siguiente.

# <span id="page-11-0"></span>**Características de Acrobat Reader**

# **Búsqueda de información en los documentos PDF**

Para buscar información en un documento PDF, seleccione **Contenido** o **Índice** en la esquina superior izquierda de la ventana de Acrobat Reader y luego seleccione el tema deseado.

# **Visualización de los documentos PDF**

Para obtener instrucciones completas sobre cómo ver los documentos PDF, consulte la ayuda en línea que se incluye con Acrobat Reader.

# **Ampliación de la vista Página**

Para cambiar la ampliación de la pantalla, puede utilizar la herramienta para acercar, el cuadro de ampliación en la barra de estado o los botones de la barra de herramientas. Cuando amplía un documento, puede utilizar la herramienta Mano para mover la página.

Acrobat Reader también ofrece selecciones del nivel de ampliación que controlan la disposición de la página en la pantalla:

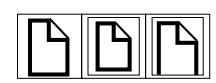

**Ajustar página** ajusta de forma proporcionada la página para que quepa dentro de la ventana principal.

**Ajustar ancho** ajusta de forma proporcionada la página para que sea igual de ancha que la ventana principal.

**Ajustar visible** ajusta la ventana mostrando sólo el área del contenido de la página.

**Para aumentar la ampliación:** Seleccione la herramienta para acercar y pulse en la página del documento para duplicar la ampliación actual.

**Para disminuir la ampliación:** Seleccione la herramienta para acercar mientras mantiene pulsada la tecla Ctrl (Windows y UNIX $^{\circledR}$ ) u Opción (Macintosh) y pulse en el centro del área que desea reducir.

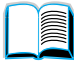

# **Búsqueda por páginas en un documento**

Para buscar por páginas en un documento están disponibles las opciones siguientes.

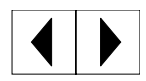

**Para ir a la siguiente página:** Seleccione el botón de página siguiente en la barra de herramientas, o pulse la Flecha a la derecha o la Flecha hacia abajo.

**Para regresar a la página anterior:** Seleccione el botón de Página anterior en la barra de herramientas o pulse la Flecha a la izquierda o la Flecha hacia arriba.

$$
\boxed{|\P\hspace{-.08in}|}
$$

**Para ir a la primera página:** Seleccione el botón de Primera página en la barra de herramientas.

**Para ir a la última página:** Seleccione el botón de Última página en la barra de herramientas.

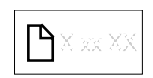

**Para saltar a una página numerada específica:** Seleccione el cuadro de número de página en la barra de estado que está en la parte inferior de la ventana principal, teclee el número de la página y seleccione **Aceptar**.

# **Cómo examinar mediante miniaturas**

Una miniatura es una vista pequeña de cada página en el documento. Puede ver las miniaturas en el área de vista general. Utilice la miniatura para saltar rápidamente a una página y para ajustar la vista de la página actual.

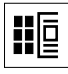

Seleccione una miniatura para ir a la página que ésta representa.

# **Búsqueda de palabras**

Utilice el comando **Buscar** para encontrar una parte de una palabra, una palabra completa o varias palabras en el documento activo.

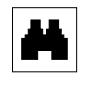

Seleccione el botón Buscar o seleccione **Buscar** en el menú **Herramientas**.

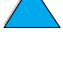

Po Q

# **Impresión del documento**

**Para imprimir páginas seleccionadas:** En el menú **Archivo**, seleccione **Imprimir**. Seleccione **Páginas**. En los cuadros Desde y Hasta, teclee el rango de las páginas que desea imprimir. A continuación, seleccione **Aceptar**.

**Para imprimir todo el documento:** En el menú **Archivo**, seleccione **Imprimir**. Seleccione **Todas las n páginas** (n representa la cantidad total de páginas en el documento) y seleccione **Aceptar**.

Nota Vaya a <http://www.adobe.com/> para obtener las versiones más actualizadas y los idiomas adicionales de Adobe™ Acrobat Reader.

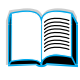

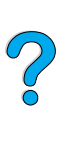

# <span id="page-14-0"></span>**Dónde obtener más información**

Hay disponibles varias referencias para el uso con esta impresora. Puede obtener información adicional en el siguiente sitio en la World Wide Web: http://www.hp.com/support/li4100.

# <span id="page-14-1"></span>**Configuración de la impresora**

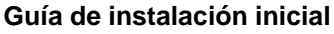

Contiene información para configurar la impresora (Instalación inicial), así como sugerencias e información rápida para utilizar la impresora (Referencia rápida). Para obtener copias adicionales, póngase en contacto con HP DIRECT, llamando al (800) 538-8787 (EE.UU.) o con un concesionario autorizado de HP.

#### **Servidor de impresión HP JetDirect Guía del administrador**

Contiene información sobre la configuración y la solución de problemas del servidor de impresión HP JetDirect, disponible en el CD que se suministra con la impresora.

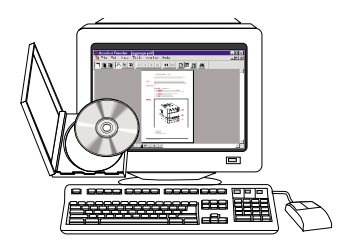

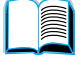

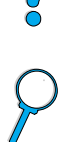

# <span id="page-15-0"></span>**Utilizar la impresora**

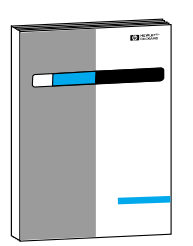

#### **Guía de instalación inicial**

Contiene información para configurar la impresora (Instalación inicial), así como sugerencias e información rápida para utilizar la impresora (Referencia rápida). Para obtener copias adicionales, póngase en contacto con HP DIRECT, llamando al (800) 538-8787 (EE.UU.) o con un concesionario autorizado de HP.

Po Q

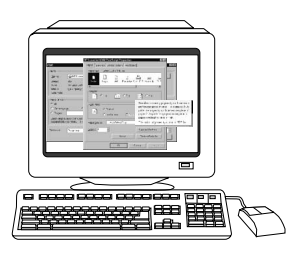

#### **Ayuda en línea**

Contiene información sobre las opciones de la impresora que están disponibles en los controladores de impresora. Para ver el archivo de ayuda, acceda a la ayuda en línea mediante el controlador de la impresora.

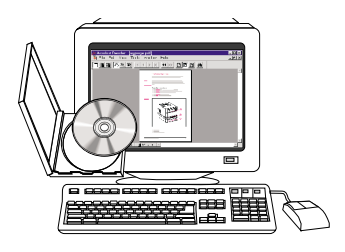

#### **HP Fast InfraRed Receiver Guía del usuario**

Contiene información sobre el uso y la solución de problemas del HP Fast InfraRed Receiver (receptor rápido de infrarrojos).

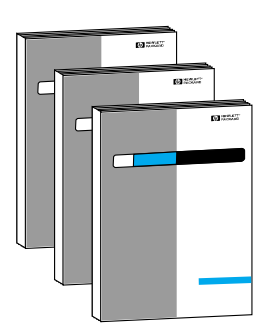

#### **Guías de los accesorios**

Contiene instrucciones para instalar y utilizar los accesorios y los cartuchos de tóner.

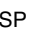

# <span id="page-16-0"></span><sup>1</sup> Conceptos básicos<br>sobre la impresora sobre la impresora

# <span id="page-16-1"></span>**Visión general**

Felicidades por la compra de la impresora HP serie LaserJet 4100. Si todavía no lo ha hecho, consulte la guía de instalación inicial provista con la impresora para recibir instrucciones de configuración.

Ahora que la impresora está instalada y preparada para su uso, tómese tiempo para familiarizarse con ella. Este capítulo trata de los siguientes conceptos:

- características y ventajas de la impresora.
- principales componentes de la impresora y dónde se encuentran
- accesorios y suministros disponibles para la impresora
- distribución y funcionamiento básico del panel de control
- software de impresión que facilita y aumenta las posibilidades dentro del proceso

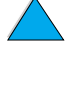

# <span id="page-17-0"></span>**Características y ventajas de la impresora**

#### **Velocidad y efectividad en el rendimiento**

- el fusor de funcionamiento automático tarda 12 segundos en imprimir la primera página
- puede imprimir 25 páginas por minuto (ppm) en papel de tamaño Carta, o 24 ppm en A4
- capacidad "RIP ONCE" (RIP UNA VEZ) con las opciones de 32 MB o de disco duro

#### **Resolución**

- FastRes 1200: produce una calidad de impresión de 1.200 ppp en impresión rápida, con gran calidad de gráficos y texto comercial
- ProRes 1200: Imprime a 1.200 ppp para obtener la mejor calidad en las imágenes gráficas
- Tóner de precisión HP, para impresiones claras y nítidas

## **Manejo del papel**

- HP LaserJet 4100 y 4100N: con capacidad para 600 hojas de papel
- HP LaserJet 4100TN y 4100DTN: contiene 1.100 hojas de papel
- con capacidad de hasta 1.600 hojas de papel con accesorios opcionales
- admite una amplia gama de tamaños, tipos y pesos

#### **Idioma y tipos de letra**

- HP PCL 6, PCL 5e y PostScript<sup>™</sup> Emulación de nivel 2
- 80 tipos de letra para Microsoft<sup>®</sup> Windows

#### **Cartucho de tóner**

- proporciona una página de estado con medidor de tóner, recuento de página e información sobre el tamaño de papel utilizado
- cartucho diseñado para no ser agitado
- compruebe que los cartuchos de tóner de HP son auténticos

NO O

# **Amplias posibilidades**

- accesorios opcionales para el manejo del papel:
	- bandejas de papel para 500 hojas apilables (hasta dos bandejas adicionales)
	- alimentador de sobres (con capacidad de hasta 75 sobres)
	- accesorio para impresión dúplex (impresión a doble cara)
- almacenamiento en memoria flash (de plantillas, tipos de letra y firmas)
- memoria ampliable (hasta 256 MB)
- dos ranuras EIO para la conexión en red o dispositivos adicionales
- activada para HP JetSend
- disco duro (para guardar trabajos)

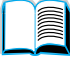

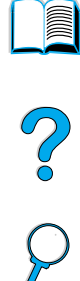

# <span id="page-19-0"></span>**Configuraciones de la impresora**

Esta impresora se distribuye con cuatro configuraciones distintas:

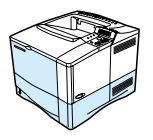

## **HP LaserJet 4100**

- RAM de 16 MB
- bandeja para 100 hojas de papel
- bandeja para 500 hojas de papel

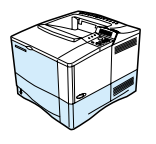

# **HP LaserJet 4100N**

- RAM de 32 MB
- tarjeta de servidor de impresión HP JetDirect 10/100Base-TX para conexión en red
- bandeja para 100 hojas de papel
	- bandeja para 500 hojas de papel

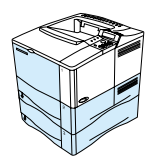

# **HP LaserJet 4100TN**

- RAM de 32 MB
- tarjeta de servidor de impresión HP JetDirect 10/100Base-TX para conexión en red
- bandeja para 100 hojas de papel
- dos bandejas para 500 hojas de papel

# **HP LaserJet 4100DTN**

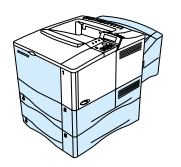

- RAM de 32 MB
- tarjeta de servidor de impresión HP JetDirect 10/100Base-TX para conexión en red
- bandeja para 100 hojas de papel
- dos bandejas para 500 hojas de papel
- accesorio para impresión dúplex (duplexer)

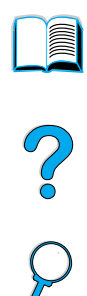

# <span id="page-20-0"></span>**Componentes de la impresora y dónde se encuentran**

#### **Piezas de la impresora (vista frontal, impresora HP LaserJet 4100/4100N)**

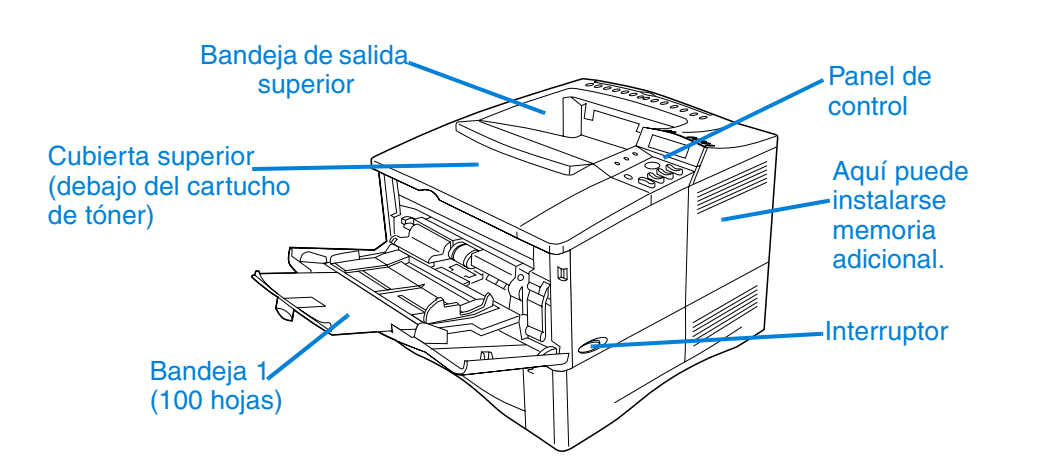

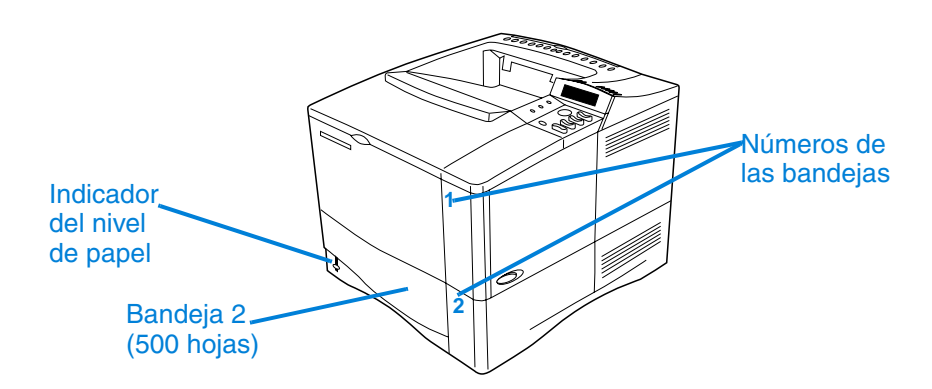

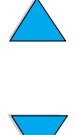

**IIII** 

2000

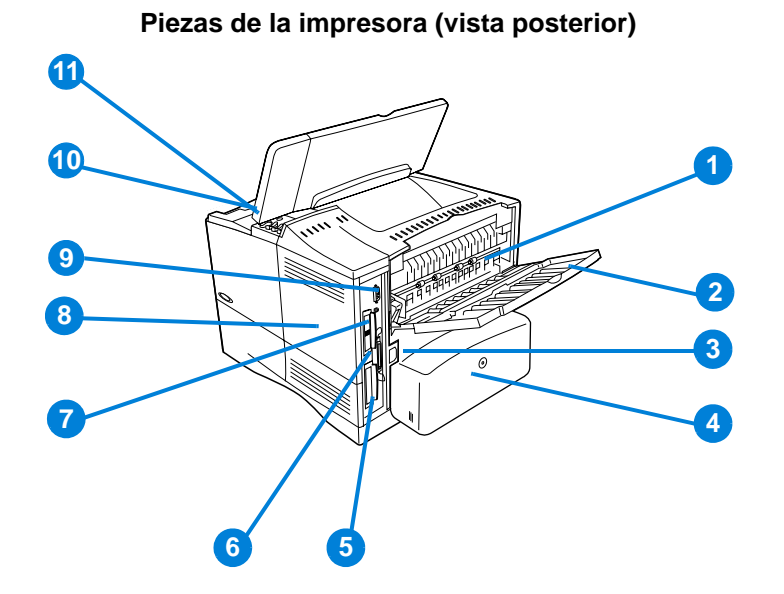

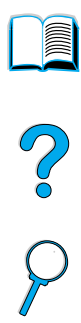

- Fusor (se puede quitar para eliminar atascos de papel)
- Bandeja de salida posterior (ruta del papel de paso directo)
- Conector de alimentación eléctrica
- Cubierta contra polvo (no está instalada en la bandeja 2 si lo está el duplexer)
- Puerto paralelo de interfaz
- Ranuras E/S mejoradas (EIO)
- Puerto de infrarrojos rápido (FIR) para un receptor FIR opcional
- Puerta de acceso de memoria (se puede instalar más de un módulo DIMM)
- Puerto de la interfaz para accesorios
- Números de serie y de modelo (bajo la cubierta superior)
- Acceso al cartucho de tóner (bajo la cubierta superior)

# <span id="page-22-0"></span>**Accesorios y suministros**

Las posibilidades de la impresora pueden aumentarse agregándole accesorios y suministros opcionales, tal y como se muestra a continuación. Consulte ["Información sobre pedidos"](#page-23-0) [en la página 22](#page-23-0).

**Nota** Para obtener el máximo rendimiento, utilice accesorios y suministros diseñados específicamente para la impresora.

> La impresora admite dos tarjetas de entrada/salida mejoradas (EIO). Ya se estaba utilizando una tarjeta de servidor de impresión HP JetDirect 10/100Base-TX4100 en una de las ranuras para tarjetas de impresión de la impresora HP LaserJet N/4100TN/4100DTN.

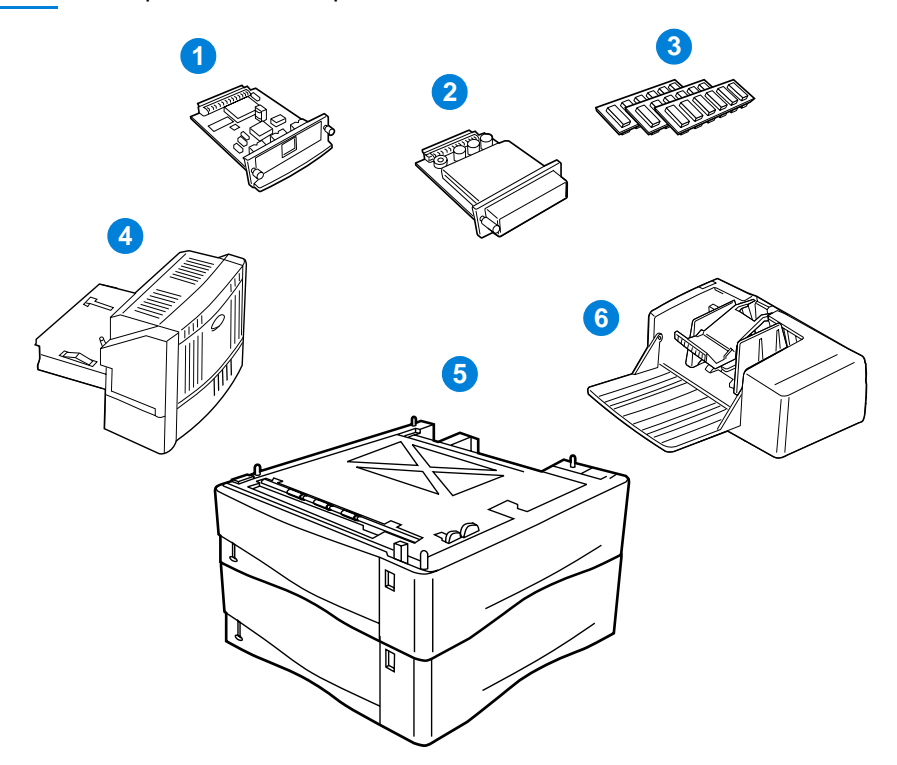

- **1** Servidor de impresión HP JetDirect (tarjeta EIO)
- **2** Disco duro (tarjeta EIO)
- **3** Módulo DIMM de memoria, módulo DIMM de memoria flash o módulo DIMM para tipos de letra
- **4** Accesorio para impresión dúplex (duplexer), para impresión a doble cara
- **5** Bandeja de 500 hojas de papel apilable (máximo de dos, como se muestra aquí, para una capacidad total de entrada de 1.600 hojas de papel)
- **6** Alimentador de sobres

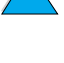

?

- cables e interfaces
- 
- mantenimiento
- suministros de impresión

Consulte ["Esquema de compatibilidad del producto" en la página 219](#page-220-1)  para obtener información sobre la compatibilidad de accesorios con las impresoras HP serie LaserJet 4000, 4050 y 4100.

# <span id="page-23-2"></span>**Petición mediante un proveedor o mediante el servicio técnico**

Para pedir una pieza o accesorio, póngase en contacto con un proveedor o con el servicio técnico autorizado (consulte ["Pedido de](#page-177-0)  [accesorios o suministros mediante HP Direct" en la página 176](#page-177-0), ["Pedido de piezas originales de HP mediante HP Direct" en la](#page-177-1)  [página 176](#page-177-1), o ["Asistencia y distribuidores autorizados de HP" en la](#page-177-2)  [página 176](#page-177-2)).

# <span id="page-23-3"></span>**Petición directa mediante el servidor web que se adjunta**

Utilice este método para pedir suministros de impresión directamente mediante el servidor de web incorporado (consulte ["Acceso al](#page-277-2)  [servidor web incorporado" en la página 276](#page-277-2) para obtener información sobre esta característica).

- **1** En el buscador de la web, escriba la dirección IP para la página principal de la impresora. Esto le llevará a la página de estado de la impresora.
- **2** Seleccione la opción **Dispositivo** que se encuentra en la parte superior de la pantalla.

# <span id="page-23-0"></span>**Información sobre pedidos**

# <span id="page-23-1"></span>**Elementos y números de pieza**

Utilice sólo accesorios y piezas diseñados específicamente para esta impresora. Consulte la tabla que sigue, organizada según el tipo de accesorio:

- manejo del papel
- memoria, tipos de letra y almacenamiento masivo
- hardware
- 
- documentación

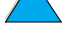

R

 $\bigcirc$ 

- **3** Si se le pide una contraseña, escríbala.
- **4** En la parte izquierda de la página Configuración de dispositivo, efectúe una doble selección en **Pedir suministros**. De esta forma obtendrá un URL desde el que podrá comprar elementos fungibles. Se le proporcionará información sobre suministros con los números de pieza e información sobre la impresora.
- **5** Seleccione los números de pieza que desee pedir y siga las instrucciones de la pantalla.

# <span id="page-24-0"></span>**Pedir directamente a través del software de la impresora**

El software de la impresora le ofrece la posibilidad de pedir piezas y accesorios directamente desde el equipo. Para utilizar esta opción son necesarias tres cosas:

- se debe instalar en el equipo el software "Supplies Information and Ordering (Información sobre suministros y pedidos)"; utilice la opción de instalación personalizada para instalar este software
- la impresora debe estar directamente conectada al equipo (en paralelo)
- debe tener acceso a la World Wide Web
- **1** En la parte inferior izquierda de la pantalla (en la barra de estado), seleccione el icono Impresora. De esta forma se abrirá la ventana de estado.
- **2** En la parte izquierda de la ventana de estado, seleccione el icono de la impresora de la que desea obtener información sobre el estado.
- **3** En la parte superior de la ventana de estado, seleccione el enlace **Suministros**. También se puede desplazar hacia Estado de suministros.
- **4** Seleccione **Pedir suministros**. De esta forma se abrirá un buscador con un URL desde el que poder comprar elementos fungibles.
- **5** Seleccione los suministros que desea pedir.

Poo Q

#### **Manejo del papel**

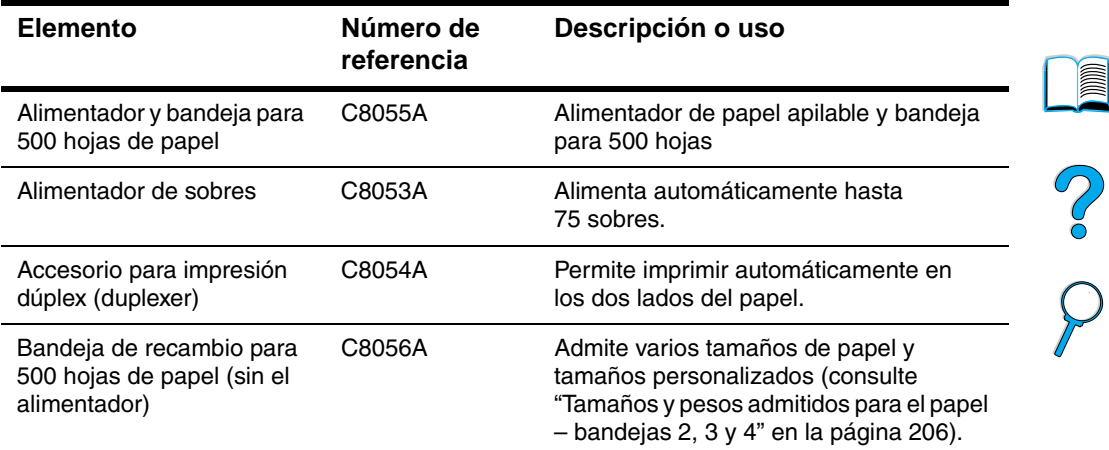

#### **Memoria, tipos de letra y almacenamiento masivo**

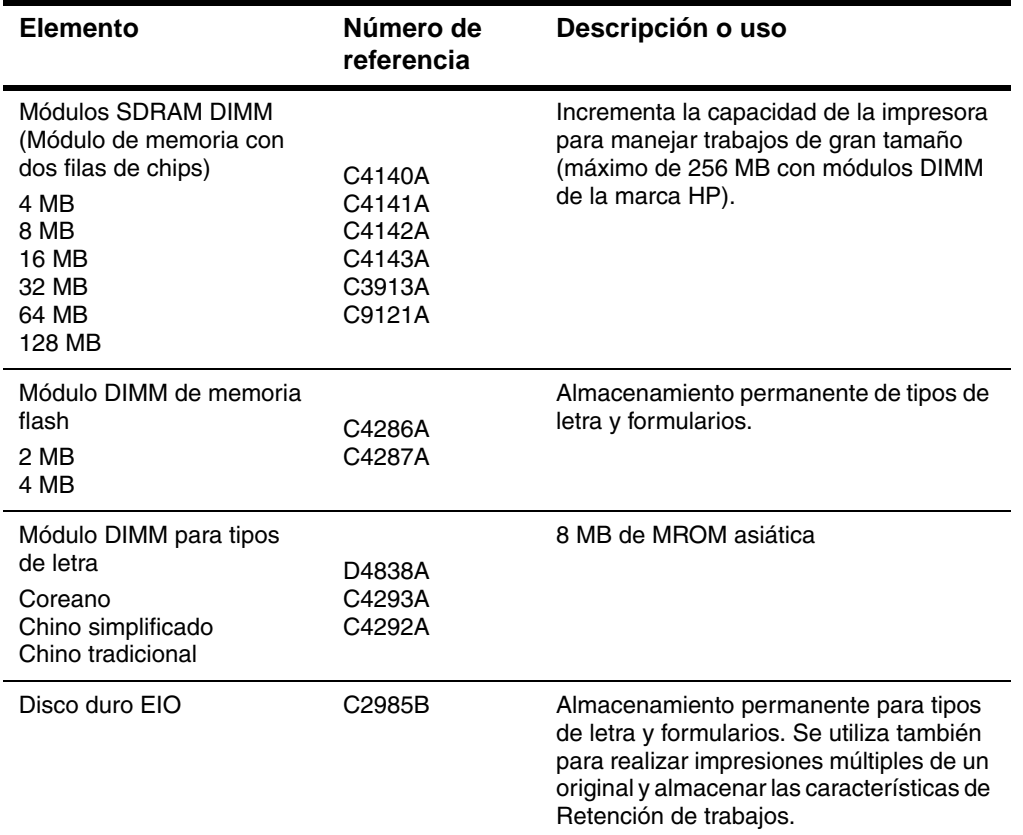

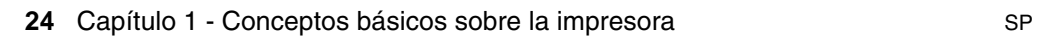

 $\sum$ 

**in** 

#### **Hardware**

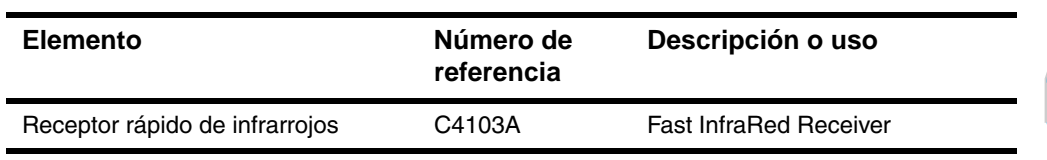

#### **Cables e interfaces**

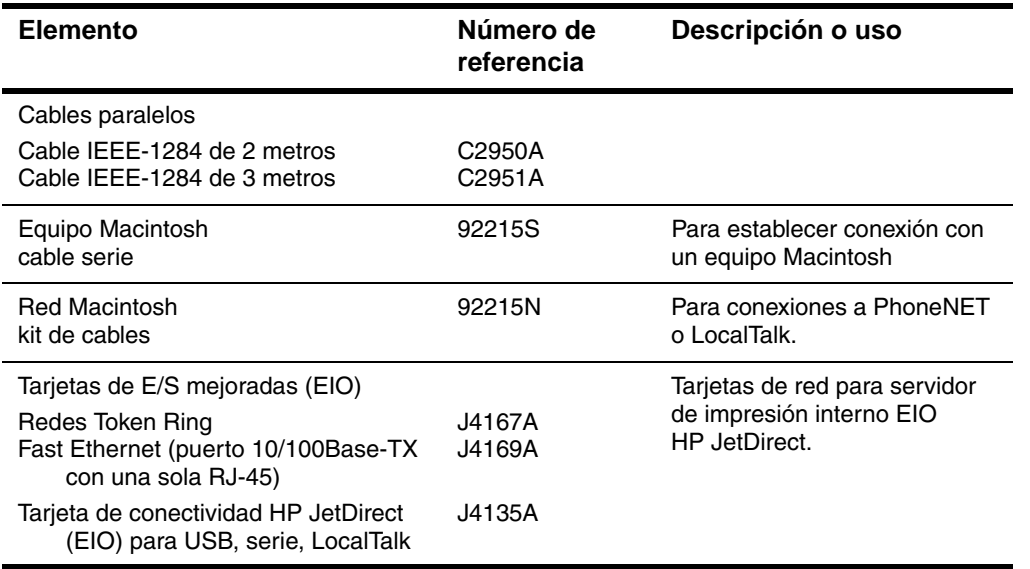

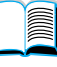

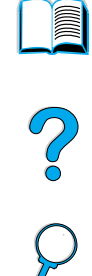

#### **Documentación**

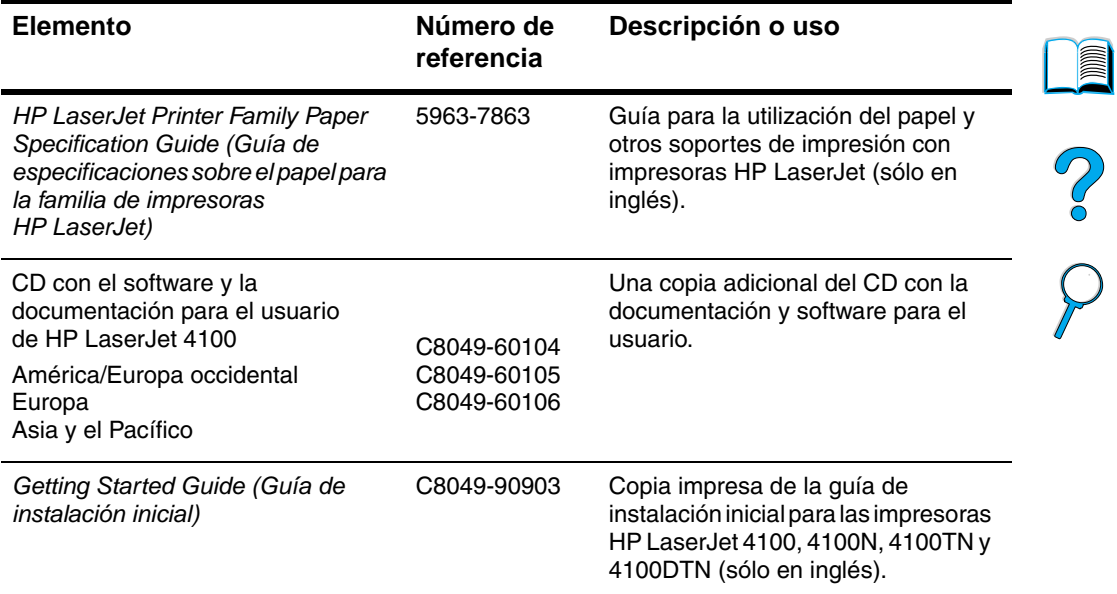

### **Mantenimiento**

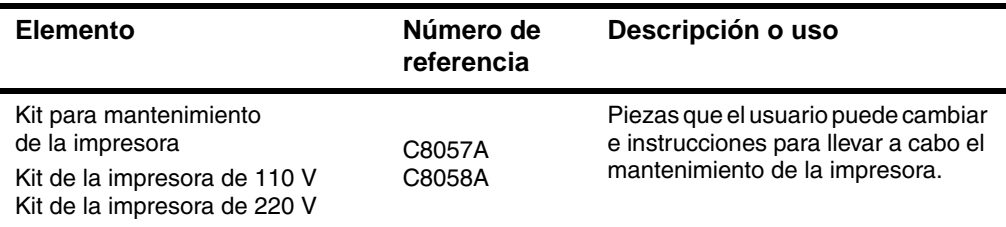

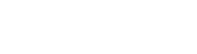

 $\big)$ 

## **Suministros de impresión**

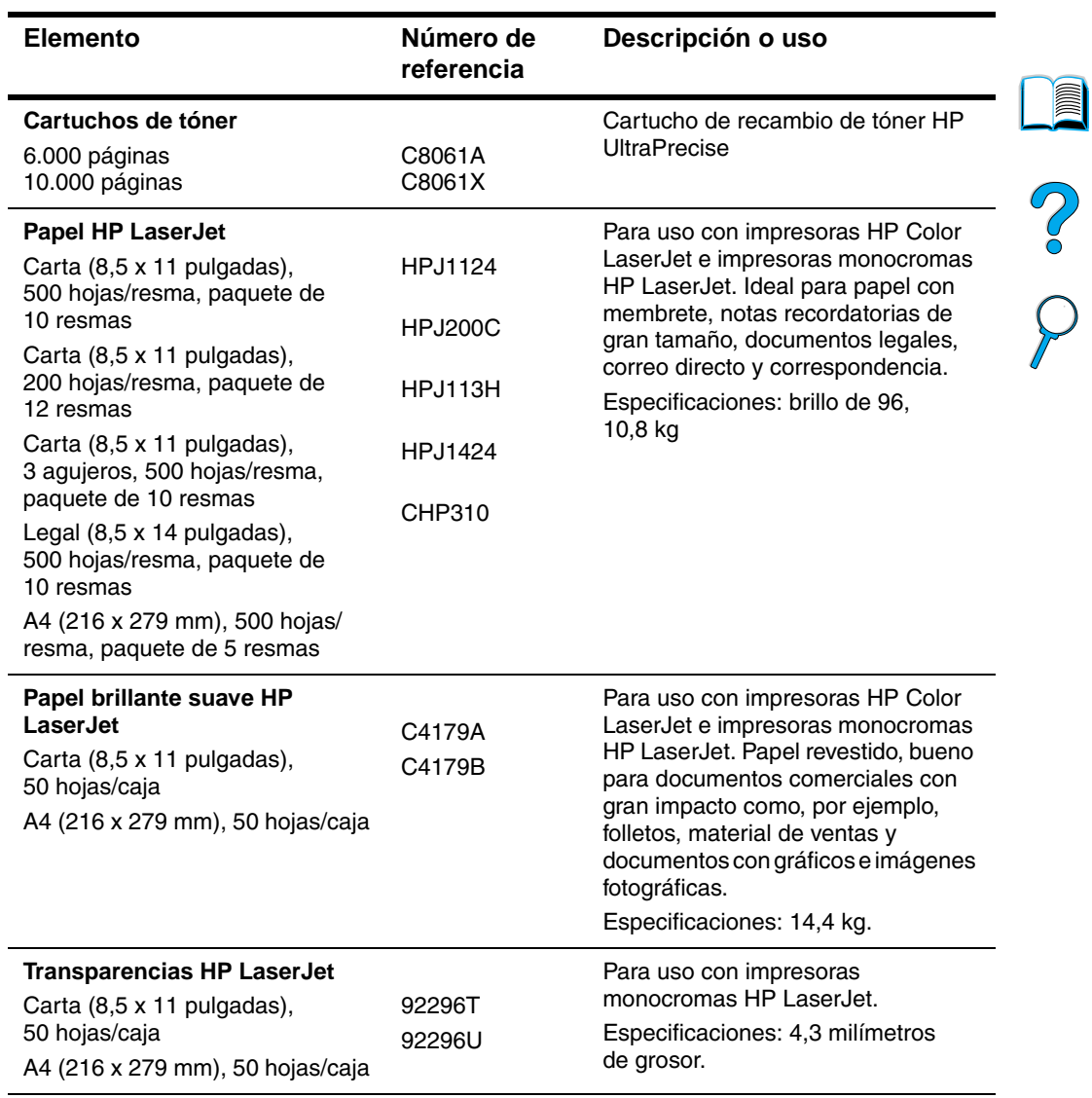

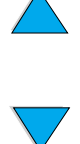

))

 $\big)$ 

# **Suministros de impresión (continuación)**

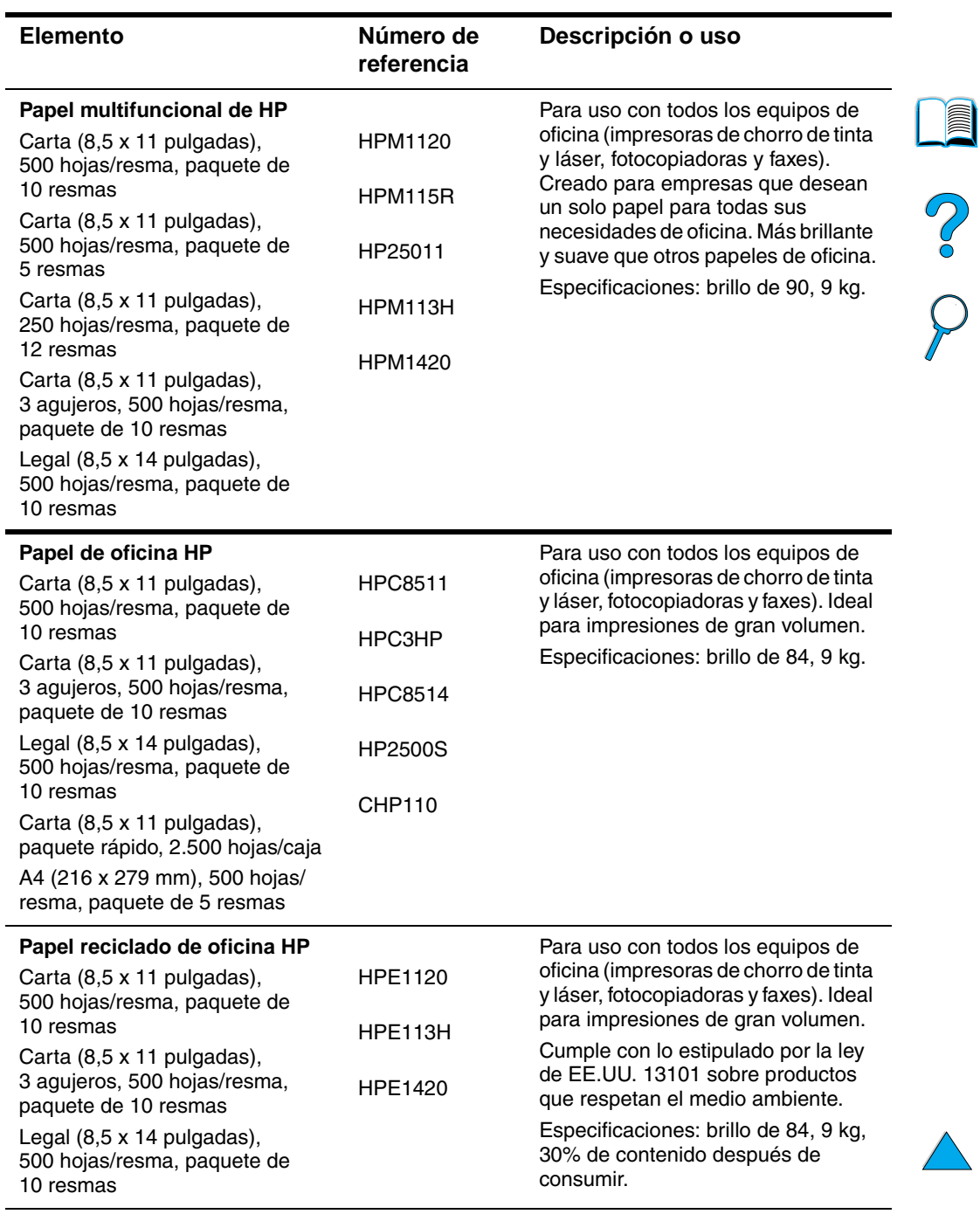

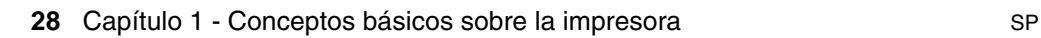

)

# **Suministros de impresión (continuación)**

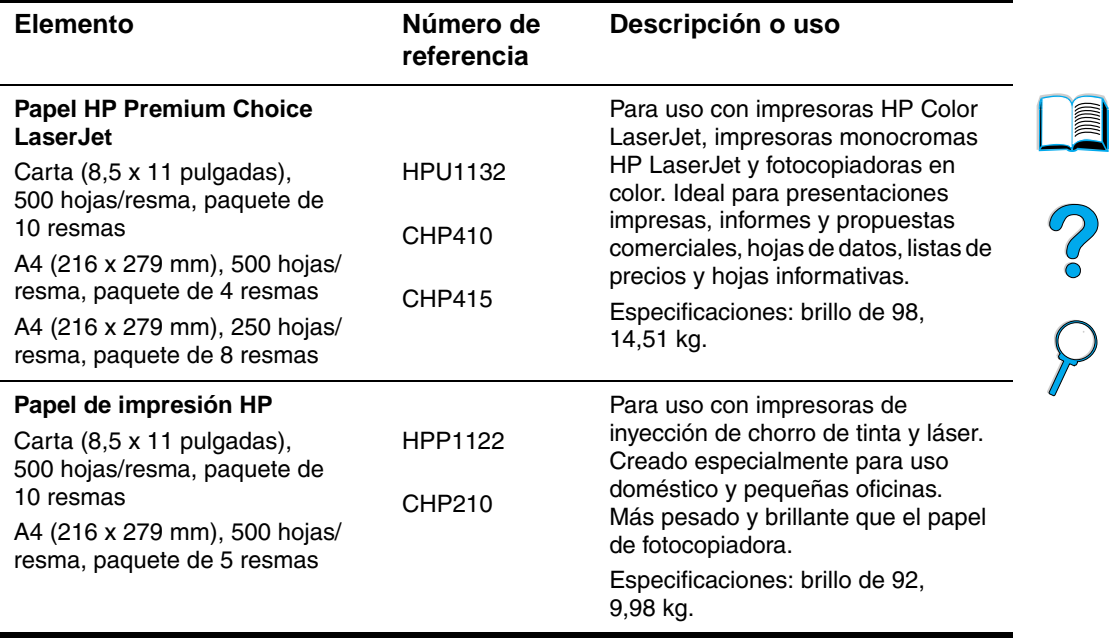

 $\big)$ 

 $\overline{\phantom{0}}$ 

# <span id="page-31-0"></span>**Configuración del panel de contro**

# <span id="page-31-1"></span>**Panel de control**

El panel de control de la impresora comprende los siguientes elementos:

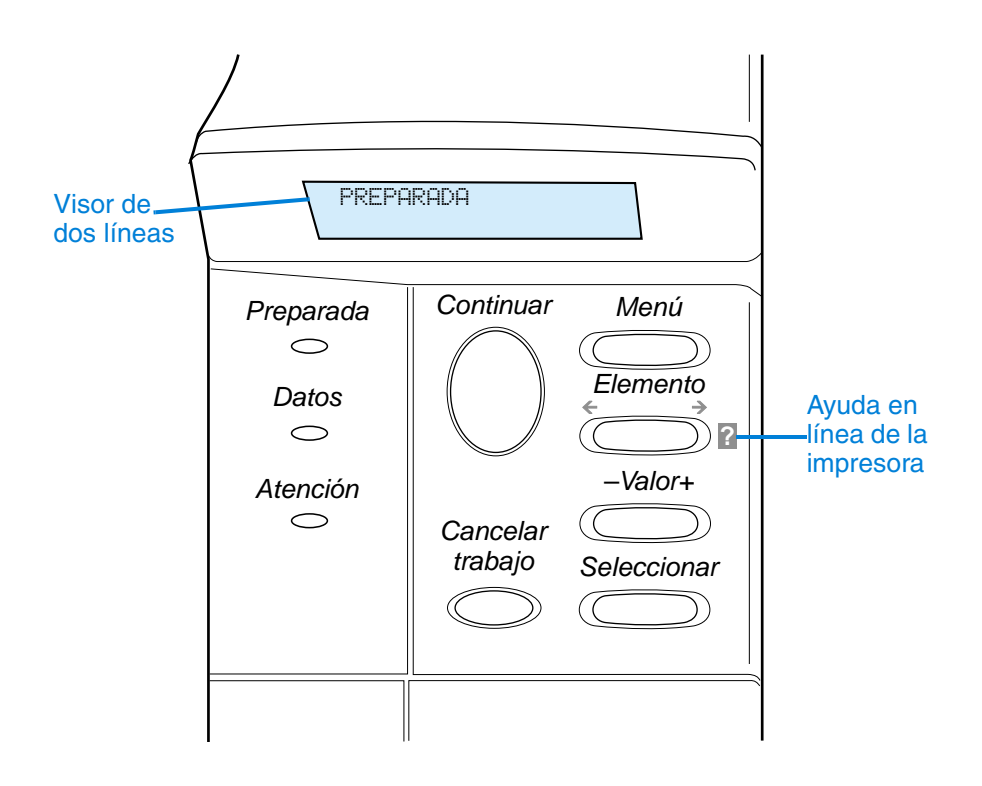

# <span id="page-31-2"></span>**Luces del panel de control**

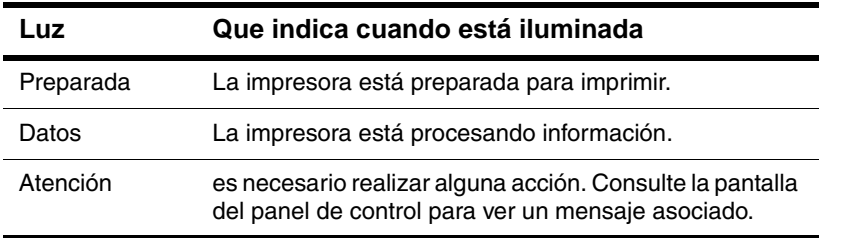

**III** 

?

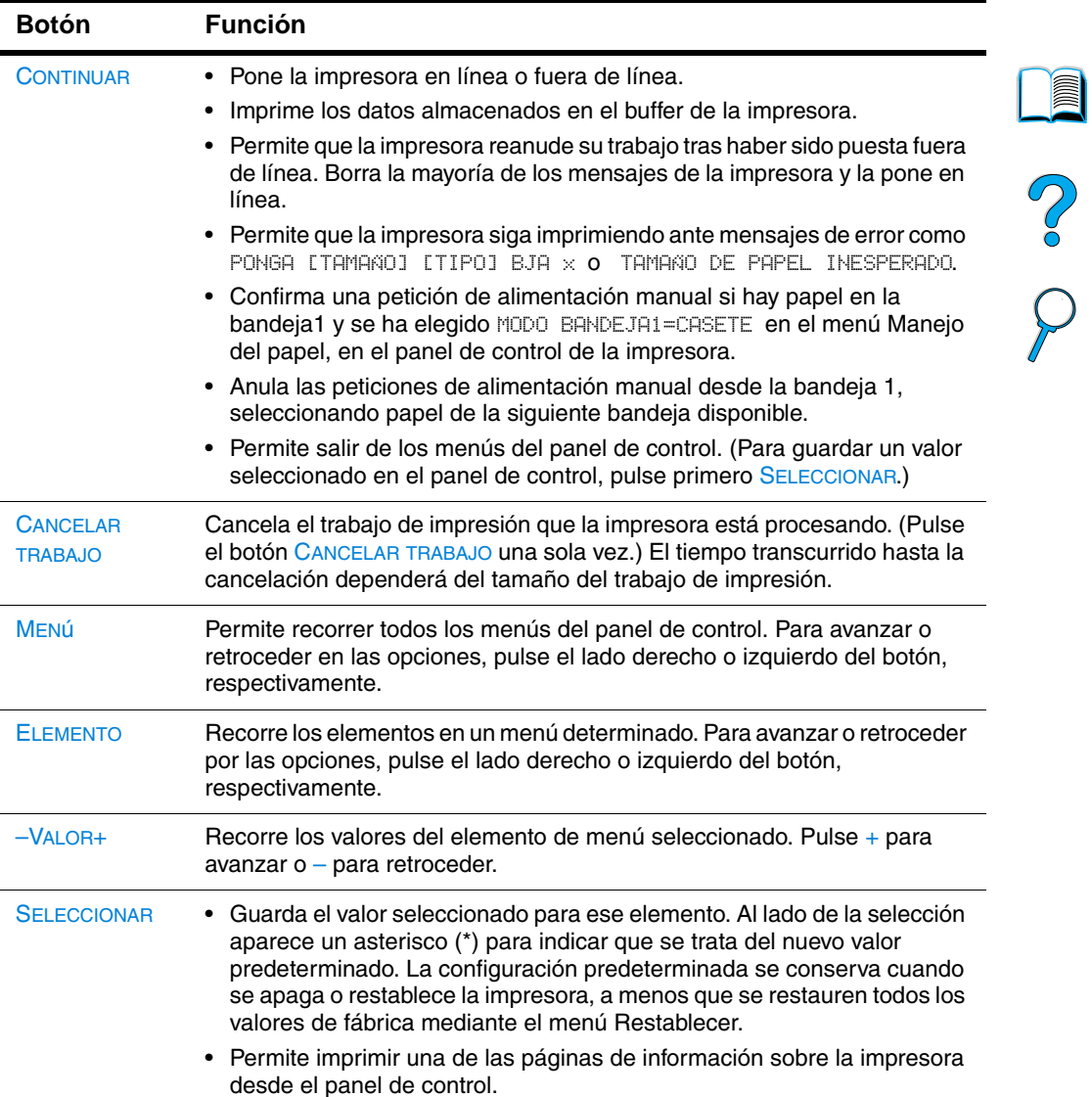

# <span id="page-32-0"></span>**Botones del panel de control**

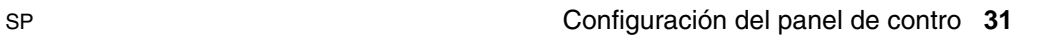

# <span id="page-33-0"></span>**Utilización del sistema de Ayuda de la impresora**

Esta impresora cuenta con un sistema de ayuda en línea, accesible mediante el panel de control, que proporciona instrucciones para resolver la mayoría de los errores de la impresora. Ciertos mensajes que aparecen en el panel de control alternan con las instrucciones sobre cómo acceder al sistema de ayuda en línea.

Si aparece el signo ? en el mensaje de error o un mensaje que alterna con PULSE LA TECLA ? SI DESEA AYUDA, pulse el lado derecho de la tecla ELEMENTO para desplazarse por una secuencia de instrucciones.

**IN** 

 $O$   $O$ 

**Nota** Pulse CONTINUAR o SELECCIONAR para salir del sistema de ayuda en línea.

# <span id="page-33-1"></span>**Menús del panel de control**

Encontrará una lista completa de los elementos y posibles valores del panel de control, [véase "Menús del panel de control" en la](#page-224-3)  [página 223](#page-224-3).

Pulse MENú para acceder a todos los menús del panel de control. Cuando se instalen bandejas adicionales u otros accesorios en la impresora, aparecerán automáticamente nuevos elementos de menú.

# **Para imprimir un mapa de menús del panel de control**

Para ver la configuración actual de los menús y elementos disponibles en el panel de control, imprima un diagrama de menús del panel de control. Tal vez le convenga conservar el diagrama de menús cerca de la impresora para consultarlo.

- **1** Pulse repetidamente MENú hasta que aparezca MENÚ INFORMACIÓN.
- **2** Pulse repetidamente ELEMENTO hasta que aparezca IMPRIM DIAGRAMA DE MENÚS.
- **3** Pulse SELECCIONAR para imprimir el diagrama de menús.
- **Nota** Determinadas opciones de menú solo aparecen cuando se ha instalado el accesorio asociado a ellas. Por ejemplo, el menú EIO sólo aparece si ha instalado la tarjeta EIO.

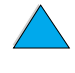

# **Para cambiar un valor del panel de control**

- **1** Pulse repetidamente MENú hasta que aparezca el menú deseado.
- **2** Pulse repetidamente ELEMENTO hasta que aparezca el elemento deseado.
- **3** Pulse repetidamente –VALOR+ hasta que aparezca la configuración deseada.
- **4** Pulse SELECCIONAR para guardar la selección. En la pantalla aparecerá un asterisco (\*) al lado de la selección, para indicar que ahora es el valor predeterminado.
- **5** Pulse CONTINUAR para salir del menú.

**Nota** Las configuraciones del controlador de impresora y el software de aplicación anulan las del panel de control. (Las configuraciones del software de aplicación anulan las del controlador de impresora.)

> Si no puede acceder a un menú o elemento, o bien no es una opción para la impresora o bien no ha activado la opción de nivel superior asociada. Consulte al administrador de red si esta función está bloqueada (en el panel de control debe aparecer ACCESO DENEGADO MENÚS BLOQUEADOS).

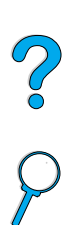

# <span id="page-35-0"></span>**Software de la impresora**

# <span id="page-35-1"></span>**Software proporcionado**

La impresora se suministra con el software de impresión y demás software de utilidades en un CD. Si su equipo no dispone de unidad de CD-ROM y usted tiene acceso a otro equipo que sí la tiene, puede copiar el software en disquetes y así realizar la instalación en su equipo. Consulte la guía de instalación inicial para obtener instrucciones de instalación.

Los controladores de este CD deben estar instalados para aprovechar al máximo las posibilidades de la impresora. También se recomienda instalar los demás programas de software, aunque esto no es necesario para el funcionamiento de la impresora. En el archivo ReadMe.wri hallará más información.

**Nota** Puede comprobar el archivo ReadMe.txt incluido en el CD para obtener la información de última hora.

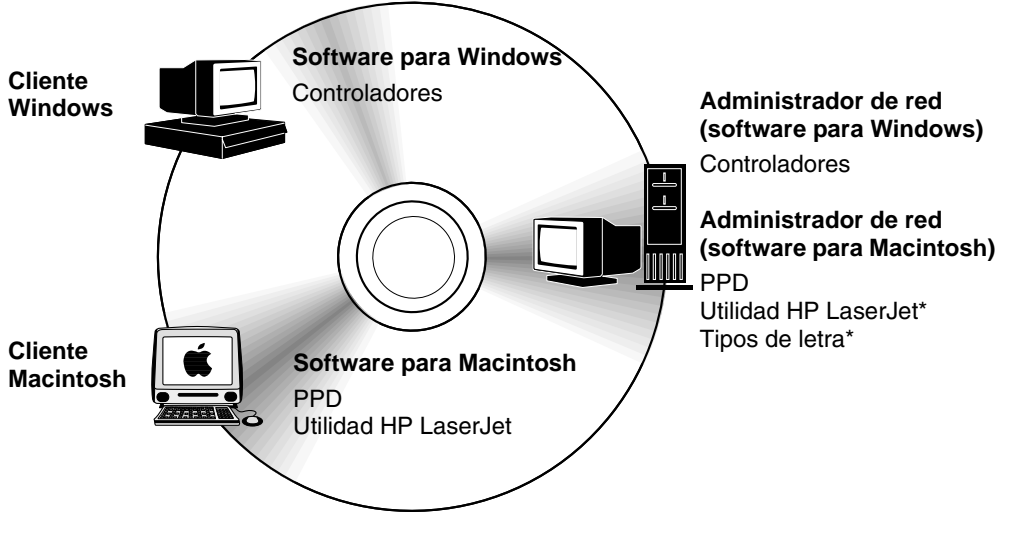

No admitida para los idiomas checo, coreano, japonés, ruso, chino simplificado, chino tradicional o turco.

**Nota Administradores de red:** El Administrador de recursos de HP debe instalarse sólo en el PC del administrador de la red. Cargue todos los demás programas pertinentes en el servidor y en todos los PC cliente. I

R

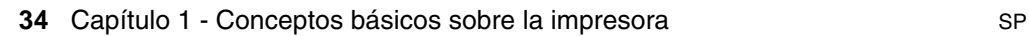
Según la configuración de los PC que ejecutan Windows, el programa de instalación del software de impresión busca automáticamente si se cuenta con acceso a Internet para obtener la última versión. Si no tiene acceso a Internet, [véase "Servicio y](#page-174-0)  [asistencia al cliente de HP" en la página 173](#page-174-0) para recibir información sobre cómo obtener el software más reciente.

Con la impresora se incluye un CD que contiene el sistema de impresión HP LaserJet. En el CD se incluyen los componentes de software y los controladores que son útiles para los usuarios internos y los administradores de red. Consulte el archivo ReadMe.wri para obtener la información más reciente.

El CD-ROM incluye software diseñado para usuarios finales y administradores de red que trabajen en los siguientes entornos:

- Microsoft Windows 9x
- Microsoft Windows NT 4.0
- Microsoft Windows 2000
- Apple Mac OS, versión 7.5.3 o superior
- controladores AutoCAD™, versiones 12–15

La documentación y los controladores adicionales para Windows NT 3.51 están disponibles en Internet. La documentación, el instalador de tipos de letra y los controladores adicionales para Windows 3.1x se encuentran disponibles en el CD provisto con la impresora.

# **Controladores de la impresora**

Los controladores permiten acceder a las funciones de impresión y establecer comunicación entre la impresora y el PC (mediante un lenguaje de impresora).

**Nota** Consulte el archivo ReadMe.wri que se incluye en el CD para averiguar qué otros programas de software contiene y los lenguajes admitidos.

> Determinadas opciones de la impresora se encuentran disponibles sólo desde los controladores PCL 6. Consulte la Ayuda del software de la impresora para conocer la disponibilidad de las características.

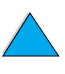

 $\frac{1}{2}$ 

Los controladores siguientes están incluidos con la impresora. Los controladores más recientes también están disponibles en http://www.hp.com/support/lj4100. Según la configuración de los PC que ejecutan Windows, el programa de instalación del software de impresión busca automáticamente si se cuenta con acceso a Internet para obtener los controladores más recientes.

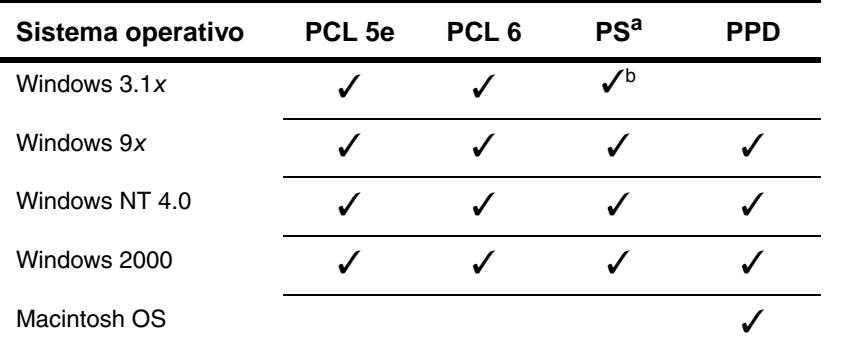

a. En esta guía se refiere a la emulación de PostScript 2 como PS.

b. Emulación de Nivel 1 solamente.

Los controladores de impresora adicionales siguientes pueden obtenerse bajándolos de Internet o solicitándolos a su proveedor o al servicio técnico autorizado por HP. ([Véase "Servicio y asistencia al](#page-174-0)  [cliente de HP" en la página 173\)](#page-174-0)

- NT 3.51 PCL 5e, NT 3.51 PS (disponible sólo en inglés)
- Scripts modelo UNIX y Linux

Los controladores OS/2 están disponibles en IBM y se incluyen con OS/2. No están disponibles en chino tradicional, chino simplificado, coreano o japonés.

**Nota** Si el controlador de impresora deseado no se encuentra en el CD ni figura en esta página, compruebe los discos de instalación o los archivos Léame del software de aplicación con objeto de ver si incluyen soporte para la impresora. En caso negativo, comuníquese con el fabricante o distribuidor del software y solicite un controlador para la impresora.

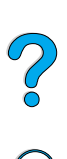

# **Software para PC que ejecutan Windows**

**Administradores de red:** Si la impresora está conectada a la red mediante una tarjeta EIO HP JetDirect, es preciso configurarla correctamente para dicha red antes de poder imprimir. Puede utilizar el software de instalación de la impresora para redes Microsoft y Novell NetWare. Para otras opciones, consulte la Guía del administrador del servidor de impresión HP JetDirect (incluida con las impresoras que contienen un servidor de impresión HP JetDirect).

Utilice la opción **Utilidad personalizada** para crear un juego de discos que contengan el software preciso que desea que el usuario final utilice. Esto permite la distribución de controladores sin distribuir el software de administración a los usuarios finales.

<span id="page-38-0"></span>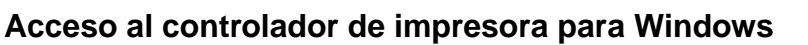

**Sistema operativo Cambio temporal de la configuración (desde una aplicación de software) Cambio de la configuración predeterminada (para todas las aplicaciones)** Windows 9x En el menú **Archivo**, seleccione **Imprimir** y **Propiedades**. (Puede que los pasos individuales varíen; éste es el método más común.) Seleccione el botón **Inicio**, señale **Configuración** e **Impresoras**. Con el botón derecho del ratón, seleccione el icono de la impresora y elija **Propiedades**. Windows NT 4.0 En el menú **Archivo**, seleccione **Imprimir** y **Propiedades**. (Puede que los pasos individuales varíen; éste es el método más común.) Efectúe una selección del botón **Inicio**, señale **Configuración** e **Impresoras**. Con el botón derecho del ratón seleccione **Valores predeterminados del documento** o **Propiedades**. Windows 2000 En el menú **Archivo**, seleccione **Imprimir** y **Propiedades**. (Puede que los pasos individuales varíen; éste es el método más común.) Efectúe una selección del botón **Inicio**, señale **Configuración** e **Impresoras**. Con el botón derecho del ratón seleccione **Preferencias de la impresión** o **Propiedades**. Windows 3.1x y Windows NT 3.51 En el menú **Archivo**, seleccione **Imprimir**, **Impresoras** y **Opciones**. (Puede que los pasos individuales varíen; éste es el método más común.) Desde el panel de control, efectúe una doble selección en **Impresoras**, resalte la impresora y seleccione **Configuración**.

Para configurar el controlador, acceda al mismo utilizando una de las opciones siguientes:

**Nota** Las configuraciones del controlador de impresora y el software de aplicación anulan las del panel de control. (Las configuraciones del software de aplicación anulan las del controlador de impresora.)

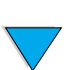

 $\frac{1}{2}$ 

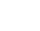

#### **Elección del controlador de impresora que mejor se adapte a su trabajo**

Elija el controlador de impresora que mejor responda a sus necesidades.

- Utilice el controlador PCL 6 para aprovechar al máximo las funciones de la impresora. A menos que requiera compatibilidad con versiones anteriores de controladores PCL o impresoras más antiguas, se recomienda que emplee el controlador PCL 6.
- Utilice el controlador PCL 5e si desea imprimir resultados para compararlos con los de impresoras antiguas o para soporte de módulos DIMM para tipos de letra.
- Utilice el controlador PS si requiere compatibilidad con PostScript Nivel 2. Este controlador no permite acceder a ciertas funciones.
- La impresora conmuta automáticamente entre los lenguajes PS y PCL.

#### **Ayuda del controlador de impresora**

Cada controlador de impresora cuenta con sus propias pantallas de ayuda, que pueden activarse mediante el botón Ayuda, la tecla F1 o el símbolo de interrogación situado en la esquina superior derecha de la ventana (esto dependerá del sistema operativo Windows que se utilice). Estas pantallas de ayuda le ofrecen información detallada sobre el controlador en cuestión. La ayuda del controlador de impresora es independiente de la ayuda de la aplicación de software. PO OC

# **Administrador de recursos de HP**

El Administrador de recursos de HP debe instalarse sólo en el PC del administrador de la red. El Administrador de recursos de HP permite controlar las características accesorios del disco duro y la memoria flash que no se encuentran en los controladores. Se requiere comunicación bidireccional.

El Administrador de recursos de HP permite hacer lo siguiente:

- inicializar la memoria de disco y flash
- transferir, eliminar y administrar tipos de letra y macros al disco y memoria flash a lo largo de las redes
	- Tipos de letra PostScript Tipo 1, PostScript Tipo 42, True Type™ convertidas al formato PostScript, True Type y mapas de bits PCL
	- Para transferir tipos de letra Tipo 1, debe estar cargado y encendido el programa Adobe Type Manager.

Puede obtener una copia del Administrador de recursos de HP en Internet. Consulte ["Servicios en línea" en la página 173](#page-174-1) para obtener más información.

**Nota** El Administrador de recursos de HP no está disponible para Macintosh.

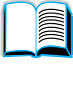

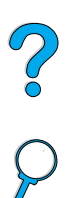

### **Tecnología de comunicaciones HP JetSend**

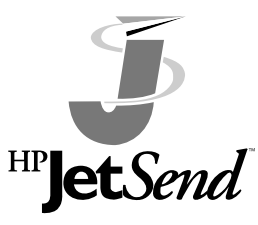

HP JetSend es una tecnología de Hewlett-Packard que permite a los dispositivos intercomunicarse simple y directamente. Esta tecnología está incorporada en la impresora, lo que permite que ésta reciba información de cualquier dispositivo en cualquier parte de la red que esté activado HP JetSend, tanto si está en el mismo

despacho como en una ubicación remota. Si utiliza el accesorio HP Fast InfraRed Receiver (receptor rápido de infrarrojos), la impresora también podrá recibir información de cualquier dispositivo de infrarrojos con capacidad HP JetSend. Entre los dispositivos de envío de HP JetSend se encuentran los PC y portátiles que ejecutan el software HP JetSend o escáneres con HP JetSend incorporado. HP JetSend utiliza el direccionamiento IP sencillo entre los dispositivos conectados en red y la comunicación inalámbrica entre los dispositivos de infrarrojos.

Si desea activar HP JetSend en su PC o portátil, visite la página de HP JetSend en la World Wide Web (www.jetsend.hp.com/products) para obtener información sobre este software. Con el software, los usuarios podrán intercambiar documentos intraempresariales directamente entre dos o más PC y entre cualquier impresora con HP JetSend activado, sin tener problemas de aplicaciones o versiones de software incompatibles. El software HP JetSend permitirá que sus colegas creen documentos en sus PC y envíen copias directamente a esta impresora, sin tener problemas de controladores específicos o de configuración del dispositivo.

Puede visitar el sitio web de HP JetSend para saber cuáles son los otros dispositivos disponibles que se pueden comunicar fácil y directamente con la impresora activada para HP JetSend.

**Nota** El software HP JetSend no admite los idiomas japonés, coreano, chino simplificado y chino tradicional.

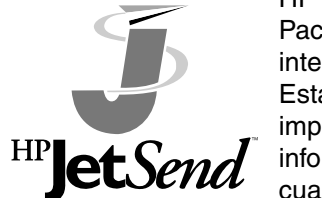

 $\frac{1}{2}$ 

#### **Cómo funciona la tecnología de comunicaciones JetSend**

#### Dispositivos conectados en red

Para utilizar la capacidad HP JetSend entre dispositivos conectados en red, imprima una página de configuración para localizar la dirección IP de HP JetSend y proporcione esta dirección a cualquier persona que desee enviar información a su impresora mediante HP JetSend. (Consulte ["Página de configuración"](#page-168-0) [en la página 167](#page-168-0)

Desde un dispositivo de envío mediante HP JetSend, la persona sólo tiene que introducir la dirección IP de la impresora y pulsar "Enviar".

#### Dispositivos de infrarrojos

Para utilizar la capacidad de infrarrojos de HP JetSend, alinee los sensores de rayos infrarrojos entre el dispositivo emisor y el receptor, y seleccione la opción "Enviar" en el dispositivo emisor.

Los dispositivos automáticamente negociarán la mejor salida posible debido a que ambos cuentan con HP JetSend.

**Nota** El software HP JetSend no está disponible para los equipos Macintosh.

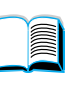

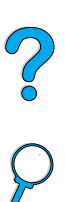

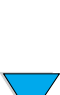

# **Software para equipos Macintosh**

#### **Archivos de descripción de impresora PostScript (PPD)**

Los archivos PPD, en combinación con el controlador Apple LaserWriter 8, acceden a las funciones de la impresora y permiten que el PC se comunique con ésta. Con el CD se proporciona un programa de instalación para los PPD y otro software. Utilice el controlador Apple LaserWriter 8 provisto con el equipo.

### **Utilidad HP LaserJet**

La utilidad HP LaserJet permite manipular ciertas funciones que no están disponibles en el controlador. Las pantallas ilustradas facilitan más que nunca la selección de funciones de impresora desde equipos Macintosh. Emplee la utilidad HP LaserJet para hacer lo siguiente:

- personalizar los mensajes del panel de control de la impresora
- asignar un nombre o una zona en la red a la impresora, transferir archivos y tipos de letra, y cambiar la mayoría de las configuraciones de la impresora
- establecer la contraseña de la impresora
- desde el PC, bloquear funciones del panel de control de la impresora para impedir el acceso no autorizado (consulte la Ayuda del software de la impresora)
- configurar y preparar la impresora para la impresión con direccionamiento IP

**Nota** La utilidad HP LaserJet no admite los idiomas checo, coreano, japonés, ruso, chino simplificado, chino tradicional o turco.

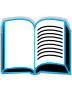

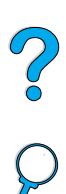

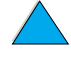

# **Software para redes**

Para obtener un resumen de las soluciones de software para la configuración e instalación de redes HP disponibles, consulte la Guía del administrador del servidor de impresión HP JetDirect. Esta guía la puede encontrar en el CD incluido con la impresora.

#### **HP Web JetAdmin**

HP Web JetAdmin es una herramienta de administración basada en un buscador que sólo se debe instalar en el PC del administrador de la red. Se puede instalar y ejecutar en los siguientes sistemas:

- Microsoft Windows NT y Windows 2000
- $HP-UX$
- **Sun Solaris**
- **Red Hat Linux**
- **SuSE Linux**

HP Web JetAdmin se encuentra disponible en la dirección de Internet http://www.hp.com/go/webjetadmin.

**Nota** Para obtener la última lista de sistemas anfitriones admitidos, visite el Soporte al cliente de HP en línea, en la dirección [http://www.hp.com/go/webjetadmin.](http://www.hp.com/go/webjetadmin)

> Cuando se instala el programa HP Web JetAdmin en un servidor host, cualquier cliente puede acceder a él mediante un explorador admitido de la World Wide Web (tales como Microsoft Internet Explorer 4.x o Netscape Navigator 4.x o superior), explorando en el servidor host donde se encuentra HP Web JetAdmin.

Utilice HP Web JetAdmin para lo siguiente:

- Instalar y configurar las impresoras que están conectadas a la red con un servidor de impresión HP JetDirect. Cuando se instale en un sistema host que admita Microsoft, HP Web JetAdmin configurará los parámetros de Novell NetWare en el servidor de impresión HP JetDirect y en el servidor NetWare.
- Administrar y solucionar problemas de las impresoras de red desde cualquier ubicación.

#### **UNIX**

El instalador de la impresora HP JetDirect para UNIX es una sencilla utilidad de instalación de la impresora para redes HP-UX y Solaris. Se puede transferir desde el Soporte al cliente de HP en línea, en la dirección [http://www.hp.com/support/net\\_printing.](http://www.hp.com/support/net_printing)

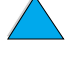

2000

P.C.C.

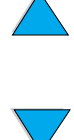

# **2** Tareas de impresión

# **Visión general**

En este capítulo encontrará explicaciones sobre las tareas de impresión básicas, tales como:

- selección de la bandeja de salida
- carga de las bandejas
- impresión por las dos caras del papel con el duplexer opcional
- impresión en papel especial como, por ejemplo, membretes y transparencias
- utilización del alimentador de sobres automático opcional

Este capítulo presenta asimismo algunas tareas de impresión avanzadas:

- imprimir varias copias de un original
- crear Configuraciones fijas que contengan la información de configuración de la impresora para diversos tipos de trabajos
- imprimir páginas con una filigrana en el fondo
- imprimir la primera página de un documento en un papel de tipo distinto del utilizado para las demás páginas
- imprimir varias páginas en una sola hoja de papel
- imprimir fascículos
- imprimir con ZoomSmart
- personalizar qué bandeja se ha de utilizar para imprimir

200

#### **46** Capítulo 2 - Tareas de impresión SP

# <span id="page-47-0"></span>**Selección de la bandeja de salida**

La impresora dispone de dos bandejas de salida: posterior y superior. Para poder utilizar la bandeja de salida superior, la de salida posterior deberá estar cerrada. Para utilizar la bandeja de salida posterior, ábrala primero.

- Si el papel que sale a la bandeja de salida superior tiene defectos, tales como un enrollamiento excesivo, pruebe a dirigir la impresión hacia la bandeja de salida posterior.
- Para evitar que el papel se atasque, no abra ni cierre la bandeja de salida posterior mientras la impresora esté ejecutando trabajos.

# **Impresión en la bandeja de salida superior**

La bandeja de salida superior toma el papel cara abajo, en el orden correcto. Esta bandeja debe emplearse para la mayoría de los trabajos de impresión y para las transparencias.

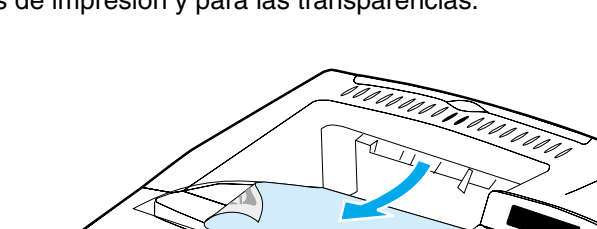

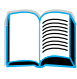

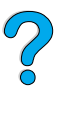

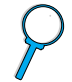

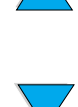

# <span id="page-48-0"></span>**Impresión en la bandeja de salida posterior**

La impresora siempre envía los documentos a la bandeja de salida posterior, si ésta se encuentra abierta. El papel enviado a esta bandeja estará cara arriba, y la última página quedará encima de la pila.

Para abrir la bandeja de salida posterior, tome el asa situada en la parte superior. Tire de la bandeja hacia abajo y deslice la extensión hacia afuera.

La impresión desde la bandeja 1 a la de salida posterior proporciona la ruta más rectilínea de recorrido del papel (de esta manera se reduce el abarquillado). Conviene abrir la bandeja de salida posterior para mejorar el rendimiento con:

- sobres
- etiquetas
- papel pequeño de tamaño personalizado
- postales
- papel con un peso superior a 105 g/m<sup>2</sup>

**Nota** Cuando la bandeja de salida posterior está abierta, se inhabilitan el duplexer opcional (si está instalado) y la bandeja de salida superior.

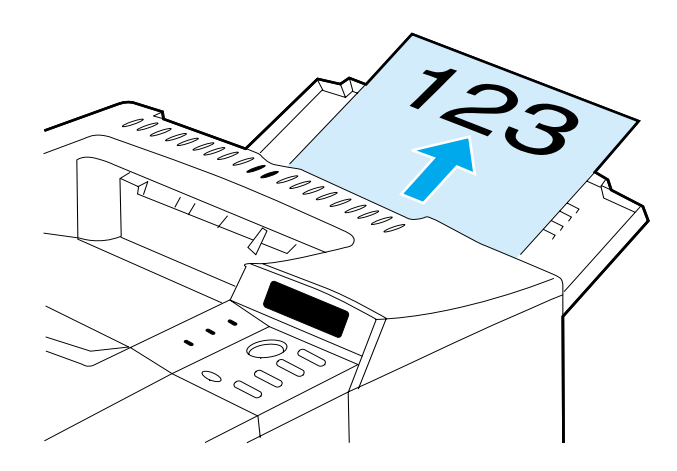

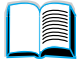

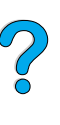

# **Carga de la bandeja 1**

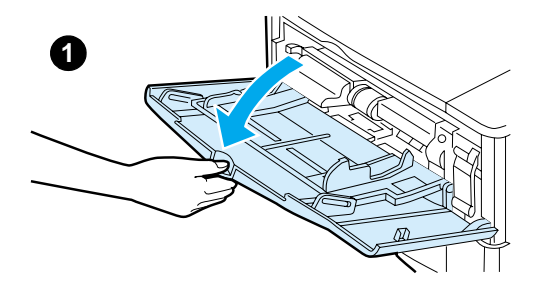

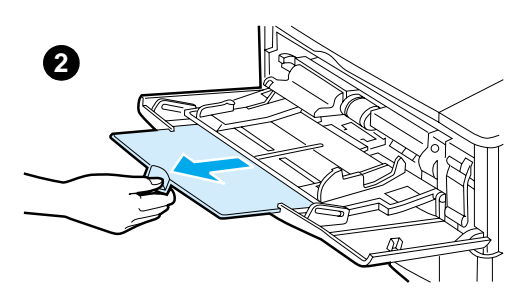

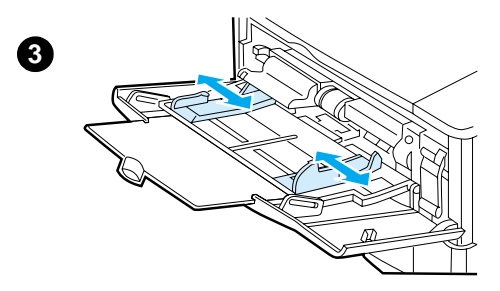

La bandeja 1 es una bandeja multifuncional que puede contener un máximo de 100 hojas de papel, 10 sobres o 20 fichas. De forma predeterminada, la impresora comenzará a tomar el papel de la bandeja 1. Para cambiar este valor, véase ["Cómo personalizar el](#page-74-0)  [funcionamiento de la bandeja 1"](#page-74-0) [en la](#page-74-0)  [página 73.](#page-74-0)

La bandeja 1 es de gran utilidad para imprimir sobres, transparencias, tamaños de papel personalizados u otros tipos de soportes de impresión sin tener que descargar el resto de las bandejas. También se puede utilizar cómodamente como bandeja de entrada adicional. Para obtener información sobre los tamaños de papel admitidos, véase ["Tamaños y pesos admitidos para](#page-206-0)  [el papel" en la página 205](#page-206-0).

#### **Nota**

Para evitar que se atasque el papel, no cargue las bandejas durante la impresión de trabajos.

- **1** Abra la bandeja 1.
- **2** Saque la extensión de la bandeja.
- **3** Elija la anchura deseada mediante las guías laterales.

**Continúa en la página siguiente.**

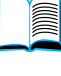

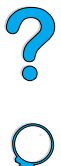

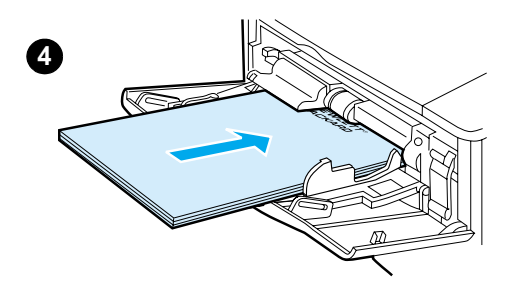

**4** Ponga papel en la bandeja.

#### **Nota**

Asegúrese de que el papel se ajusta debajo de las lengüetas de las guías y no sobre los indicadores del nivel de carga.

Como norma general, ponga el papel con la cara de impresión hacia arriba y con el borde corto superior hacia la impresora. Para obtener más información sobre cómo colocar el papel, véase ["Impresión en papel](#page-57-0)  [especial" en la página 56](#page-57-0).

 $\overline{O}$ 

- **5**
- **5** Ajuste las guías laterales de modo que hagan contacto ligeramente con la pila de papel, sin llegar a doblarlo.

# <span id="page-51-0"></span>**Colocación del papel en las bandejas 2, 3 y 4**

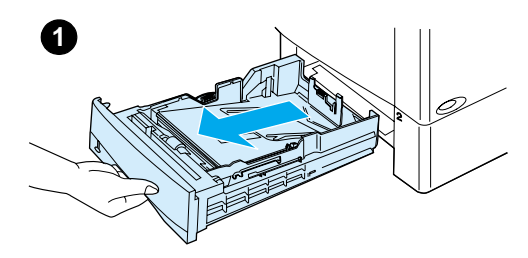

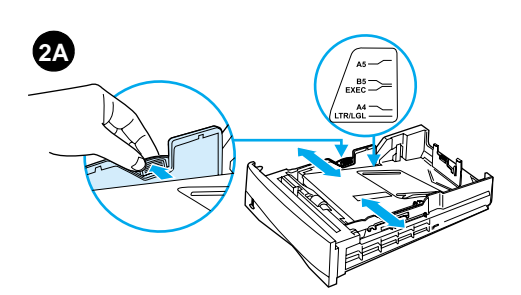

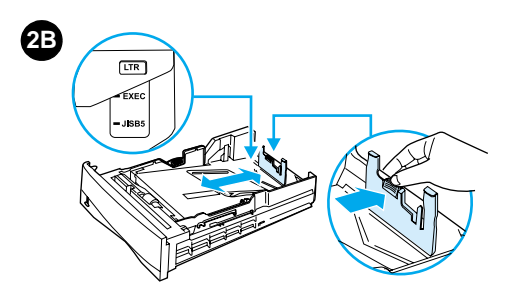

Las bandejas 2, 3 y 4 admiten 500 hojas de papel. La bandeja 3 es opcional y se suministra con los modelos 4100TN y 4100DTN. La bandeja 4 es opcional para 500 hojas de papel más.

Las bandejas se ajustan para seis tamaños estándar de soporte de impresión, así como para otros tamaños personalizados (para obtener más información, véase ["Tamaños y pesos](#page-207-0)  [admitidos para el papel – bandejas 2, 3 y](#page-207-0)  [4" en la página 206](#page-207-0)). Los tres ajustes de las bandejas permiten a la impresora detectar el tamaño del papel que se ha cargado.

#### **Nota**

Para evitar que se atasque el papel, no cargue las bandejas durante la impresión de trabajos.

- **1** Extraiga completamente la bandeja de la impresora.
- **2** Si la bandeja aún no está configurada para el tamaño correcto de papel, deberá realizar los tres ajustes:

**2A:** Para ajustar la anchura, apriete la palanca en la guía de la izquierda y deslice las guías hasta que encajen con la anchura del papel.

**2B:** Para ajustar la longitud, apriete la palanca en la guía posterior y deslícela según el tamaño de papel deseado hasta que encaje en su sitio. Los tamaños estándar están catalogados. Para un papel de tamaño A5, levante el tope trasero metálico próximo al centro de la bandeja.

**Continúa en la página siguiente.**

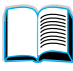

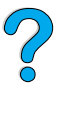

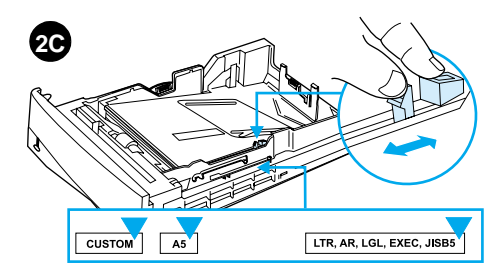

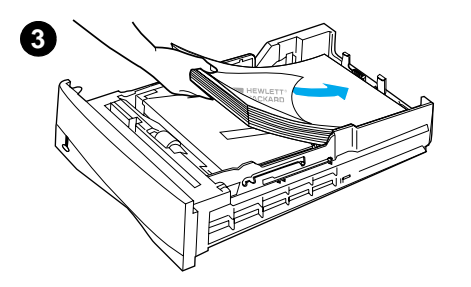

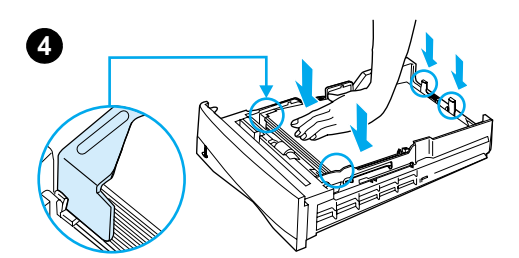

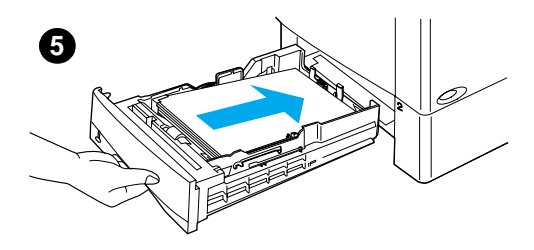

**2C:** Para efectuar el tercer ajuste, apriete la lengüeta azul que se encuentra en el lado derecho de la bandeja y desplácela a la posición correcta según el tamaño de papel deseado.

- **3** Ponga papel en la bandeja.
- **4** Cerciórese de que el papel haya quedado completamente plano en las cuatro esquinas de la bandeja y debajo de las lengüetas frontal y posterior.
- **5** Luego, proceda a insertar nuevamente la bandeja en la impresora.

#### **Nota**

Si la bandeja no se ajusta correctamente, puede que aparezca un mensaje de error en la impresora, o que se atasque el papel.

Para obtener más información sobre la orientación del papel cuando se imprime en los dos lados, véase ["Impresión en](#page-53-0)  [los dos lados del papel](#page-53-0)  [\(duplexer opcional\)" en la página 52.](#page-53-0) Para obtener más información sobre cómo colocar el papel, véase ["Impresión](#page-57-0)  [en papel especial"](#page-57-0) [en la página 56](#page-57-0).

 $\bigcirc$ 

# <span id="page-53-0"></span>**Impresión en los dos lados del papel (duplexer opcional)**

Es posible imprimir automáticamente en las dos caras del papel utilizando un accesorio de impresión dúplex opcional denominado duplexer.

El duplexer admite los siguientes tamaños del papel: Carta, Legal, Ejecutivo, A4 y B5 (JIS). No admite tamaños especiales.

**Nota** En la documentación del duplexer hallará todas las instrucciones de instalación. Quizá la impresión dúplex requiera ampliar la memoria (véase ["Memoria de la impresora y su ampliación" en la página 251](#page-252-0)).

> Se debe quitar la cubierta contra polvo de la bandeja 2 cuando se utiliza la unidad opcional de impresión a doble cara.

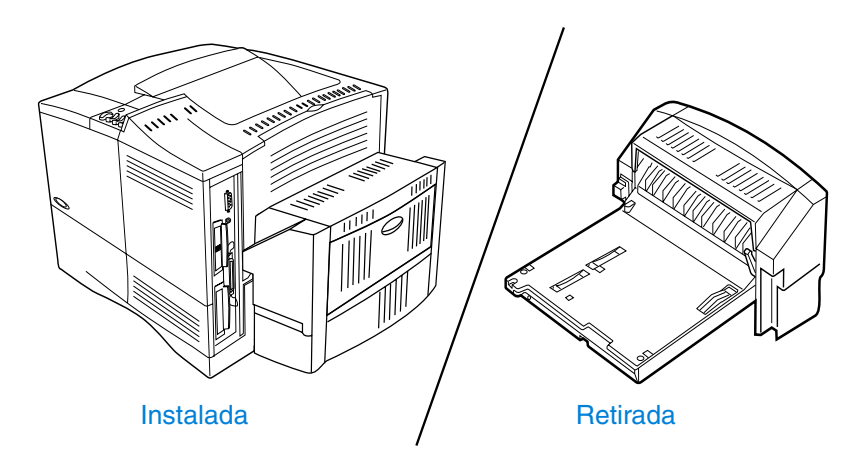

2

# <span id="page-54-0"></span>**Instrucciones para imprimir por los dos lados del papel**

Tenga en cuenta las siguientes recomendaciones:

- No imprima en ambos lados de las etiquetas, transparencias, sobres, pergamino o papel que sobrepase los 105 g/m<sup>2</sup> de peso. Con estos tipos de soportes se pueden producir atascos de papel, y las etiquetas pueden dañar la impresora.
- Quizá haga falta configurar el controlador de impresora para que reconozca la unidad de impresión dúplex. (En la ayuda en línea del controlador encontrará más detalles.)
- Para imprimir en los dos lados del papel, haga su selección desde el software o el controlador de impresora. (Véase la ayuda en línea del controlador de impresora.)
- Si no utiliza el controlador de la impresora que se suministra con ella, quizá tenga que cambiar el valor de impresión dúplex en el menú Manejo del papel, del panel de control de la impresora, a IMPRES DÚPLEX=ACTIVADA. En ese mismo menú, elija el tipo de encuadernación: por el borde largo o por el borde corto. (Para obtener más información, véase ["Posibles disposiciones para la](#page-56-0)  [impresión en los dos lados" en la página 55.](#page-56-0))
- Para utilizar la unidad de impresión dúplex, cierre la bandeja de salida posterior (véase ["Selección de la bandeja de salida"](#page-47-0) [en la](#page-47-0)  [página 46\)](#page-47-0). Si se abre la bandeja de salida posterior, se inhabilita la unidad de impresión dúplex.

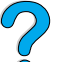

E

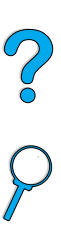

# **Colocación de papel que requiere una orientación específica**

Algunos tipos de papel requieren una orientación específica cuando se imprime en ambos lados; por ejemplo, membretes, papel preimpreso y papel con filigranas y agujeros preperforados. El duplexer imprime en primer lugar la segunda cara del papel. Oriente el papel en las bandejas tal y como se muestra a continuación.

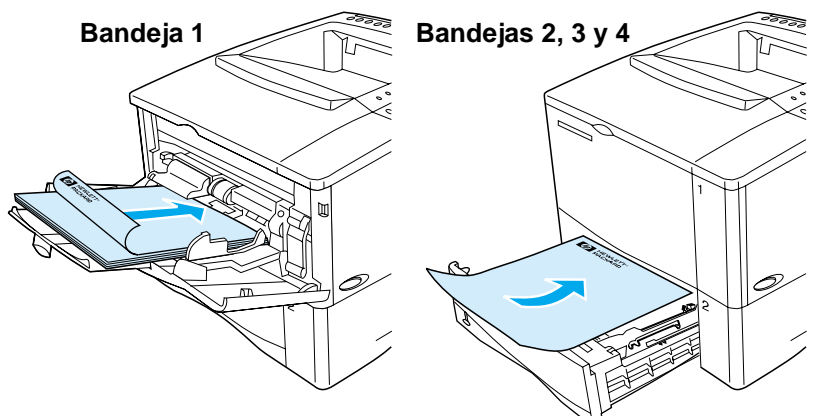

Para la bandeja 1, oriente el papel con la cara frontal hacia abajo y la parte superior hacia usted. Para todas las demás bandejas, oriente la cara frontal hacia arriba y la parte superior hacia la impresora.

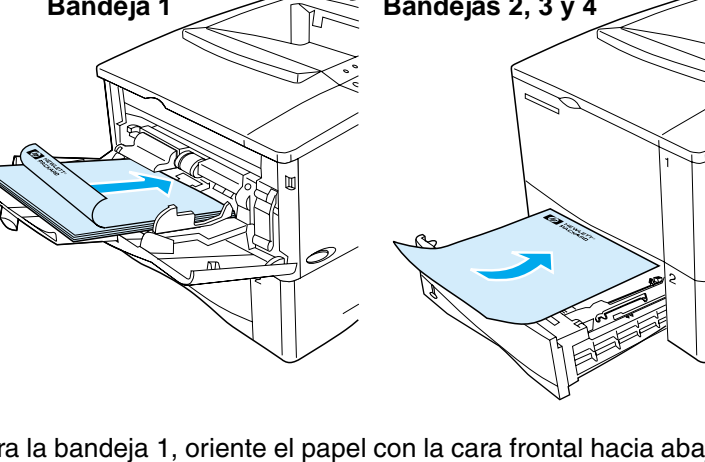

# <span id="page-56-0"></span>**Posibles disposiciones para la impresión en los dos lados**

A continuación se indican las cuatro opciones de orientación de la impresión dúplex. Estas opciones pueden seleccionarse en el controlador de impresora o en el panel de control de la impresora (elija la configuración ENCUADERNACIÓN del menú Manejo del papel, y ORIENTACIÓN del menú Impresión).

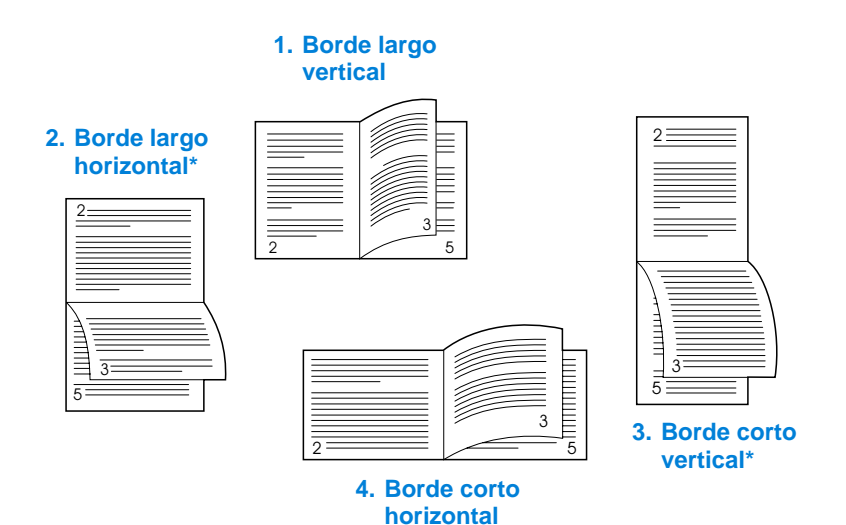

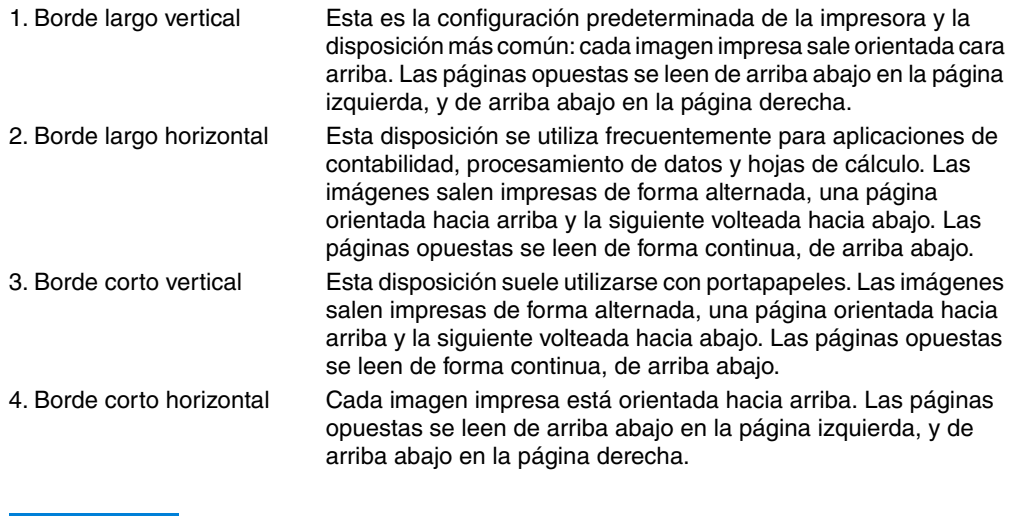

#### **Nota** Cuando utilice los controladores de Windows, seleccione "Orientación vertical de las páginas" para obtener las opciones de encuadernado marcadas con un asterisco (\*) arriba.

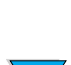

#### **56** Capítulo 2 - Tareas de impresión SP

# <span id="page-57-0"></span>**Impresión en papel especial**

En esta sección se describe la impresión en tipos de papel que requieren un manejo especial:

- ["Impresión en papel pequeño o estrecho" en la página 56](#page-57-1)
- "Impresión de papel con membrete, preperforado o preimpreso (a [una cara\)" en la página 56](#page-57-2)
- ["Impresión de sobres"](#page-59-0) [en la página 58](#page-59-0)
- ["Impresión de etiquetas" en la página 64](#page-65-0)
- ["Impresión de transparencias" en la página 65](#page-66-0)
- "Impresión de tarjetas postales y papel especial y grueso" en la [página 66](#page-67-0)

# <span id="page-57-1"></span>**Impresión en papel pequeño o estrecho**

Siga las recomendaciones siguientes si va a imprimir principalmente en papel pequeño o estrecho:

- Utilice el cartucho de tóner de 6.000 páginas (número de pieza C8061A). El tóner puede tener pérdidas si se imprime una gran cantidad de soporte de impresión pequeño o estrecho con el cartucho de 10.000 páginas (número de pieza C8061X). (Véase ["Información sobre pedidos" en la página 22.](#page-23-0))
- Imprima desde la bandeja 1 a la de salida posterior si tiene problemas tales como, atascos de papel o enrollamientos.

Véase ["Impresión de tarjetas postales y papel especial y grueso" en](#page-67-0)  [la página 66](#page-67-0) para obtener más información sobre la impresión en tamaños especiales.

# <span id="page-57-2"></span>**Impresión de papel con membrete, preperforado o preimpreso (a una cara)**

Para imprimir papel con membrete, preperforado o preimpreso, es importante orientarlo correctamente en las bandejas. Para obtener instrucciones al respecto, véase la página siguiente.

**Nota** Siga las instrucciones de esta sección para imprimir sólo en una cara. Para obtener instrucciones sobre la impresión dúplex, véase ["Instrucciones para imprimir por los dos lados del papel" en la](#page-54-0)  [página 53.](#page-54-0)

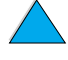

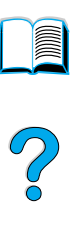

Para la bandeja 1, oriente el papel con la cara para imprimir hacia arriba y el borde corto superior hacia la impresora.

**Orientación del papel en la bandeja 1**

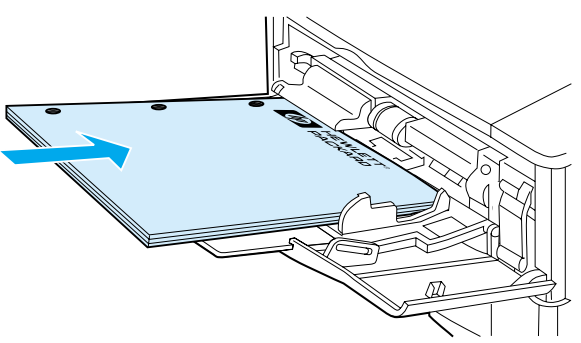

Para todas las demás bandejas, oriente el papel con la cara para imprimir hacia abajo y el borde superior hacia usted.

**Orientación de papel para las bandejas 2, 3 y 4**

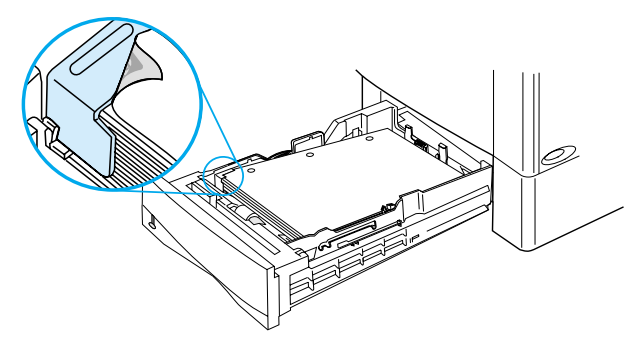

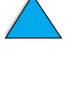

?

# <span id="page-59-0"></span>**Impresión de sobres**

Si está equipada con el alimentador de sobres opcional, la impresora es capaz de tomar automáticamente hasta 75 sobres. Para pedir un alimentador de sobres, véase ["Información sobre pedidos"](#page-23-0) [en la](#page-23-0)  [página 22.](#page-23-0) Para imprimir con el alimentador de sobres, véase ["Alimentación automática de los sobres \(alimentador de sobres](#page-61-0)  [opcional\)" en la página 60.](#page-61-0) Para conocer las características de los sobres, véase ["Sobres"](#page-214-0) [en la página 213.](#page-214-0)

La bandeja 1 permite imprimir en muchos tipos de sobres. Pueden apilarse hasta 10 sobres en ella. El rendimiento de la impresión depende del tipo de sobre. Siempre conviene hacer pruebas con algunas muestras de sobres antes de adquirir grandes cantidades.

- En el software, elija márgenes de al menos 15 mm (0,6 pulg.) a partir del borde del sobre.
- Abra la bandeja de salida posterior para conseguir una ruta de papel directa. De esta manera se consiguen mejores resultados si los sobres están abarquillados.

Si imprime grandes cantidades de sobres de forma continua o si intercala los sobres con soportes de impresión anchos, se recomienda seleccionar VELOCIDAD PAPEL PEQUEÑO = LENTO en el panel de control de la impresora. Este valor reduce la velocidad de producción del soporte de impresión estrecho para dar tiempo a que se disipe el calor generado al imprimirlo. Aunque con esta opción disminuya la velocidad de producción, evitará daños en la impresora a la vez que asegurará una excelente calidad de impresión.

- **ADVERTENCIA**No utilice nunca sobres con forros couché, superficies autoadhesivas expuestas u otros materiales sintéticos. Estos elementos pueden emitir vapores nocivos.
- **CUIDADO** Los sobres con grapas, broches, ventanas, forros couché, superficies autoadhesivas expuestas u otros materiales sintéticos pueden producir serios daños a la impresora.

Para evitar atascos o posibles daños a la impresora, no intente jamás imprimir en los dos lados de un sobre.

Antes de poner sobres en la bandeja, cerciórese de que estén planos y no presenten desperfectos ni estén pegados unos a otros. No utilice sobres provistos con material adhesivo sensible a la presión.

 $\overline{O}$ 

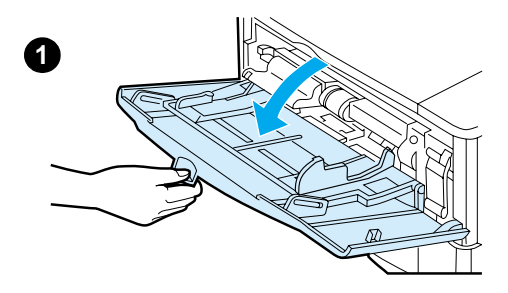

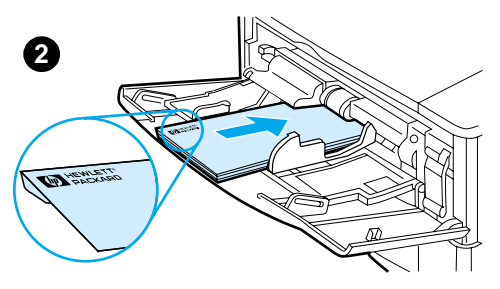

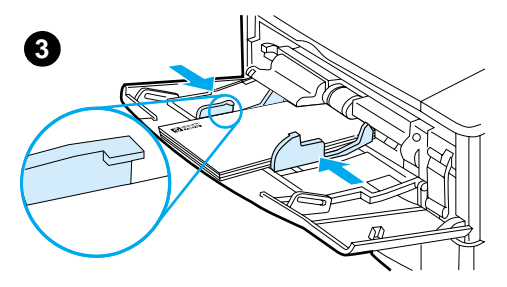

#### **Colocación de sobres en la bandeja 1**

- **1** Abra la bandeja 1, pero no extraiga la extensión. (La mayoría de sobres se alimentan mejor sin la extensión, pero los sobres extragrandes quizá la necesiten.)
- **2** Coloque hasta 10 sobres en el centro de la bandeja 1, orientando la cara para imprimir hacia arriba y el extremo del sello hacia la impresora. Introduzca los sobres en la impresora hasta donde entren, sin forzarlos.
- **3** Ajuste las guías de modo que hagan contacto con la pila de sobres, sin llegar a doblarlos. Cerciórese de que los sobres quepan debajo de las lengüetas de las guías.

#### **Nota**

Si los sobres se abarquillan, utilice la bandeja de salida posterior (véase ["Impresión en la bandeja de salida](#page-48-0)  [posterior" en la página 47\)](#page-48-0).

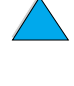

?

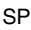

#### <span id="page-61-0"></span>**Alimentación automática de los sobres (alimentador de sobres opcional)**

Si está equipada con el alimentador de sobres opcional, la impresora es capaz de tomar automáticamente hasta 75 sobres. Para imprimir sobres sin el alimentador, véase ["Impresión de sobres" en la](#page-59-0)  [página 58.](#page-59-0)

El alimentador de sobres admite sólo sobres de tamaño estándar (véase ["Tamaños y pesos admitidos para el papel – alimentador de](#page-208-0)  [sobres opcional" en la página 207\)](#page-208-0).

**Nota** En la documentación del alimentador de sobres hallará toda la información sobre la instalación.

> Quizá haga falta configurar el controlador de impresora para que reconozca el alimentador de sobres. En la ayuda en línea del controlador encontrará más detalles.

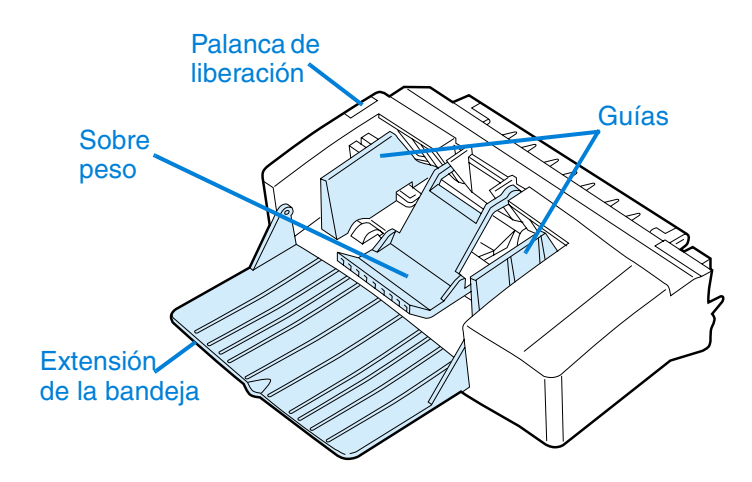

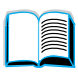

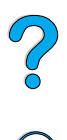

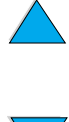

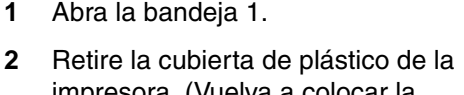

impresora. (Vuelva a colocar la cubierta cuando el alimentador de sobres no esté instalado.)

**Inserción y desmontaje del alimentador de sobres**

- **3** Introduzca el alimentador de sobres hasta el tope en la impresora. (El conector situado en el lado derecho superior del alimentador de sobres encaja en el enchufe de la impresora.) Tire con cuidado del alimentador de sobres para cerciorarse de que esté firmemente instalado.
- **4** Para desmontar el alimentador de sobres, pulse el botón de liberación situado a la izquierda y extraiga el alimentador de la impresora.

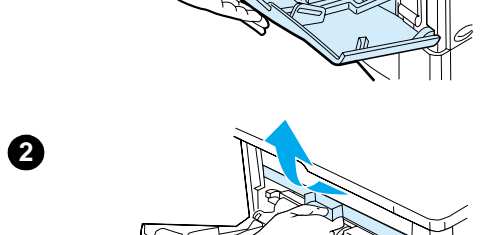

**1**

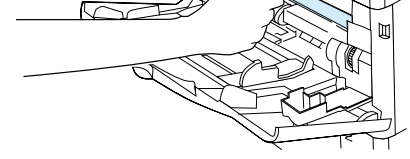

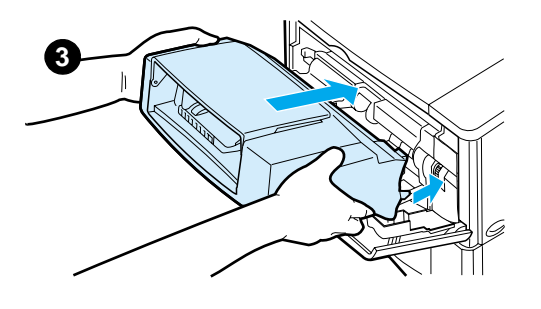

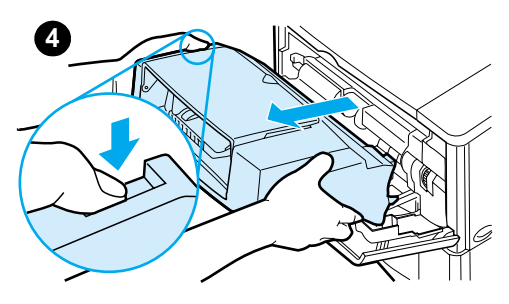

## **Colocación de los sobres en el alimentador**

#### **Nota**

Imprima sólo en sobres aprobados para su uso con la impresora (véase ["Impresión de sobres"](#page-59-0) [en la página 58](#page-59-0) y ["Sobres" en la página 213](#page-214-0)).

- **1** Doble la extensión de la bandeja hacia abajo. Empuje el pisasobres.
- **2** Apriete la palanca de liberación en la guía para sobres de la izquierda y separe las guías.
- **3** Oriente los sobres en el alimentador con la cara para imprimir hacia arriba y el extremo del sello hacia la impresora. Introduzca los sobres en el alimentador de sobres hasta donde entren, sin forzarlos. Coloque el sobre inferior un poco más adelantado que los demás. (Apílelos según se indica en la ilustración.)

## **Continúa en la página siguiente.**

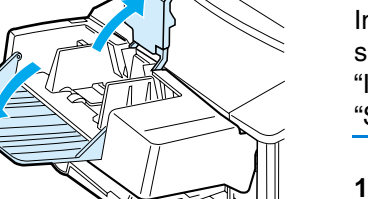

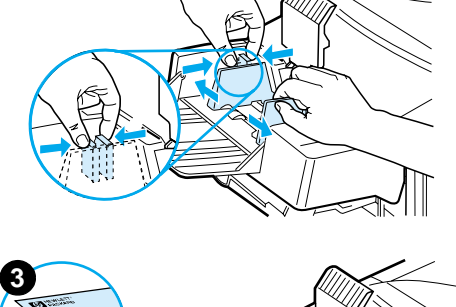

**1**

**2**

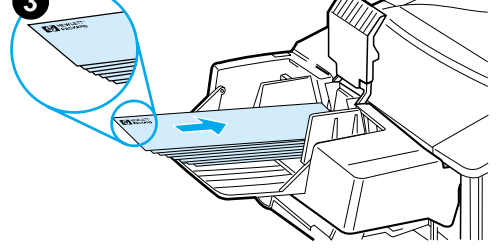

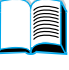

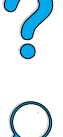

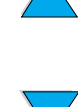

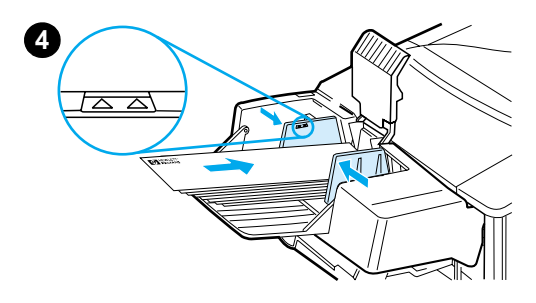

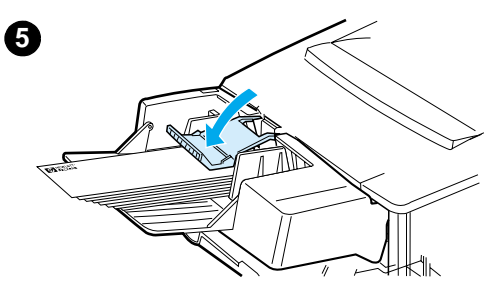

- **4** Ajuste las guías de modo que hagan contacto con los sobres, sin llegar a doblarlos. Cerciórese de que el alimentador de sobres no esté excesivamente lleno.
- **5** Deposite el pisasobres encima de los sobres.

#### **Nota**

Seleccione el tamaño de sobre desde el software de aplicación (si se dispone de la opción), el controlador de impresora o el menú Manejo del papel del panel de control de la impresora (véase ["Manejo](#page-229-0)  [del papel, menú" en la página 228\)](#page-229-0). Para imprimir por tipo y tamaño del papel, véase ["Impresión según el tipo y tamaño](#page-75-0)  [del papel \(bloquear bandejas\)"](#page-75-0) en [página 74.](#page-75-0)

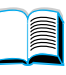

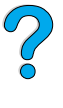

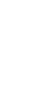

# <span id="page-65-0"></span>**Impresión de etiquetas**

Utilice exclusivamente etiquetas recomendadas para impresoras láser. Asegúrese de que las etiquetas cumplan con las especificaciones debidas (véase ["Etiquetas" en la página 212\)](#page-213-0).

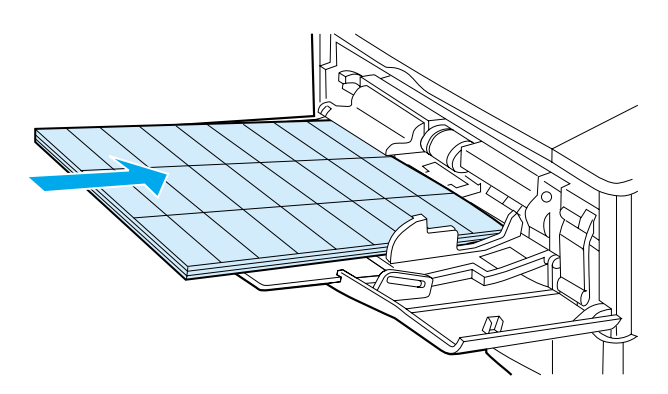

#### **Procedimientos correctos:**

- Imprima una cantidad máxima de 50 etiquetas desde la bandeja 1, o entre 50 y 100 etiquetas si va a utilizar otra bandeja.
- Oriente las etiquetas en la bandeja 1 con el lado para imprimir hacia arriba y el borde corto superior hacia la impresora. Para las demás bandejas, oriente el papel con la cara para imprimir hacia abajo y el borde superior hacia usted.
- Para impedir el abarquillado y otros problemas, abra la bandeja de salida posterior (véase ["Impresión en la bandeja de salida](#page-48-0)  [posterior" en la página 47\)](#page-48-0).

#### **Procedimientos incorrectos:**

- No llene las bandejas completamente, porque las etiquetas pesan más que el papel.
- No utilice etiquetas arrugadas, dañadas o que se estén desprendiendo de su hoja protectora.
- No utilice etiquetas cuya hoja protectora esté expuesta. (Las etiquetas deben cubrir por completo la hoja protectora, sin dejar ningún espacio.)
- No pase una hoja de etiquetas por la impresora más de una vez. La superficie adhesiva de las etiquetas está diseñada para tolerar una sola pasada por la impresora.
- No imprima en los dos lados de las etiquetas.
- No imprima en hojas de las que se hayan extraído las etiquetas.

#### **CUIDADO** El incumplimiento de estas instrucciones podría dañar la impresora.

200

# <span id="page-66-0"></span>**Impresión de transparencias**

Utilice solamente transparencias recomendadas para uso en impresoras láser. Para conocer las características de las transparencias, véase ["Transparencias" en la página 212.](#page-213-1)

- Oriente las transparencias cara arriba en la bandeja 1, con la parte superior hacia la impresora. En la bandeja 1 se pueden cargar hasta 50 transparencias.
- Se puede imprimir una pila de 50 a 100 transparencias desde la bandeja 2, 3 o 4 (aunque no se recomienda apilar más de 50 de una vez). No llene las bandejas 2, 3 o 4 por completo ya que las transparencias pesan más que el papel. Oriente el papel con la cara para imprimir hacia abajo y el borde superior hacia usted.
- Para impedir que las transparencias se calienten demasiado o se adhieran entre sí, utilice la bandeja de salida superior.
- Saque cada transparencia de la bandeja de salida antes de proceder a imprimir la siguiente.
- No pase las transparencias por la impresora más de una vez.
- Imprima sólo en una cara de la transparencia.
- Tras sacar las transparencias de la impresora, colóquelas sobre una superficie plana y deje que se enfríen.
- Seleccione el tipo de papel de transparencia en el controlador de la impresora para que ésta utilice el modo de fusor bajo, que es el más indicado para imprimir transparencias.
- Si pasan dos o más transparencias a la vez, pruebe a airear la pila.

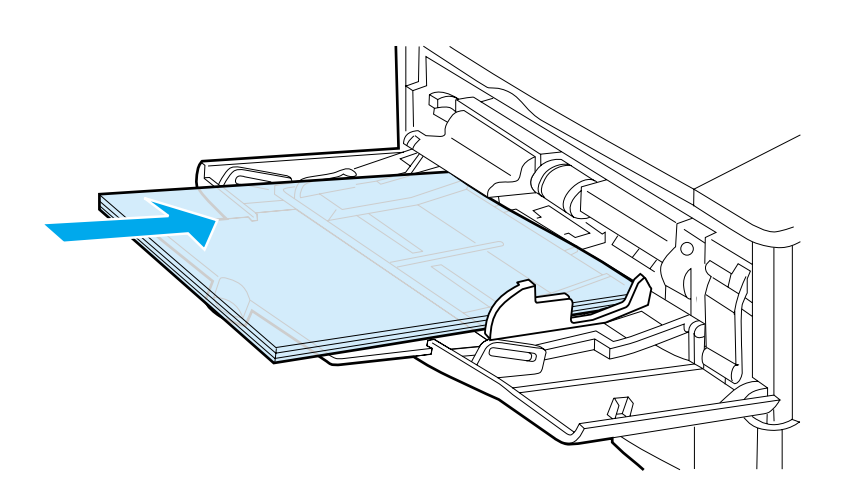

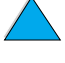

?

# <span id="page-67-0"></span>**Impresión de tarjetas postales y papel especial y grueso**

El papel de tamaño personalizado puede imprimirse desde cualquier bandeja. Para conocer las características del papel, véase ["Especificaciones del papel" en la página 204](#page-205-0).

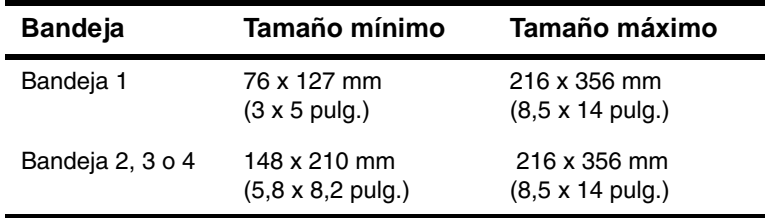

El papel puede tener un peso máximo de 199 g/m<sup>2</sup> (53 libras) si se utiliza la bandeja 1 y 105 g/m<sup>2</sup> (28 libras) si se emplean las bandejas 2, 3 y 4.

**Nota** Para impedir el abarquillado o que surjan otros problemas, los papeles gruesos o de tamaño muy pequeño deben imprimirse desde la bandeja 1 a la bandeja de salida posterior. Abra la bandeja de salida posterior para utilizarla (véase ["Impresión en la bandeja de salida](#page-48-0)  [posterior" en la página 47\)](#page-48-0).

> El panel de control de la impresora puede configurarse para acomodar un solo tamaño personalizado cada vez. No se puede colocar papel de diferente tamaño personalizado a la vez en la impresora.

#### **Instrucciones para imprimir en papel de tamaño personalizado**

- No trate de imprimir en papel que mida menos de 76 mm (3 pulg.) de anchura o 127 mm (5 pulg.) de longitud.
- En la aplicación de software, establezca los márgenes de la página para que estén como mínimo a 4,23 mm (0,17 pulg.) de los bordes.
- Alimente el borde corto primero.

#### **Configuración de tamaños personalizados de papel**

Cuando se coloca papel especial en las bandejas, es preciso seleccionar los valores de tamaño en el software de aplicación (el método preferido), el controlador y el panel de control de la impresora.

200

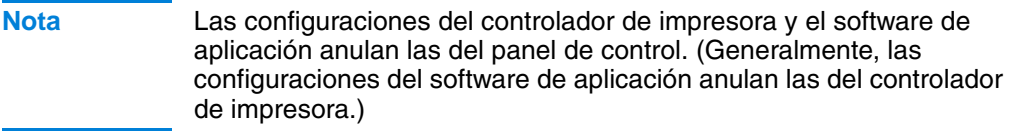

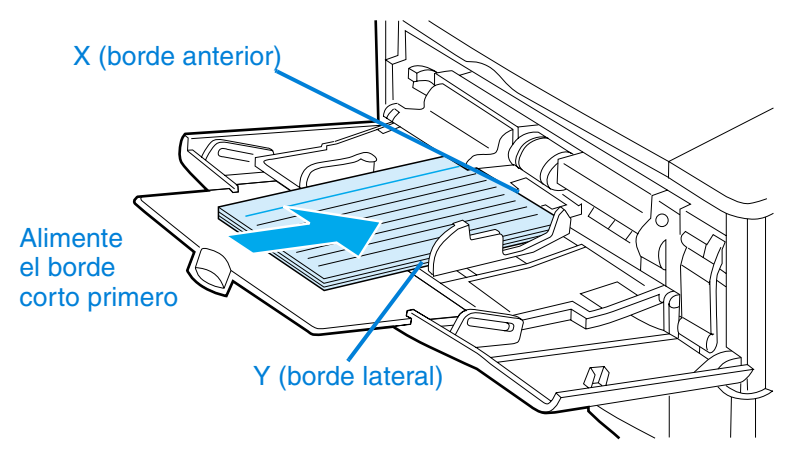

Si las opciones deseadas no están disponibles en el software, establezca el tamaño del papel especial mediante el panel de control:

- **1** En el menú Impresión, seleccione CONFIGURAR PAPEL ESPECIAL=SÍ.
- **2** En el menú Impresión, elija las unidades de medida (pulgadas o milímetros).
- **3** En el menú Impresión, establezca la dimensión X (es decir, el borde anterior del papel) tal como se ilustra en la figura anterior. La dimensión X puede ser de 76 a 216 mm (3 a 8,5 pulg.).
- **4** Establezca la dimensión Y (es decir, el borde lateral del papel) tal como se ilustra en la figura anterior. La dimensión Y puede ser de 127 a 356 mm (5 a 14 pulg.).

Por ejemplo, si el papel especial es de 203 x 254 mm (8 x 10 pulg.), establezca X=203 mm e Y=254.

**5** Si hay papel personalizado en la bandeja 1, establezca MODO BANDEJA 1=CASETE y, a continuación, establezca TAMAÑO BANDJA 1=ESPECIAL en el menú Manejo del papel en el panel de control de la impresora. Véase ["Cómo personalizar el funcionamiento de](#page-74-0)  [la bandeja 1" en la página 73.](#page-74-0)

Si el papel personalizado se coloca en las bandejas 2, 3 o 4, asegúrese de que el dispositivo deslizante del tamaño de papel esté en posición correcta (véase ["Colocación del papel en las](#page-51-0)  [bandejas 2, 3 y 4"](#page-51-0) [en la página 50](#page-51-0)).

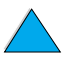

# **Tareas avanzadas de impresión**

Esta sección le ayudará a aprovechar al máximo todas las funciones de la impresora.

# **Utilización de las funciones del controlador de impresora**

Cuando se imprime desde el software de aplicación, muchas de las funciones de la impresora están disponibles desde el controlador. Para acceder a los controladores de la impresora de Windows, véase ["Acceso al controlador de impresora para Windows" en la página 37.](#page-38-0)

**Nota** Algunas funciones del controlador quizá no estén disponibles para todos los controladores. Inspeccione los controladores para averiguar las opciones.

> Las configuraciones del controlador de impresora y el software de aplicación anulan normalmente las del panel de control. (Generalmente, las configuraciones del software de aplicación anulan las del controlador de impresora.)

#### **Clasificación por la impresora**

La función Clasificación por la impresora, que sólo está disponible con un mínimo de 32 MB de RAM o un disco duro, permite imprimir varias copias de un original (mopies), lo que proporciona los siguientes beneficios:

- reduce el tráfico en la red
- permite el regreso más rápido a la aplicación
- todos los documentos son originales

**Nota** Véase la aplicación o la ayuda en línea del controlador de impresora para conocer los pasos específicos.

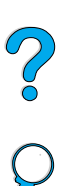

## **RIP ONCE (RIP UNA VEZ)**

RIP ONCE (RIP UNA VEZ) permite que el trabajo de impresión se procese una vez en la impresora. Esta capacidad crea una imagen de la página y luego guarda una imagen comprimida en la memoria. RIP ONCE se activa con un mínimo de 32 MB de RAM o un disco duro instalado en la impresora. Las páginas se imprimen al descomprimir las imágenes de éstas sin detenerse para procesar el trabajo de nuevo. El trabajo de impresión se imprime exactamente de la misma manera cada vez, debido a que la imagen comprimida no depende de ningún otro dato de la impresora.

### **Almacenamiento de la configuración de la impresora (Configuraciones fijas)**

Los controladores de impresora permiten guardar como valores predeterminados las configuraciones de impresora que se utilizan más frecuentemente. Por ejemplo, el controlador puede configurarse para imprimir en papel de tamaño Carta, orientación vertical y selección automática de la bandeja (es decir, desde la primera bandeja disponible).

Los controladores de impresora PCL 6 y PCL 5e de Windows permiten incluso guardar configuraciones de impresora para distintos tipos de trabajos de configuración. Por ejemplo, puede que le interese crear una configuración fija para sobres o para imprimir la primera página de un documento en papel con membrete.

Véase la ayuda en línea del controlador de impresora para obtener más información sobre las características de Configuraciones fijas.

#### **Ajuste de la proporción de la imagen en la página (ZoomSmart)**

Los controladores de impresora PCL 6 y PCL 5e de Windows incluyen una función denominada ZoomSmart que permite ajustar la proporción de la imagen a cualquier tamaño de página. Este ajuste se puede realizar mediante un porcentaje numérico o especificando una proporción de tamaño de página diferente.

Véase la ayuda en línea del controlador de impresora para obtener más información sobre la función ZoomSmart.

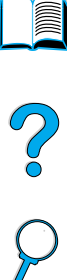

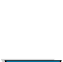

#### **Impresión de fascículos**

Los controladores de impresora PCL 6 y PCL 5e de Windows permiten controlar la impresión de fascículos cuando se imprime a doble cara. Puede encuadernarlos a la izquierda o a la derecha, en tamaños de papel Carta, Legal o A4.

Véase la ayuda en línea del controlador de impresora para obtener más información sobre esta opción.

#### **Impresión con filigranas**

Una filigrana es un aviso, tal como "Confidencial", que aparece impreso en el fondo de cada página del documento. Inspeccione el controlador para averiguar las opciones disponibles, o consulte la ayuda en línea del controlador de impresora para obtener más información.

#### **Primera página diferente**

Siga estas instrucciones para imprimir la primera página en un papel distinto del utilizado para las otras páginas en el trabajo de impresión.

**1** En Windows, seleccione "Utilizar papel diferente para primera página" en el controlador de impresora. Seleccione una bandeja (o Alimentación manual) para la primera página y una de las otras bandejas para las páginas restantes. Ponga el papel para la primera página en la bandeja 1 (o en la bandeja que haya seleccionado). (Para la alimentación manual, ponga el papel en la bandeja 1 después de que envíe el trabajo de impresión a la impresora y que ésta lo solicite.) Para cargar la bandeja 1, ponga el papel con la cara que desea imprimir hacia arriba, la parte superior de la página hacia la parte posterior de la impresora.

En equipos Macintosh, seleccione "Primera de" y "Restantes de" en el cuadro de diálogo de impresión.

- **Nota** El sitio y la forma de hacer las selecciones varían según la aplicación de software o el controlador de impresora asociado. (Quizá algunas opciones sólo estén disponibles en el controlador de impresora.)
	- **2** Ponga el papel para las páginas restantes del documento en otra bandeja. Puede seleccionar la primera página y las restantes según el tipo de papel. Para obtener más información, véase ["Alimentación manual del papel desde la bandeja 1" en la](#page-77-0)  [página 76.](#page-77-0)

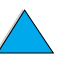

LE COO
### **Impresión de varias páginas en una sola hoja de papel (n páginas por hoja)**

Es posible imprimir múltiples páginas en una sola hoja de papel. Esta función está disponible en algunos controladores de impresora y ofrece un método económico para imprimir páginas de calidad borrador.

Para imprimir varias páginas en una sola hoja de papel, busque una opción de Disposición o Páginas por hoja en el controlador de impresora. (A veces, esta opción se denomina Impresión de 2, 4 o n páginas por hoja.)

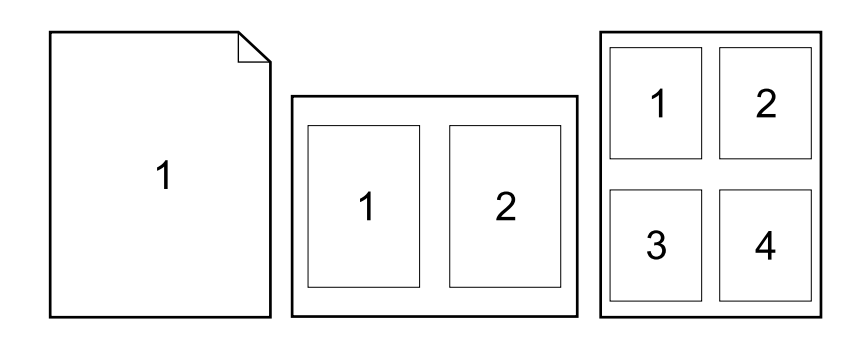

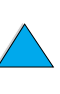

?

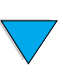

### **Cómo personalizar qué bandeja se utiliza para imprimir**

### **Explicación del orden de bandejas**

Cuando la impresora recibe un trabajo de impresión, selecciona la bandeja de papel para que coincida el tipo y el tamaño del papel solicitado con el que se ha cargado en las bandejas. Mediante un proceso de "autoselección", busca todas las bandejas de entrada disponibles para el papel que se corresponda con el solicitado, empezando con la bandeja inferior y terminando con la superior (bandeja 1) La impresora empieza a imprimir el trabajo tan pronto como encuentra el tipo y el tamaño correctos.

Si se coloca papel en la bandeja 1 y dicha bandeja se ha establecido como PRIMERA en el menú Manejo del papel, la impresora empezará siempre a sacar papel por la bandeja 1. (Véase la explicación del modo PRIMERA en ["Cómo personalizar el funcionamiento de la](#page-74-0)  [bandeja 1"](#page-74-0) [en la página 73](#page-74-0).)

Si la búsqueda no tiene éxito, la impresora muestra un mensaje en el panel de control que solicita que se ponga el tipo y el tamaño de papel correctos. Puede cargar el tipo y el tamaño de papel solicitado, o puede anular la petición si escribe un tipo y un tamaño diferentes en el panel de control.

Si la bandeja se queda sin papel durante el trabajo de impresión, la impresora cambiará automáticamente a otra bandeja que contenga el mismo tipo y tamaño de papel.

El proceso de autoselección cambia un poco si se personaliza el funcionamiento de la bandeja 1 (como se explica en ["Cómo](#page-74-0)  [personalizar el funcionamiento de la bandeja 1" en la página 73](#page-74-0)) o si establece la alimentación manual en la bandeja 1 (como se explica en ["Alimentación manual del papel desde la bandeja 1" en la](#page-77-0)  [página 76\)](#page-77-0).

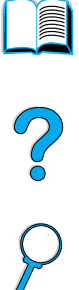

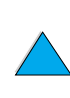

### <span id="page-74-0"></span>**Cómo personalizar el funcionamiento de la bandeja 1**

La impresora puede configurarse para utilizar la bandeja 1 siempre que ésta contenga papel, o bien sólo si se solicita específicamente el tipo de papel que contiene. Establezca MODO BANDEJA 1=PRIMERA o MODO BANDEJA 1=CASETE en el menú Manejo del papel del panel de control de la impresora (véase ["Manejo del papel, menú" en la](#page-229-0)  [página 228](#page-229-0)).

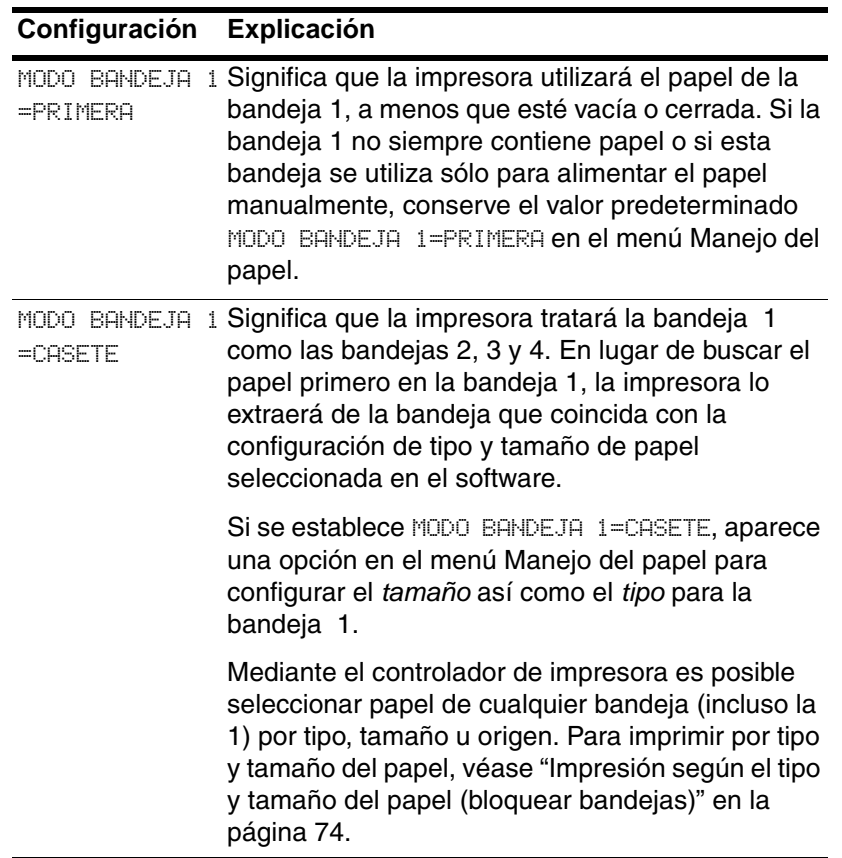

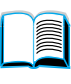

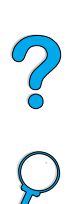

### <span id="page-75-0"></span>**Impresión según el tipo y tamaño del papel (bloquear bandejas)**

Es posible configurar la impresora para que seleccione el papel según el *tipo* (por ejemplo, estándar o con membrete) y el *tamaño* (por ejemplo, Carta o A4), en lugar de basarse en el origen (es decir, una bandeja para papel).

Véase ["Tamaños y pesos admitidos para el papel" en la página 205](#page-206-0) y ["Tipos de papel admitidos" en la página 208](#page-209-0).

### **Ventajas de la impresión según el tipo y tamaño del papel**

Si utiliza a menudo diversas clases de papel, cuando haya configurado las bandejas correctamente no tendrá que comprobar el tipo de papel que hay en cada una antes de imprimir. Esto resulta especialmente útil si hay diversos usuarios que comparten la impresora y cada uno requiere un tipo de papel distinto.

La impresión por tipo y tamaño del papel es una manera de garantizar que los trabajos salgan siempre impresos en el papel correcto. (Algunos modelos antiguos de impresoras cuentan con una función para "bloquear" las bandejas que impide imprimir en el papel equivocado. La impresión según el tipo y tamaño del papel elimina la necesidad de bloquear bandejas.)

### **Para imprimir por tipo y tamaño del papel**

- **1** Ponga el papel correcto en cada bandeja y realice los tres ajustes. (Véase las secciones sobre la carga del papel, empezando por ["Carga de la bandeja 1" en la página 48](#page-49-0).)
- **2** En el menú Manejo del papel, del panel de control de la impresora, seleccione el tipo de papel que ha de contener cada bandeja. Si tiene dudas acerca del tipo de papel que va a colocar en la bandeja (por ejemplo, bond o reciclado), fíjese en la etiqueta del paquete.
- **3** Seleccione los valores de tamaño del papel en el panel de control.
	- **Bandeja 1:** Si se ha elegido MODO BANDEJA 1=CASETE en el menú Manejo del papel, seleccione también el tamaño en ese mismo menú. Si va a utilizar papel especial, establezca su tamaño en el menú Impresión de modo que coincida con el papel presente en la bandeja 1. Para imprimir en papel de tamaño personalizado, véase ["Instrucciones para imprimir en](#page-67-0)  [papel de tamaño personalizado" en la página 66.](#page-67-0)

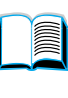

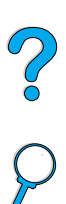

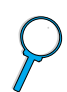

- **Bandejas 2, 3 y 4:** El tamaño de papel se detecta automáticamente si se ha colocado el papel correcto en la bandeja y se han realizado los ajustes de tamaño del papel (véase ["Colocación del papel en las bandejas 2, 3 y 4" en la](#page-51-0)  [página 50](#page-51-0) para obtener más información sobre los ajustes de las bandejas). Si va a utilizar papel especial, establezca su tamaño en el menú Impresión de modo que coincida con el papel presente en la bandeja. Establezca el dispositivo deslizante del tamaño papel en Personalizado. Para imprimir papel de tamaño personalizado, véase ["Instrucciones para](#page-67-0)  [imprimir en papel de tamaño personalizado" en la página 66.](#page-67-0)
- **Alimentador de sobres opcional:** Establezca el tamaño del papel en el menú Manejo del papel.
- **4** Desde el software o controlador de impresora, seleccione el tipo y tamaño de papel deseados.

**Nota** Para impresoras conectadas en red, las configuraciones de tipo y tamaño también pueden establecerse desde el software HP Web JetAdmin. Véase la ayuda en línea del controlador de impresora.

> Para imprimir por tipo y tamaño, puede que haga falta sacar el papel de la bandeja 1 o cerrarla, o seleccionar MODO BANDEJA 1=CASETE en el menú Manejo del papel del panel de control de la impresora. Para obtener más información, véase ["Cómo personalizar el funcionamiento](#page-74-0)  [de la bandeja 1" en la página 73.](#page-74-0)

> Las configuraciones del controlador de impresora y el software de aplicación anulan las del panel de control. (Generalmente, las configuraciones del software de aplicación anulan las del controlador de impresora.)

2000

### <span id="page-77-0"></span>**Alimentación manual del papel desde la bandeja 1**

La característica de alimentación manual constituye otra forma de imprimir en papel especial desde la bandeja 1. Si se configura la alimentación manual desde el panel de control de la impresora o desde el controlador de impresora, ésta se detendrá después de enviar cada trabajo, por lo que dispondrá de tiempo para colocar el papel especial en el soporte 1. Pulse CONTINUAR para continuar la impresión.

Si ya hay papel en la bandeja 1 cuando envía el trabajo de impresión y el panel de control de la impresora tiene predeterminada la configuración BANDAJE 1=PRIMERA para el funcionamiento de la bandeja 1, la impresora no se dentendrá para esperar a que se cargue el papel. Para utilizar esta función, establezca BANDEJA 1=CASETE en el menú Manejo del papel (véase la descripción de ["MODO BANDEJA 1= PRIMERA" en la página 229\)](#page-230-0).

Si ha seleccionado ALIMENT MANUAL=ACTIVADA en el panel de control de la impresora, este valor anulará el controlador de la impresora, y todos los trabajos de impresión enviados a la impresora solicitarán la alimentación manual del papel en la bandeja 1, a menos que se seleccione una bandeja específica en el controlador de la impresora. Si esta función se va a utilizar sólo ocasionalmente, es mejor establecer ALIMENT MANUAL=DESACTIVADA en el panel de control de la impresora y seleccionar la opción de alimentación manual desde el controlador de la impresora para cada trabajo.

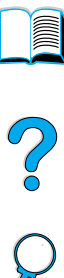

### **Opciones de retención de trabajos**

Para utilizar las opciones de retención de trabajos enumeradas abajo, deberá instalar un disco duro en la impresora y configurar debidamente los controladores.

Para utilizar las características de retención en trabajos complejos, HP recomienda ampliar la memoria (véase ["Información sobre](#page-23-0)  [pedidos" en la página 22](#page-23-0)).

**CUIDADO** Identifique sus trabajos en el controlador de impresora antes de intentar imprimirlos. El uso de nombres predeterminados puede sobrescribir trabajos anteriores con los mismos nombres predeterminados o hacer que éstos trabajos se eliminen.

### **Trabajos de copia rápida**

La característica de copiado rápido imprime la cantidad solicitada de copias de un trabajo y almacena una copia en el disco duro de la impresora. Posteriormente se pueden imprimir otras copias del trabajo. Esta característica se puede desactivar en el controlador.

Para obtener más información sobre cómo especificar la cantidad de trabajos de copia rápida, vea el elemento del panel de control TRABAJOS DE COPIA RÁPIDA descrito en ["Menú Trabajos de copia](#page-225-0)  [rápida"](#page-225-0) [en la página 224.](#page-225-0)

### **Impresión de copias adicionales de un trabajo de copia rápida**

Para imprimir copias adicionales de un trabajo almacenado en el disco duro de la impresora desde el panel de control:

- **1** Pulse MENú varias veces hasta que aparezca MENÚ TRABAJOS DE COPIA RÁPIDA.
- **2** Pulse ELEMENTO hasta que aparezca el nombre del usuario o de trabajo deseado.
- **3** Sólo en equipos Macintosh: El nombre del usuario aparece en la primera línea del visor y el del trabajo en la segunda línea. Después de seleccionar el nombre del usuario que desee con la tecla ELEMENTO, pulse –VALOR+ hasta que aparezca el nombre del trabajo deseado.

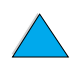

LE CO

- **4** Pulse SELECCIONAR para seleccionar el trabajo. Aparece COPIAS=1.
- **5** Pulse –VALOR+ hasta que aparezca el número de copias deseado.
- **6** Pulse SELECCIONAR para imprimir el trabajo.

### **Eliminación de un trabajo de copia rápida**

Cuando el usuario envía un trabajo de copia rápida, la impresora sobrescribe cualquier trabajo con el mismo nombre de usuario y de trabajo. Si no hay ningún trabajo de copia rápida almacenado con el mismo nombre de usuario y de trabajo, y la impresora requiere espacio adicional, ésta puede eliminar otros trabajos de copia rápida, comenzando por el más antiguo. La cantidad de trabajos de copia rápida predeterminados que se puede almacenar es 32. Esta cantidad se fija en el panel de control (véase la descripción de ["COPIA RÁPIDA TRABAJOS=32" en la página 244](#page-245-0)).

### **Nota** Si apaga la impresora, se eliminarán todos los trabajos de copia rápida, de impresión de prueba con espera y privados. Un trabajo de copia rápida también se puede eliminar desde el panel de control o desde HP Web JetAdmin.

- **1** Pulse MENú varias veces hasta que aparezca MENÚ TRABAJOS DE COPIA RÁPIDA.
- **2** Pulse ELEMENTO hasta que aparezca el nombre del usuario que desee.
- **3** Sólo en equipos Macintosh: El nombre del usuario aparece en la primera línea del visor y el del trabajo en la segunda línea. Después de seleccionar el nombre del usuario que desee con la tecla ELEMENTO, pulse –VALOR+ hasta que aparezca el nombre del trabajo deseado.
- **4** Pulse SELECCIONAR para seleccionar el trabajo. Aparece COPIAS=1.
- **5** Pulse VALOR+ hasta que aparezca ELIMINAR.
- **6** Pulse SELECCIONAR para eliminar el trabajo.

 $\frac{1}{2}$ 

### **Impresión de prueba y espera**

La característica de imprimir prueba y esperar proporciona una manera rápida y fácil de imprimir una copia como prueba y luego imprimir copias adicionales.

Para almacenar un trabajo permanentemente y evitar que la impresora lo elimine cuando requiera espacio para otra tarea, seleccione la opción Trabajo almacenado en el controlador.

### **Impresión de copias restantes de un trabajo en espera**

El usuario puede imprimir las copias restantes de un trabajo retenido en el disco duro de la impresora desde el panel de control.

- **1** Pulse MENú varias veces hasta que aparezca MENÚ TRABAJOS DE COPIA RÁPIDA.
- **2** Pulse ELEMENTO hasta que aparezca el nombre del usuario que desee.
- **3** Sólo en equipos Macintosh: El nombre del usuario aparece en la primera línea del visor y el del trabajo en la segunda línea. Después de seleccionar el nombre del usuario que desee con la tecla ELEMENTO, pulse –VALOR+ hasta que aparezca el nombre del trabajo deseado.
- **4** Pulse SELECCIONAR para seleccionar el trabajo. Aparece COPIAS=1.
- **5** Pulse –VALOR+ hasta que aparezca el número de copias deseado.
- **6** Pulse SELECCIONAR para imprimir el trabajo.

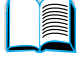

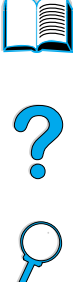

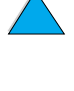

### **Eliminación de los trabajos en espera**

Cuando el usuario envía un trabajo de imprimir prueba y esperar, la impresora elimina automáticamente el último trabajo de este tipo. Si no hay ningún trabajo de imprimir prueba y esperar en el nombre de trabajo y la impresora requiere espacio adicional, ésta puede eliminar otros trabajos de este tipo, comenzando con el más antiguo.

- **Nota** Si apaga la impresora, se eliminarán todos los trabajos de copia rápida, de impresión de prueba con espera y privados. Un trabajo también se puede eliminar desde el panel de control.
	- **1** Pulse MENú varias veces hasta que aparezca MENÚ TRABAJOS DE COPIA RÁPIDA.
	- **2** Pulse ELEMENTO hasta que aparezca el nombre del usuario que desee.
	- **3** Sólo en equipos Macintosh: El nombre del usuario aparece en la primera línea del visor y el del trabajo en la segunda línea. Después de seleccionar el nombre del usuario que desee con la tecla ELEMENTO, pulse –VALOR+ hasta que aparezca el nombre del trabajo deseado.
	- **4** Pulse SELECCIONAR para seleccionar el trabajo. Aparece COPIAS=1.
	- **5** Pulse VALOR+ hasta que aparezca ELIMINAR.
	- **6** Pulse SELECCIONAR para eliminar el trabajo.

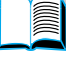

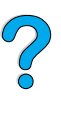

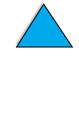

### **Impresión de un trabajo privado**

La característica de trabajos privados permite al usuario especificar que el trabajo no se debe imprimir hasta que éste lo libere mediante la introducción de un número de identificación personal (PIN) de cuatro dígitos en el panel de control de la impresora. El usuario especifica el PIN en el controlador y lo envía a la impresora como parte del trabajo de impresión.

### **Especificación de un trabajo privado**

Para especificar un trabajo como privado en el controlador, seleccione la opción Trabajo privado y teclee un PIN de cuatro dígitos.

### **Liberación de un trabajo privado**

El usuario puede imprimir un trabajo privado desde el panel de control.

- **1** Pulse MENú varias veces hasta que aparezca MENÚ TRABAJOS PRIVADOS/ALMACENADOS.
- **2** Pulse ELEMENTO hasta que aparezca el nombre del usuario que desee.
- **3** Sólo en equipos Macintosh: El nombre del usuario aparece en la primera línea del visor y el del trabajo en la segunda línea. Después de seleccionar el nombre del usuario que desee con la tecla ELEMENTO, pulse –VALOR+ hasta que aparezca el nombre del trabajo deseado.
- **4** Pulse SELECCIONAR, luego aparece CLAVE: 0000.
- **5** Pulse –VALOR+ para cambiar el primer numero del PIN y luego pulse SELECCIONAR. Aparece un asterisco \* en lugar del número. Repita estos pasos para cambiar los tres números restantes del PIN. Aparece COPIAS=1.
- **6** Pulse –VALOR+ hasta que aparezca el número de copias deseado.
- **7** Pulse SELECCIONAR para imprimir el trabajo.

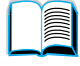

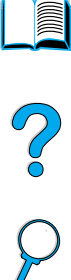

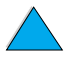

### **Eliminación de un trabajo privado**

El trabajo privado se elimina automáticamente del disco duro de la impresora cuando el usuario lo libera para la impresión, al menos que el usuario seleccione la opción Trabajo almacenado en el controlador.

**Nota** Si apaga la impresora, se eliminarán todos los trabajos de copia rápida, de impresión de prueba con espera y privados. Un trabajo privado también se puede eliminar desde el panel de control, antes de ser impreso.

- **1** Pulse MENú varias veces hasta que aparezca MENÚ TRABAJOS PRIVADOS/ALMACENADOS.
- **2** Pulse ELEMENTO hasta que aparezca el nombre del usuario que desee.
- **3** Sólo en equipos Macintosh: El nombre del usuario aparece en la primera línea del visor y el del trabajo en la segunda línea. Después de seleccionar el nombre del usuario que desee con la tecla ELEMENTO, pulse –VALOR+ hasta que aparezca el nombre del trabajo deseado.
- **4** Pulse SELECCIONAR para seleccionar el trabajo. Luego aparece CLAVE:0000.
- **5** Pulse –VALOR+ para cambiar el primer numero del PIN y luego pulse SELECCIONAR. Aparece un asterisco \* en lugar del número. Repita estos pasos para cambiar los tres números restantes del PIN. Aparece COPIAS=1.
- **6** Pulse VALOR+ hasta que aparezca ELIMINAR.
- **7** Pulse SELECCIONAR para eliminar el trabajo.

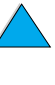

**SOLUTE** 

### **Almacenamiento de un trabajo de impresión**

El usuario puede transferir un trabajo de impresión al disco duro de la impresora sin imprimirlo. El usuario puede imprimir el trabajo cuando quiera mediante el panel control de la impresora. Por ejemplo, el usuario puede transferir un formulario de personal, calendario, tarjeta de registro horario o formulario de contabilidad a los que otros usuarios pueden acceder e imprimir.

Para almacenar un trabajo de impresión permanentemente en el disco duro, seleccione la opción Trabajo almacenado en el controlador al imprimir el trabajo.

### **Impresión de un trabajo almacenado**

El usuario puede imprimir un trabajo almacenado en el disco duro de la impresora desde el panel de control.

- **1** Pulse MENú varias veces hasta que aparezca MENÚ TRABAJOS PRIVADOS/ALMACENADOS.
- **2** Pulse ELEMENTO hasta que aparezca el nombre del usuario que desee.
- **3** Sólo en equipos Macintosh: El nombre del usuario aparece en la primera línea del visor y el del trabajo en la segunda línea. Después de seleccionar el nombre del usuario que desee con la tecla ELEMENTO, pulse –VALOR+ hasta que aparezca el nombre del trabajo deseado.
- **4** Pulse SELECCIONAR para seleccionar el nombre del trabajo. Aparece COPIAS=1.
- **5** Pulse –VALOR+ hasta que aparezca el número de copias deseado.
- **6** Pulse SELECCIONAR para imprimir el trabajo.

La Co

### **Eliminación de un trabajo almacenado**

Un trabajo almacenado en el disco duro de la impresora se puede eliminar desde el panel de control.

- **1** Pulse MENú varias veces hasta que aparezca MENÚ TRABAJOS PRIVADOS/ALMACENADOS.
- **2** Pulse ELEMENTO hasta que aparezca el nombre del usuario que desee.
- **3** Sólo en equipos Macintosh: El nombre del usuario aparece en la primera línea del visor y el del trabajo en la segunda línea. Después de seleccionar el nombre del usuario que desee con la tecla ELEMENTO, pulse –VALOR+ hasta que aparezca el nombre del trabajo deseado.
- **4** Pulse SELECCIONAR para seleccionar el trabajo. Aparece COPIAS=1.
- **5** Pulse VALOR+ hasta que aparezca ELIMINAR.
- **6** Pulse SELECCIONAR para eliminar el trabajo.

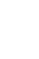

Poo Q

### **Impresión con el HP Fast InfraRed Receiver opcional**

El dispositivo HP Fast InfraRed Receiver opcional permite la impresión inalámbrica desde cualquier dispositivo portátil que cumpla con IRDA (tal como un PC portátil) en las impresoras de la serie HP LaserJet.

La conexión para la impresión se mantiene al ubicar el puerto emisor de infrarrojos (FIR) dentro del rango funcional. Observe que la conexión puede ser bloqueada por objetos tales como una mano, papel, luz solar directa o cualquier fuente de luz brillante que entre en el puerto FIR.

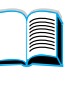

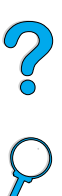

**Nota** Para obtener más información, véase la guía del usuario que acompaña al HP Fast InfraRed Receiver.

> Si el sistema operativo no tiene instalado software de infrarrojos, póngase en contacto con el fabricante del PC para conseguir las instrucciones de instalación.

### **Configuración de la impresión con Windows 9x**

Antes de iniciar el controlador de infrarrojos, lleve a cabo los siguientes pasos:

- **1** Pulse **Inicio**, **Configuración** e **Impresoras**.
- **2** Seleccione HP LaserJet 4100, 4100N, 4100TN o 4100DTN como la impresora predeterminada.
- **3** En la misma carpeta **Impresoras**, seleccione **Propiedades/ Detalles**, y verifique que esté seleccionado el Puerto LPT de infrarrojos virtual.
- **4** Seleccione el archivo que desea imprimir.

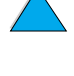

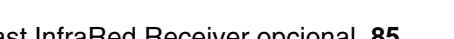

### **Configuración de la impresión con equipos Macintosh**

El primer paso para configurar una impresora es crear un icono Desktop Printer con la utilidad Desktop Printer. De forma predeterminada, la utilidad Desktop Printer se encuentra en la carpeta **Apple Extras/Apple LaserWriter** de la unidad de disco duro.

Imprimir IR no será una opción si no están activados el Panel de control de infrarrojos y las extensiones. Además, la capacidad de impresión con infrarrojos sólo es posible si dispone del controlador HP LaserWriter versión 8.6 o posterior.

- **1** Iniciación de la utilidad Desktop.
- **2** Seleccione **Imprimir IR (Infrarrojos)** y pulse **Aceptar**.
- **3** Cambie **Archivos de descripción de impresora PostScript (PPD)** de modo que coincida con la impresora.
- **4** En el menú **Archivo**, seleccione **Guardar**.
- **5** Escriba un nombre y una ubicación para el icono de la impresora en el escritorio y pulse **Aceptar**.
- **Nota** Una vez el icono está en el escritorio (o guardado en otro sitio), las opciones de la impresora se tienen que configurar manualmente. Este paso es básicamente el mismo que seleccionar **Configurar** después de establecer la impresora en el Selector. Para configurar las opciones, resalte el icono Desktop Printer y seleccione **Cambiar configuración** en el menú **Impresión**.

**INCLU** 

 $\overline{O}$ 

### **Impresión de un trabajo**

- **1** Alinee el PC portátil (u otro dispositivo portátil equipado con una ventana FIR que cumpla con IRDA) y sitúelo a no más de 1 metro (3 pies) del HP Fast InfraRed Receiver. La ventana FIR deberá estar en un ángulo de +/- 15 grados respecto a la impresora para asegurar una conexión efectiva para realizar la impresión.
- **2** Imprima el trabajo. El indicador de estado en el HP Fast InfraRed Receiver se ilumina y, después de una breve pausa, el panel de estado de la impresora muestra PROCESANDO TRABAJO.

Si no se ilumina el indicador de estado, vuelva a alinear el HP Fast InfraRed Receiver con el puerto FIR del dispositivo emisor. Luego envíe de nuevo el trabajo de impresión y mantenga alineados todos los dispositivos. Si debe mover el equipo (por ejemplo, para añadir papel), asegúrese de que todos los dispositivos estén dentro del rango de funcionamiento para mantener la conexión.

Si se interrumpe la conexión antes de que el trabajo de impresión termine, se apaga el indicador de estado del HP Fast InfraRed Receiver. Tiene un máximo de 40 segundos para corregir la interrupción y reanudar la impresión del trabajo. Si se reanuda la conexión dentro de este periodo, el indicador de estado se ilumina de nuevo.

**Nota** La conexión se interrumpe permanentemente si el puerto emisor se traslada fuera del rango de funcionamiento o si cualquier objeto que pase entre los puertos bloquea la transmisión durante más de 40 segundos. (Este bloqueo puede hacerlo una mano, papel, o hasta la luz solar directa.) Según el tamaño del trabajo, la impresión con el HP Fast InfraRed Receiver puede ser más lenta que mediante un cable conectado directamente al puerto paralelo.

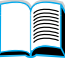

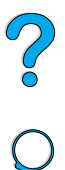

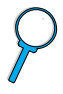

### **Interrupción y reanudación de la impresión**

La característica para interrumpir y reanudar el trabajo de impresión permite detener temporalmente el trabajo para imprimir otro a través de una conexión FIR. Cuando el trabajo FIR termina de imprimirse, se reanuda la impresión del trabajo interrumpido.

Para interrumpir el trabajo en la impresora, realice la conexión al puerto FIR en ella y envíe un trabajo. La impresora deja de imprimir el trabajo actual cuando termina la copia que está imprimiendo. Luego, la impresora imprime el trabajo enviado mediante la conexión FIR. Cuando la impresora termina de imprimir ese trabajo, reanuda la impresión del trabajo original con varias copias exactamente a partir de donde había terminado.

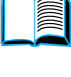

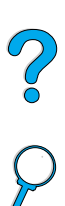

# 3 Mantenimiento<br>3 de la impresora de la impresora

# E P.o

### **Visión general**

En este capítulo se explica cómo efectuar el mantenimiento básico de la impresora:

- manejar el cartucho de tóner
- limpiar la impresora
- limpiar el fusor (manual y automáticamente)
- efectuar mantenimiento preventivo
- configurar alertas

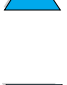

### **Manejo del cartucho de tóner**

### **Cartuchos de tóner de HP**

Cuando utilice un nuevo cartucho de tóner genuino de HP (número de pieza C8061A o C8061X), podrá obtener los siguientes tipos de información sobre suministros:

- cantidad de tóner restante
- número estimado de páginas restantes
- número de páginas impresas
- otra información sobre suministros

### **Cartuchos de tóner no fabricados por HP**

Hewlett-Packard Company no puede recomendar el uso de cartuchos de tóner nuevos o reacondicionados de otros fabricantes, ya que al no ser productos HP no puede controlar su diseño o calidad. Cualquier reparación o servicio debidos a la utilización de un cartucho de tóner que no sea HP no será cubierto por la garantía de la impresora.

Cuando utilice un cartucho de tóner que no sea de HP, la impresora no podrá informarle sobre el número de páginas que quedan por imprimir con la cantidad de tóner restante en el cartucho. El nivel de tóner estimado sólo será un porcentaje aproximado.

Si le vendieron el cartucho de tóner no fabricado por HP como un producto genuino de HP, llame a la línea de HP especializada en fraudes (consulte ["Línea de HP especializada en fraudes" en la](#page-178-0)  [página 177](#page-178-0)).

### **Autenticación del cartucho de tóner**

La impresora nformará si el cartucho de tóner no es un producto genuino de HP cuando lo inserte. Si inserta un cartucho de HP usado en otra impresora HP, puede necesitar imprimir 20 páginas hasta recibir el mensaje que certifique que el cartucho es un producto genuino de HP.

Si el mensaje del panel de control de la impresora certifica que no es un cartucho de tóner genuino de HP y lo ha adquirido como tal, llame a la línea especializada en fraudes de HP, en el número 1-887-219-3183 (llamada gratuita en Norteamérica).

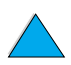

**READER** 

 $\begin{pmatrix} 0 & 0 \\ 0 & 0 \end{pmatrix}$ 

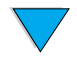

### **Almacenamiento del cartucho de tóner**

No quite el cartucho de tóner de su envase hasta que esté preparado para utilizarlo. La duración en almacén de los cartuchos de tóner en sus envases sellados es de aproximadamente 2 años y medio.

**CUIDADO** Para evitar que se dañe el cartucho de tóner, no lo exponga a la luz durante más de unos pocos minutos.

### **Duración esperada del cartucho de tóner**

La duración del cartucho de tóner depende de la cantidad de tóner que precisen los trabajos de impresión. Cuando el texto se imprime con una cobertura del 5%, un cartucho de tóner de HP puede imprimir, como promedio, de 10.000 a 6.000 páginas, dependiendo del tipo de cartucho de tóner instalado. (Una carta comercial típica cubre aproximadamente el 5%.) Este cálculo supone que la densidad de impresión se halla establecida en 3 y que la característica EconoMode está apagada. (Se trata de configuraciones predeterminadas. Para obtener información detallada sobre las demás configuraciones, consulte la descripción de ECONOMODE y DENSIDAD DE TÓNER en ["Calidad de impresión, menú" en la](#page-239-0)  [página 238](#page-239-0).)

Cuando lo desee, puede verificar la duración esperada revisando el nivel de tóner, tal como se describe a continuación.

### **Revisión del nivel del tóner**

Puede revisar el nivel de tóner con el panel de control de la impresora, el servidor web incorporado, el software de la impresora o con HP Web JetAdmin.

### **Mediante el panel de control de la impresora**

- **1** Pulse MENú hasta que aparezca MENÚ INFORMACIÓN.
- **2** Pulse ELEMENTO hasta que aparezca IMPRIM PÁGINA DE ESTADO DE SUMINISTROS.
- **3** Pulse SELECCIONAR para imprimir la página de estado de suministros. Consulte ["Página de estado de suministros" en la](#page-170-0)  [página 169](#page-170-0) para obtener información sobre la página de estado de suministros.

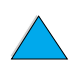

 $\frac{1}{2}$ 

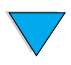

### **Mediante el servidor web incorporado**

- **1** En el explorador web, escriba la dirección IP para la página principal de la impresora. De esta forma, obtendrá la página de estado de la impresora. (Consulte ["Acceso al servidor web](#page-277-0)  [incorporado" en la página 276](#page-277-0)).
- **2** En la parte izquierda de la pantalla, seleccione **Estado de suministros**. De esta forma obtendrá la página de estado de suministros, en la que se proporciona información sobre el nivel de tóner. Consulte ["Página de estado de suministros" en la](#page-170-0)  [página 169](#page-170-0) para obtener información sobre la página de estado de suministros.

### **Mediante el software de la impresora**

Son tres los requisitos para utilizar esta característica:

- el software "Información sobre suministros y pedidos" debe estar instalado en el equipo (utilice la opción de instalación personalizada para hacerlo)
- la impresora debe estar directamente conectada al equipo (paralelo)
- debe tener acceso a la World Wide Web
- **1** En la parte inferior de la pantalla (en la bandeja del sistema), efectúe una doble selección en el icono Impresora. De esta forma se abrirá la ventana de estado.
- **2** En la parte izquierda de la ventana de estado, seleccione el icono de la impresora de la que desea obtener el estado.
- **3** En la parte superior de la ventana de estado, seleccione el enlace **Suministros**. También se puede desplazar hacia Estado de suministros.
- **Nota** Si desea pedir suministros, seleccione **Pedir suministros**. De esta forma se abrirá un buscador que produce un URL desde el que poder comprar elementos fungibles. Seleccione los suministros que desea pedir y finalice el proceso de petición.

### **Mediante HP Web JetAdmin**

En HP Web JetAdmin, seleccione el dispositivo de la impresora. La página de estado del dispositivo muestra información sobre el nivel de tóner.

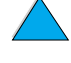

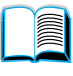

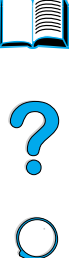

### **Movimiento del cartucho**

Cuando instale un cartucho de tóner por primera vez, muévalo con cuidado de lado a lado para que el tóner se distribuya correctamente en su interior. Debido al nuevo diseño de los cartuchos, ésta es la única vez que necesitará moverlo.

### **Estados de tóner bajo y sin tóner**

### **Cuando el tóner está bajo**

Cuando el tóner esté bajo, el panel de control de la impresora mostrará el mensaje TÓNER BAJO y continuará imprimiendo. El mensaje se muestra por primera vez cuando queda aproximadamente el 15% del tóner en el cartucho (lo cual significa 1.500 páginas para el cartucho de 10.000 páginas y 900 páginas para el cartucho de 6.000 páginas, con una cobertura del 5%).

Tal vez prefiera que se detenga la impresora, en lugar de continuar, cuando aparezca el mensaje TÓNER BAJO; por ejemplo, si desea que la calidad de impresión permanezca alta, o si no desea que el tóner se vacíe durante un proceso de impresión largo. Para configurar la impresora de modo que se detenga, cambie el elemento de menú TÓNER BAJO, en el menú Calidad de impresión, de CONTINUAR a PARAR (consulte ["NIVEL BAJO DE TÓNER= CONTINUAR" en la](#page-242-0)  [página 241](#page-242-0)). De esta forma, cuando aparezca el mensaje TÓNER BAJO la impresora detendrá la impresión. Para reanudar la impresión, pulse CONTINUAR.

### **Cuando el tóner esté agotado**

Cuando el cartucho se quede sin tóner, el panel de control de la impresora mostrará el mensaje TÓNER AGOTADO y la impresora cesará la impresión. Para seguir con la impresión del trabajo actual, pulse CONTINUAR. El mensaje se mostrará en cada uno de los trabajos, hasta que realice una de estas acciones:

- reemplace el cartucho de tóner
- pulse CONTINUAR (la impresora imprimirá el trabajo actual)

Si desea que la impresora siga imprimiendo cuando aparezca el mensaje TÓNER AGOTADO, cambie el elemento de menú TÓNER AGOTADO del menú Calidad de impresión de PARAR a CONTINUAR (consulte ["SIN TÓNER= PARAR"](#page-243-0) [en la página 242\)](#page-243-0). Los siguientes trabajos continuarán imprimiéndose indefinidamente mientras se muestre TÓNER AGOTADO.

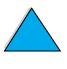

**Diffuse** 

 $\frac{1}{2}$ 

### **Limpieza de la impresora**

### **Recomendaciones generales**

Siga el procedimiento de limpieza de la página siguiente cada vez que cambie el cartucho de tóner o cuando se produzcan problemas de calidad de impresión. En la medida de lo posible, mantenga la impresora libre de polvo y suciedad.

- Limpie la parte exterior de la impresora con un paño ligeramente humedecido en agua.
- Limpie el interior con un paño seco sin pelusa.

**CUIDADO** No utilice productos de limpieza que contengan amoníaco en la impresora ni sus inmediaciones.

> Al limpiar la impresora, evite tocar el rodillo de transferencia (el cilindro de caucho negro que se encuentra debajo del cartucho de tóner). La presencia de grasa cutánea en el rodillo puede deteriorar la calidad de impresión.

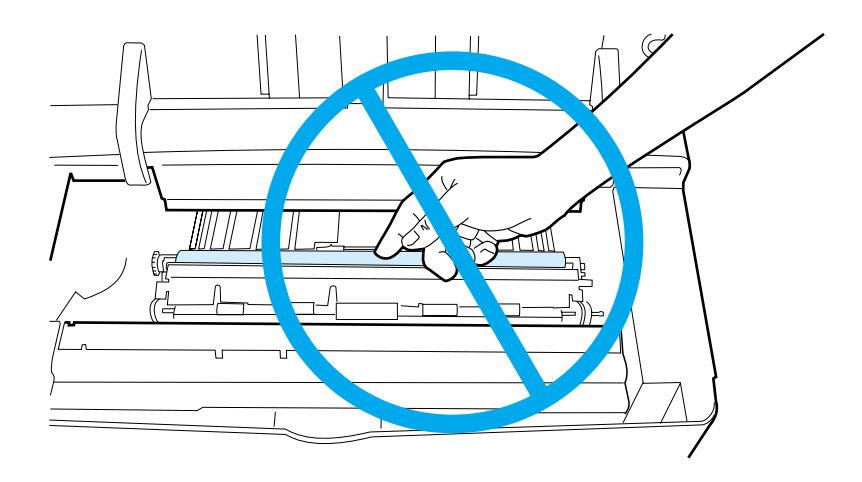

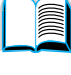

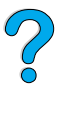

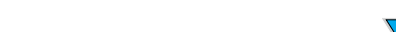

### **Procedimiento de limpieza**

- **1** Apague la impresora y desconecte el cable de alimentación.
- **2** Abra la cubierta superior y retire el cartucho de tóner.

### **ADVERTENCIA**

Evite introducir la mano demasiado profundamente en la impresora. El área adyacente del fusor podría estar caliente.

### **CUIDADO**

Para evitar que se dañe el cartucho de tóner, no lo exponga a la luz durante más de unos pocos minutos.

**3** Limpie el polvo o suciedad de las guías de alimentación del papel (áreas sombreadas) con un paño seco y sin pelusa.

### **Nota**

Si se mancha la ropa con tóner, limpie el área afectada con un paño seco y lave la prenda en agua fría. (El agua caliente fija el tóner a la tela.)

**Continúa en la página siguiente.**

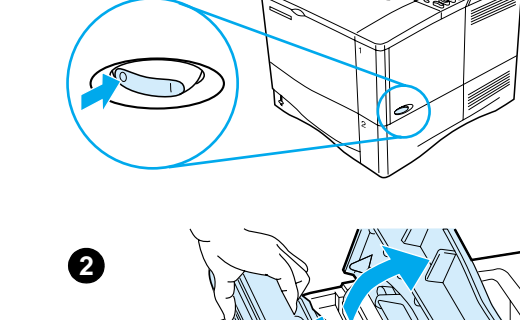

**1**

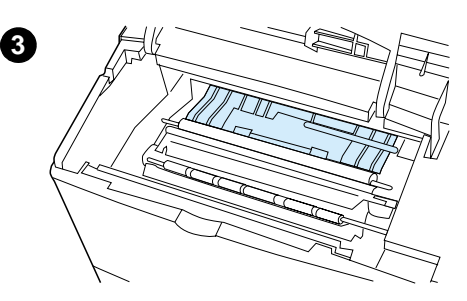

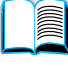

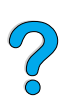

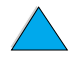

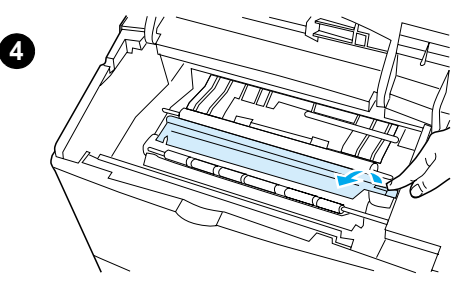

**5**

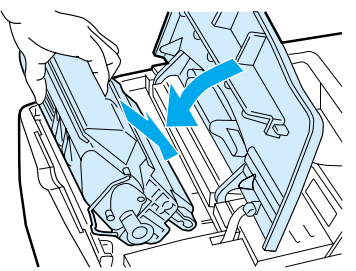

- **4** Utilice el asa verde para levantar la plancha de acceso al papel y limpie los residuos con un paño seco y que no deje pelusa.
- **5** Vuelva a instalar el cartucho de tóner, cierre la cubierta superior, enchufe el cable de alimentación y encienda la impresora.

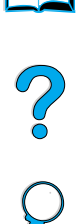

â

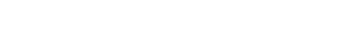

Ejecute la página de limpieza de la impresora para mantener el fusor sin tóner y sin las partículas de papel que a veces se acumulan en él. La acumulación de tóner y de partículas puede originar la aparición de motas en la parte delantera o posterior de los trabajos de impresión (consulte ["Manchas salpicadas" en la página 140](#page-141-0)).

Para asegurar una calidad de impresión óptima, HP recomienda la utilización de la página de limpieza cada vez que vuelva a colocar el cartucho de tóner o configure una programación automática.

Se puede ejecutar la página de limpieza de dos formas:

- manualmente, cuando se desee, desde el panel de control de la impresora
- automáticamente según un intervalo establecido

El procedimiento de limpieza tarda aproximadamente dos minutos y medio. Mientras se lleva a cabo la limpieza, aparecerá un mensaje en el panel de control (o PROCESANDO PÁGINA DE LIMPIEZA o PROCESANDO PÁGINA DE LIMPIEZA AUTO).

### **Ejecución manual de la página de limpieza**

Para que la página de limpieza produzca los resultados esperados, es preciso imprimirla en papel de calidad para fotocopiadora (no utilice papel bond, pesado o rugoso).

Para ejecutar la página de limpieza manualmente:

- **1** En el panel de control de la impresora, pulse MENú hasta que aparezca MENÚ CALIDAD DE IMPRESIÓN).
- **2** Pulse ELEMENTO hasta que aparezca el mensaje CREAR PÁGINA DE LIMPIEZA.
- **3** Pulse SELECCIONAR para crear la página de limpieza. Se imprimirá una página con una tira negra.
- **4** Siga las instrucciones indicadas en la página de limpieza para terminar el proceso.

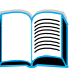

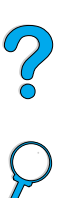

### **Ejecución automática de la página de limpieza**

Mediante la utilización del siguiente procedimiento, puede configurar la impresora de modo que imprima automáticamente páginas de limpieza en el intervalo de tiempo que desee.

Para que la página de limpieza se ejecute sin intervención alguna, debe dejar disponibles en la impresora el tamaño y tipo de papel normal seleccionados.

La impresora no interrumpirá ningún trabajo de impresión en proceso.

Puede eliminar la página de salida creada por el proceso de limpieza automático.

Para establecer la ejecución automática de la página de limpieza:

- **1** En el panel de control de la impresora, pulse MENú hasta que aparezca MENÚ CALIDAD DE IMPRESIÓN.
- **2** Pulse ELEMENTO hasta que aparezca el mensaje AUTOMÁTICA=DESACTIVADA.
- **3** Pulse VALOR+ para cambiar de APAGADA a ENCENDIDA y, a continuación, pulse SELECCIONAR.
- **4** Pulse ELEMENTO hasta que aparezca el mensaje FRECUENCIA PÁGINA DE LIMPIEZA=2000.

La frecuencia predeterminada es cada 2.000 páginas. Para cambiar este valor, pulse –VALOR+ hacia arriba o hacia abajo. Las opciones son 1.000, 2.000, 5.000, 10.000 y 20.000 páginas.

- **5** Después de establecer la frecuencia de página, pulse SELECCIONAR para guardar la opción.
- **6** Pulse ELEMENTO otra vez hasta que aparezca el mensaje TAMAÑO PÁGINA DE LIMPIEZA=LETTER.

Puede ejecutar la página de limpieza en los tamaños Carta o A4.

**7** Pulse –VALOR+ para seleccionar A4 o Carta y, a continuación, pulse SELECCIONAR para guardar la selección.

PO P

### **Realización de mantenimiento preventivo**

Cuando el mensaje REALICE MANTENIMIENTO DE LA IMPRESORA aparezca en la pantalla del panel de control, usted deberá cambiar ciertos componentes. De esta forma garantizará que la impresora continúa con un rendimiento óptimo.

El mensaje que indica la necesidad de llevar a cabo el mantenimiento de la impresora aparece cada 200.000 páginas. Para revisar el número de páginas impreso, imprima una página de configuración o página de estado de suministros (consulte ["Página de configuración"](#page-168-0) [en la página 167](#page-168-0) o ["Página de estado de suministros" en la](#page-170-0)  [página 169](#page-170-0) para obtener información detallada).

Para pedir el Kit de mantenimiento de la impresora, consulte ["Información sobre pedidos" en la página 22](#page-23-0). Dicho kit contiene:

- fusor
- rodillos (transferencia, captación y alimentación)
- instrucciones

**Nota** El kit de mantenimiento de la impresora es un elemento fungible y no está cubierto por la garantía.

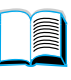

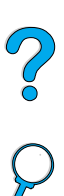

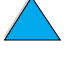

### **Configuración de alertas**

Puede utilizar HP Web JetAdmin o el servidor web incorporado en la impresora para configurar el sistema de modo que le alerte sobre problemas relacionados con la impresora. Las alertas aparecen en forma de mensajes de correo electrónico enviados a la cuenta o cuentas de correo especificadas.

Puede configurar:

- el dispositivo que desea supervisar (en este caso, la impresora)
- las alertas que desea recibir (por ejemplo, alertas para atascos de papel, papel agotado, tóner bajo, tóner agotado y cubierta abierta).
- la cuenta de correo electrónico a la que desea enviar dichas alertas

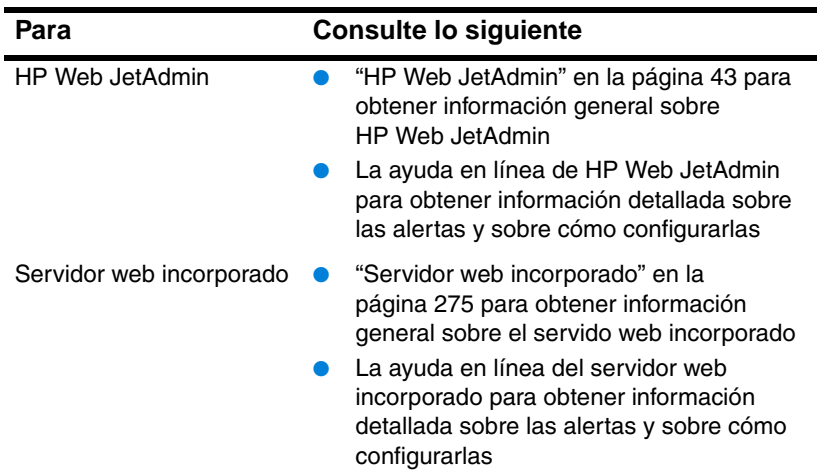

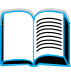

So O

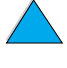

# **4** Resolución de<br>problemas problemas

# $\begin{bmatrix} 1 & 0 \\ 0 & 0 \end{bmatrix}$

### **Visión general**

Este capítulo ayudará a determinar y resolver los problemas de la impresora.

**Eliminar los atascos de papel** A veces, el papel puede atascarse durante la impresión. Esta sección le ayudará a localizar los atascos, eliminarlos correctamente de la impresora y resolver problemas de atascos frecuentes.

**Comprender los mensajes de la impresora** En el visor del panel de control de la impresora pueden aparecer muchos mensajes. Algunos mensajes informan sobre el estado actual de la impresora, tal como INICIALIZANDO. Otros requieren que se efectúe una acción, como por ejemplo CIERRE CUBIERTA SUPERIOR. Muchos de estos mensajes no necesitan ninguna explicación adicional. Sin embargo, algunos indican un problema con la impresora o precisan que se tome alguna acción o se proporcione alguna descripción. Esta sección enumera estos tipos de mensajes e indica el procedimiento que hay que seguir si el mensaje persiste.

**Corregir los problemas de calidad de impresión** La impresora está diseñada para producir trabajos de calidad óptima. Si los documentos no tienen un aspecto nítido y claro, o si algunas páginas contienen defectos tales como líneas o manchas de tóner, o si el papel sale arrugado o enrollado, consulte esta sección para determinar y resolver el problema de calidad de impresión.

**Determinar los problemas de la impresora** Antes de que pueda corregirse un problema con la impresora, es preciso averiguar dónde radica. Válgase del organigrama incluido en este capítulo para determinar el problema de la impresora, y siga las correspondientes sugerencias para resolverlo.

**Verificar la configuración de la impresora**

La impresora puede generar páginas informativas que contienen detalles sobre el hardware y su configuración.

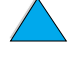

### **Eliminación de los atascos de papel**

Si en el panel de control de la impresora aparece un mensaje que indica que hay papel atascado, inspeccione las áreas indicadas en la figura de la página siguiente, y luego consulte el procedimiento para eliminar el atasco. Es posible que tenga que buscar el papel en otras áreas además de las indicadas en el mensaje. Si no resulta evidente la localización del atasco, busque primero en el área de la cubierta superior.

Procure no rasgar el papel al desatascar la impresora. Si se queda un trozo pequeño de papel en la impresora, podría provocar más atascos. Si este problema se repite con frecuencia, consulte la ["Solución de atascos de papel frecuentes" en la página 116](#page-117-0).

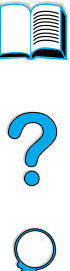

**Nota** Para borrar un mensaje de papel atascado, es preciso abrir y cerrar la cubierta superior de la impresora.

### <span id="page-104-0"></span>**Zonas de atascos de papel**

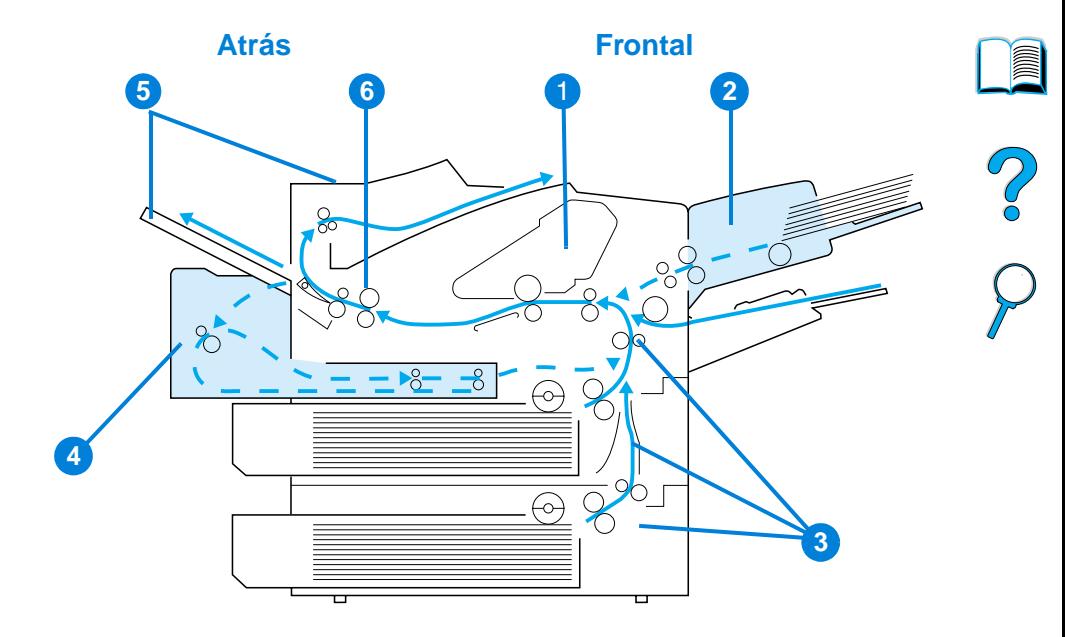

- Cubierta superior y área del cartucho de tóner
- Alimentador de sobres opcional
- Áreas de las bandejas de entrada
- Dúplexer opcional
- Áreas de salida (superior y posterior)
- Área del fusor
- **Nota** Después de producirse un atasco de papel, es posible que quede algo de tóner suelto en la impresora y surjan problemas con la calidad de impresión. Estos desaparecerán en pocas páginas.

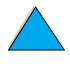

### **Eliminación de atascos de la cubierta superior y de las áreas del cartucho de tóner**

**1** Abra la cubierta superior y retire el cartucho de tóner.

### **CUIDADO**

Para evitar que se dañe el cartucho de tóner, no lo exponga a la luz durante más de unos pocos minutos.

- **2** Utilice el asa verde para levantar la plancha de acceso al papel.
- **3** Extraiga lentamente el papel de la impresora, sin romperlo. No rasgue el papel.

### **Nota**

Si le resulta difícil quitar el papel, intente eliminarlo del área de la bandeja de entrada (consulte ["Eliminación de](#page-109-0)  [atascos en las áreas de las bandejas](#page-109-0)  [de entrada" en la página 108\)](#page-109-0).

Evite que se derrame el tóner. Utilice un paño seco y que no deje pelusa para limpiar el tóner suelto que pueda haber penetrado en la impresora.

Si el tóner suelto penetra en la impresora, puede que la calidad de impresión se deteriore temporalmente. El tóner suelto desaparecerá de la ruta del papel tras la impresión de unas cuantas páginas.

Si se mancha la ropa con tóner, limpie el área afectada con un paño seco y lave la prenda en agua fría. (El agua caliente fija el tóner a la tela.)

### **Continúa en la página siguiente.**

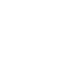

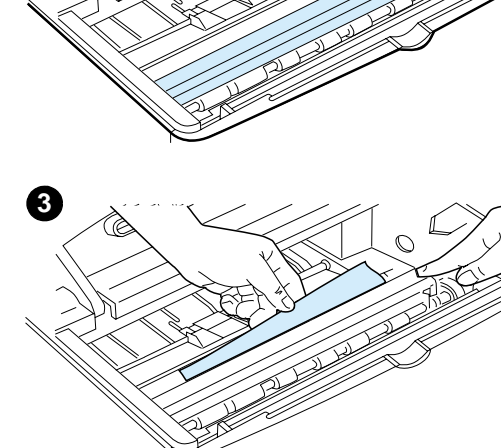

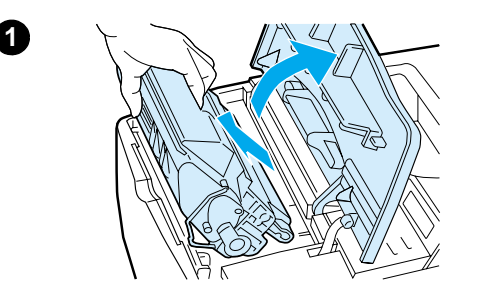

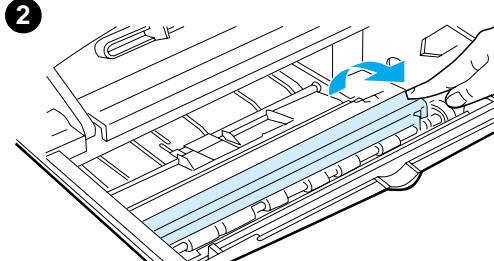

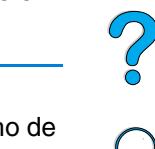

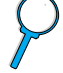

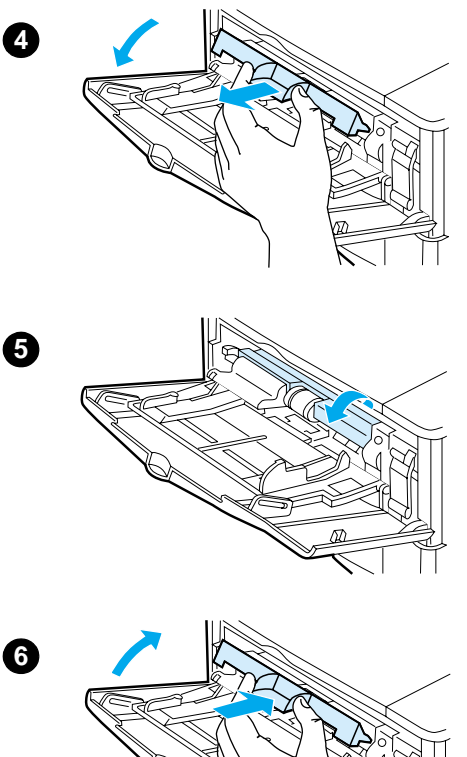

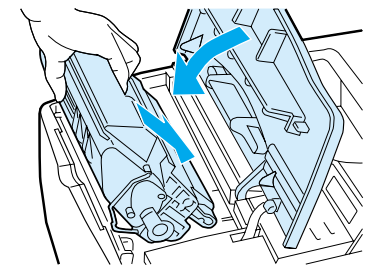

- **4** Abra la bandeja 1 y retire la cubierta de entrada para comprobar si hay más papel atascado. Si encuentra papel, retírelo.
- **5** Gire la guía del papel para mirar si hay hojas adicionales atascadas. Si encuentra papel, retírelo.
- **6** Vuelva a colocar la cubierta de entrada y cierre la bandeja 1.
- **7** Vuelva a instalar el cartucho de tóner y cierre la cubierta superior.
- **8** Si el mensaje que indica que hay papel atascado persiste, es porque no se ha eliminado el atasco de la impresora. Trate de localizar el papel en las demás áreas (consulte ["Zonas de atascos de papel" en la](#page-104-0)  [página 103](#page-104-0)).

Si utiliza un cartucho de tóner que no sea de HP, puede que aparezca el mensaje TÓNER DE OTRO FABRICANTE DETECTADO en el panel de control. Para seguir, pulse CONTINUAR.

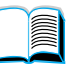

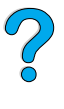

**7**

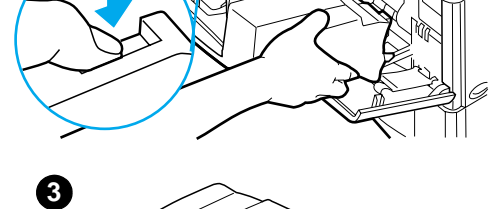

**1**

**2**

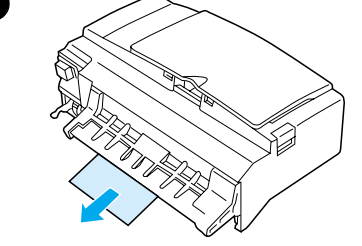

### **Eliminación de atascos del alimentador de sobres opcional**

- **1** Quite todos los sobres cargados en el alimentador de sobres. Baje el pisasobres y levante la extensión de la bandeja para cerrarla.
- **2** Mantenga pulsado el botón de liberación de la parte izquierda del alimentador de sobres. Sujete ambos lados del alimentador de sobres y extráigalo lentamente de la impresora.
- **3** Extraiga lentamente los sobres del alimentador y la impresora.
- **4** Introduzca el alimentador de sobres hasta el tope en la impresora. (El conector situado en el lado derecho superior del alimentador de sobres cabe en el enchufe de la impresora.) Tire con cuidado del alimentador de sobres para cerciorarse de que esté firmemente instalado.

### **Continúa en la página siguiente.**

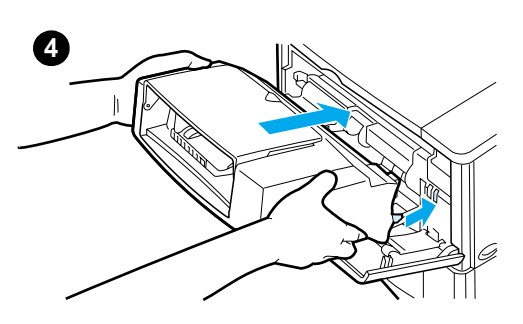

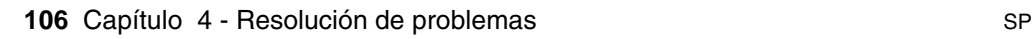
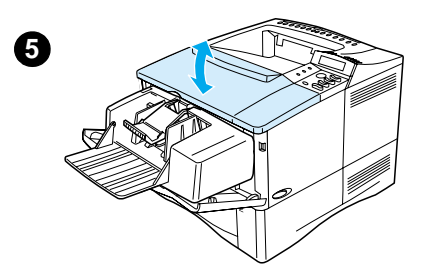

- **5** Abra y cierre la cubierta superior para borrar el mensaje sobre el papel atascado.
- **6** Si el mensaje que indica que hay papel atascado persiste, es porque no se ha eliminado el atasco de la impresora. Trate de localizar el papel en las demás áreas (consulte ["Zonas de atascos de papel" en la](#page-104-0)  [página 103](#page-104-0)).
- **7** Vuelva a cargar los sobres, asegurándose de insertar los sobres inferiores un poco más que el resto (consulte ["Colocación de los sobres](#page-63-0)  [en el alimentador" en la página 62](#page-63-0)).

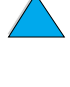

Po Q

#### **108** Capítulo 4 - Resolución de problemas SP

# **Eliminación de atascos en las áreas de las bandejas de entrada**

#### **Bandeja 1**

Extraiga lentamente el papel de la impresora, sin rasgarlo. Si ya ha extraído parte del papel de la impresora, siga los pasos descritos en ["Eliminación de](#page-105-0)  [atascos de la cubierta superior y de las](#page-105-0)  [áreas del cartucho de tóner" en la](#page-105-0)  [página 104](#page-105-0).

#### **Bandejas 2, 3 y 4**

Para las demás bandejas, siga estos pasos (consulte ["Eliminación de atascos](#page-107-0)  [del alimentador de sobres opcional" en](#page-107-0)  [la página 106](#page-107-0) para eliminar los atascos del alimentador de papel).

- **1** Extraiga la bandeja deslizándola fuera de la impresora y quite el papel dañado.
- **2** Si puede verse el borde del papel en el área de alimentación, tire lentamente del mismo hacia afuera y hacia abajo para sacarlo de la impresora. (No tire del papel en sentido horizontal porque esto hace que se rasgue). Si no puede verse el papel, búsquelo en el área de la cubierta superior (consulte "Eliminación de atascos de la [cubierta superior y de las áreas del](#page-105-0)  [cartucho de tóner" en la](#page-105-0)  [página 104](#page-105-0)).

#### **Continúa en la página siguiente.**

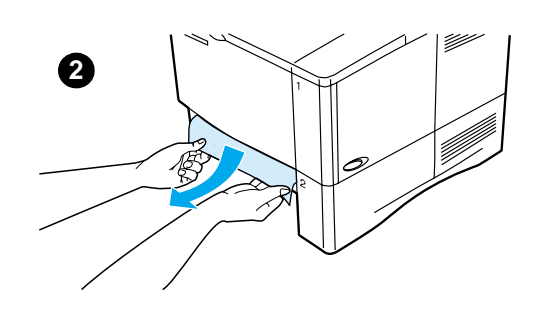

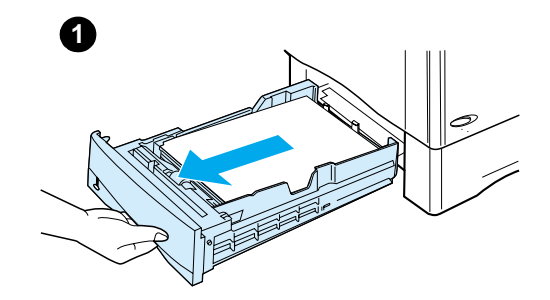

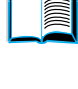

2

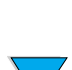

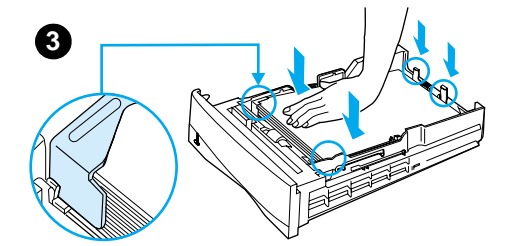

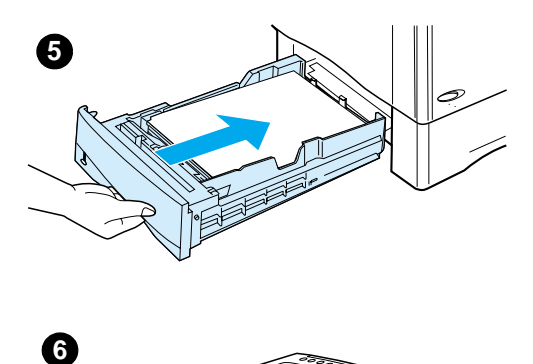

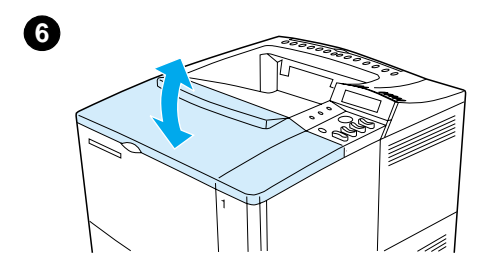

#### **Nota**

No trate de forzar el papel si no logra moverlo f ácilmente. Si el papel est á atascado en una bandeja, trate de extraerlo desde la bandeja inmediatamente superior (si corresponde), o bien h ágalo pasar por el área de la cubierta superior.

- **3** Cerciórese de que el papel haya quedado completamente plano en las cuatro esquinas de la bandeja y debajo de las leng üetas frontal y posterior.
- **4** Compruebe que los tres ajustes de tama ño de papel sean correctos (consulte "Colocaci [ón del papel en](#page-51-0)  [las bandejas 2, 3 y 4](#page-51-0) " [en la](#page-51-0)  p [ágina 50\)](#page-51-0).
- **5** Luego, proceda a insertar nuevamente la bandeja en la impresora.
- **6** Abra y cierre la cubierta superior para borrar el mensaje sobre el papel atascado.
- **7** Si el mensaje que indica que hay papel atascado persiste, es porque no se ha eliminado el atasco de la impresora. Trate de localizar el papel en las dem ás áreas (consulte ["Zonas de atascos de papel](#page-104-0) " [en la](#page-104-0)  p [ágina 103](#page-104-0)).

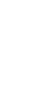

 $\frac{1}{2}$ 

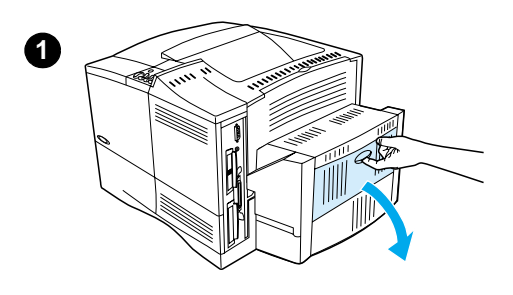

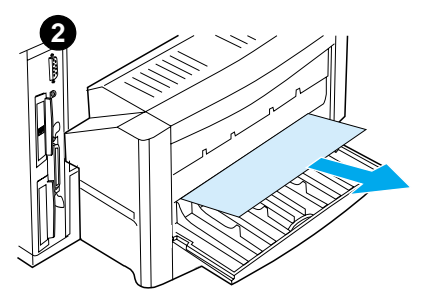

**3**

**4**

# **Eliminación de atascos en la unidad opcional de impresión dúplex**

- **1** Abra la puerta posterior de la unidad de impresión dúplex.
- **2** Extraiga lentamente el papel de la unidad de impresión dúplex.
- **3** Retire la unidad de impresión dúplex, levantándola con cuidado y extrayéndola de la impresora.
- **4** Desde la parte posterior de la impresora, saque el papel que se encuentra en la parte superior de la bandeja 2. (Para esto puede que necesite introducir la mano en la impresora)

**Continúa en la página siguiente.**

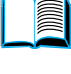

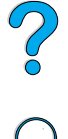

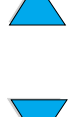

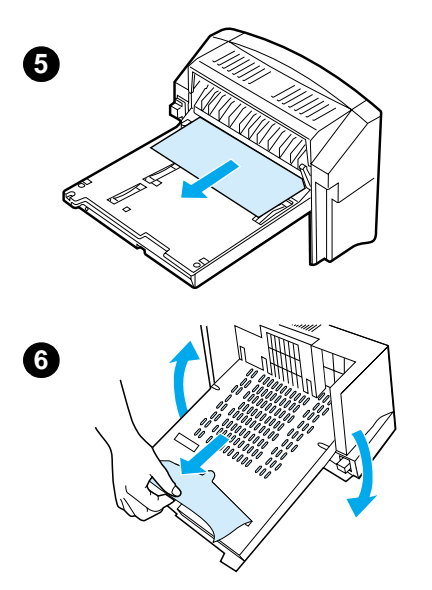

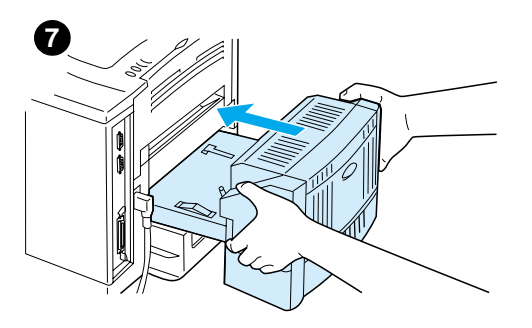

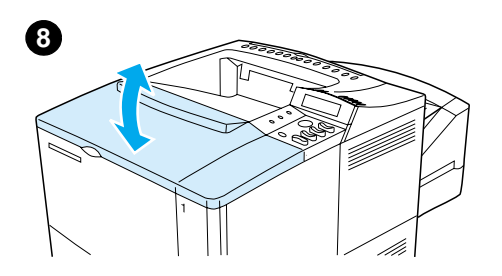

- **5** Extraiga lentamente el papel de la unidad de impresión dúplex.
- **6** Dé la vuelta a la unidad y quite el papel que haya.
- **7** Inserte la unidad en la impresora.
- **8** Abra y cierre la cubierta superior para borrar el mensaje sobre el papel atascado.
- **9** Si el mensaje que indica que hay papel atascado persiste, es porque no se ha eliminado el atasco de la impresora. Trate de localizar el papel en las demás áreas (consulte ["Zonas de atascos de papel" en la](#page-104-0)  [página 103](#page-104-0)).

2

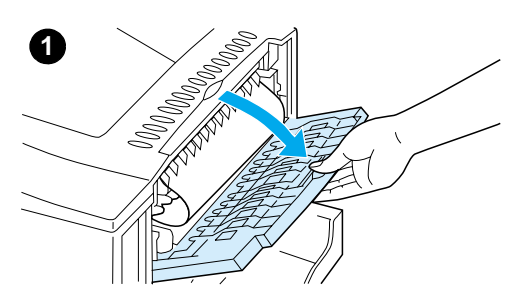

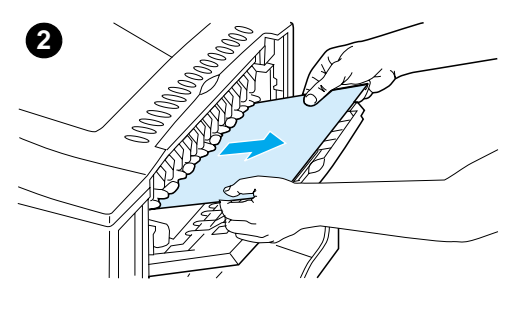

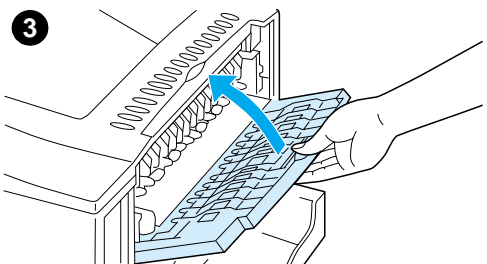

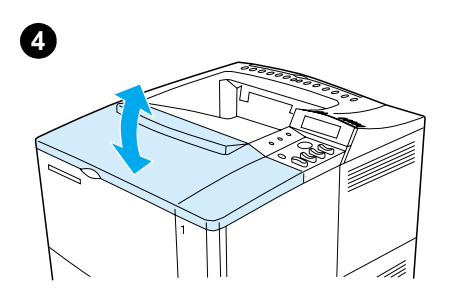

# **Eliminación de atascos en las áreas de salida**

#### **Nota**

Si la mayor parte del papel sigue en la impresora, se recomienda que lo quite a través del área de la cubierta superior. Consulte ["Eliminación de atascos de la](#page-105-0)  [cubierta superior y de las áreas del](#page-105-0)  [cartucho de tóner" en la página 104](#page-105-0)

- **1** Abra la bandeja de salida posterior.
- **2** Sujete el papel por ambos lados y extráigalo lentamente de la impresora. (Quizá haya restos de tóner suelto en el papel. Tenga cuidado de no derramarlo sobre sí mismo o en la impresora.)

#### **Nota**

Si le resulta difícil sacar el papel, pruebe a abrir la cubierta superior por completo para aliviar la presión sobre éste.

Si el papel se ha roto o no lo puede extraer, consulte ["Eliminación de](#page-114-0)  [atascos en el área del fusor"](#page-114-0) [en la](#page-114-0)  [página 113](#page-114-0).

- **3** Cierre la bandeja de salida posterior.
- **4** Abra y cierre la cubierta superior para borrar el mensaje sobre el papel atascado.
- **5** Si el mensaje que indica que hay papel atascado persiste, es porque no se ha eliminado el atasco de la impresora. Trate de localizar el papel en las demás áreas (consulte ["Zonas de atascos de papel" en la](#page-104-0)  [página 103](#page-104-0)).

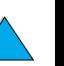

<span id="page-114-0"></span>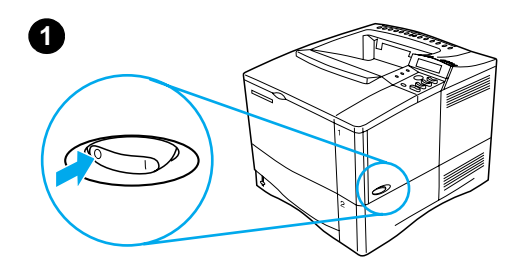

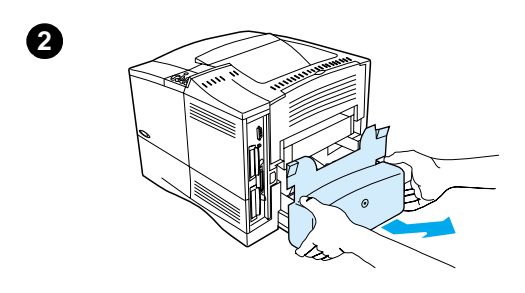

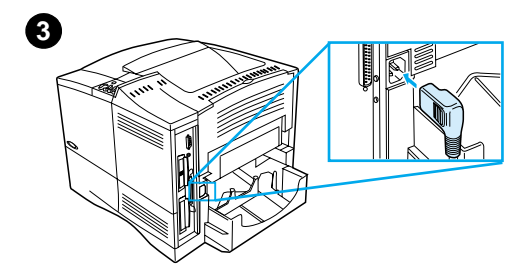

# **4**

# **Eliminación de atascos en el área del fusor**

Utilice este procedimiento:

- cuando se atasque papel dentro del fusor y no haya forma de extraerlo
- cuando se rompe una página mientras intentaba eliminar un atasco del fusor
- **1** Apague la impresora.

#### **ADVERTENCIA**

Para evitar quemaduras leves, antes de continuar con este procedimiento espere 30 minutos a que el fusor se enfríe.

- **2** Gire la impresora situando la cubierta delante de usted y extraiga la cubierta contra polvo o la unidad de impresión dúplex opcional de la bandeja 2.
- **3** Desconecte el cable de alimentación eléctrica de la impresora.
- **4** Abra la bandeja de salida posterior y saque la extensión.

#### **Continúa en la página siguiente.**

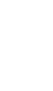

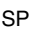

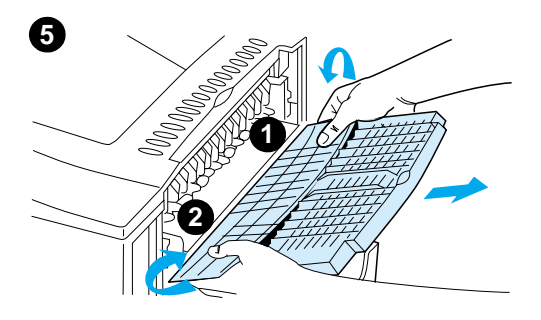

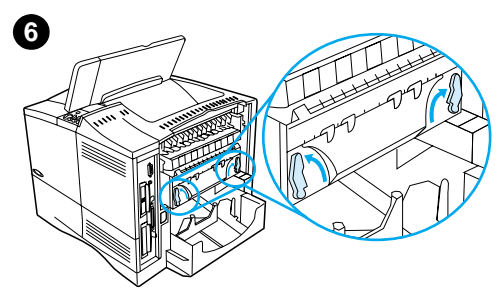

**7**

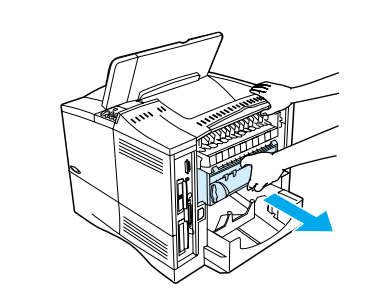

- **5** Extraiga el extensor y la bandeja de salida posterior. Para ello, doble la mitad inferior de la patilla de enganche 1 con cuidado y después haga lo mismo con la patilla de enganche 2.
- **6** Libere el fusor girando las palancas azules de manera que señalen hacia arriba.

<sup>2</sup>

- **7** Extraiga el fusor de la impresora. Para sacarlo, sostenga la parte posterior de la impresora mientras tira de él. No tire de la solapa de plástico negra.
- **8** Extraiga el papel que se ha atascado.

#### **CUIDADO**

No utilice un objeto puntiagudo para eliminar el papel del área del fusor. Quizá lo dañe.

**Continúa en la página siguiente.**

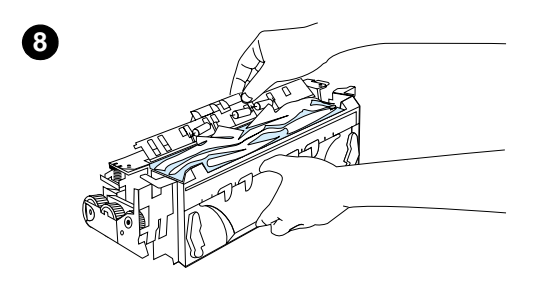

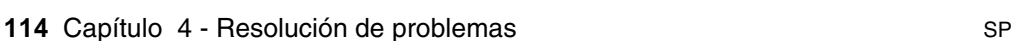

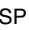

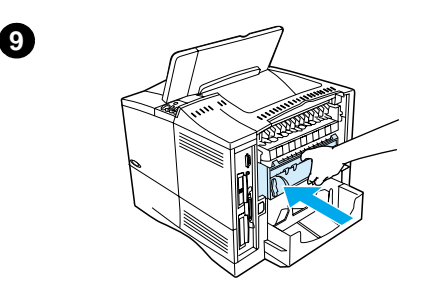

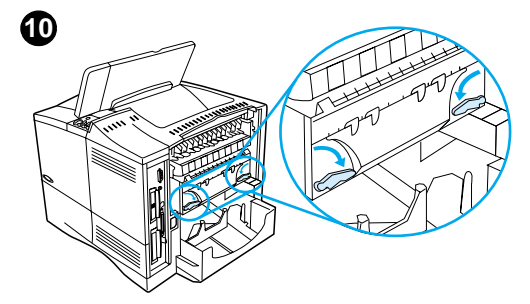

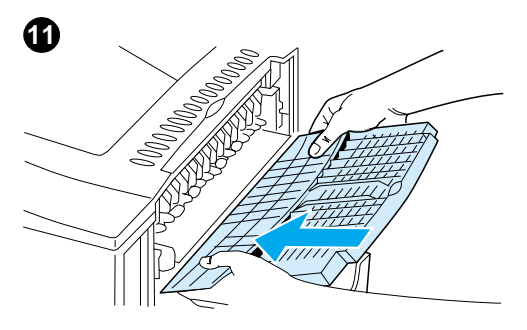

- **9** Vuelva a colocar el fusor, primero la parte izquierda. Insertélo firmemente en la impresora.
- **10** Asegure firmemente el fusor en su sitio girando las palancas hacia la posición horizontal.
- **11** Sustituya la bandeja de salida posterior, primero la parte izquierda.
- **12** Conecte el cable de alimentación eléctrica a la impresora.
- **13** Sustituya el dúplexer opcional o la cubierta contra polvo de la bandeja 2.
- **14** Encienda de nuevo la impresora.
- **15** Si el mensaje que indica que hay papel atascado persiste, es porque no se ha eliminado el atasco de la impresora. Trate de localizar el papel en las demás áreas (consulte ["Zonas de atascos de papel" en la](#page-104-0)  [página 103](#page-104-0)).

#### **Nota**

Puesto que la impresora está apagada, también tendrá que enviar el trabajo de impresión.

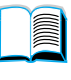

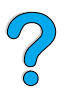

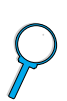

# **Solución de atascos de papel frecuentes**

#### **Si el papel se atasca con frecuencia, pruebe a hacer lo siguiente:**

- Compruebe todas las zonas de atascos de papel (consulte "Eliminación [de los atascos de papel" en la página 102](#page-103-0)). Quizá haya un fragmento en alguna parte de la impresora. Incluso un pequeño trozo de papel en la ruta de la impresora puede provocar atascos persistentes.
- Si utiliza un dúplexer, compruebe todas las zonas (incluso debajo del dúplexer).
- Compruebe que el papel esté debidamente colocado en las bandejas, que se hayan realizado los tres ajustes y que las bandejas no estén excesivamente llenas. Asegúrese de que el papel se encuentre debajo de las lengüetas de las guías. (Consulte las secciones sobre la carga del papel, empezando por ["Carga de la bandeja 1"](#page-49-0) [en la página 48](#page-49-0).)
- Compruebe que todas las bandejas y accesorios para manejo del papel estén completamente insertados en la impresora. (Si se abre alguna bandeja durante el proceso de impresión, podría producirse un atasco de papel.)
- Compruebe que todas las cubiertas y puertas estén cerradas. (Si se abre alguna cubierta o puerta durante el proceso de impresión, podría producirse un atasco de papel.)
- Dirija el trabajo de impresión a otra bandeja de salida (consulte ["Selección de la bandeja de salida" en la página 46\)](#page-47-0)
- Quizá las hojas estén adheridas entre sí. Doble la pila de papel para separar las hojas. No la abra en abanico.
- Si imprime desde la bandeja 1, reduzca el tamaño de la pila de papel.
- Si está imprimiendo desde el alimentador de sobres, cerciórese de que esté cargado correctamente y que los sobres inferiores estén insertados un poco más que los superiores (consulte ["Colocación de los sobres en](#page-63-0)  [el alimentador"](#page-63-0) [en la página 62](#page-63-0)).
- Si está imprimiendo en tamaños pequeños, alimente el borde corto primero (consulte ["Instrucciones para imprimir en papel de tamaño](#page-67-0)  [personalizado" en la página 66\)](#page-67-0).
- Dé la vuelta a la pila de papel en la bandeja. Pruebe asimismo a girar el papel 180°.
- Compruebe las características del soporte de impresión que esté utilizando. Utilice únicamente sustratos que cumplan con las recomendaciones de HP (consulte ["Especificaciones del papel" en la](#page-205-0)  [página 204](#page-205-0)). Pruebe distintos papeles para ver si el problema desaparece. No utilice papel irregular, dañado, deformado o arrugado.
- Revise que las condiciones ambientales para la impresora son las correctas (consulte ["Especificaciones ambientales"](#page-218-0) [en la página 217](#page-218-0)).

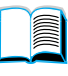

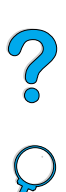

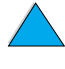

- No utilice papel que ya se haya usado en una impresora o fotocopiadora.
- No imprima en ambos lados de los sobres o transparencias (consulte ["Impresión de sobres"](#page-59-0) [en la página 58](#page-59-0) o ["Impresión de transparencias"](#page-66-0) [en la página 65](#page-66-0)).
- Imprima sólo en hojas completas de etiquetas y no imprima en las dos caras de dichas hojas (consulte ["Impresión de etiquetas"](#page-65-0) [en la](#page-65-0)  [página 64](#page-65-0)).
- Verifique que el suministro eléctrico a la impresora provenga de una fuente estable y que cumpla con las especificaciones de la impresora (consulte ["Especificaciones eléctricas"](#page-218-1) [en la página 217](#page-218-1)).
- Limpie la impresora (consulte ["Limpieza de la impresora"](#page-95-0) [en la](#page-95-0)  [página 94](#page-95-0)).
- Efectúe el mantenimiento preventivo cuando sea necesario (consulte ["Realización de mantenimiento preventivo" en la página 99](#page-100-0)).

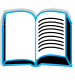

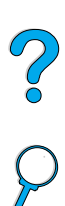

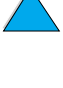

# **Explicación de los mensajes de la impresora**

La tabla de esta sección explica los mensajes que pueden aparecer en el panel de control de la impresora. Primero se enumeran los mensajes alfabéticos junto con sus significados, y a continuación se indican los mensajes numéricos.

#### **Si un mensaje persiste:**

- Si se trata de un mensaje que solicita que se ponga papel en una bandeja o que indica que un trabajo de impresión anterior sigue en la memoria de la impresora, pulse CONTINUAR para imprimir o CANCELAR TRABAJO para borrar el trabajo de la memoria de la impresora.
- Si se trata de un mensaje que persiste a pesar de haberse tomado todas las medidas recomendadas, póngase en contacto con un proveedor de atención al cliente o servicio técnico autorizado por HP (consulte ["Servicio y asistencia al cliente de](#page-174-0)  [HP"](#page-174-0) [en la página 173\)](#page-174-0).
- **Nota** No todos los mensajes se describen en esta guía del usuario; muchos no requieren explicación adicional.

Algunos mensajes de la impresora se ven afectados por los valores de Continuación automática y Advertencias eliminables del menú Configuración, en el panel de control de la impresora (consulte la descripción de ["ADVERTENCIAS ELIMINABLES= TRABAJO" en la](#page-243-0)  [página 242](#page-243-0)).

#### **Utilización del sistema de Ayuda en línea de la impresora**

Esta impresora cuenta con un sistema de ayuda en línea, accesible mediante el panel de control, que proporciona instrucciones para resolver la mayoría de los errores de la impresora. Ciertos mensajes que aparecen en el panel de control alternan con las instrucciones sobre cómo acceder al sistema de ayuda en línea.

Si aparece algún signo ? en el mensaje de error o un mensaje que alterna con PULSE LA TECLA ?, pulse el lado derecho de la tecla ELEMENTO para desplazarse por una secuencia de instrucciones.

**Nota** Pulse la tecla CONTINUAR o SELECCIONAR para salir del sistema de ayuda en línea.

?

#### **Mensajes de la impresora**

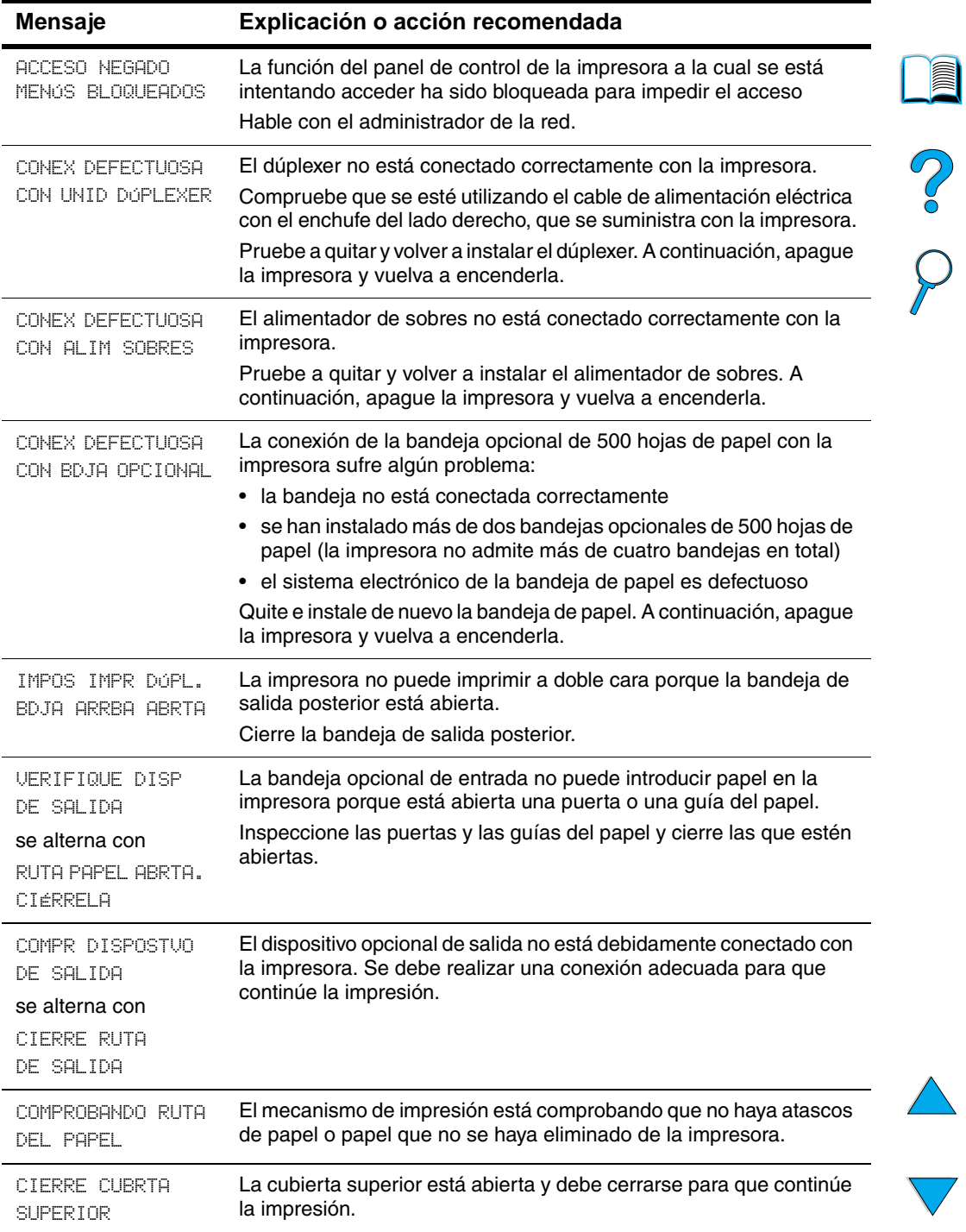

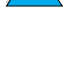

 $\overline{ }$ 

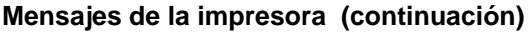

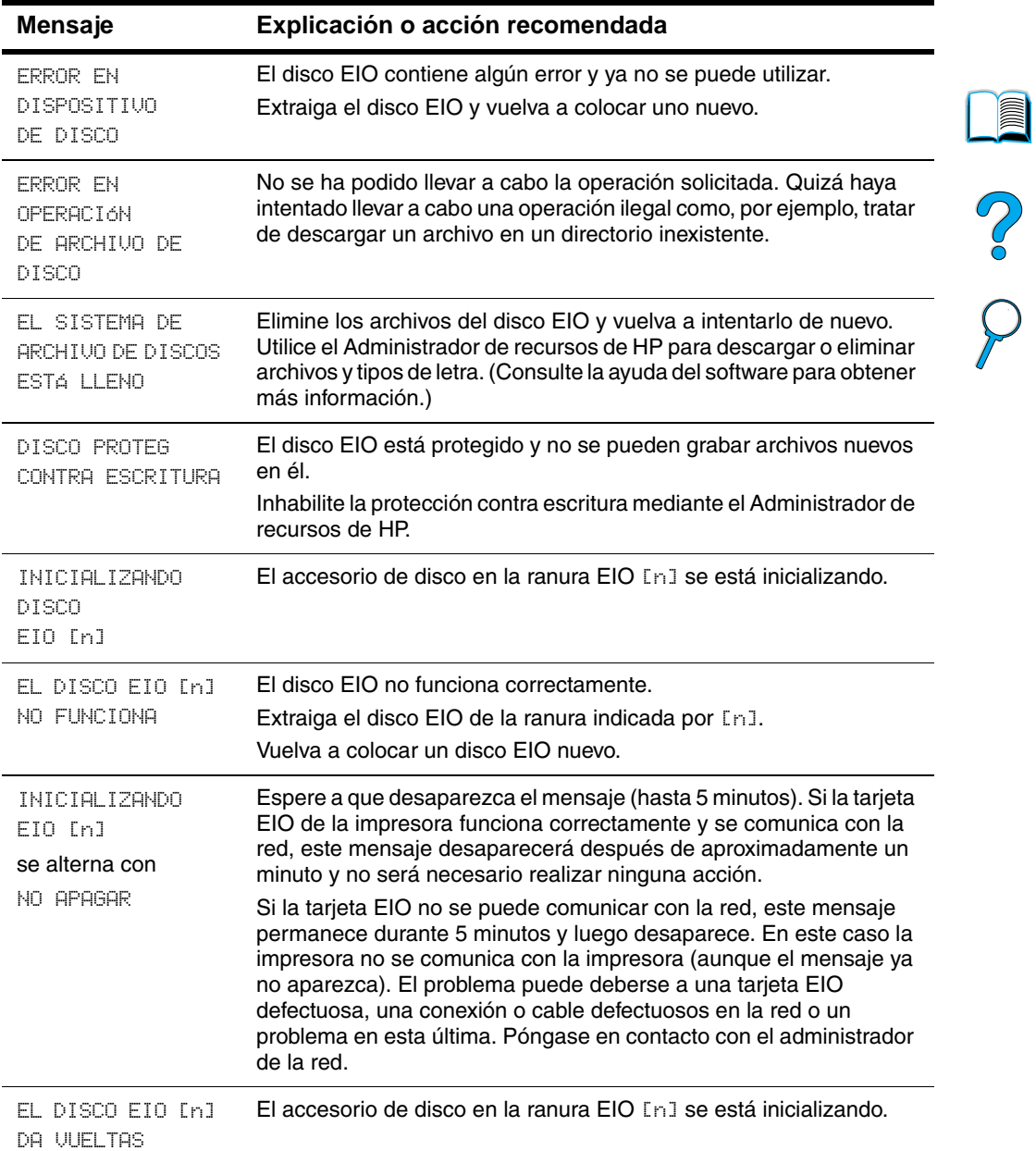

 $\triangle$ 

 $\sqrt{2}$ 

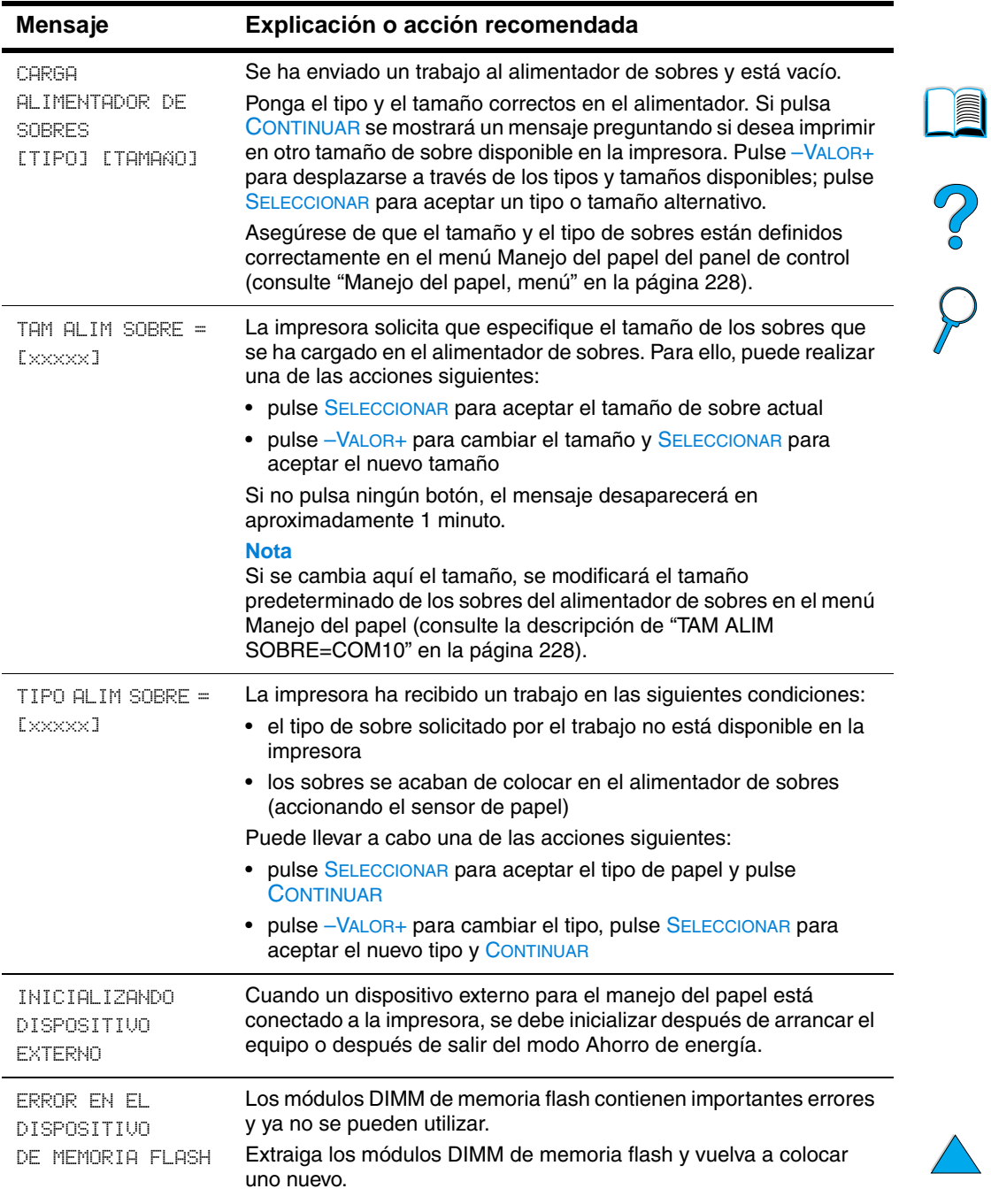

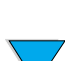

 $\sum_{i=1}^{n}$ 

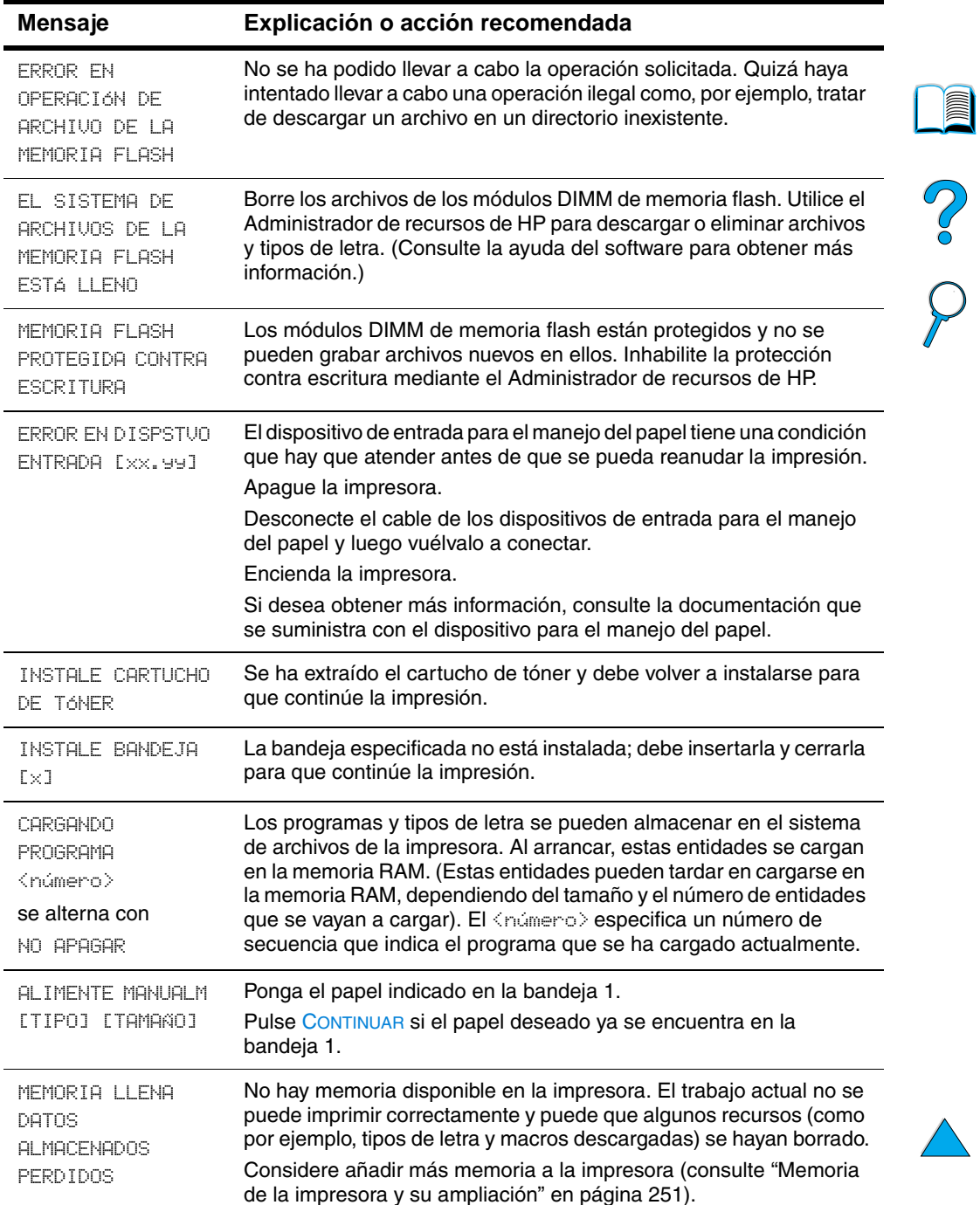

 $\big)$ 

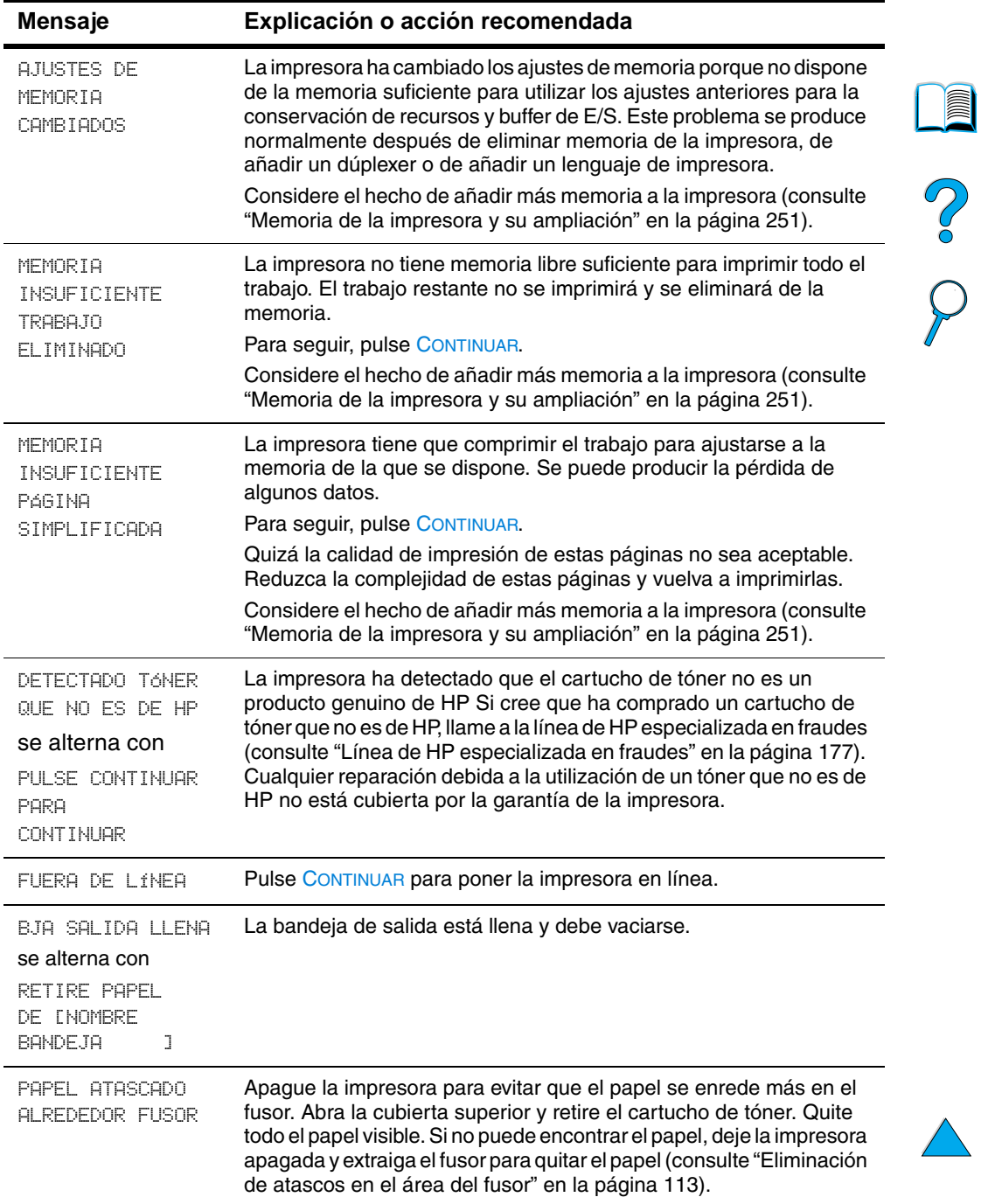

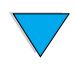

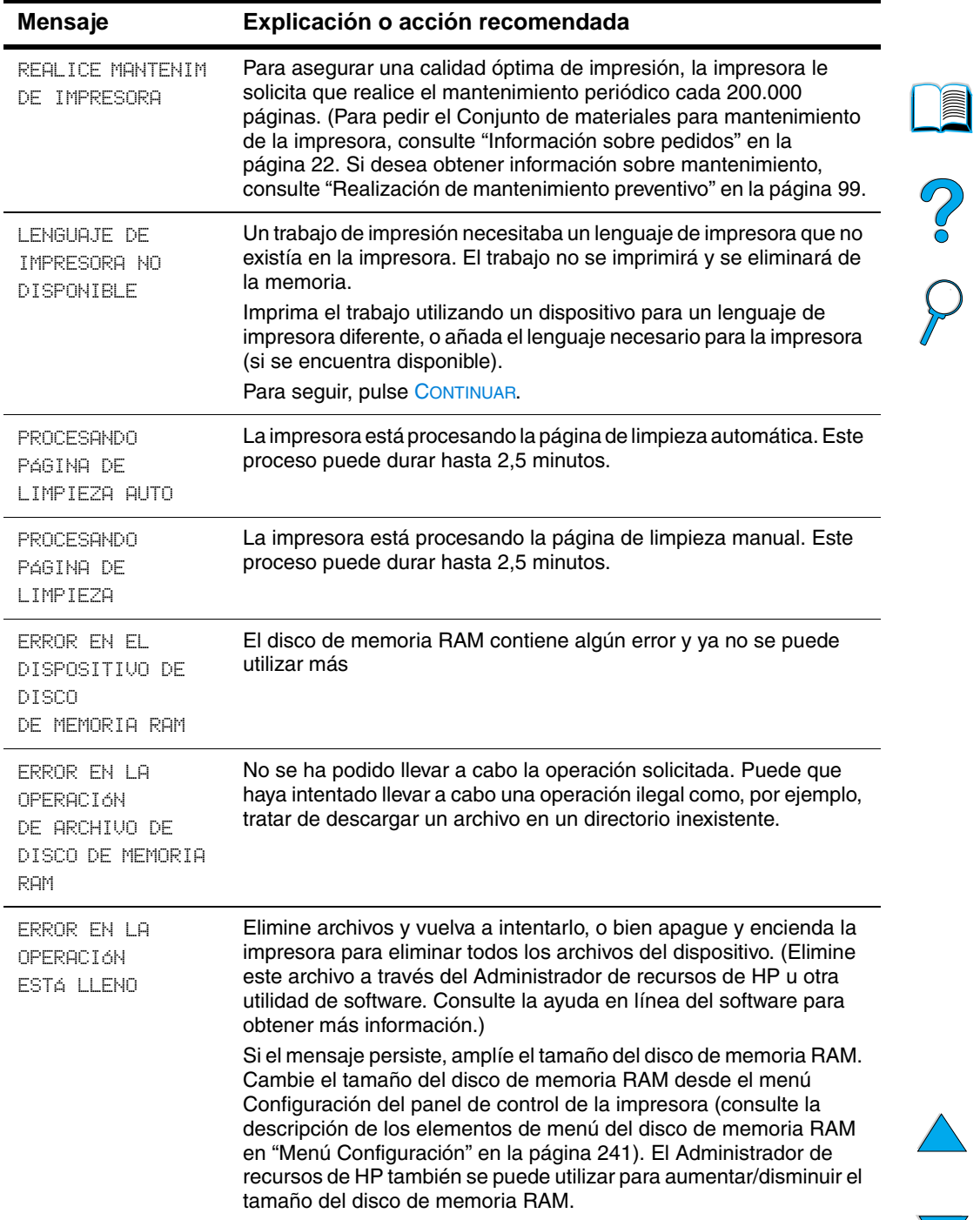

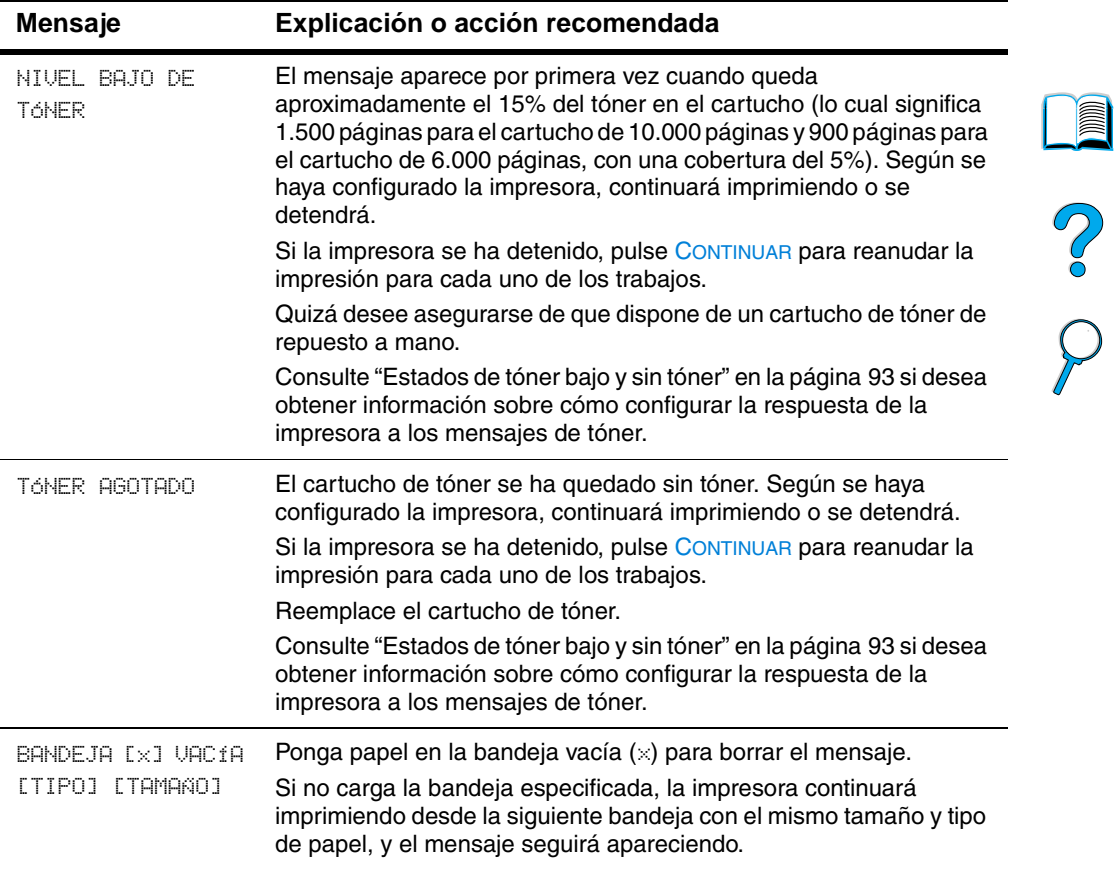

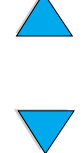

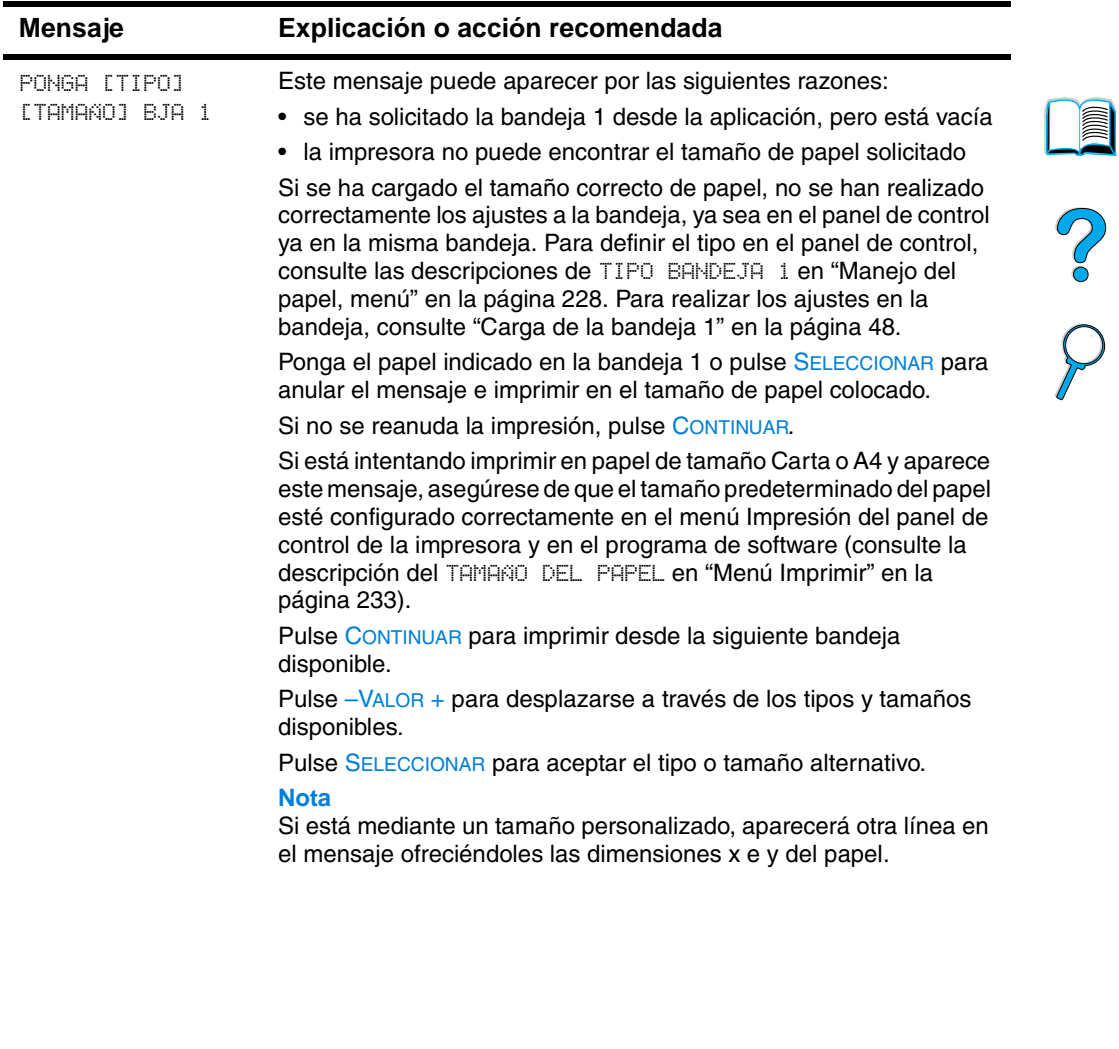

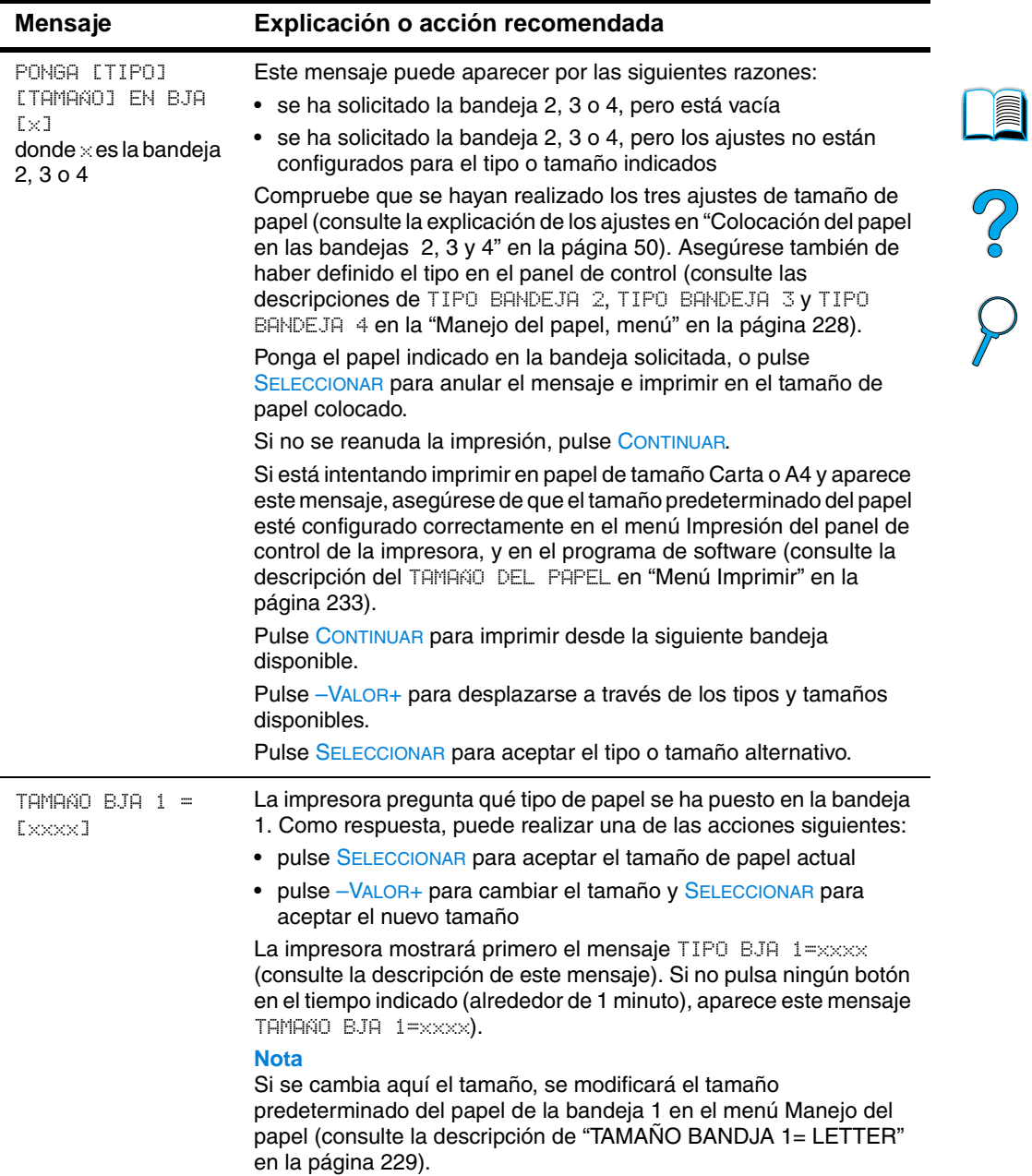

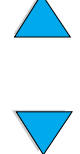

 $\overline{\mathcal{L}}$ 

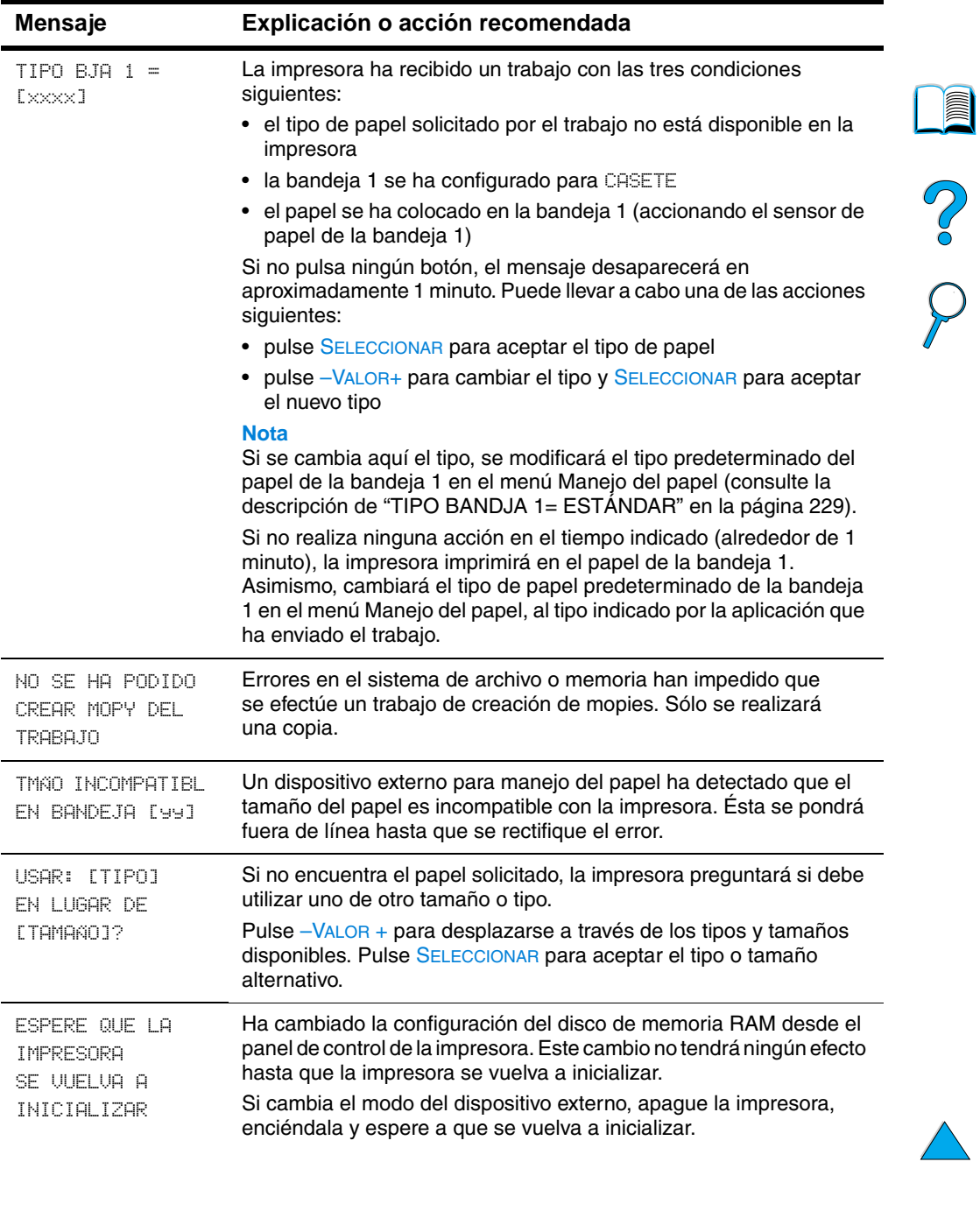

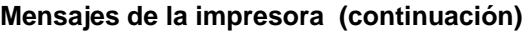

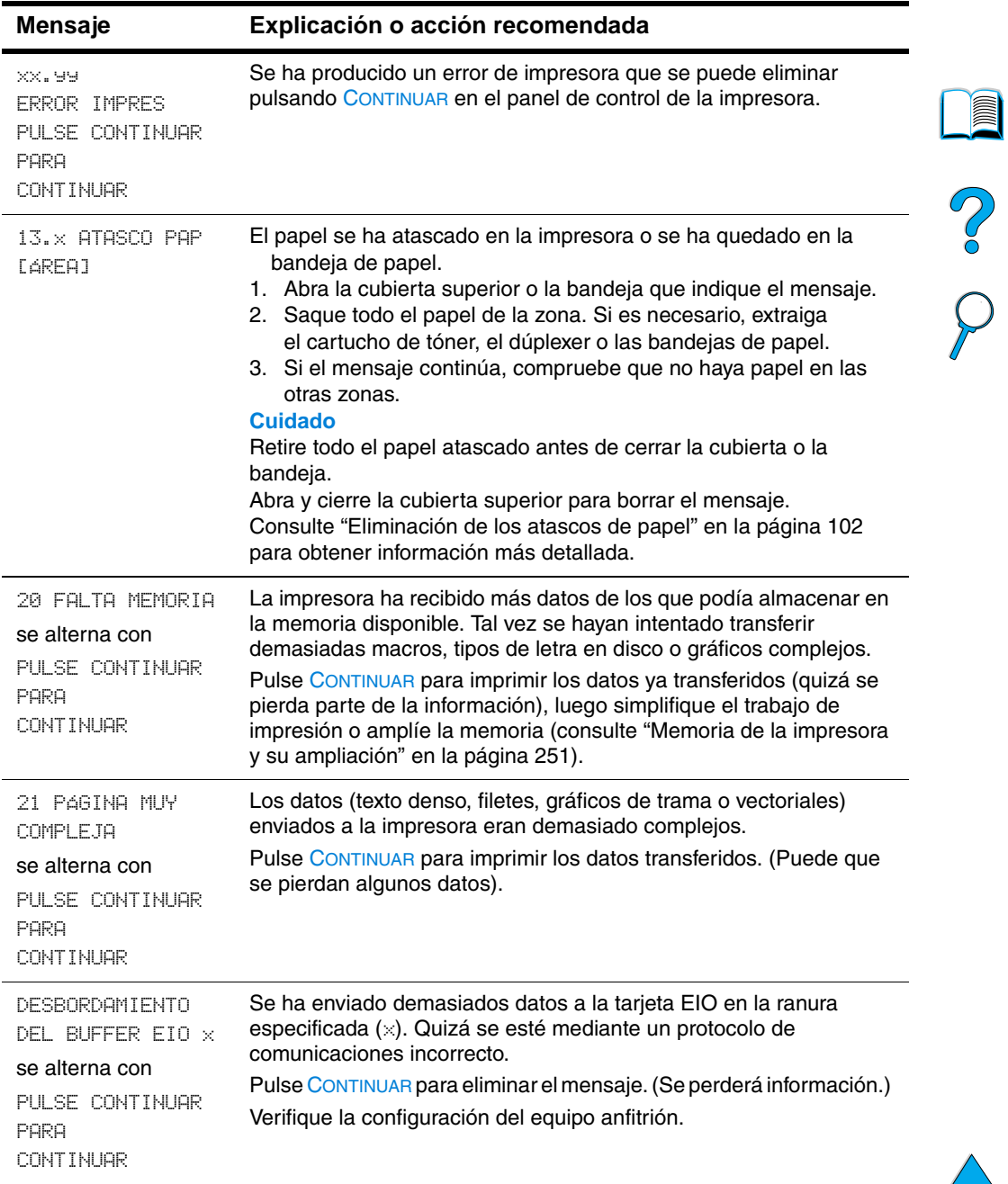

 $\big)$ 

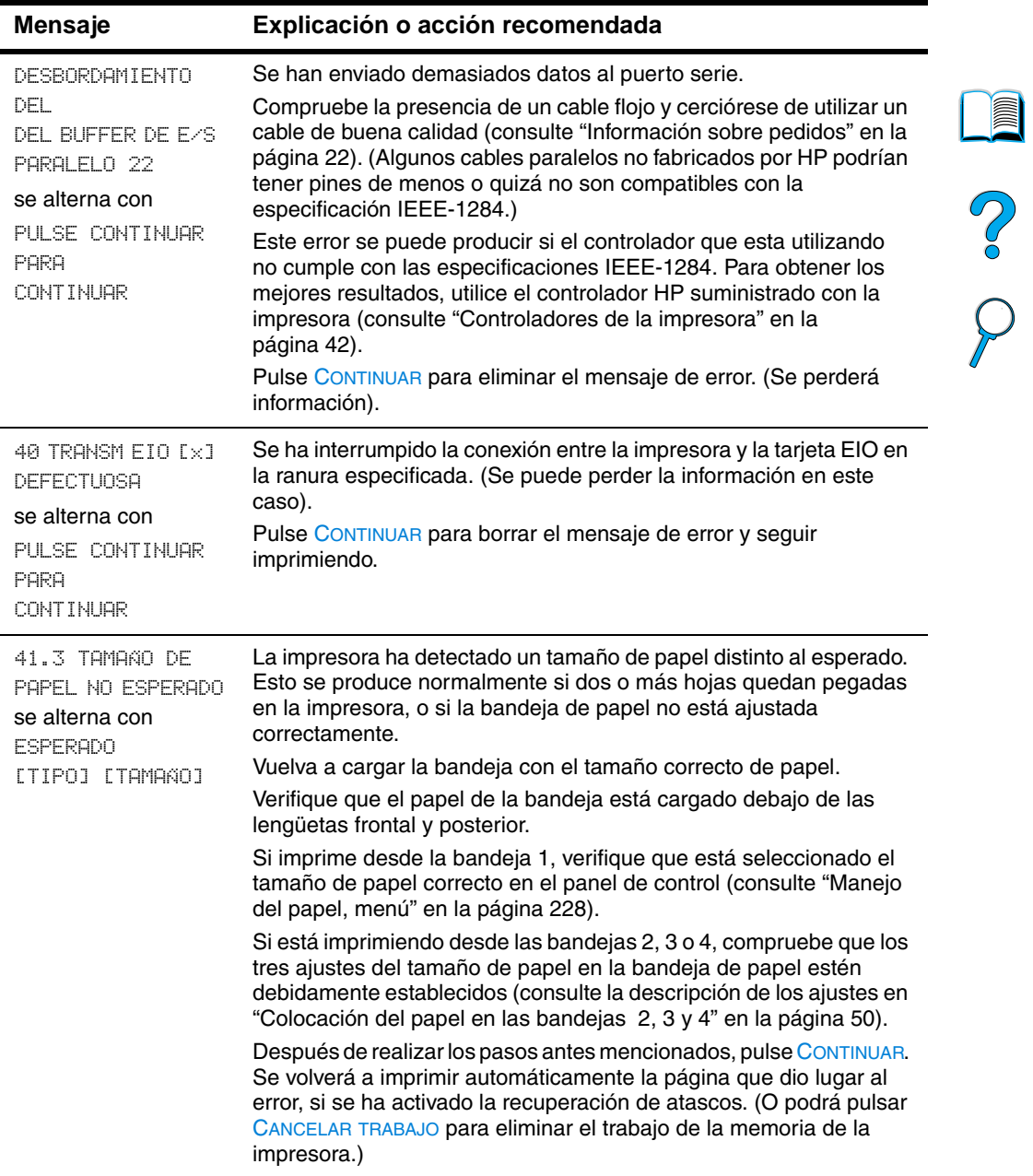

 $\triangle$ 

 $\sum$ 

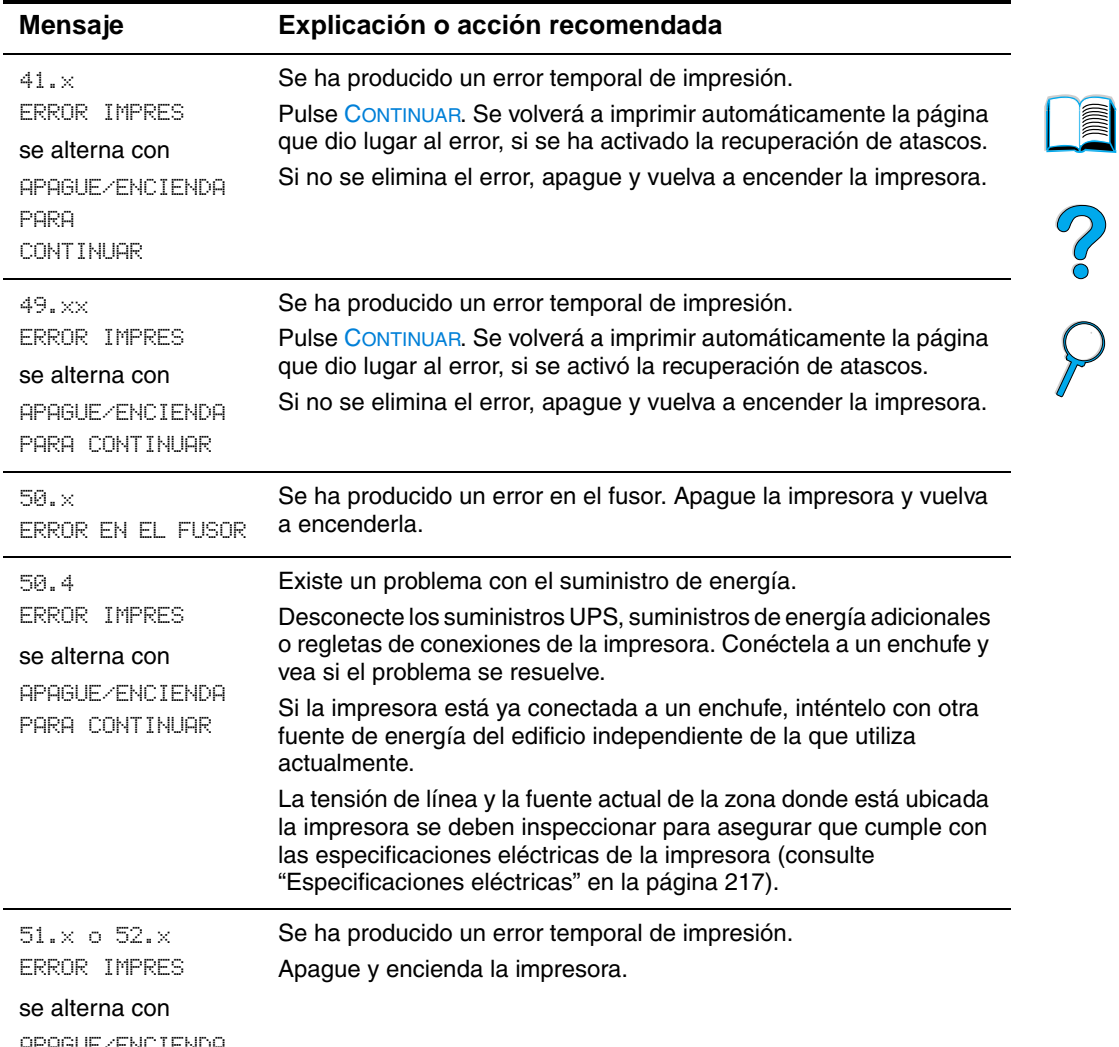

APAGUE/ENCIENDA PARA CONTINUAR

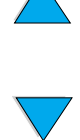

 $\big)$ 

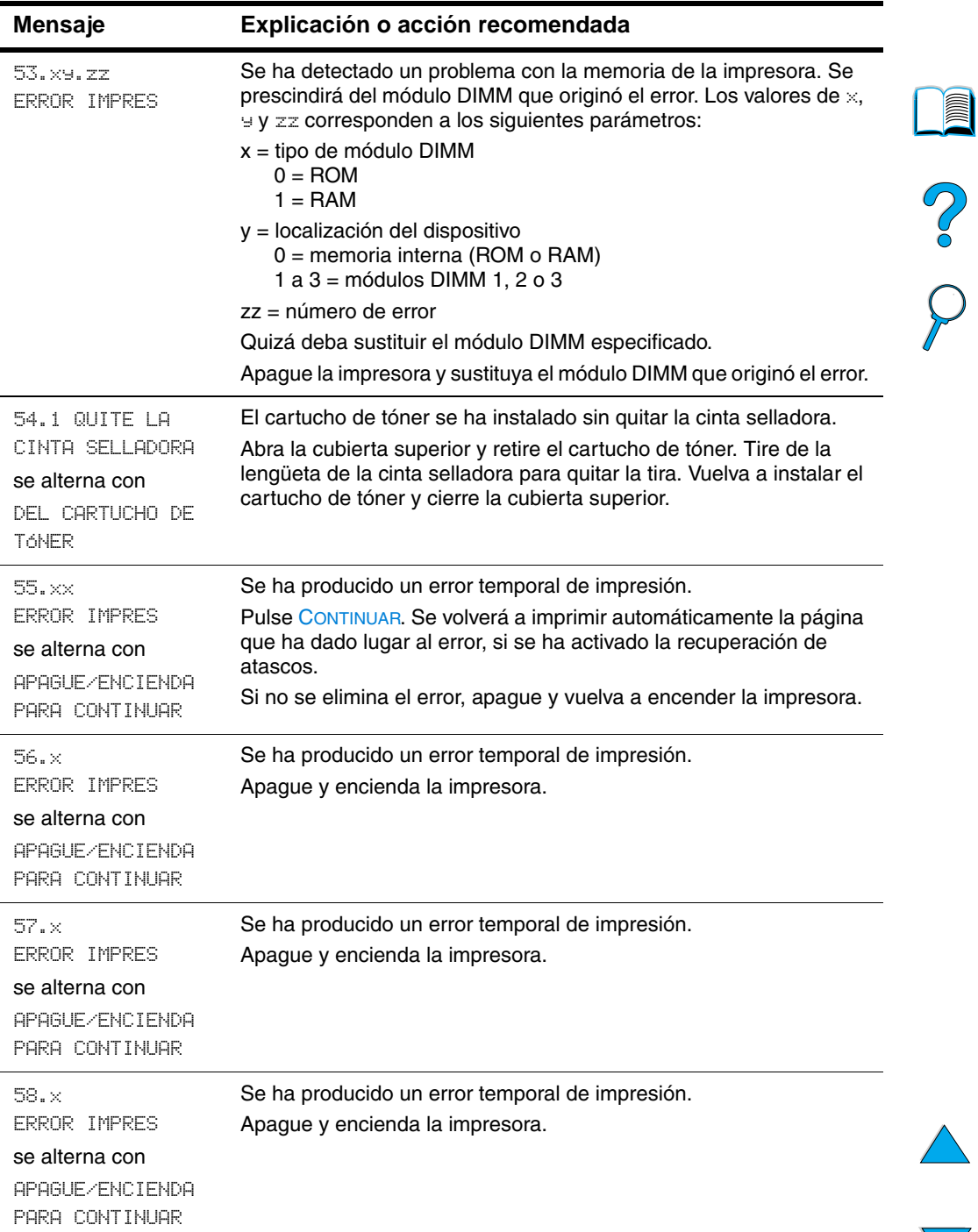

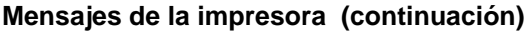

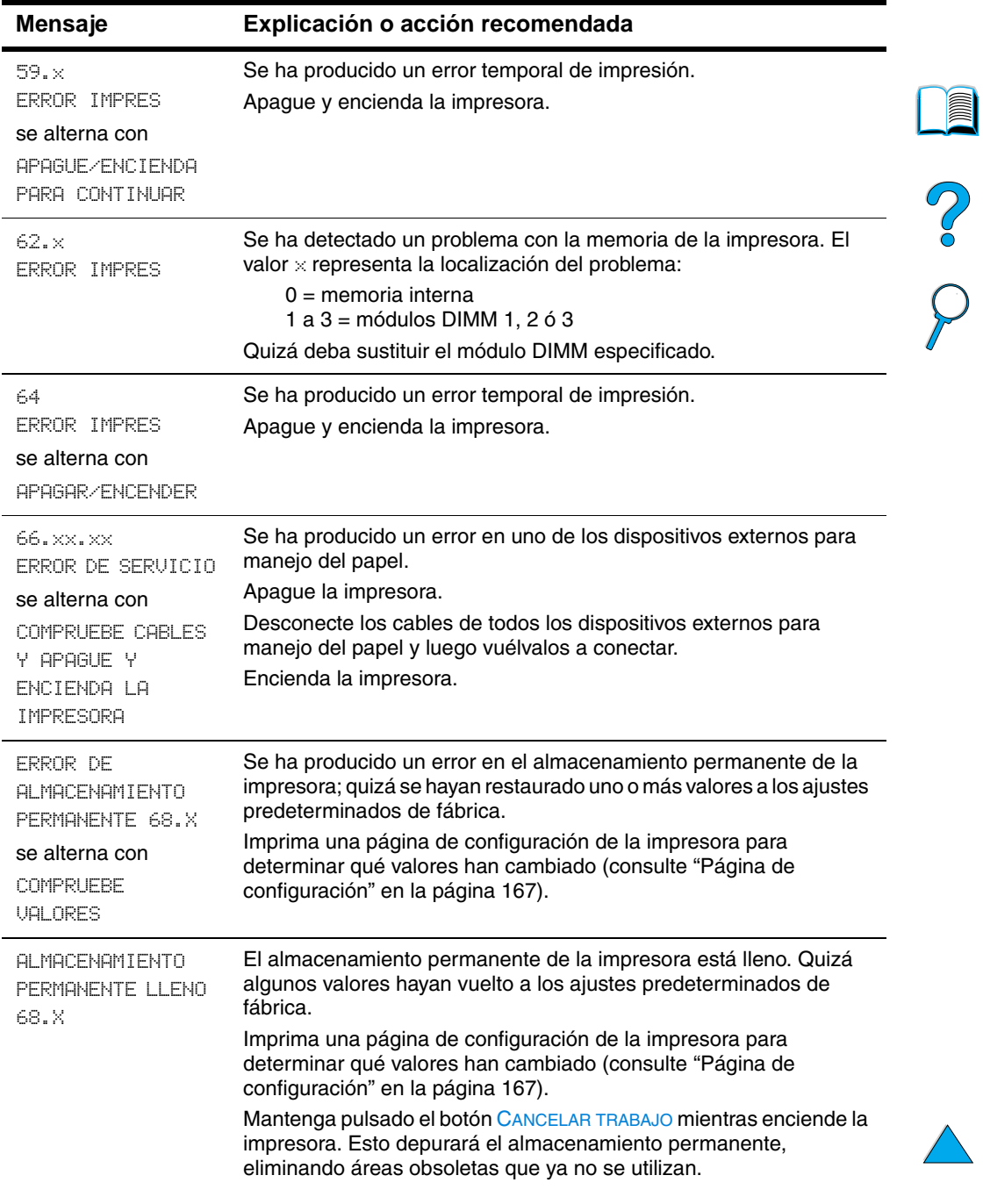

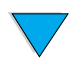

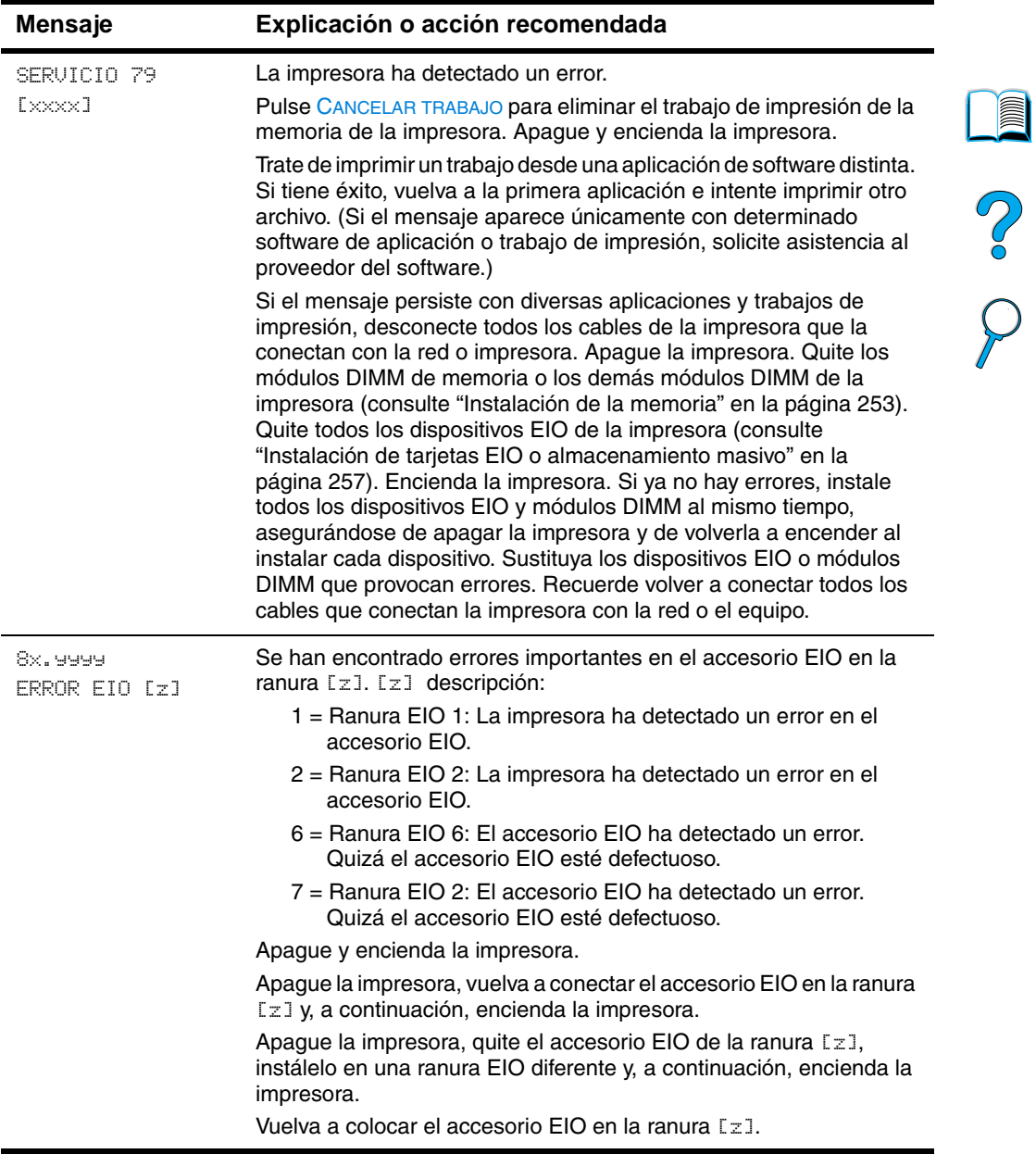

 $\triangle$ 

# **Mensajes de error del disco Mopy**

En la siguiente tabla se enumeran los números de errores del disco Mopy (varias copias de un original) que aparecen en las páginas organización en la impresora o error de disco de almacenamiento de trabajos, que se imprimen cuando se produce un error. Utilice el Administrador de recursos de HP para administrar el disco (consulte la ["Administrador de recursos de HP" en la página 39](#page-40-0)).

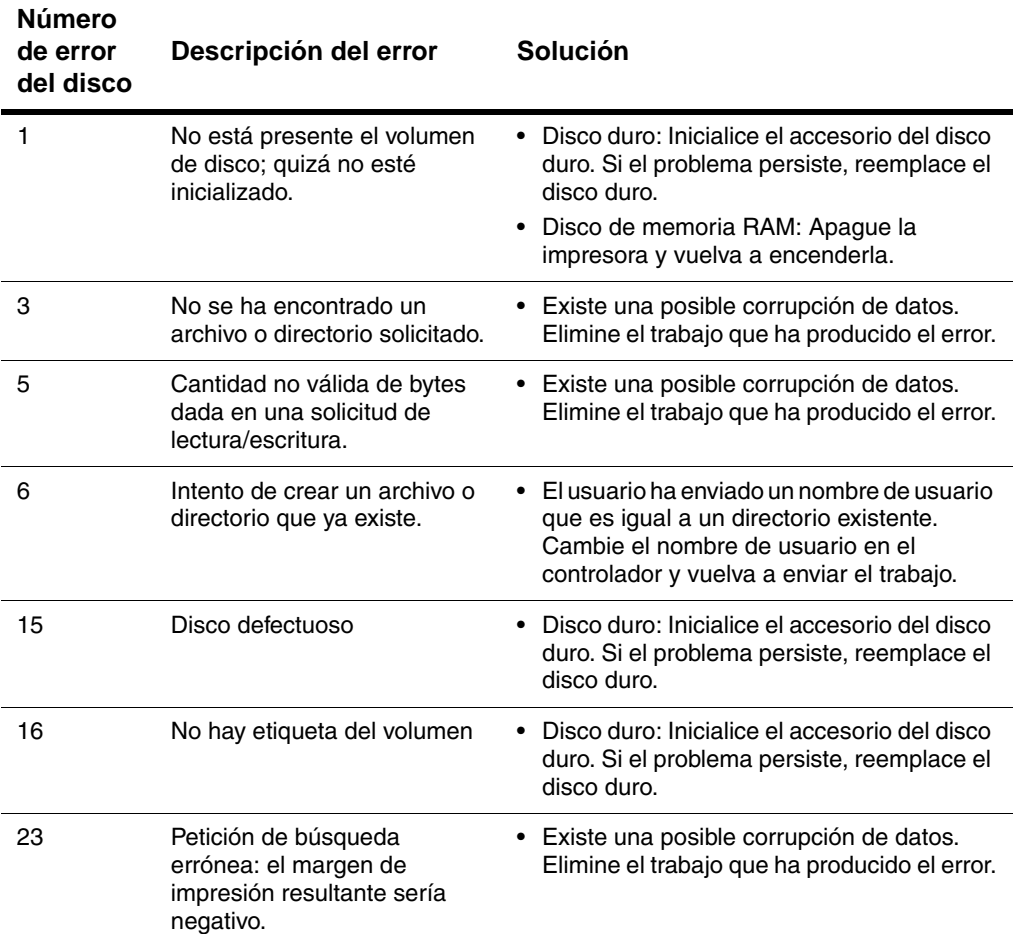

#### **Mensajes de error del disco Mopy**

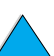

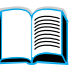

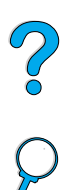

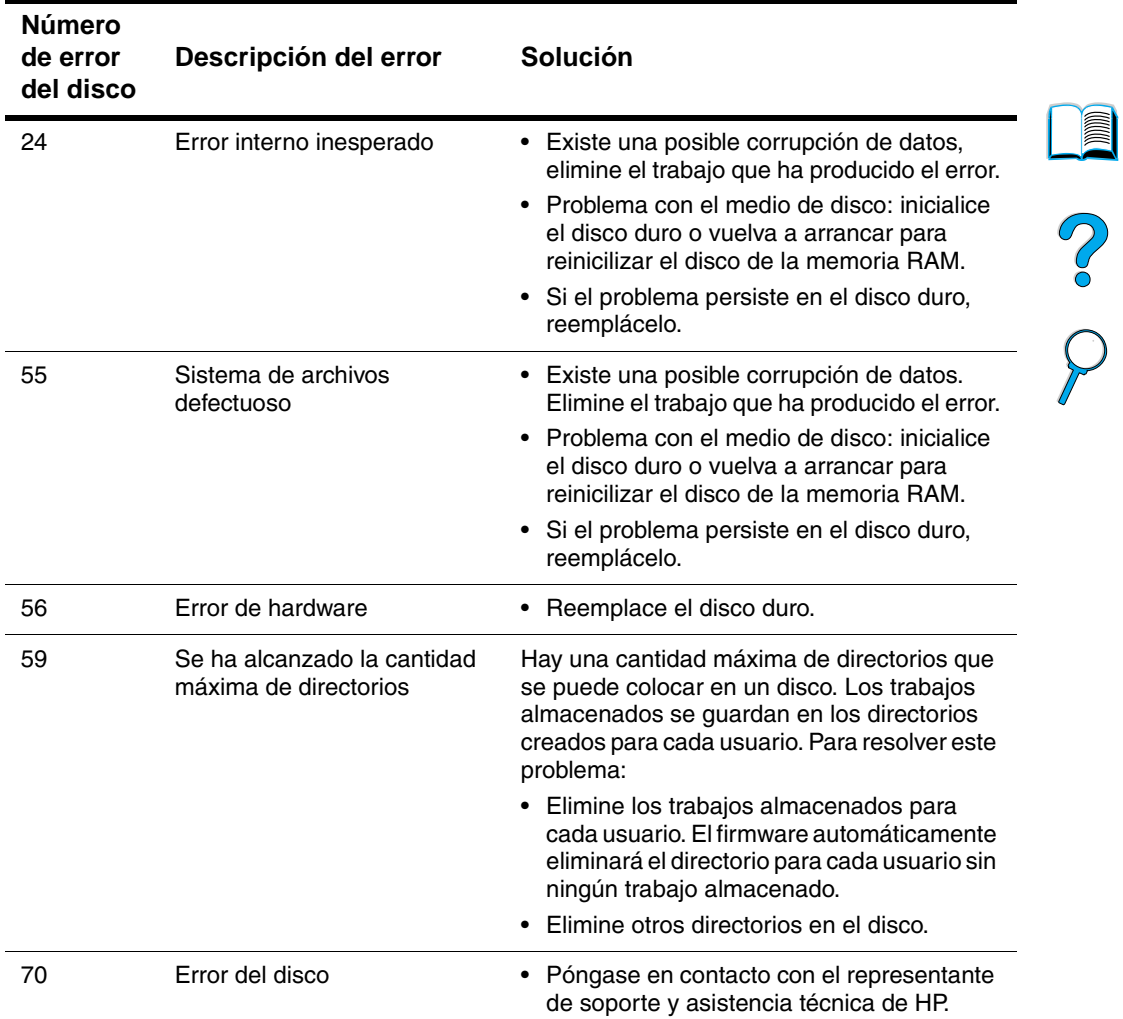

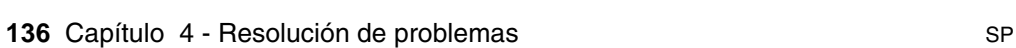

# **Corrección de los problemas de calidad de impresión**

Esta sección del manual le ayuda a definir los problemas de calidad de impresión, y qué debe hacer para solucionarlos. A menudo, los problemas de calidad de impresión se pueden solucionar fácilmente si se efectúa un mantenimiento correcto de la impresora, se utiliza soporte de impresión que cumpla con las especificaciones de HP y se ejecuta una página de limpieza.

Utilice los ejemplos de la tabla de defectos de imagen que empiezan en esta página para determinar de qué tipo de problema de calidad se trata y consulte las páginas correspondientes para resolverlo. Estos ejemplos contienen los métodos más comunes para remediar los problemas de calidad de impresión. Si los problemas persisten después de probar las soluciones que se sugieren, póngase en contacto con el Servicio de apoyo y atención al cliente de HP (consulte ["Servicio y atención al cliente" en la página 173](#page-174-1)).

**Nota** Los ejemplos siguientes ilustran una hoja tamaño carta que se ha introducido en la impresora comenzando por el borde corto.

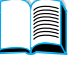

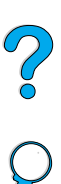

#### **Tabla de defectos de imagen**

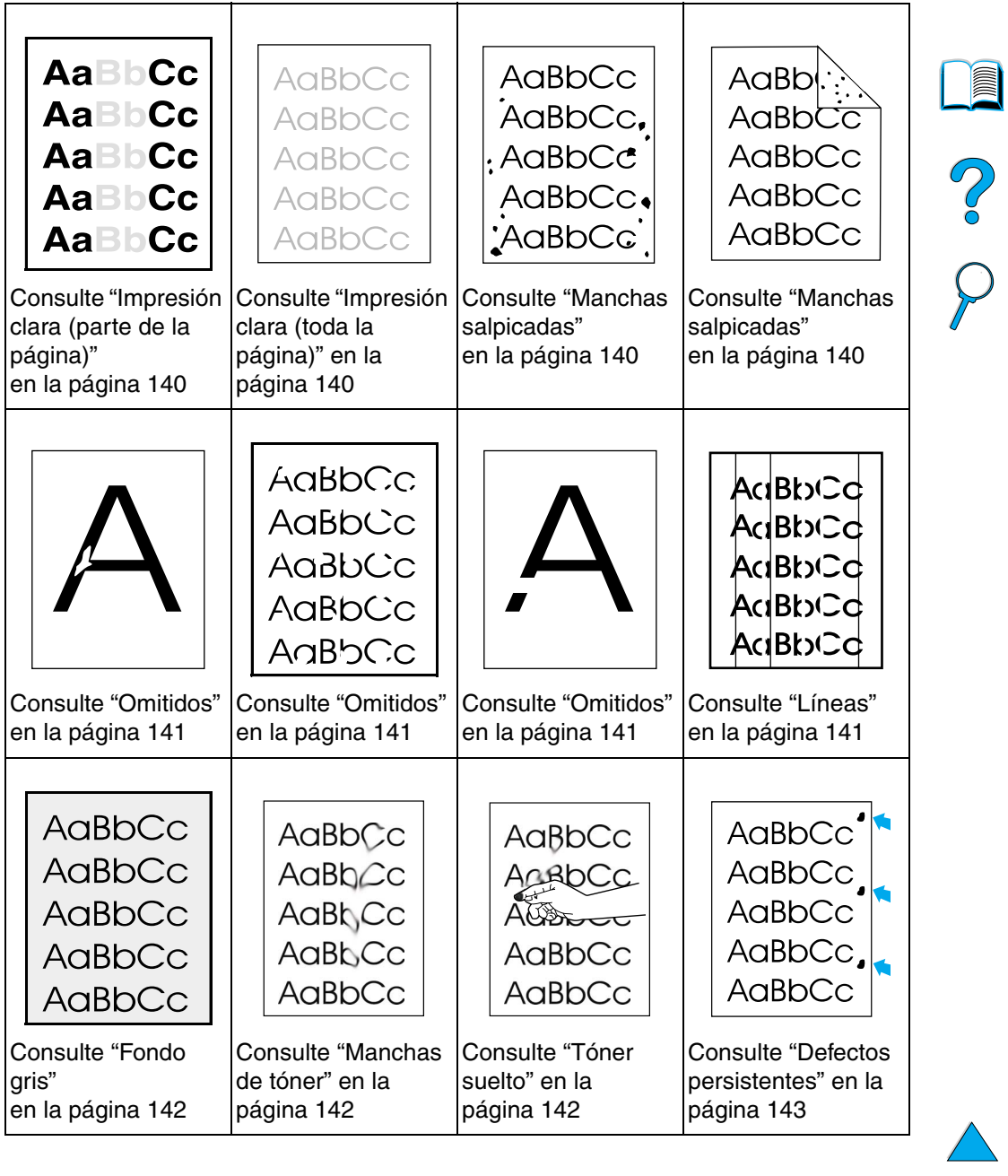

 $\big)$ 

#### **Tabla de defectos de imagen (continuación)**

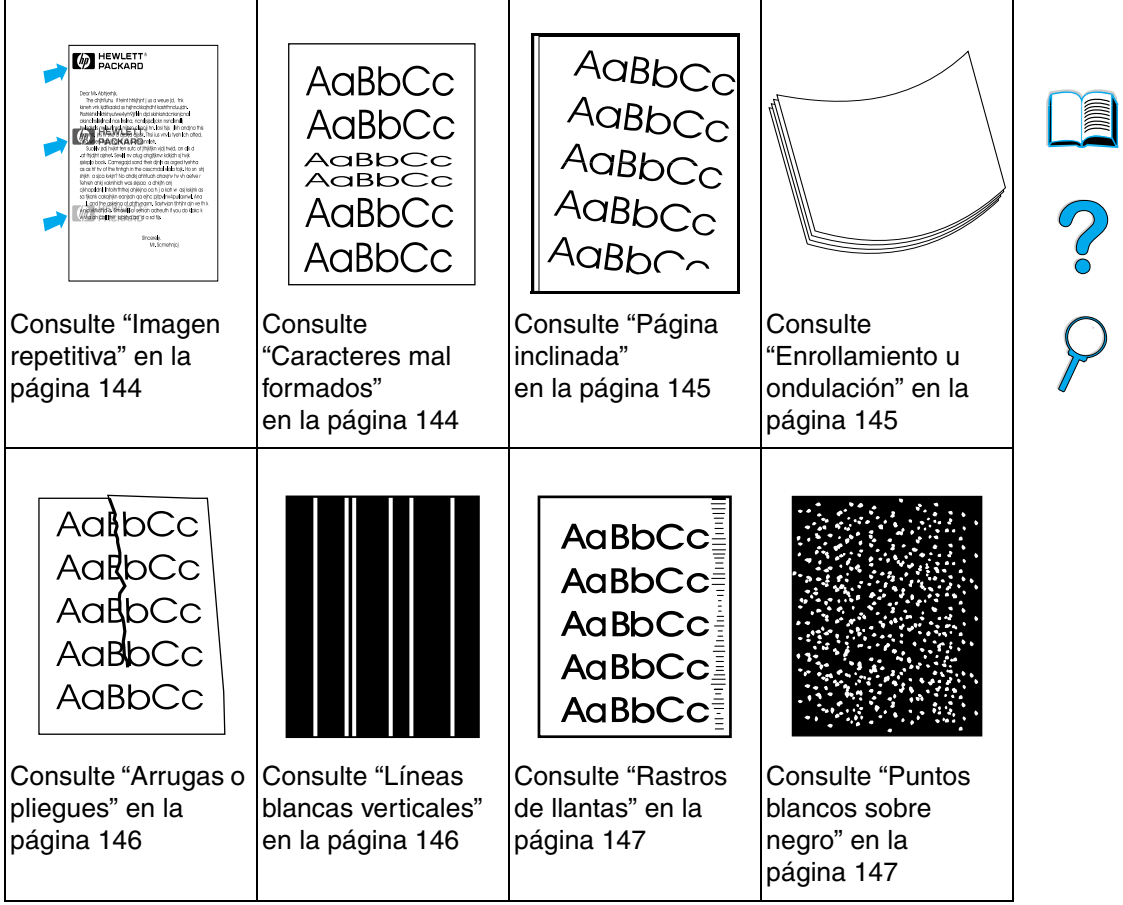

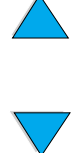

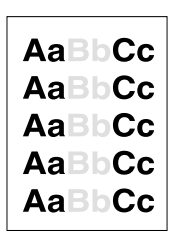

# <span id="page-141-0"></span>**Impresión clara (parte de la página)**

- **1** El tóner puede estar bajo. Reemplace el cartucho de tóner.
- **2** Quizá deba efectuar el mantenimiento. Para comprobarlo, imprima una copia de la página de estado de suministros (consulte ["Página de estado de suministros" en la página 169](#page-170-0)). Si necesita mantenimiento, solicite e instale el conjunto de materiales para el mantenimiento de la impresora (consulte ["Realización de mantenimiento preventivo" en la página 99\)](#page-100-0).
- **3** El cartucho de tóner puede estar casi vacío. Reemplace el cartucho de tóner.

### AaBbCc AaBbCc AaBb( AaBbCc AaBbCc

# <span id="page-141-1"></span>**Impresión clara (toda la página)**

- **1** Asegúrese de que EconoMode está desactivado (consulte ECONOMODE en ["Calidad de impresión, menú"](#page-239-0) [en la página 238\)](#page-239-0).
- **2** En el panel de control de la impresora, utilice el menú Calidad de impresión para aumentar el valor de densidad del tóner (consulte DENSIDAD DEL TÓNER en ["Calidad de impresión, menú" en la](#page-239-0)  [página 238](#page-239-0)).
- **3** Pruebe distintos tipos de papel.
- **4** El cartucho de tóner puede estar casi vacío. Reemplace el cartucho de tóner.

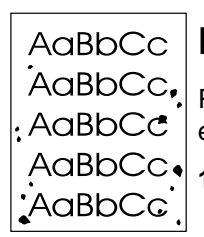

# <span id="page-141-2"></span>**Manchas salpicadas**

Pueden aparecer manchas salpicadas en una página después de eliminar un atasco.

**1** Imprima unas cuantas páginas más para ver si el problema se corrige solo.

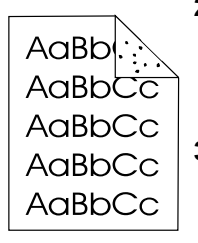

- **2** Si las manchas aparecen con frecuencia, configure la impresora para que ejecute automáticamente una página de limpieza (consulte ["Ejecución automática de la página de limpieza" en la](#page-99-0)  [página 98\)](#page-99-0).
- **3** Limpie el interior de la impresora (consulte ["Limpieza de la](#page-95-0)  [impresora" en la página 94\)](#page-95-0) y ejecute una página de limpieza manual para limpiar el fusor (consulte ["Ejecución manual de la](#page-98-0)  [página de limpieza" en la página 97\)](#page-98-0).
- **4** Pruebe distintos tipos de papel.
- **5** Compruebe que el cartucho de tóner no tenga pérdidas. Si el cartucho gotea, sustitúyalo por otro.

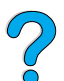

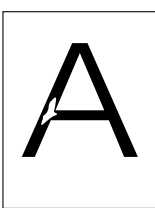

AaBbCc **AaBbCc Aa<sub>BbCc</sub>** AaBbCc

# <span id="page-142-0"></span>**Omitidos**

- **1** Asegúrese de que las especificaciones ambientales para la impresora son las correctas (consulte ["Especificaciones](#page-219-0)  [generales"](#page-219-0) [en la página 218\)](#page-219-0).
- **2** Si el papel es rugoso y el tóner se borra fácilmente, cambie el modo del fusor a Alto 1 o Alto 2 (consulte ["Manejo del papel,](#page-229-0)  [menú" en la página 228\)](#page-229-0) o trate de utilizar un papel más liso.
- **3** Cambie a otro tipo de papel.

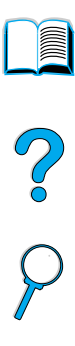

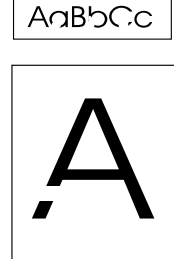

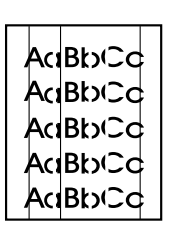

#### <span id="page-142-1"></span>**Líneas**

- **1** Imprima unas cuantas páginas más para ver si el problema se corrige solo.
- **2** Limpie el interior de la impresora (consulte ["Limpieza de la](#page-95-0)  [impresora" en la página 94\)](#page-95-0) y ejecute una página de limpieza manual para limpiar el fusor (consulte ["Ejecución manual de la](#page-98-0)  [página de limpieza" en la página 97\)](#page-98-0).
- **3** Reemplace el cartucho de tóner.
- **4** Quizá deba efectuar el mantenimiento. Para comprobarlo, imprima una copia de la página de estado de suministros (consulte ["Página de estado de suministros" en la página 169](#page-170-0)). Si necesita mantenimiento, solicite e instale el conjunto de materiales para el mantenimiento de la impresora (consulte ["Realización de mantenimiento preventivo" en la página 99\)](#page-100-0).

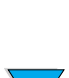

#### AaBbCc **AaBbCc AaBbCc AaBbCc** AaBbCc

# <span id="page-143-0"></span>**Fondo gris**

- **1** No utilice papel que ya haya pasado por la impresora.
- **2** Imprima unas cuantas páginas más para ver si el problema se corrige solo.
- **3** Dé la vuelta a la pila de papel en la bandeja. Pruebe también a girar el papel 180°.
- **4** En el panel de control de la impresora, utilice el menú Calidad de impresión para disminuir el valor de densidad del tóner (consulte DENSIDAD DEL TÓNER en ["Calidad de impresión, menú" en la](#page-239-0)  [página 238](#page-239-0)).
- **5** Asegúrese de que las especificaciones ambientales para la impresora son las correctas (consulte ["Especificaciones](#page-219-0)  [generales"](#page-219-0) [en la página 218\)](#page-219-0).

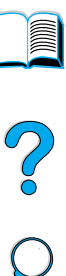

- 
- **6** Reemplace el cartucho de tóner.

## <span id="page-143-1"></span>**Manchas de tóner**

Consulte también ["Tóner suelto" en la página 143](#page-144-0).

- **1** Imprima unas cuantas páginas más para ver si el problema se corrige solo.
- **2** Pruebe distintos tipos de papel.
- **3** Asegúrese de que las especificaciones ambientales para la impresora son las correctas (consulte ["Especificaciones](#page-219-0)  [generales"](#page-219-0) [en la página 218\)](#page-219-0).
- **4** Limpie el interior de la impresora (consulte ["Limpieza de la](#page-95-0)  [impresora" en la página 94\)](#page-95-0) y ejecute una página de limpieza manual para limpiar el fusor (consulte ["Ejecución manual de la](#page-98-0)  [página de limpieza" en la página 97\)](#page-98-0).
- **5** Quizá deba efectuar el mantenimiento. Para comprobarlo, imprima una copia de la página de estado de suministros (consulte ["Página de estado de suministros" en la página 169\)](#page-170-0). Si necesita mantenimiento, solicite e instale el conjunto de materiales para el mantenimiento de la impresora (consulte ["Realización de mantenimiento preventivo" en la página 99\)](#page-100-0).
- **6** Reemplace el cartucho de tóner.

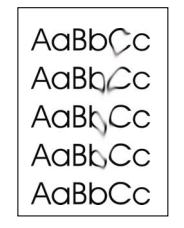
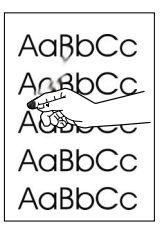

# **Tóner suelto**

El tóner suelto, en este contexto, hace referencia al tóner que se puede borrar de la página.

- **1** Si el papel es rugoso o pesado, inténtelo con un modo del fusor alto para que el tóner se funda mejor. En el panel de control de la impresora, utilice MENÚ CONFIGURAR MODO FUSOR en el menú Manejo del papel. Si desea hacerlo, consulte ["Manejo del papel,](#page-229-0)  [menú" en la página 228](#page-229-0).
- **2** Si observa que el papel tiene una textura más rugosa en una cara que en otra, pruebe a imprimir en la menos rugosa.
- **3** Asegúrese de que las especificaciones ambientales para la impresora son las correctas (consulte ["Especificaciones de la](#page-217-0)  [impresora" en la página 216](#page-217-0)).
- **4** Asegúrese de que el tipo y la calidad del papel cumplan las especificaciones de HP (consulte ["Especificaciones de la](#page-217-0)  [impresora" en la página 216](#page-217-0)).
- **5** Quizá deba efectuar el mantenimiento. Para comprobarlo, imprima una copia de la página de estado de suministros (consulte ["Página de estado de suministros" en la página 169](#page-170-0)). Si necesita mantenimiento, solicite e instale el conjunto de materiales para el mantenimiento de la impresora (consulte ["Realización de mantenimiento preventivo" en la página 99\)](#page-100-0).

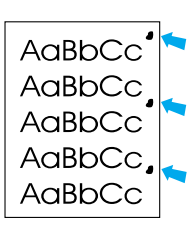

# **Defectos persistentes**

Consulte también ["Imagen repetitiva" en la página 144](#page-145-0).

- **1** Imprima unas cuantas páginas más para ver si el problema se corrige solo.
- **2** Si la distancia entre los defectos es de 38 mm (1,4 pulg.) o 94 mm (3,76 pulg.), quizá sea necesario sustituir el cartucho de tóner.
- **3** Limpie el interior de la impresora (consulte ["Limpieza de la](#page-95-0)  [impresora" en la página 94\)](#page-95-0) y ejecute una página de limpieza manual para limpiar el fusor (consulte ["Ejecución manual de la](#page-98-0)  [página de limpieza" en la página 97\)](#page-98-0).
- **4** Quizá deba efectuar el mantenimiento. Para comprobarlo, imprima una copia de la página de estado de suministros (consulte ["Página de estado de suministros" en la página 169\)](#page-170-0). Si necesita mantenimiento, solicite e instale el conjunto de materiales para el mantenimiento de la impresora (consulte ["Realización de mantenimiento preventivo" en la página 99\)](#page-100-0).

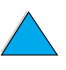

 $\infty$ 

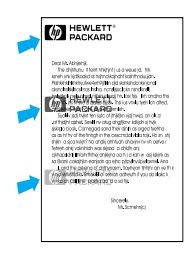

# <span id="page-145-0"></span>**Imagen repetitiva**

Este tipo de defecto puede producirse cuando utilice formularios impresos o una gran cantidad de soporte de impresión estrecho.

- **1** Imprima unas cuantas páginas más para ver si el problema se corrige solo.
- **2** Asegúrese de que el tipo y la calidad del papel cumplen las especificaciones de HP (consulte ["Especificaciones del papel"](#page-205-0) [en](#page-205-0)  [la página 204](#page-205-0)).
- **3** Si observa que este tipo de defecto se produce en un papel más ancho (por ejemplo, tamaño Carta o A4) después de imprimir en un soporte de impresión estrecho (por ejemplo, sobres), puede configurar VELOCIDAD PAPEL PEQUEÑO en el menú Manejo del papel como LENTO (consulte ["Manejo del papel, menú" en la](#page-229-0)  [página 228](#page-229-0)). Observe que de esta manera se reducirá la velocidad de impresión.
- **4** Quizá deba efectuar el mantenimiento. Para comprobarlo, imprima una copia de la página de estado de suministros (consulte ["Página de estado de suministros" en la página 169](#page-170-0)). Si necesita mantenimiento, solicite e instale el conjunto de materiales para el mantenimiento de la impresora (consulte ["Realización de mantenimiento preventivo" en la página 99\)](#page-100-0).

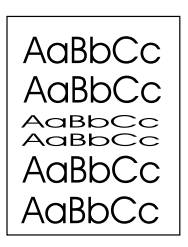

# **Caracteres mal formados**

- **1** Imprima unas cuantas páginas más para ver si el problema se corrige solo.
- **2** Asegúrese de que las especificaciones ambientales para la impresora son las correctas (consulte ["Especificaciones](#page-219-0)  [generales"](#page-219-0) [en la página 218\)](#page-219-0).
- **3** Quizá deba efectuar el mantenimiento. Para comprobarlo, imprima una copia de la página de estado de suministros (consulte ["Página de estado de suministros" en la página 169\)](#page-170-0). Si necesita mantenimiento, solicite e instale el conjunto de materiales para el mantenimiento de la impresora (consulte ["Realización de mantenimiento preventivo" en la página 99\)](#page-100-0).

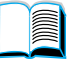

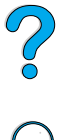

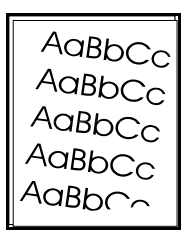

# **Página inclinada**

- **1** Imprima unas cuantas páginas más para ver si el problema se corrige solo.
- **2** Verifique que no hay trozos de papel dentro de la impresora.
- **3** Compruebe que el papel esté colocado correctamente, que se hayan realizado todos los ajustes y que el papel se encuentre bajo las lengüetas de las esquinas (consulte ["Carga de la](#page-49-0)  [bandeja 1"](#page-49-0) [en la página 48](#page-49-0) y ["Colocación del papel en las](#page-51-0)  [bandejas 2, 3 y 4"](#page-51-0) [en la página 50](#page-51-0)).
- **4** Dé la vuelta a la pila de papel en la bandeja. Pruebe también a girar el papel 180°.
- **5** Asegúrese de que el tipo y la calidad del papel cumplen las especificaciones de HP (consulte ["Especificaciones del papel"](#page-205-0) [en](#page-205-0)  [la página 204](#page-205-0)).
- **6** Asegúrese de que las especificaciones ambientales para la impresora son las correctas (consulte ["Especificaciones](#page-219-0)  [generales"](#page-219-0) [en la página 218\)](#page-219-0).

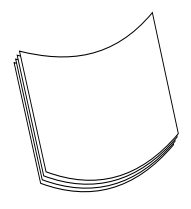

# **Enrollamiento u ondulación**

- **1** Dé la vuelta a la pila de papel en la bandeja. Pruebe también a girar el papel 180°.
- **2** Asegúrese de que el tipo y la calidad del papel cumplen las especificaciones de HP (consulte ["Especificaciones del papel"](#page-205-0) [en](#page-205-0)  [la página 204](#page-205-0)).
- **3** Asegúrese de que las especificaciones ambientales para la impresora son las correctas (consulte ["Especificaciones de la](#page-217-0)  [impresora" en la página 216](#page-217-0)).
- **4** Dirija el trabajo de impresión a otra bandeja de salida
- **5** Si el soporte es ligero y suave, utilice un modo del fusor bajo para reducir el calor en el proceso de fundido. En el panel de control de la impresora, utilice MENÚ CONFIGURAR MODO FUSOR en el menú Manejo del papel (consulte ["Manejo del papel, menú" en la](#page-229-0)  [página 228](#page-229-0)).

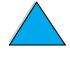

2000

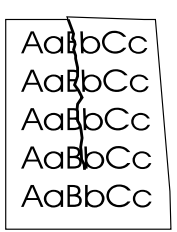

# **Arrugas o pliegues**

- **1** Imprima unas cuantas páginas más para ver si el problema se corrige solo.
- **2** Asegúrese de que las especificaciones ambientales para la impresora son las correctas (consulte ["Especificaciones](#page-219-0)  [generales"](#page-219-0) [en la página 218\)](#page-219-0).
- **3** Dé la vuelta a la pila de papel en la bandeja. Pruebe también a girar el papel 180°.
- **4** Compruebe que el papel esté colocado correctamente, que se hayan realizado todos los ajustes y que el papel se encuentre bajo las lengüetas de las esquinas (consulte ["Carga de la](#page-49-0)  [bandeja 1"](#page-49-0) [en la página 48](#page-49-1) y ["Colocación del papel en las](#page-51-0)  [bandejas 2, 3 y 4"](#page-51-0) [en la página 50](#page-51-0)).
- **5** Asegúrese de que el tipo y la calidad del papel cumplen las especificaciones de HP (consulte ["Especificaciones del papel"](#page-205-0) [en](#page-205-0)  [la página 204](#page-205-0)).
- **6** Si los sobres están plegados, almacénelos de forma que queden planos.

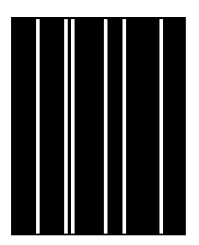

# **Líneas blancas verticales**

- **1** Imprima unas cuantas páginas más para ver si el problema se corrige solo.
- **2** Asegúrese de que el tipo y la calidad del papel cumplen las especificaciones de HP (consulte ["Especificaciones del papel"](#page-205-0) [en](#page-205-0)  [la página 204](#page-205-0)).
- **3** Reemplace el cartucho de tóner.

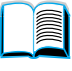

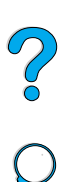

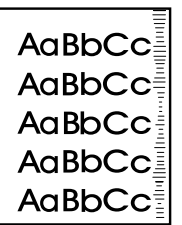

# **Rastros de llantas**

Este defecto se produce normalmente cuando el cartucho de tóner ha sobrepasado su uso establecido de 10.000 páginas (por ejemplo, cuando se ha impreso una gran cantidad de páginas con muy poca cobertura del tóner).

- **1** Reemplace el cartucho de tóner.
- **2** Reduzca el número de páginas que vaya a imprimir con poca cobertura del tóner.
- **3** Utilice el cartucho de 6.000 páginas si no puede reducir el número de páginas con muy poca cobertura del tóner (número de pieza C8061A).

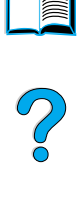

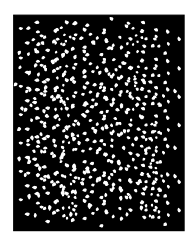

## **Puntos blancos sobre negro**

- **1** Imprima unas cuantas páginas más para ver si el problema se corrige solo.
- **2** Asegúrese de que el tipo y la calidad del papel cumplen las especificaciones de HP (consulte ["Especificaciones del papel"](#page-205-0) [en](#page-205-0)  [la página 204](#page-205-0)).
- **3** Asegúrese de que las especificaciones ambientales para la impresora son las correctas (consulte ["Especificaciones](#page-219-0)  [generales"](#page-219-0) [en la página 218\)](#page-219-0).
- **4** Reemplace el cartucho de tóner.

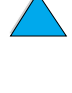

# **Determinar los problemas con la impresora**

# <span id="page-149-0"></span>**Organigrama de resolución de problemas**

Si la impresora no responde debidamente, utilice este organigrama para determinar la causa del problema. Si no obtiene el resultado esperado para uno de los pasos, aplique las correspondientes sugerencias para rectificar el error.

Si no logra resolver el problema a pesar de haber aplicado las sugerencias en esta guía del usuario, póngase en contacto con un proveedor de atención al cliente o de servicio técnico autorizado por HP (consulte ["Servicio y asistencia al cliente de HP"](#page-174-0) [en la página 173](#page-174-0)).

**Nota** Los usuarios de Macintosh: Si desea obtener más información sobre resolución de problemas, consulte ["Organigrama de resolución de](#page-157-0)  [problemas para usuarios de Macintosh" en la página 156](#page-157-0).

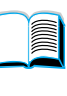

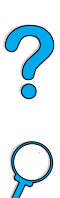

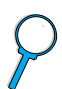

**SÍ** ➜ **Vaya al** 

### **paso 2.**

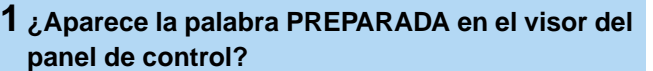

**NO** ➜

**El visor está en blanco y el ventilador de la impresora está apagado. El visor está en blanco pero el ventilador de la impresora está encendido. El visor está en el lenguaje erróneo. El visor muestra caracteres irregulares o desconocidos. Aparece un mensaje distinto de**  PREPARADA**.** Inspeccione las conexiones del cable de alimentación y el interruptor de encendido. • Enchufe la impresora en otra toma de corriente. • Verifique que el suministro eléctrico de la impresora provenga de una fuente estable y cumpla con las especificaciones (consulte ["Especificaciones](#page-218-0)  [eléctricas"](#page-218-0) [en la](#page-218-0)  [página 217](#page-218-0)). • Pulse cualquier botón del panel de control para ver si la impresora responde. • Apague y encienda la impresora. • Apague la impresora. Mantenga pulsado el botón **SELECCIONAR** mientras enciende la impresora. Pulse –VALOR para desplazarse por la lista de los idiomas disponibles. Pulse **SELECCIONAR** para guardar el idioma que desee como el nuevo valor predeterminado. Pulse CONTINUAR para que vuelva a aparecer el mensaje PREPARADA. • Cerciórese de haber seleccionado el idioma correcto en el panel de control. • Apague y encienda la impresora. • Vaya a "Explicación de los [mensajes de](#page-119-0)  [la impresora"](#page-119-0) [en la](#page-119-0)  [página 118](#page-119-0).

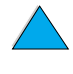

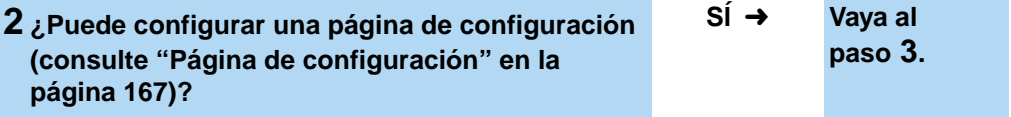

### **NO**  ➜

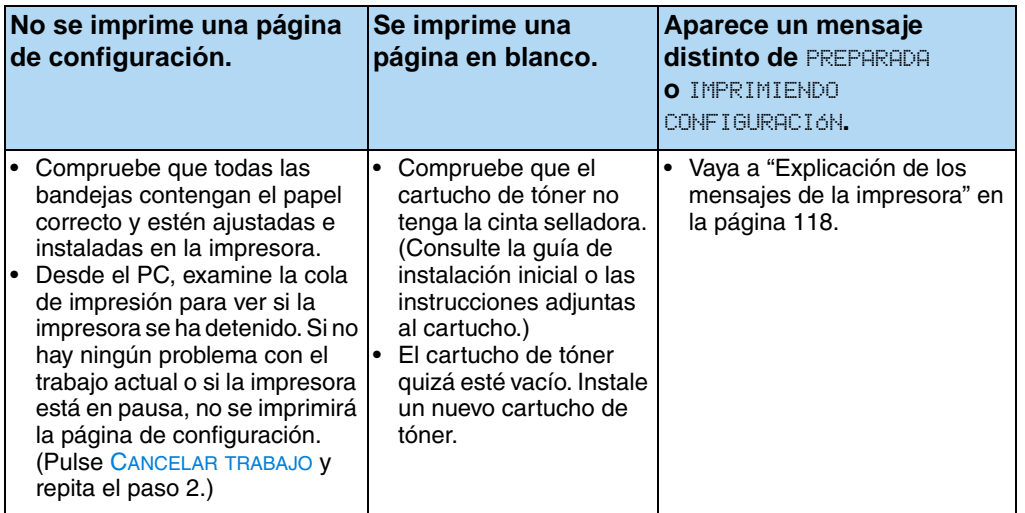

 $\begin{tabular}{|c|c|c|c|c|} \hline \quad \quad & \quad \quad & \quad \quad & \quad \quad \\ \hline \quad \quad & \quad \quad & \quad \quad & \quad \quad \\ \hline \quad \quad & \quad \quad & \quad \quad \\ \hline \quad \quad & \quad \quad & \quad \quad \\ \hline \quad \quad & \quad \quad & \quad \quad \\ \hline \quad \quad & \quad \quad & \quad \quad \\ \hline \quad \quad & \quad \quad & \quad \quad \\ \hline \quad \quad & \quad \quad & \quad \quad \\ \hline \quad \quad & \quad \quad & \quad \quad \\ \hline \quad \quad & \quad \quad & \quad \quad \\ \hline \quad \quad & \quad \quad$ 

P.o

### **3 ¿Es posible imprimir desde un software de aplicación?** (Continúa en la página siguiente.)

**SÍ** ➜ **Vaya al** 

**paso 4.**

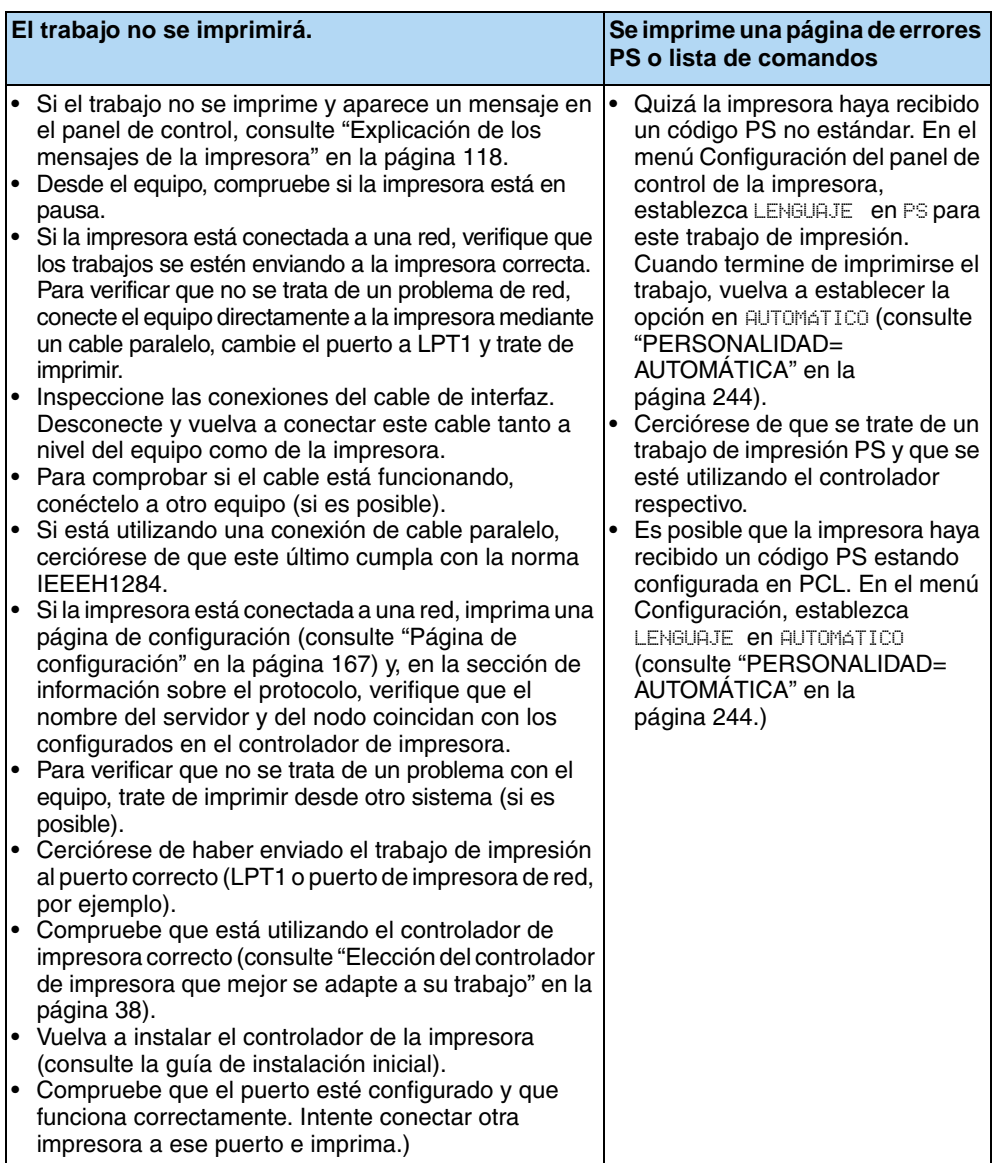

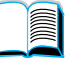

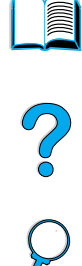

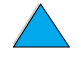

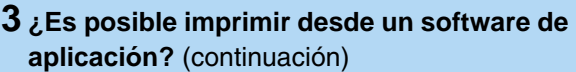

**SÍ** ➜ **Vaya al paso 4.**

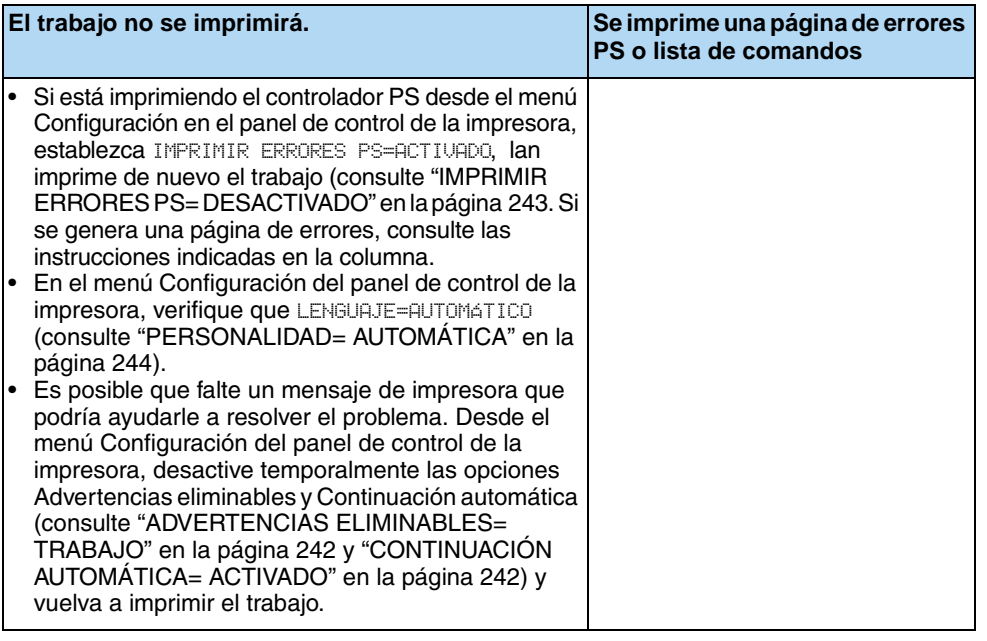

No of O

### **4 ¿Obtiene los resultados esperados al imprimir?** (Continúa en la página siguiente.)

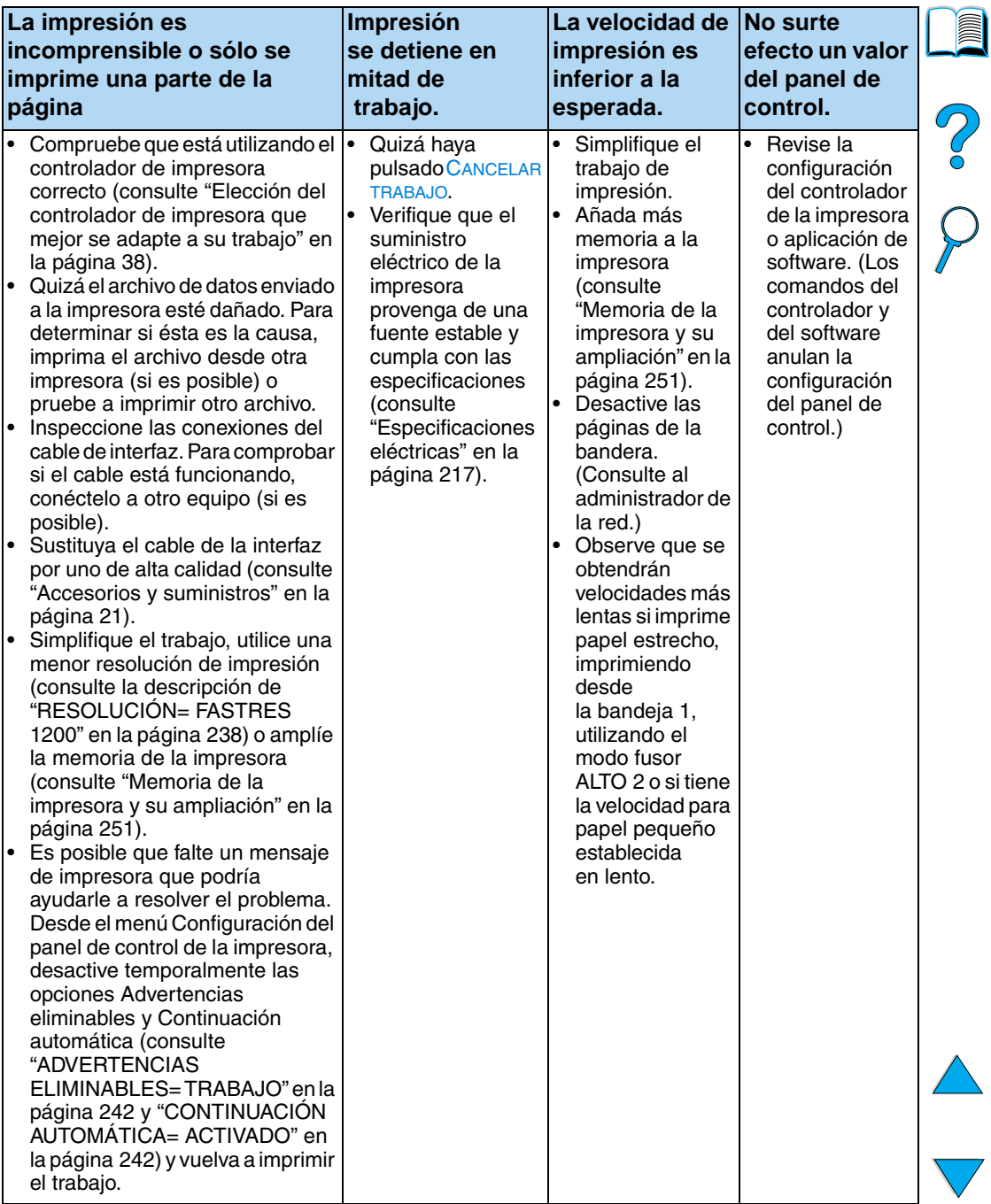

**SÍ** ➜ **Vaya al paso 5.**

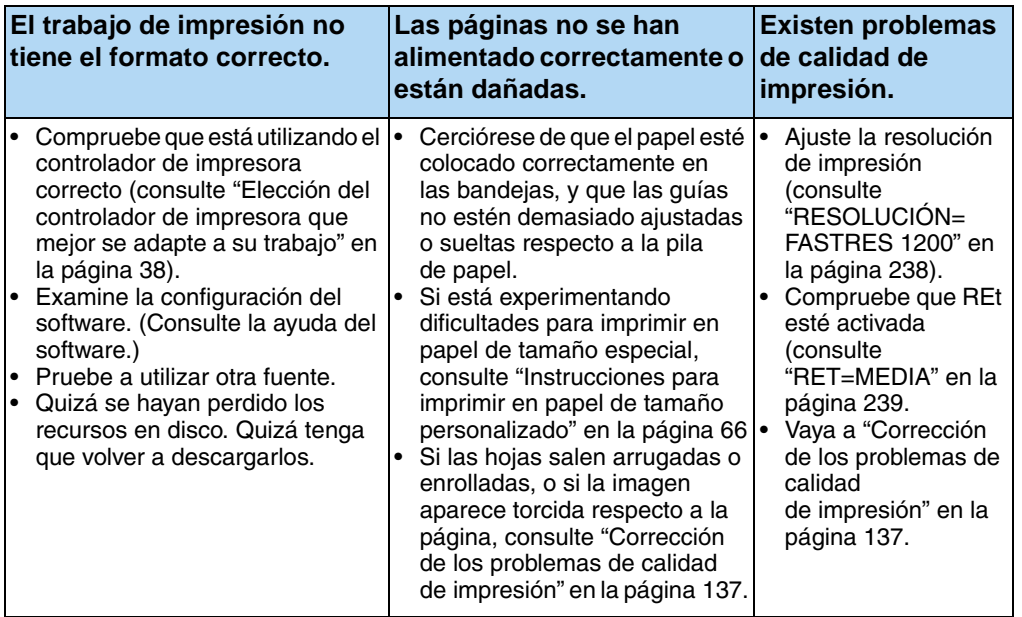

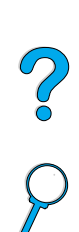

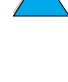

### **5 ¿La impresora selecciona correctamente las bandejas, salidas y accesorios para manejo del papel?**

**SÍ** ➜ **Para cualquier otro problema, revise el contenido, el índice o la ayuda del software de la impresora.** 

### **NO** ➜

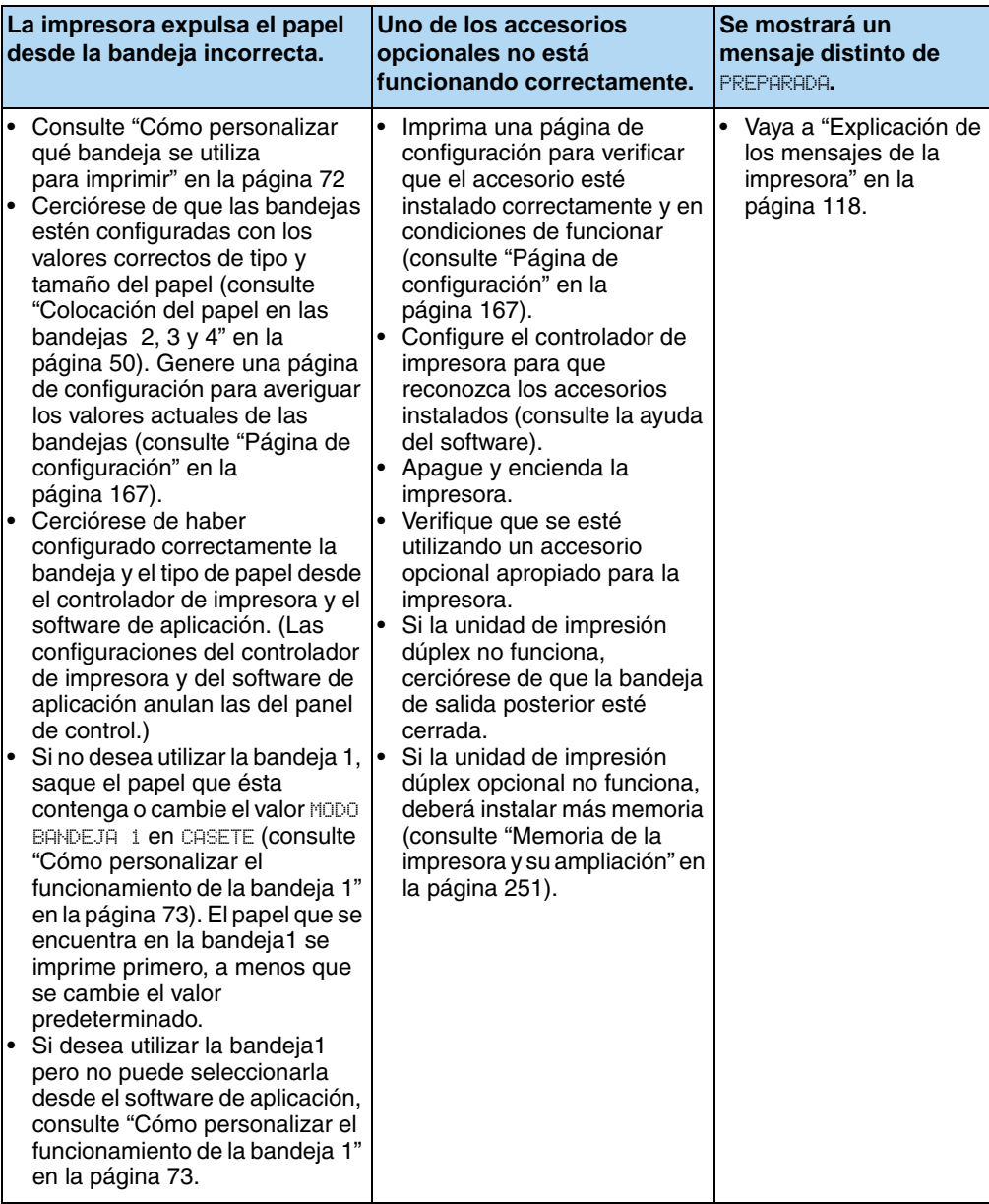

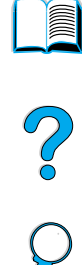

 $\overline{\phantom{0}}$ 

# <span id="page-157-0"></span>**Organigrama de resolución de problemas para usuarios de Macintosh**

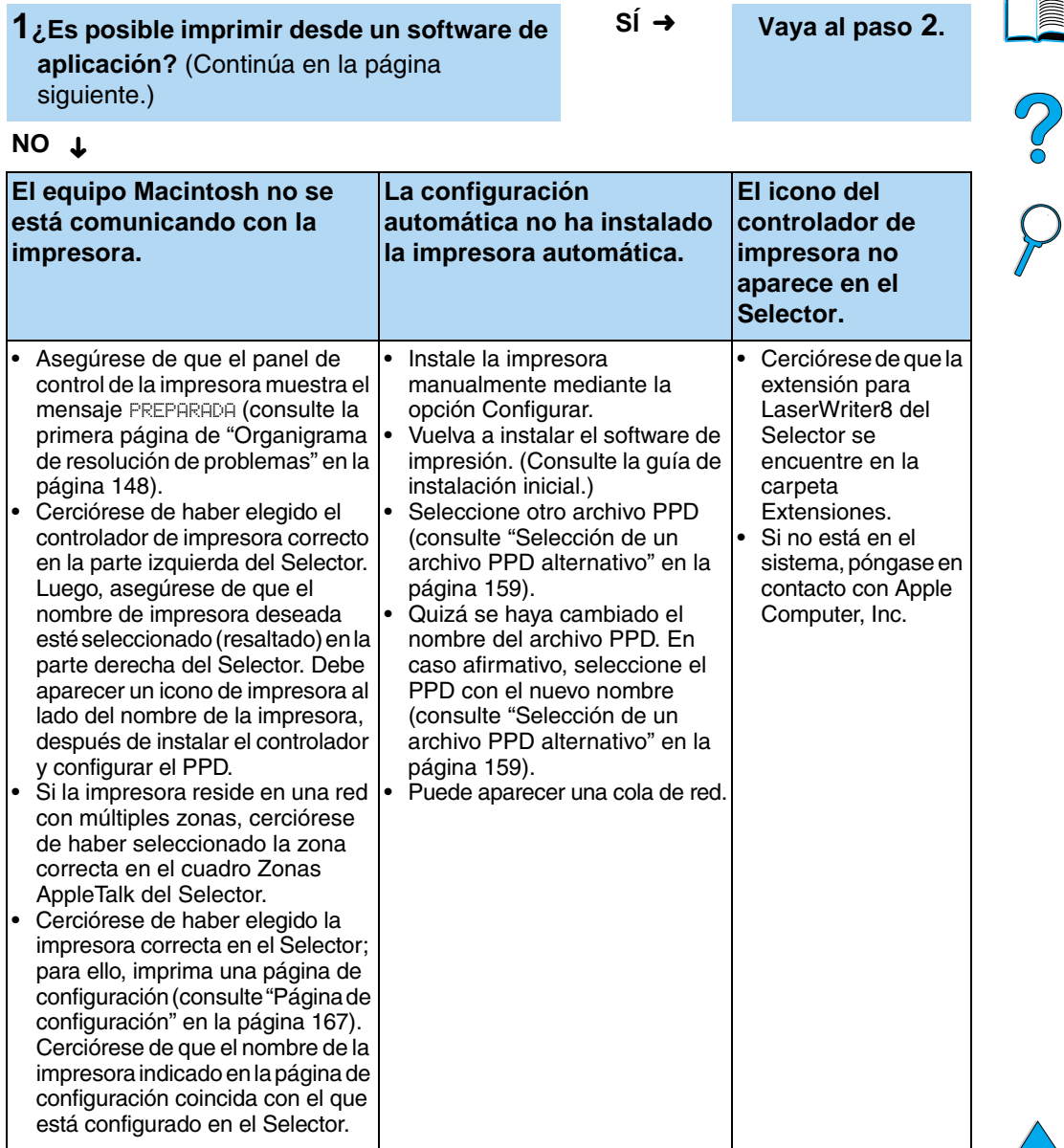

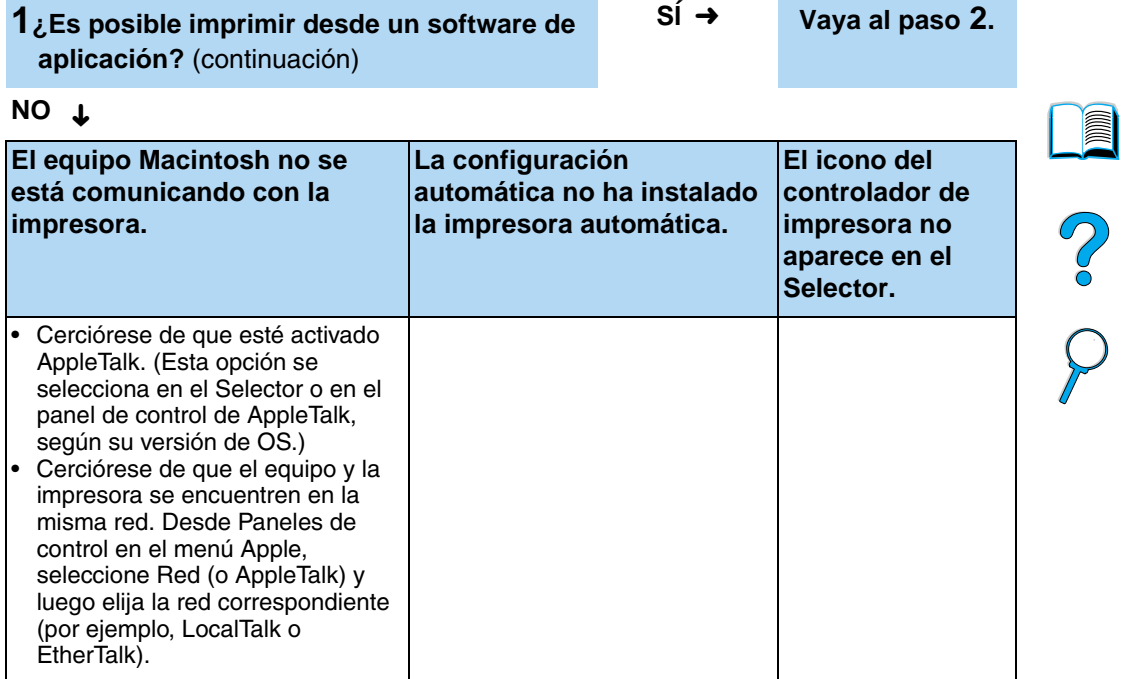

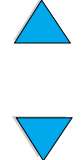

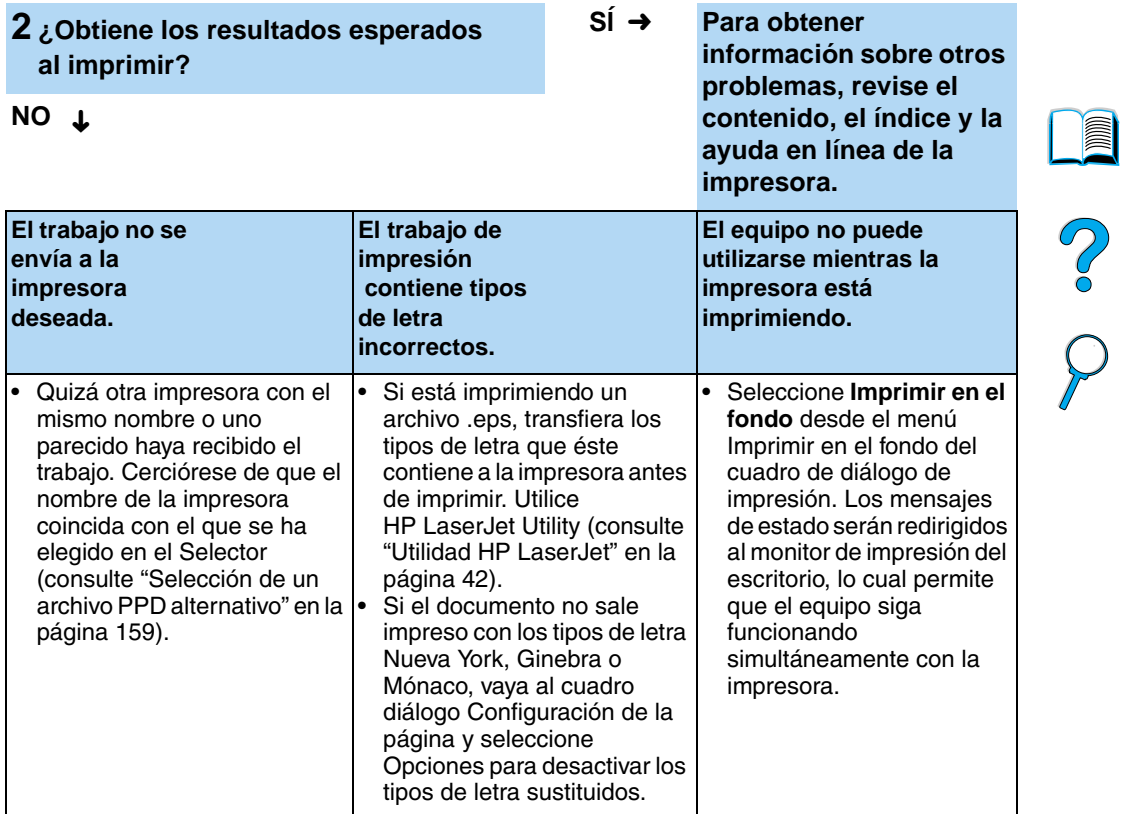

 $\sqrt{ }$ 

 $\big)$ 

### <span id="page-160-0"></span>**Selección de un archivo PPD alternativo**

- **1** Abra el **Selector** en el menú **Apple**.
- **2** Seleccione el icono **LaserWriter 8**.
- **3** Si la red en la que trabaja dispone de varias zonas, seleccione aquella en la que se encuentra la impresora, en el cuadro **Zonas de AppleTalk**.
- **4** Seleccione el nombre de la impresora deseada, en el cuadro **Seleccione una impresora PostScript**. (Si efectúa una selección doble sobre esta opción, se generarán automáticamente los siguientes pasos.)
- **5** Seleccione **Configuración**. (Este botón debe indicar **Crear** para la primera configuración.)
- **6** Seleccione **Seleccionar PPD**.
- **7** Encuentre el archivo PPD en la lista y pulse **Seleccionar**. Si el PPD deseado no figura en esta lista, elija una de estas opciones:
	- Seleccione el PPD para otra impresora que tenga características similares.
	- Seleccione un PPD de otra carpeta.
	- Seleccione el archivo PPD genérico, seleccionando **Usar genérico**. Este PPD permite imprimir pero limita el acceso a las funciones de la impresora.
- **8** En el cuadro de diálogo **Configurar**, efectúe una selección en **Seleccionar** y, a continuación, pulse **Aceptar** para volver al **Selector**.
- **Nota** Si selecciona el archivo PPD manualmente, puede que no aparezca un icono al lado de la impresora elegida en el cuadro **Seleccione una impresora PostScript**. En el **Selector**, seleccione **Configuración**, **Información de la impresora** y, a continuación, **Actualizar información** para invocar el icono.
	- **9** Cierre el **Selector**.

### **Cambiar el nombre de la impresora**

Si decide cambiar el nombre de la impresora, hágalo antes de elegirla en el **Selector**. Si lo hace después de seleccionarla en el **Selector**, tendrá que volver al **Selector** y volver a seleccionarla.

Para cambiar el nombre de la impresora, utilice la característica **Definir nombre de impresora** de **HP LaserJet Utility**.

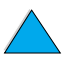

?

# **Resolución de problemas del disco duro opcional de la impresora**

### **Resolución de problemas del disco duro opcional de la impresora**

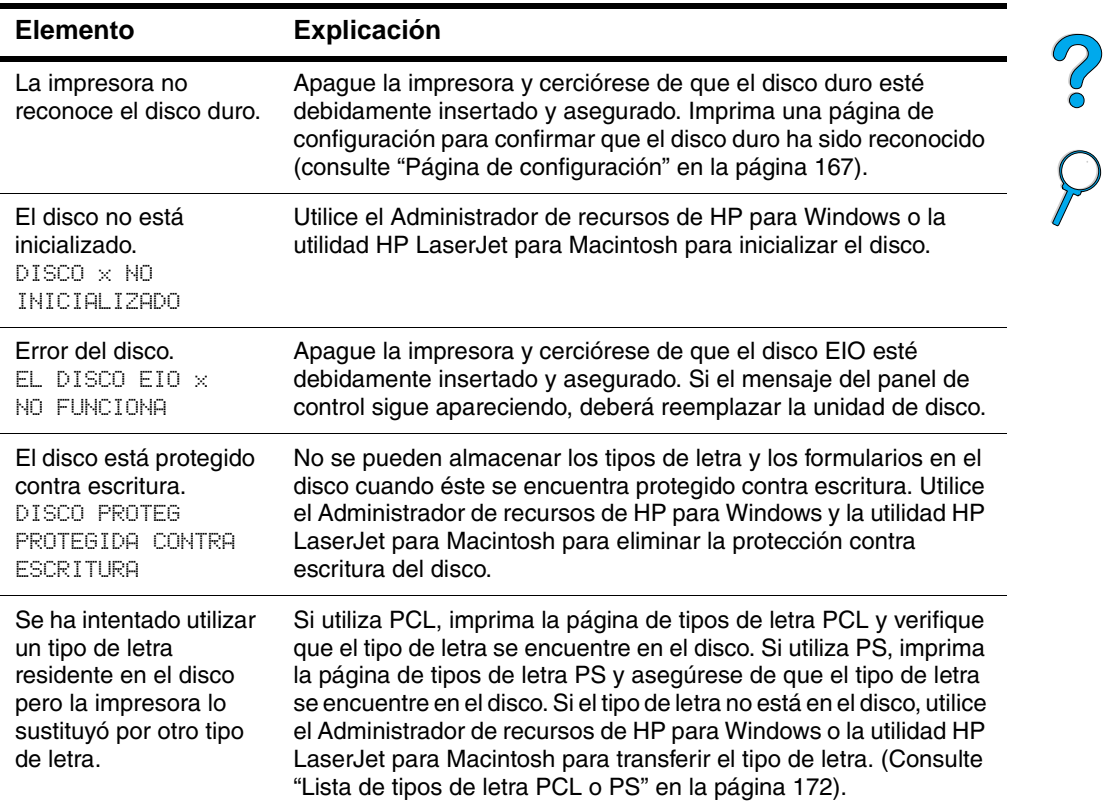

â

# **Resolución de problemas PS**

### **Resolución de problemas PS**

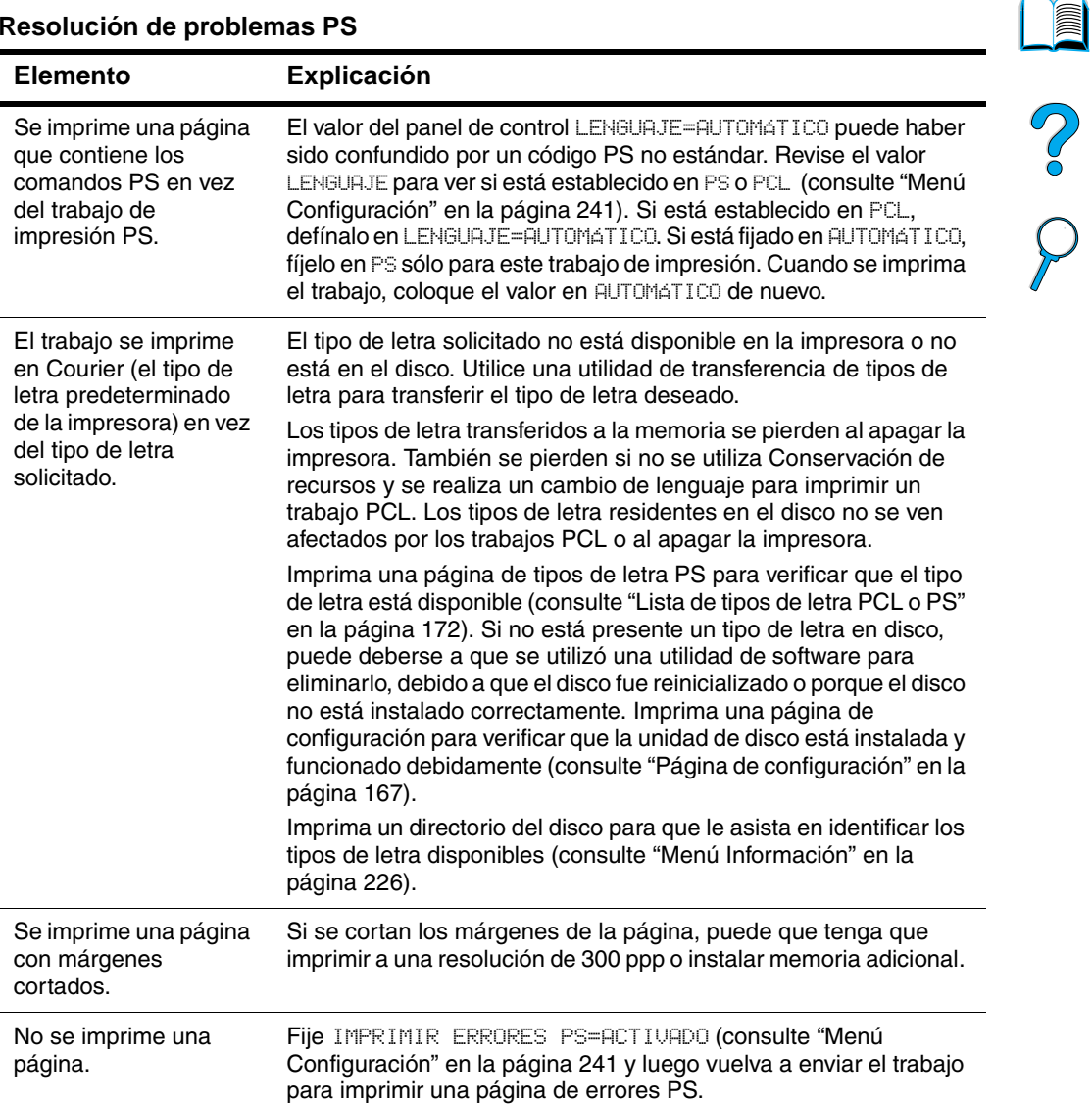

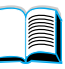

 $\sqrt{}$ 

### **Resolución de problemas PS (continuación)**

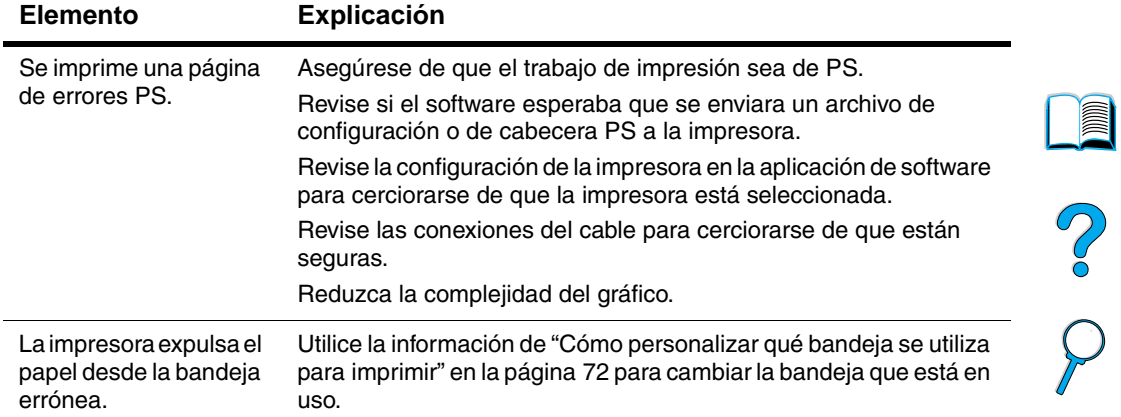

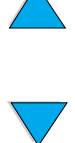

# **Resolución de problemas del HP Fast InfraRed Receiver opcional**

### **Resolución de problemas del HP Fast InfraRed Receiver**

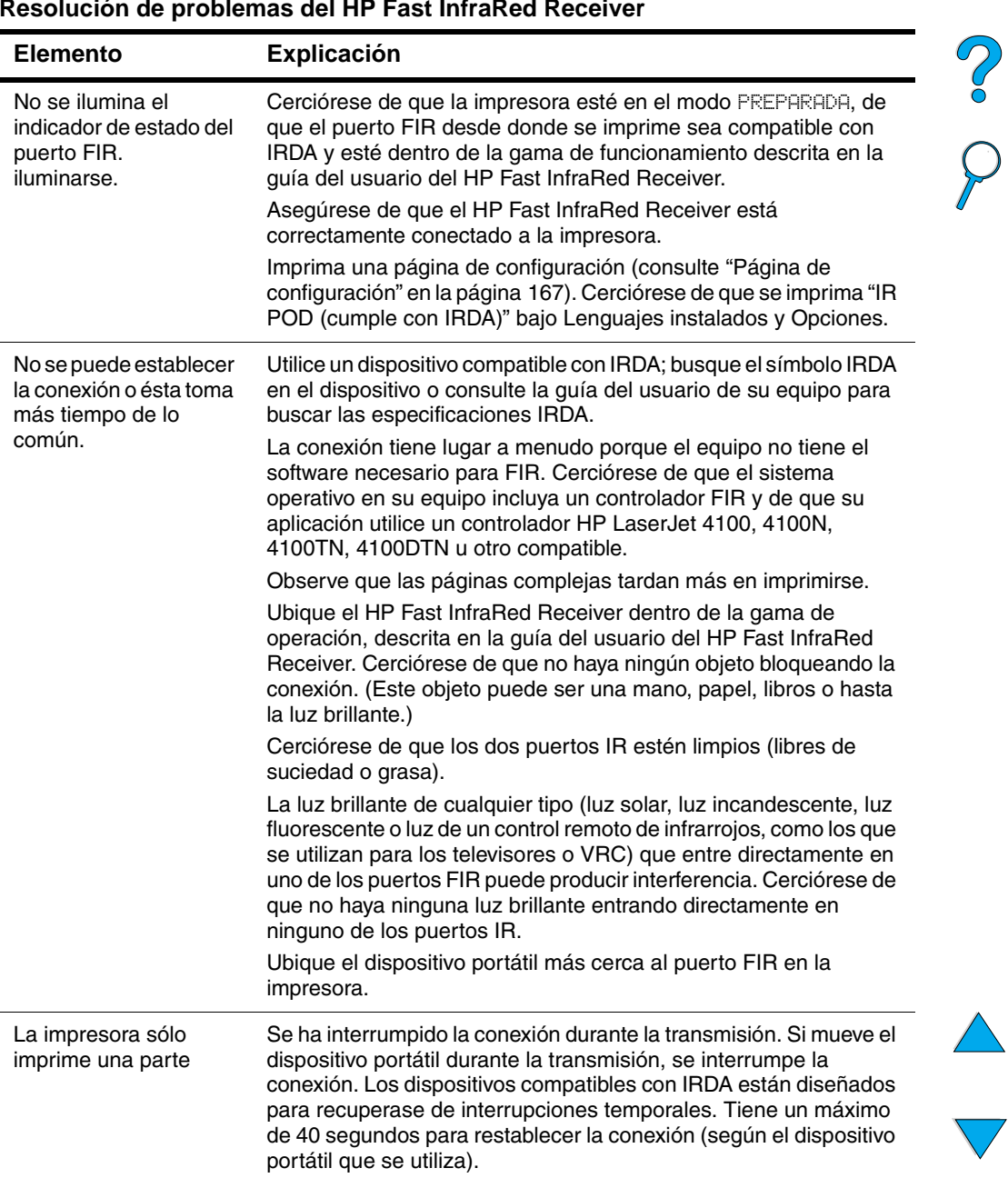

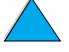

<u>e</u>

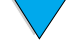

### **Resolución de problemas del HP Fast InfraRed Receiver (continuación)**

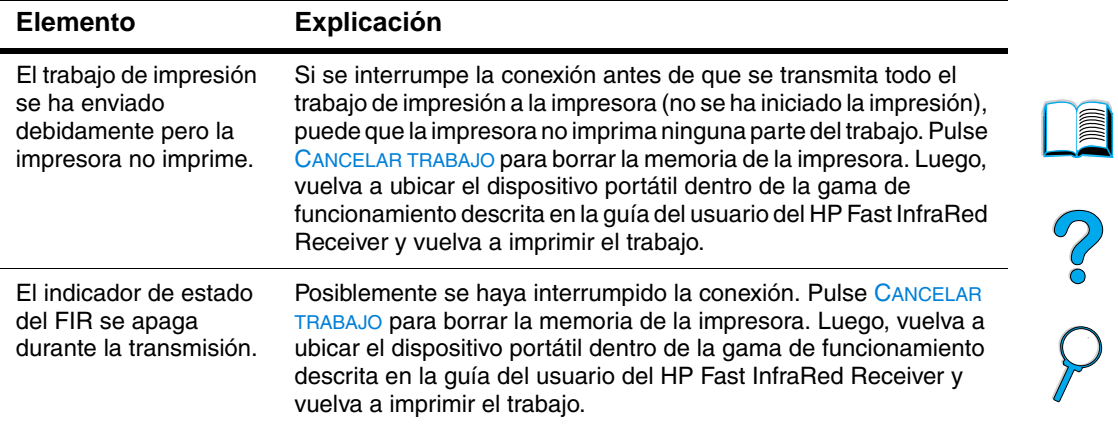

# **Comunicación con un servidor de impresión HP JetDirect opcional**

Si la impresora cuenta con un servidor de impresión HP JetDirect opcional y usted no se puede comunicar con la impresora mediante la red, verifique el funcionamiento del servidor de impresión.

- Revise la página de configuración de HP JetDirect (para imprimir, consulte ["Página de configuración" en la página 167](#page-168-0)).
- Si no aparece el mensaje, "TARJETA E/S PREPARADA" en la página de configuración de HP JetDirect, consulte la sección de resolución de problemas de la Guía del administrador del servidor de impresión de HP.

Si la impresora cuenta con un servidor de impresión HP JetDirect 10/100TX, revise si el servidor de impresión pudo vincularse con la red:

- Revise los indicadores de la velocidad de vínculo (10 ó 100) en el servidor de impresión. Si los dos están desactivados, el servidor de impresión no se pudo vincular con la red.
- Revise la página de configuración de HP JetDirect. El mensaje "ERROR DE PÉRDIDA DE PORT." indica que el servidor de impresión no se pudo vincular con la red.

Si el servidor de impresión no se pudo vincular, verifique que todos los cables estén debidamente conectados. Si todos los cables están debidamente conectados y aún el servidor de impresión no se puede vincular, siga estos pasos para volver a configurarlo:

- **1** Utilice el menú EIO para definir manualmente la velocidad del enlace (10 o 100 Mbps) y el modo de dúplex (dúplex o semidúplex) de manera que coincida con la de la red (consulte ["Menú EIO" en la página 248](#page-249-0)). Por ejemplo, si el puerto del interruptor de la red está definido para el funcionamiento tipo dúplex 100TX, debe definir el servidor de impresión para el funcionamiento de dúplex 100TX.
- **2** Apague y vuelva a encender la impresora y revise el funcionamiento del servidor de impresión. Si el servidor de impresión no se ha podido vincular, inténtelo con otro cable de red.

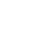

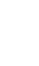

E

Poo Q

# **Comprobación de la configuración de la impresora**

Mediante el panel de control es posible imprimir páginas que contienen información detallada sobre la impresora y su configuración actual. A continuación, se describen las siguientes páginas informativas:

- Diagrama de menús
- Página de configuración
- Página de estado de suministros (incluye información sobre el uso del cartucho de tóner)
- Lista de tipos de letra PCL o PS

Si desea ver una lista completa con las páginas informativas de la impresora, abra el menú Información en el panel de control de la impresora [\("Menú Información" en la página 226\)](#page-227-0).

Mantenga cerca estas páginas para la resolución de problemas. Son también útiles si se pone en contacto con el Soporte al cliente de HP.

# **Diagrama de menús**

Para ver la configuración actual de los menús y elementos disponibles en el panel de control, imprima un diagrama de menús del panel de control:

- **1** En el panel de control de la impresora, pulse MENú hasta que aparezca MENÚ INFORMACIÓN.
- **2** Pulse ELEMENTO hasta que aparezca IMPRIM DIAGRAMA DE MENÚS.
- **3** Pulse SELECCIONAR para imprimir el diagrama de menús.

Puede conservar el diagrama de menús cerca de la impresora para fines de consulta. El contenido de este diagrama depende de las opciones instaladas en la impresora en ese momento. Se pueden anular muchos de estos valores desde el controlador de impresora o software de aplicación.

Para obtener una lista completa de los elementos del panel de control, consulte el apéndice B. Para cambiar un valor del panel de control, consulte ["Menús del panel de control"](#page-33-0) [en la página 32](#page-33-0).

**Second** 

P.O

# <span id="page-168-0"></span>**Página de configuración**

Utilice la página de configuración para averiguar los valores de la impresora, conseguir ayuda para resolver problemas con la impresora o verificar la instalación de accesorios opcionales, tales como módulos de memoria DIMM, bandejas para papel y lenguajes de impresora.

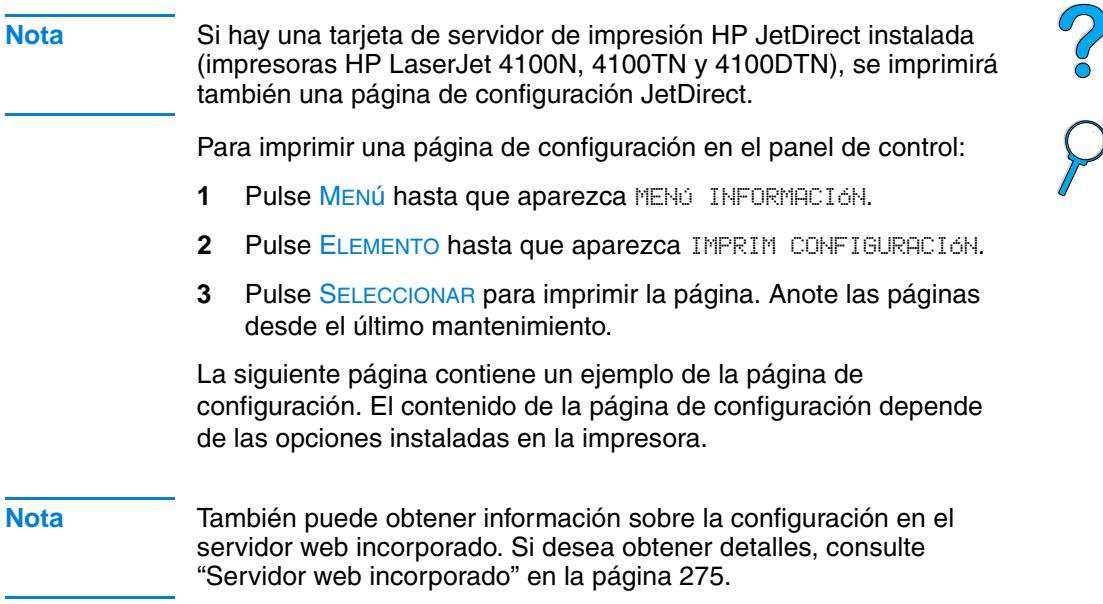

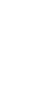

 $\sqrt{}$ 

**in** 

# **HP Laser.Jet MAN HEWLETT** impresoras serie 4100 **Configuration Page** 1. **1 4** ent Lo  $\frac{1}{2}$ DOGOOGOOG<br>DOGOOGOOGO<br>DOGOOGOOGOOGO **2 5** Installed Personalities and Option Paper Trays and Ont **3 6**

**1** Información de la impresora (Printer information) Indica el número de serie, las direcciones IP de HP JetSend, el recuento de páginas y otra información sobre la impresora. **2** Registro de eventos (Event Log) Indica el número de entradas en el registro de eventos, el número máximo de entradas que pueden visualizarse y las últimas tres entradas. **3** Lenguajes y opciones instalados (Installed Personalities and Options) Indica todos los lenguajes que se encuentran instalados, tales como PCL y PS, y enumera las opciones instaladas en cada ranura para módulo DIMM y ranura EIO. **4** Memoria (Memory) Indica información sobre la memoria de la impresora, área de trabajo del controlador PCL (DWS), configuración del buffer de E/S y conservación de recursos. **5** Seguridad (Security) Indica el estado de bloqueo del panel de control de la impresora, la contraseña del panel de control y el disco duro. **6** Bandejas para papel y opciones (Paper Trays and Options) Enumera los valores de tamaño para todas las bandejas e indica los accesorios opcionales para el manejo del papel que están instalados.

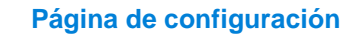

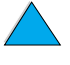

# <span id="page-170-1"></span><span id="page-170-0"></span>**Página de estado de suministros**

Utilice la página de estado de suministros para obtener información sobre el cartucho de tóner instalado en la impresora, la cantidad de tóner restante en el cartucho de tóner y el número de páginas y trabajos que se han procesado. La página también permite saber cuando se debe programar el siguiente mantenimiento preventivo (consulte ["Realización de mantenimiento preventivo" en la](#page-100-0)  [página 99\)](#page-100-0).

Para imprimir una página de estado de suministros en el panel de control:

- **1** Pulse MENú hasta que aparezca MENÚ INFORMACIÓN.
- **2** Pulse ELEMENTO hasta que aparezca IMPRIM PAGINA DE ESTADO DE SUMINISTROS.
- **3** Pulse SELECCIONAR para imprimir la página.

La siguiente página contiene un ejemplo de la página de estado de suministros.

**Nota** También puede obtener información sobre el estado de suministros en el servidor web incorporado. Si desea obtener detalles, consulte ["Servidor web incorporado" en la página 275.](#page-276-0)

 $\overline{O}$ 

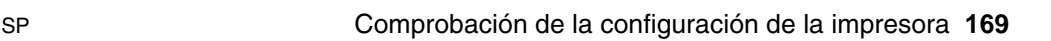

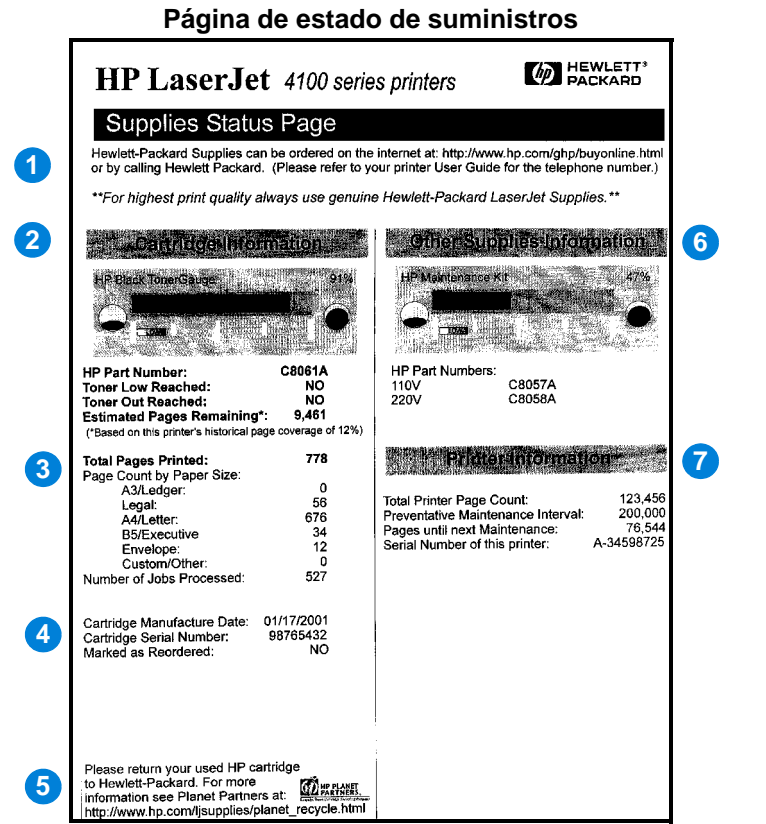

- **1** Sitio web de suministros (Supplies website)
- **2** Información del cartucho (Cartridge information)

**3** Imprimir estadísticas (Printing statistics)

La información sobre la cantidad de tóner disponible en el cartucho de tóner, la referencia del cartucho y las páginas restantes estimadas para la cantidad de tóner restante en el cartucho.

Sitio web local para pedir suministros a través de Internet.

- Estadística sobre el número total de páginas y trabajos procesados.
	- Referencia y fecha de fabricación del cartucho de tóner.
- **4** Información de fabricación (Manufacture information
- **5** Reciclar sitio web (Recycling website) Sitio web para obtener instrucciones sobre cómo devolver los cartuchos de tóner de HP.

(Continúa en la página siguiente.)

2000

(continuación)

**6** Indicador del conjunto de materiales para mantenimiento de la impresora (Maintenance kit gauge)

Indicador que permite conocer el porcentaje del conjunto de materiales para mantenimiento de la impresora que se ha utilizado.

**7** Información de la impresora (Printer information) Recuento total de páginas de la impresora, intervalo de mantenimiento preventivo, páginas hasta la realización del siguiente mantenimiento y referencia de la impresora.

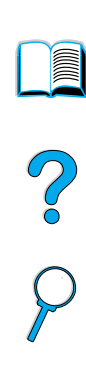

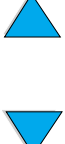

# <span id="page-173-0"></span>**Lista de tipos de letra PCL o PS**

Utilice las listas para averiguar los tipos de letra que se encuentran instalados en la impresora. (La lista contiene además los tipos de letra residentes en un disco duro o módulo DIMM de memoria flash.)

### **Para imprimir una lista de tipos de letra PCL o PS**

- **1** En el panel de control de la impresora, pulse MENú hasta que aparezca MENÓ INFORMACIÓN.
- **2** Pulse ELEMENTO hasta que aparezca IMPRIMIR LISTA DE FUENTES PCL o IMPRIMIR LISTA DE FUENTES PS.
- **3** Pulse SELECCIONAR para imprimir la lista de tipos de letra.

Además de los tipos de letra instalados, la lista PS contiene una muestra de cada tipo de letra. A continuación se describe la información contenida en la lista de tipos de letra PCL:

- **Tipo de letra** proporciona los nombres y muestras de los tipos de letra.
- **Paso/Tamaño** indica el paso y el tamaño en puntos del tipo de letra.
- **Secuencia de escape** (comando de programación PCL 5e) se utiliza para seleccionar la el tipo de letra designado. (Consulte la leyenda en la parte inferior de la página de la lista de tipos de letra.)

**Nota** Para obtener instrucciones pormenorizadas sobre el uso de comandos de impresora para seleccionar un tipo de letra con aplicaciones DOS, consulte ["Selección de tipos de letra PCL 5e" en la página 262.](#page-263-0)

- **Tipo de letra nº** es la cifra utilizada para seleccionar tipos de letra desde el panel de control de la impresora (no se aplica al software de aplicación). No confunda el número de tipo de letra con su identificador, que se describe a continuación. El número indica la ranura del módulo DIMM en la que reside el tipo de letra.
	- EN DISCO: Tipos de letra transferidos por vía electrónica que permanecen en la impresora hasta que se sustituyan por otros o se apague la impresora.
	- INTERNA: Tipos de letra que residen permanentemente en la impresora.
- **ID tipo de letra** representa el número asignado a los tipos de letra en disco cuando se transfieren mediante el software.

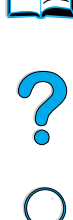

# 5 Servicio y atención<br>5 al cliente al cliente

# ?

# <span id="page-174-0"></span>**Servicio y asistencia al cliente de HP**

# **Servicios en línea**

Para tener acceso a la información las 24-horas del día, recomendamos que utilice los servicios que se listan en esta sección.

### **World Wide Web**

En las siguientes direcciones podrá obtener controladores de impresora, actualizaciones del software de impresión HP, información sobre los productos y asistencia técnica:

en EE.UU. <http://www.hp.com/support/lj4100>

Los controladores de impresora se pueden obtener en los siguientes sitios web:

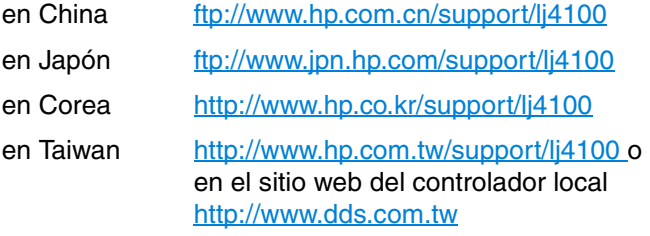

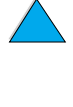

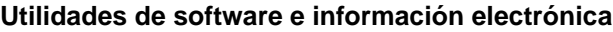

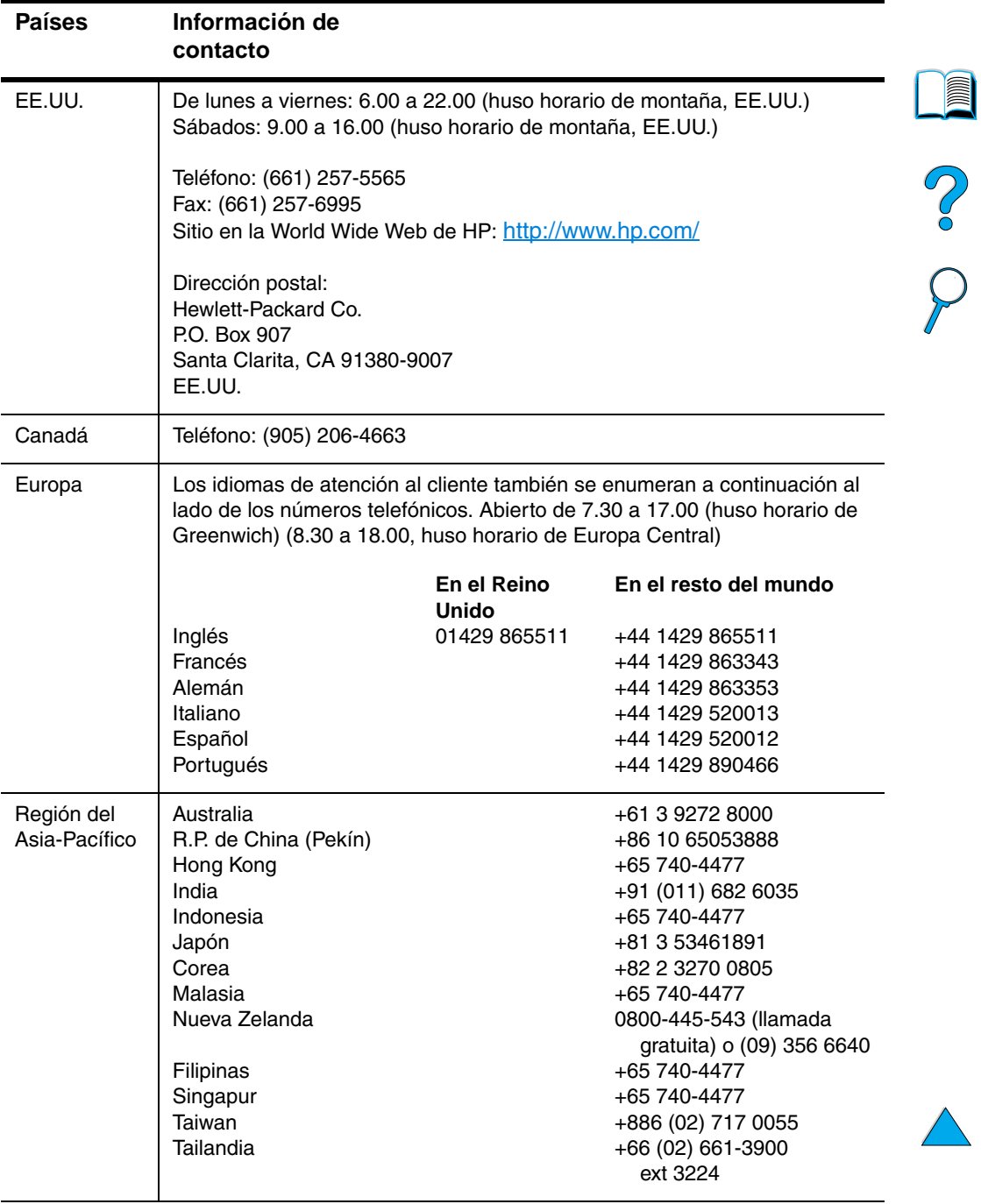

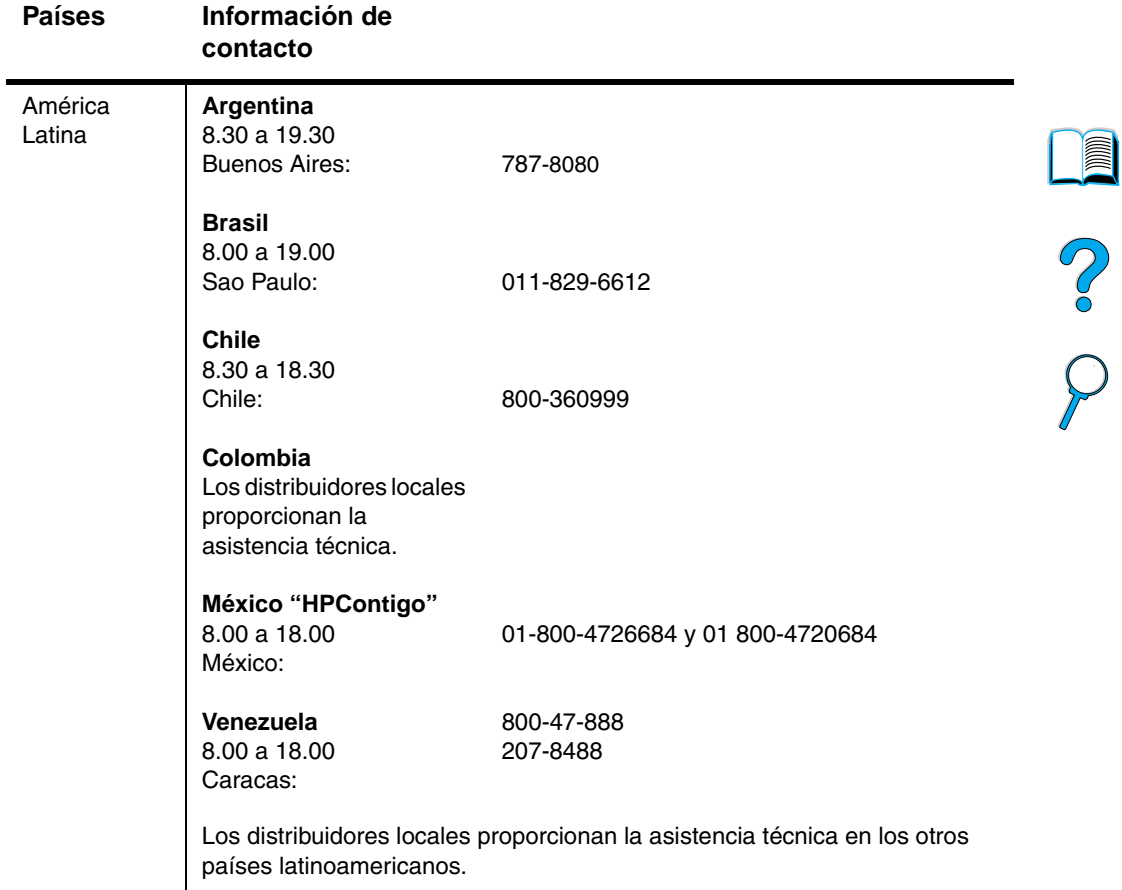

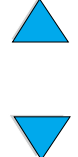

### **Pedido de accesorios o suministros mediante HP Direct**

Para solicitar accesorios o suministros:

- llame al (800) 752-0900 (U.S.) o al (800) 387-3154 (Canadá)
- visite el sitio web de suministro de HP LaserJet de su zona geográfica (imprima una copia de la página de estado de suministro para obtener más información sobre el IRL, tal como se describe en ["Página de estado de suministros" en la](#page-170-1)  [página 169](#page-170-1))

### **Pedido de piezas originales de HP mediante HP Direct**

En los Estados Unidos, llame al (800) 227-8164.

### **CD que contiene información sobre las piezas para el servicio técnico de HP**

Esta herramienta poderosa, basada en CD, contiene información sobre las piezas y está diseñada para proporcionarle al usuario el acceso rápido y fácil a la información sobre las piezas, tales como el precio y las listas recomendadas de inventario para una amplia gama de productos HP. Para abonarse a este servicio trimestral en los Estados Unidos o en Canadá, llame al (800) 336-5987. En la zona de Asia y el Pacífico, llame al (65) 740-4484. También se puede acceder a la información sobre la identificación y el precio de las piezas en todo el mundo mediante la World Wide Web en [http:/www.hp.com/go/partsinfo.](http://www.hp.com/go/partsinfo)

## **CD HP Support Assistant**

Esta herramienta de asistencia ofrece un amplio sistema de información en línea que ha sido diseñado para proporcionarle información técnica y descriptiva sobre los productos HP. Para abonarse a este servicio trimestral en los Estados Unidos o en Canadá, llame al (800) 457-1762. En Hong Kong, Indonesia, Malasia o Singapur, llame a Mentor Media al (65) 740-4477.

## **Asistencia y distribuidores autorizados de HP**

Para localizar la asistencia y los distribuidores autorizados de HP, llame al (800) 243-9816 (U.S.) o (800) 387-3867 (Canadá).

### **Contratos de servicio de HP**

Llame al (800) 743-8305 (U.S.) o (800) 268-1221 (Canadá).

2

## **HP SupportPacks**

HP SupportPack es un acuerdo de paquete de servicios que actualiza la garantía básica del producto LaserJet (1 año), y amplía el periodo a 5 años.

Los HP SupportPacks pueden encontrarse en los distribuidores de HP y están disponibles en soporte plástico, exclusivamente para un paquete de servicios de 3 años (debe registrarse con HP para activarlo), o en versión electrónica para un paquete de servicios de 1, 2, 3, 4 o 5 años (puede registrarse por fax o en la World Wide Web).

Para obtener más información sobre pedidos y precios, póngase en contacto con su distribuidor de HP más próximo o visite el sitio web de HP en<http://www.hp.com/go/printerservices>.

# **Línea de HP especializada en fraudes**

Llame a la línea especializada en fraudes de HP (1-877-219-3183, llamada gratuita en América del Norte) si instala el cartucho de tóner HP LaserJet y el mensaje de la impresora certifica que no es un cartucho de tóner de HP. De este modo, HP puede ayudarle a determinar si el producto es original e indicará los pasos que debe seguir para resolver el problema.

El cartucho de tóner puede que no sea un cartucho de HP original si observa lo siguiente:

- si tiene un gran número de problemas con el cartucho de tóner.
- si el cartucho parece diferente (por ejemplo, si la lengüeta o la caja es diferente).

No of

# **Opciones internacionales de atención al cliente**

["Oficinas internacionales de ventas y servicio técnico"](#page-190-0) [en la](#page-190-0)  [página 189](#page-190-0) contiene direcciones y números de teléfono para los países que no se especifican aquí.

# **Centro de Soporte al cliente y Asistencia para reparación de productos para EE.UU. y Canadá**

Si desea servicio técnico y ayuda para identificar si el producto necesita reparación, llame al (208) 323-2551 (EE.UU.) o (905) 206-4663 (Canadá) de lunes a viernes de 6.00 a 18.00 (huso horario de montaña, EE.UU.) gratuitamente durante el plazo de vigencia de la garantía. Sin embargo, los gastos derivados de la llamada telefónica corren a cargo del cliente. Cuando llame, sitúese cerca de su equipo y tenga a mano el número de serie de la impresora.

Si está seguro de que la impresora debe repararse, llame al (800) 243-9816 para encontrar al proveedor de servicio autorizado de HP más cercano.

Si la garantía ha caducado, puede obtener asistencia telefónica posterior - para responder las cuestiones sobre el producto. Llame al (900) 555-1500 (2,50\* dólares por minuto, sólo en EE.UU.) o llame (800) 999-1148 (25\* dólares por llamada, Visa o MasterCard, EE.UU. y Canada) de lunes a viernes de 7.00 a 18.00 (huso horario de montaña, EE.UU). Se empieza a cobrar una vez que se establezca la conexión con el técnico. \*Los precios están sujetos a cambios.

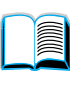

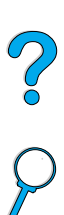
## <span id="page-180-0"></span>**Opciones disponibles del centro de Soporte al cliente de HP en idiomas o países europeos**

Abierto de lunes a viernes de 8.30 a 18.00 (huso horario de Europa Central)

HP brinda asistencia técnica gratuita durante la vigencia de la garantía. Al llamar a uno de los teléfonos que se indican a continuación, se pondrá en contacto con un equipo de atentos empleados, quienes se complacerán en ayudarle.Si necesita asistencia, una vez caducada la garantía, podrá obtenerla pagando una cuota y llamando al mismo número de teléfono. Esta cuota se cobra por cada -incidente. Al llamar a HP, tenga a mano la siguiente información: nombre y número de serie del producto, fecha de compra y descripción del problema.

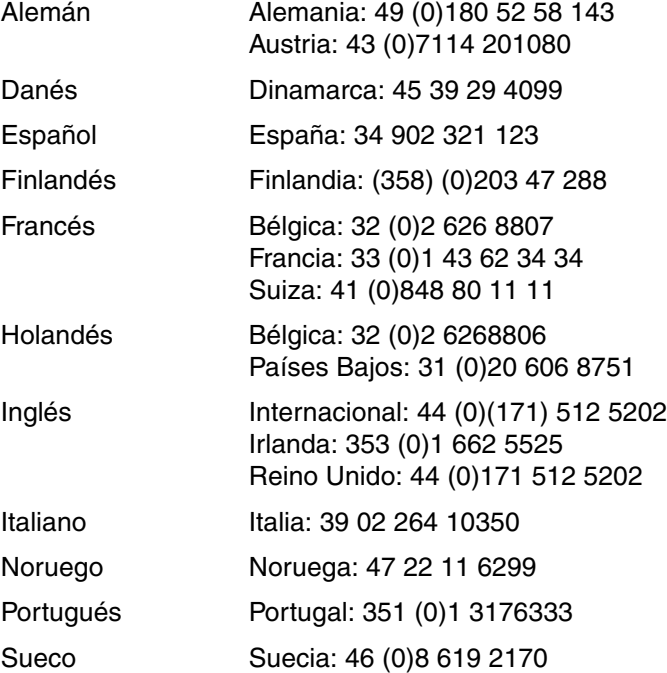

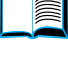

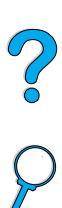

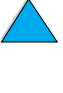

## **Teléfonos de los servicios locales de asistencia técnica**

HP brinda asistencia técnica gratuita durante la vigencia de la garantía. Al llamar a uno de los teléfonos que se indican a continuación, se pondrá en contacto con un equipo de atentos empleados, quienes se complacerán en ayudarle.Si necesita asistencia, una vez caducada la garantía, podrá obtenerla pagando una cuota y llamando al mismo número de teléfono. Esta cuota se cobra por cada incidente. Al llamar a HP, tenga a mano la siguiente información: nombre y número de serie del producto, fecha de compra y descripción del problema.

Si necesita asistencia una vez caducada la garantía o servicio técnico adicional para la reparación de los productos, o si el país donde reside no figura en esta lista, consulte ["Oficinas](#page-190-0)  [internacionales de ventas y servicio técnico" en la página 189.](#page-190-0)

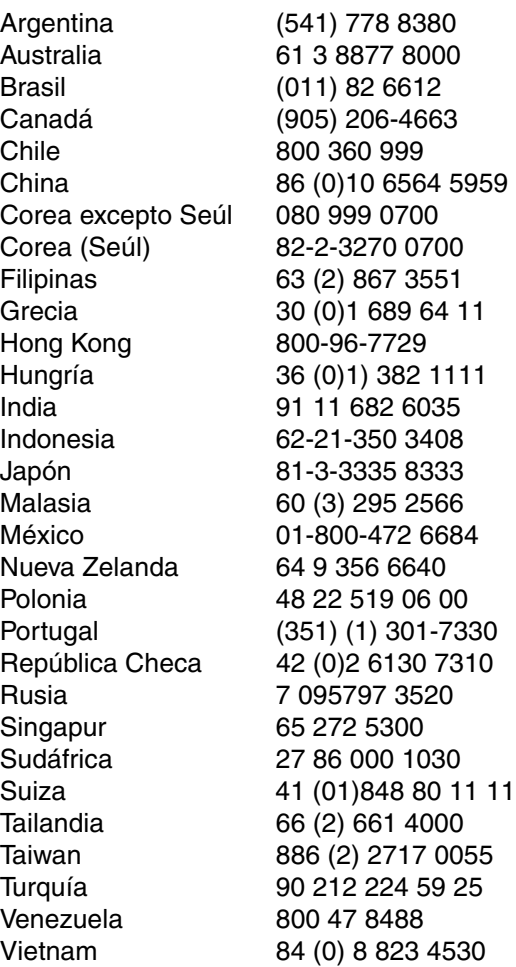

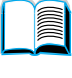

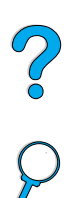

# **Información acerca de la garantía**

Para obtener información sobre la garantía limitada, consulte ["Declaración de garantía limitada de Hewlett-Packard" en la](#page-185-0)  [página 184](#page-185-0) y ["Garantía limitada durante la vida útil de los cartuchos](#page-187-0)  [de tóner" en la página 186.](#page-187-0) También puede encontrar la garantía de la impresora en la World Wide Web (consulte ["World Wide Web" en la](#page-174-0)  [página 173](#page-174-0)).

Servicio técnico durante y después del período de garantía:

- Si se produce una anomalía en el hardware de la impresora durante el período de garantía, consulte ["Centro de Soporte al cliente y Asistencia para reparación de](#page-179-0)  [productos para EE.UU. y Canadá"](#page-179-0) [en la página 178](#page-179-0) u ["Opciones](#page-180-0)  [disponibles del centro de Soporte al cliente de HP en idiomas o](#page-180-0)  [países europeos"](#page-180-0) [en la página 179.](#page-180-0)
- Si se produce una anomalía en el hardware de la impresora después del período de garantía y cuenta con un contrato de mantenimiento de HP o un paquete de garantía y asistencia de HP (Support Paca), solicite el servicio técnico de la manera especificada en el contrato.
- Si no cuenta con un contrato de mantenimiento de HP o un paquete de garantía y asistencia de HP, llame a un proveedor autorizado de servicio o asistencia de HP (consulte ["Asistencia y](#page-177-0)  [distribuidores autorizados de HP" en la página 176\)](#page-177-0).

Si necesita enviar el equipo para servicio técnico, siga las siguientes instrucciones de embalaje.

## **Instrucciones de reembalaje para la impresora**

- Retire y guarde cualquier módulo DIMM que haya instalado en la impresora (consulte ["Instalación de la memoria"](#page-254-0) [en la](#page-254-0)  [página 253](#page-254-0)).
- Retire y guarde cualquier accesorio opcional que haya instalado en la impresora (como una unidad de impresión dúplex o un disco duro).
- Retire y guarde el cartucho de tóner.

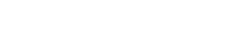

**Second** 

Coo O

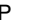

**CUIDADO** Para que el cartucho de tóner no se dañe, utilice el material de embalaje original para guardarlo, o almacénelo en un sitio donde no quede expuesto a la luz.

- Si es posible, utilice la caja y los materiales de embalaje originales. (El cliente será responsable de los daños de transporte que resulten de no haber embalado el producto adecuadamente.) Si ya se deshizo del material de embalaje de la impresora, llame a un servicio de transportes para obtener información acerca de cómo volver a embalar la impresora.
- Si puede, incluya un ejemplo de los resultados impresos y unas 50 a 100 hojas del papel o del soporte de impresión en el que no logra imprimir correctamente.
- Incluya una copia completo del Formulario de información para servicio técnico (["Información de servicios, formulario" en la](#page-184-0)  [página 183](#page-184-0)).
- HP recomienda que asegure el envío del equipo.

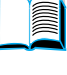

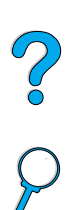

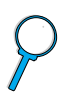

# <span id="page-184-0"></span>**Información de servicios, formulario**

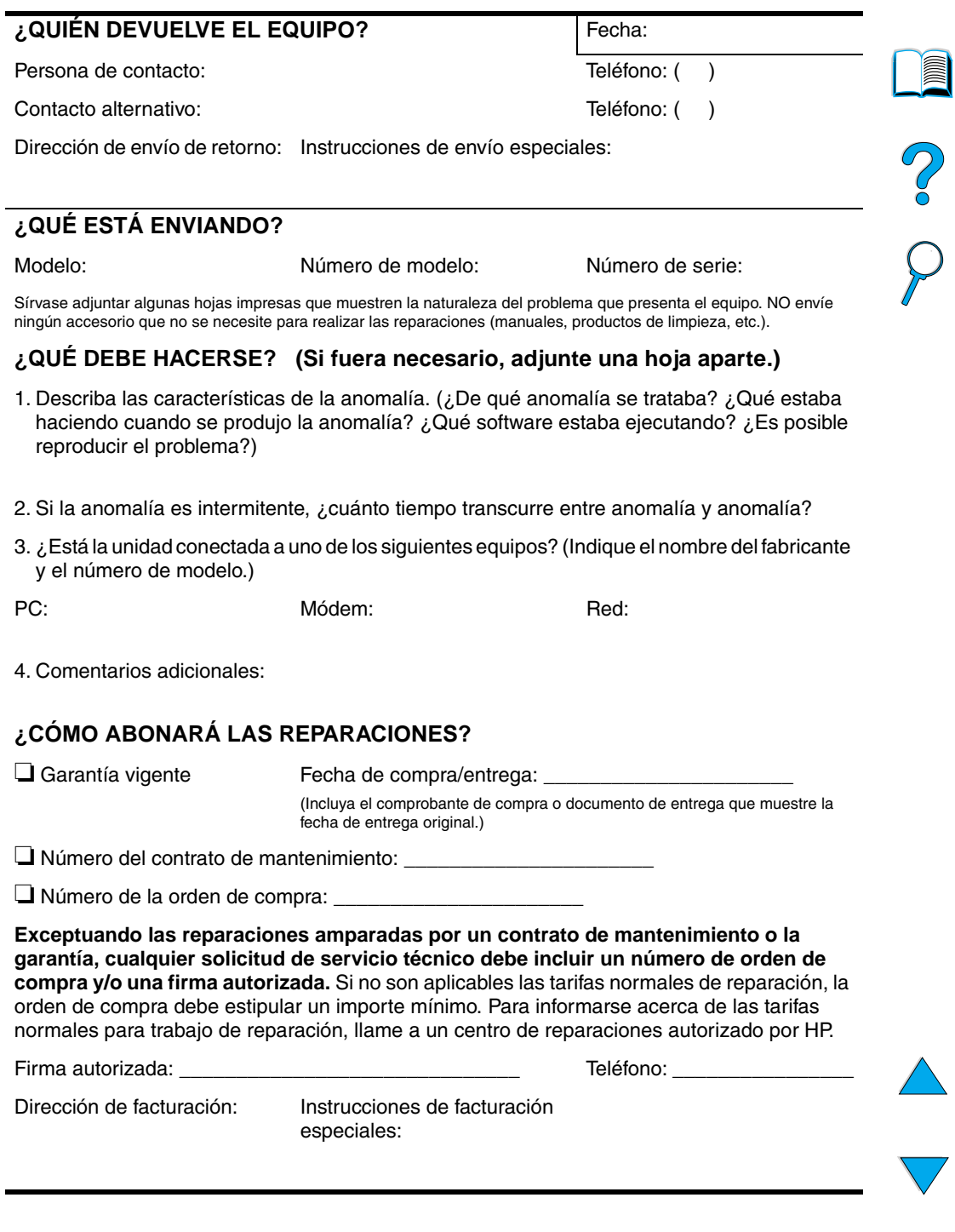

l.

# <span id="page-185-0"></span>**Declaración de garantía limitada de Hewlett-Packard**

HP LaserJet 4100, 4100N, 4100TN, 4100DTN

PRODUCTO DE HP VIGENCIA DE LA GARANTÍA 1 año, devolver a HP o a un distribuidor autorizado

- 1. HP garantiza al usuario final que el hardware, accesorios y suministros HP estarán libres de defectos en los materiales o en la mano de obra después de la fecha de compra, durante el período especificado arriba. Si HP recibe notificación de tales defectos durante el período de la garantía, HP, a su elección, reparará o reemplazará los productos que tengan dichos defectos. Los productos de reemplazo pueden ser nuevos o con un rendimiento equivalente a un producto nuevo.
- **2** HP garantiza que no se producirá una anomalía en el software de HP al ejecutar las instrucciones de programación después de la fecha de compra, durante el período especificado arriba, debido a defectos en los materiales o en la mano de obra cuando se instala y utiliza debidamente. Si HP recibe notificación de tales defectos durante el período de la garantía, HP reemplazará el software que no ejecute las instrucciones de programación debido a tales defectos.
- **3** HP no garantiza que el funcionamiento de sus productos será ininterrumpido o sin errores. Si HP no puede, dentro de un período razonable, reparar o reemplazar cualquier producto a una condición que se garantiza, se le reembolsará el precio de compra al devolver debidamente el producto.
- **4** Los productos HP pueden contener piezas prefabricadas, que son iguales a las piezas nuevas en su rendimiento, o que han sido sujetas al uso incidental.
- **5** La garantía no cubre defectos a causa de (a) mantenimiento o calibración indebida o inadecuada, (b) software, interfaces, piezas o suministros no suministrados por HP, (c) modificaciones no autorizadas o uso indebido, (d) funcionamiento fuera de las especificaciones ambientales publicadas para el producto, o (e) preparación o mantenimiento indebido del sitio.
- **6** SEGÚN EL ALCANCE PERMITIDO POR LAS LEYES LOCALES, LAS ANTERIORES GARANTÍAS EXCLUYEN TODAS LAS OTRAS GARANTÍAS Y CONDICIONES, ESCRITAS U ORALES, EXPRESAS O IMPLÍCITAS, Y HP ESPECÍFICAMENTE NIEGA TODAS LAS GARANTÍAS O CONDICIONES IMPLÍCITAS DE COMERCIABILIDAD, CALIDAD SATISFACTORIA E IDONEIDAD PARA UN FIN ESPECÍFICO. En algunos países, estados o provincias no se permiten las limitaciones de duración de una garantía implícita, por lo que la limitación o exclusión antedicha no se aplicará al usuario final. Esta garantía le otorga derechos legales específicos, y es posible que le correspondan otros derechos que pueden variar entre países, estados o provincias.

**7** SEGÚN EL ALCANCE PERMITIDO POR LAS LEYES LOCALES, LOS RECURSOS EN ESTA DECLARACIÓN DE GARANTÍA SON ÚNICOS Y EXCLUSIVOS DEL USUARIO FINAL. EXCEPTO COMO SE INDICA ANTERIORMENTE, EN NINGÚN CASO SERÁN HP O SUS PROVEEDORES RESPONSABLES DE PÉRDIDAS DE DATOS O DAÑOS Y PERJUICIOS DIRECTOS, OBJETO DE PRUEBA ESPECÍFICA, INCIDENTALES, INDIRECTOS (INCLUSO EL LUCRO CESANTE O PÉRDIDA DE DATOS), O NINGÚN OTRO DAÑO, ASÍ SEAN CONTRACTUALES, EXTRACONTRACTUALES U OTROS. Algunos países, estados o provincias no permiten la exclusión o limitación de daños incidentales o consecuentes, así que la anterior limitación no se aplica al usuario final.

LOS TÉRMINOS DE LA GARANTÍA INCLUIDOS EN ESTA DECLARACIÓN, A EXCEPCIÓN DE LO PERMITIDO POR LA LEY, NO EXCLUYEN, RESTRINGEN O MODIFICAN Y SON ADICIONALES A LOS DERECHOS ESTATUTARIOS OBLIGATORIOS APLICABLES A LA VENTA DE ESTE PRODUCTO AL USUARIO FINAL.

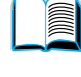

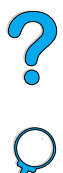

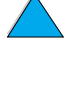

## <span id="page-187-0"></span>**Garantía limitada durante la vida útil de los cartuchos de tóner**

**Nota** La garantía que se describe a continuación se aplica al cartucho de tóner que viene con esta impresora. Esta garantía sustituye a cualquier otra garantía anterior (19/7/96).

> Se garantiza que el cartucho de tóner de HP no presentará defectos en los materiales y la mano de obra durante la vida útil del cartucho hasta que se agote el tóner de HP. El tóner de HP se agota cuando la impresora indique un mensaje de tóner bajo. A su elección, HP sustituirá los productos defectuosos o le reembolsará el precio de compra.

La garantía no cubre aquellos cartuchos de tóner que hayan sido recargados, vaciados, sometidos a uso impropio o inadecuado, o manipulados de manera alguna.

Esta garantía limitada le otorga derechos legales específicos. Es posible que le correspondan otros derechos que pueden variar de una jurisdicción a otra.

Según el ámbito permitido por la legislación vigente, en ningún caso Hewlett-Packard será responsable de daños y perjuicios incidentales, indirectos, objeto de prueba específica, mediatos, punitorios o impuestos con carácter ejemplar, ni por el lucro cesante que pueda ocasionar el incumplimiento de la presente garantía u otros factores.

 $\frac{1}{2}$ 

## **Términos de la licencia de software de HP**

**ATENCIÓN: EL USO DEL SOFTWARE ESTÁ SUJETO A LOS TÉRMINOS DE LA LICENCIA DE PRODUCTOS DE SOFTWARE DE HP QUE SE ESTABLECEN A CONTINUACIÓN. EL USO DEL SOFTWARE INDICA QUE ACEPTA LOS TÉRMINOS DE DICHA LICENCIA. SI EL USUARIO FINAL NO ACEPTA DICHOS TÉRMINOS, Y EL SOFTWARE VIENE CON OTRO PRODUCTO, PODRÁ DEVOLVER EL PRODUCTO COMPLETO SIN USAR PARA OBTENER EL REEMBOLSO.**

A menos que el usuario final disponga de un acuerdo firmado aparte con HP, los siguientes términos de licencia establecerán las condiciones de uso del software al que acompaña.

#### **Otorgamiento de la licencia**

HP le concede una licencia de uso para una copia del software. Por "uso" se entiende almacenar, cargar, instalar, ejecutar o visualizar el software. El usuario final no tiene derecho a modificar el software ni a inhabilitar ninguna de sus características de licencia o control. Si la licencia del software permite el "uso simultáneo", no deberá permitir que más que el número máximo de usuarios autorizados utilicen el software simultáneamente.

#### **Propiedad**

El software pertenece a HP o a terceros proveedores, a quienes corresponden los derechos de autor (copyright). La licencia no le confiere ni título ni propiedad sobre el software, y no representa la venta de ningún derecho en cuanto al software. Los terceros proveedores de HP podrán proteger sus derechos en la eventualidad de violaciones de los términos de la licencia.

#### **Copias y adaptaciones**

Podrá hacer copias o adaptaciones del software para propósitos de archivo o cuando hacer una copia o realizar una adaptación represente un aspecto esencial del uso autorizado del software. En todas las copias o adaptaciones autorizadas del software deben constar todos los avisos de derechos de copyright que aparecen en el original. El software no se debe copiar en ninguna red pública.

#### **No se debe desensamblar ni decodificar**

El software no se debe desensamblar ni decompilar, a menos que se haya obtenido la autorización previa por escrito de HP. Es posible que en algunas jurisdicciones no sea necesario obtener la autorización de HP para desensamblar o decompilar el software de forma limitada. Si HP se lo solicita, el usuario final deberá facilitar información razonablemente detallada acerca de cualquier desensamblaje o decompilación que haya realizado. No debe decodificar el software a menos que sea un aspecto necesario para su funcionamiento.

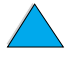

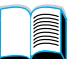

 $\infty$ 

#### **Transferencia**

La licencia se terminará automáticamente cuando se produzca cualquier transferencia del software. Si transfiere el software, deberá entregarlo, junto con cualquier copia que haya hecho y la documentación correspondiente, al tercero que lo recibirá. Esta persona deberá aceptar los términos de esta licencia como condición previa a la transferencia.

#### **Rescisión**

En caso de incumplimiento con cualquiera de los términos de esta licencia, HP podrá rescindir la licencia, previa notificación al respecto. En caso de rescisión, tendrá que destruir inmediatamente el software y todas las copias, adaptaciones y partes del software que haya incorporado en otras aplicaciones.

#### **Requisitos de exportación**

No podrá exportar ni reexportar el software, ni las copias o adaptaciones del mismo, si al hacerlo se contravienen la normativa o legislación vigentes.

#### **Derechos restringidos del Gobierno de los EE.UU.**

El desarrollo del software y toda la documentación que le acompaña fue financiado de forma privada. Se entregan y se otorga licencia de uso para ellos como "software informático comercial", de acuerdo con la definición en DFARS 252.227-7013 (octubre de 1988), DFARS 252.211-7015 (mayo de 1991) o DFARS 252.227-7014 (junio de 1995), como "elemento comercial", de acuerdo con la definición en FAR 2.101 (a), o como "software informático restringido", de acuerdo con la definición en FAR 52.227-19 (junio de 1987), o de acuerdo con cualquier reglamentación o cláusula contractual de cualquier dependencia equivalente, según corresponda. Se le otorgan solamente los derechos que la cláusula FAR o DFARS correspondiente, o el contrato de licencia estándar de HP, establecen para el tipo de software y la documentación que acompaña al producto en cuestión.

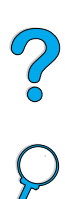

## <span id="page-190-0"></span>**Oficinas internacionales de ventas y servicio técnico**

**Nota** Antes de llamar a la oficina de ventas y servicio técnico de HP, póngase en contacto con el número del centro de Soporte al cliente apropiado, enumerado en la sección "Servicio y asistencia de atención al cliente de HP ". Los productos no deberán ser devueltos a estas oficinas. La información de devolución también está disponible en el centro de Soporte al cliente apropiado (consulte ["Servicio y asistencia al](#page-174-1)  [cliente de HP" en la página 173](#page-174-1)).

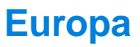

#### **Albania**

Gener-Al sh.p.k. Hewlett-Packard Distributor Tirana Trade Centre Rr. 'Durresit' Tirana Número telefónico: +355-42-23519 Fax: +355-42-27966

#### **Austria**

#### **Viena**

Hewlett-Packard Ges m b H Elektronische Meßtechnik Lieblgasse1 1222 Vienna Número telefónico: 01/25000-7006 Fax: 01/25000-6558

## **Bielorrusia**

Belhard 709, 2 Melnicayte Street Minsk 220600 Número telefónico: 375-172-238985 Fax: 375-172-268426

## **Bélgica**

Hewlett-Packard Belgium S.A./N.V. Boulevard de la Woluwe 100-102 B 1200 Brussels Número telefónico: (32/2) 778-34-17 Fax: (32/2) 778-34-14

#### **Bulgaria**

S&T Bulgaria Ltd. Hewlett-Packard Distributor 2, "Iatashka" St. Sofia 1618 Número telefónico: +359-2-955 9573 Fax: +359-2-955 9290

## **Croacia (nombre local: Hrvatska)**

Hermes-Plus Hewlett-Packard Distributor Slandrove 2 SE 1231 Crnuce Número telefónico: 38-512 331061 Fax: 38-512 331930

## **Chipre**

Atendido por G-Systems, Grecia

## **República Checa**

Hewlett-Packard Ceskoslovenski sro Novodvorska 82 14200 Praha 414 Número telefónico: +420-2-613-07310 Fax: +420-2-474 3293

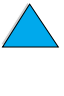

**Alle** 

200

## **Dinamarca**

Hewlett-Packard A/S Kongevejen 25 DK-3460 Birkerød Número telefónico: (45) 45 99-10-00 Fax: (45) 45-82-06-30 Dirección de correo electrónico: test\_measurement@hp.dk

## **Finlandia**

Hewlett-Packard Oy Street Address: Piispankalliontie 17 02200 ESPOO Finland P.O.Box Address: P.O. Box 68 2201 ESPOO Número telefónico: 358-9-8872 2100 Fax: 358-9-8872 2923 Dirección de correo electrónico: tmodirect@finland.hp.com

## **Francia**

Hewlett-Packard France Test et Mesure Z.A. de Courtaboeuf 1 Avenue du Canada 91947 Les Ulis Número telefónico: 01 69 29 41 14 Fax: 01 69 29 65 09

## **Alemania**

#### **Böblingen**

Hewlett-Packard GmbH Elektronische Meßtechnik Postfach 14 30 71004 Böblingen Número telefónico: 0180/524-63 30 Fax: 0180/524-63 31

#### **Bad Homburg**

Hewlett-Packard GmbH Elektronische Meßtechnik Hewlett-Packard Straße 1 61352 Bad Homburg Número telefónico: 0180/524-6330 Fax: 0180/524-6331

#### **Berlín**

Hewlett-Packard GmbH Elektronische Meßtechnik Lützowplatz 15 10785 Berlin Número telefónico: 0180/524-6330 Fax: 0180/524-6331

#### **Hamburgo**

Hewlett-Packard GmbH Elektronische Meßtechnik Überseering 16 22297 Hamburg Número telefónico: 0180/524-6330 Fax: 0180/524-6331

#### **Hannover**

Hewlett-Packard GmbH Elektronische Meßtechnik Baumschulenallee 20-22 30625 Hannover Número telefónico: 0180/524-6330 Fax: 0180/524-6331

#### **Leipzig**

Hewlett-Packard GmbH Elektronische Meßtechnik Wehlitzer Strasse 2 04435 Schkeuditz Número telefónico: 0180/524-6330 Fax: 0180/524-6331

#### **Múnich**

Hewlett-Packard GmbH Elektronische Meßtechnik Eschenstraße 5 82024 Taufkirchen Número telefónico: 0180/524-6330 Fax: 0180/524-6331

#### **Núremberg**

Hewlett-Packard GmbH Elektronische Meßtechnik Emmericher Straße 13 90411 Nürnberg Número telefónico: 0180/524-6330 Fax: 0180/524-6331

#### **Ratingen**

Hewlett-Packard GmbH Elektronische Meßtechnik Pempelfurt Straße 1 40882 Ratingen Número telefónico: 0180/524-6330 Fax: 0180/524-6331

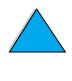

 $\bigcirc$ 

#### **Waldbronn (Karlsruhe)**

Hewlett-Packard GmbH Elektronische Meßtechnik Hewlett-Packard Str. 8 76337 Waldbronn Número telefónico: 0180/524-6330 Fax: 0180/524-6331

Hewlett-Packard GmbH Herrenberger Straße 130 7030 Böblingen Número telefónico: (49) 7031/14-0 Fax: (49) 7031/14-2999

## **Grecia**

G-Systems Hewlett-Packard Distributor 76, Ymittou Street 11634 Athens Número telefónico: (30/1) 7264045 Fax: (30/1) 7264020

## **Hungría**

Hewlett-Packard Magyarorszag KFT. Erzsébet királyne útja 1/c 1146 Budapest Número telefónico: (36) 1 4618110 Fax: (36) 1 4618222

## **Irlanda**

Hewlett-Packard Ireland Limited Hewlett-Packard House Stradbrook Road Blackrock, Co. Dublin Ireland Número telefónico: 01 615 8222 Fax: 01 284 5134

## **Italia**

#### **Nápoles**

Hewlett-Packard Italiana S.p.A. Via Emanuele Gianturco, 92/G 80146 Napoli (Na) Número telefónico: (39/81) 0-73-40-100 Fax: (39/81) 0-73-40-216

#### **Roma Eur**

Hewlett-Packard Italiana S.p.A. Viale del Tintoretto, 200 00142 Roma Eur Número telefónico: (39/6) 54-831 Fax: (39/6) 54-01-661

#### **Torino**

Hewlett-Packard Italiana S.p.A. Via Praglia 15 10044 Pianezza (To) Número telefónico: (39/11) - 9685.1 Fax: (30/11) - 968.5899

#### **Milan**

Hewlett-Packard Italiana S.p.A. Via G. di Vittorio 9 20063 Cernudsco s/N Número telefónico: (39/2) 92-122-241 Fax: (39/2) 92-104 069

Si desea obtener información sobre cualquiera de los productos o servicios, llame al: 02 92 122 241

## **Kazakhstan**

Scan East Karasat-Batyr street 82 Almaty 480012 Número telefónico: 7-3272-622020 Fax: 7-3272-621843

## **Macedonia, La anterior República yugoslava de**

Hermes-Plus Hewlett-Packard Distributor Celovska 73 61000 Ljubljana **Slovenia** Número telefónico: 61/193322 Fax: 61/55597

## **Países Bajos**

Hewlett-Packard Nederland B.V. Postbox 667 1180 AR Amstelveen **Netherlands** Número telefónico: (31/20) 547-6669 Fax: (31/20) 547-7765

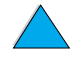

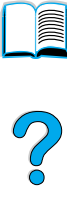

## **Noruega**

Hewlett-Packard Norge AS Drammensveien 169 Postboks 60 Skøyen N-0212 OSLO Número telefónico: +47 22 73 57 59 Fax: +47 22 73 56 19 Dirección de correo electrónico: test\_measurement@norway.hp.com

## **Polonia**

Hewlett-Packard Polska Ochota Park Office Aleje Jerozolimskie 181 02-222 Warszawa Número telefónico: +48 (22) 6087700 Fax: +48 (022) 6087600

## **Portugal**

Hewlett-Packard Portugal S.A. Av. Marginal, Ed. Parque Oceano Piso 5°-G-St° Amaro de Oeiras 2780 Oeiras Número telefónico: (353/1) 482 8500 Fax: (353/1) 441-7071

## **Rumanía**

S&T Romania SRL Hewlett-Packard Distributor Centrul Sitraco-Plata Unirii Bd. Dimitries Cantemir 1 Etaj II-210 Sector 4 Número telefónico: +40 1 250 6175

#### **Bucarest**

Número telefónico: (40/1) 3307320 Números telefónicos adicionales: (40/1) 3307217, (40/1) 3307218 Fax: (40/1) 3307310 Línea directa de información del servicio: (40/1) 3307300

## **Federación Rusa**

Hewlett-Packard Company Representative Office Kosmodamianskaya naberezhnaya 52, Bldg. 1 113054 Moscow Número telefónico: +7 (095) 9169811 Fax: +7 (095) 916848

## **Eslovaquia (República eslovaca)**

S&T Slovakia Hewlett-Packard Distributor Polianky 5 SK 844 J4 Bratislava Número telefónico: (+4217) 82 20 26 o 82 20 98 Fax: (421) 7 763408

## **Eslovenia**

Hermes-Plus Hewlett-Packard Distributor Slandraa 2 1231 Ljubljana-Crnuce Número telefónico: (386) 61-1895 200 Fax: (386) 61 1895 201

## **España**

#### **Barcelona**

Hewlett-Packard Española, S.A. Avda. Diagonal, 605 08028 Barcelona Número telefónico: 34 93 401 91 00 Fax: 34 93 430 84 68

#### **Madrid**

Hewlett-Packard Española, S.A. Crta N-VI km 16,500 28230 Las Rozas, Madrid Número telefónico: (34/91) 6311323 Fax: (34/91) 6311469

#### **Sevilla**

Hewlett-Packard Española, S.A. Avda. Luis de Morales, 32 Edifico Forum, planta 3&supa;, módulo1 41018 Sevilla Número telefónico: 34-95-455 2600 Fax: 34-95-455 2626

#### **Valencia**

Hewlett-Packard Española, S.A. Plaza de América, 2 2 B Edificio Zurich 46004 Valencia Número telefónico: 34-96-398 2200 Fax: 34-96-398 2230

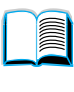

?

#### **Vizcaya**

Avda de Sugaazarte Hewlett-Packard Española, S.A. Avda de Zugazarte, 8 Edif El Abra, 4 48930 Las Arenas, Guecho Número telefónico: 34-94-481 80 00 Fax: 34-94-481 80 40

## **Suecia**

#### **Kista**

Hewlett-Packard Sverige AB Skalholtsgatan 9 164 97 Kista Número telefónico: (46/8) 444 22 77 Fax: (46/8) 444 25 25 Dirección de correo electrónico: test-measurement@sweden.hp.com

#### **Gotemburgo**

Hewlett-Packard Sverige AB Vädursgatan 6 Box 5328 S-402 27 GÖTEBORG Suecia Número telefónico: (46/31) 35 18 00 Fax: (46/31) 35 18 99

## **Suiza**

#### **Berna**

Hewlett-Packard (Schweiz) AG Elektronische Meßtechnik Meriedweg 11 3172 Niederwangen/Bern Número telefónico: (01) 735 72 36 Fax: (01) 735 77 03

#### **Ginebra**

Hewlett-Packard (Suisse) SA Elektronische Meßtechnik 39, rue de Veyrot 1217 Meyrin 1 Número telefónico: (01) 735 72 36 Fax: (01) 735 77 03

#### **Zúrich**

Hewlett-Packard (Schweiz) AG Elektronische Meßtechnik In der Luberzen 29 8902 Urdorf/Zürich Número telefónico: (01) 735 72 36 Fax: (01) 735 77 03

## **Turquía**

#### **Ankara**

Hewlett-Packard Bilgisayar ve Olcum Sistemleri A.S. Karum Is Merkezi No:461 (B-Asansoru) -ran Cad.No.21 06680, Kavaklydere - Ankara Número telefónico: (90/312) 468 87 70 Fax: (90/312) 468 87 78

#### **Estambul**

Hewlett-Packard Bilgisayar ve Olcum Sistemleri A.S. 19 Mayis caddesi Nova/Baran Plaza K.12 Sisli 80220 Istanbul Número telefónico: (90/212) 224 59 25 (12 líneas) Fax: (90/212) 224 59 39

## **Ucrania**

S&T Ukraine Ltd. 50, Popudrenko Street 243660 Kiev Número telefónico: 380-44-559 4763 Fax: 380-44-559 5033

## **Reino Unido**

Hewlett-Packard Limited (T4) Cain Road Bracknell Berkshire RG12 1HN Número telefónico: 01344 366666 Fax: 01344 362852 Contact HP Dirección de correo electrónico: uktmo\_sales@hp.com

## **Usbiekistán**

ABM Worldwide Technologies 15, Movaraunnakhr Street Tashkent 700060 Número telefónico: 7-3712-1333689 Fax: 7-3712-406485

## **Yugoslavia**

IBIS Instruments Pariske Komune 22 11070 N. Beograd Número telefónico: 381-11-609650 Fax: 381-11-699627

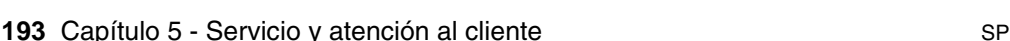

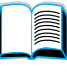

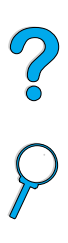

## **América Latina y Sudamérica**

## **Argentina**

Hewlett-Packard Argentina Montañeses 2140 1428 Buenos Aires Número telefónico: (54 1) 787-7115 Fax: (54 1) 787-7287

## **Belice**

Atendido por El Salvador

## **Bolivia**

Atendido por Uruguay

## **Brasil**

#### **Sao Paulo**

Hewlett-Packard Brasil SA R. Aruna 125 Tambore - Barueri - SP 06460-101 Número telefónico: (011) 829-6612 Fax: (011) 829-0018

#### **Río de Janeiro**

Hewlett-Packard Brasil Rua Lauro Mueller, 116 Grupo 803 Edifício Torre Rio Sul 22290-160 Botafogo Río de Janeiro Número telefónico: (55-21) 541-4404 Fax: (55-21) 295-2195

## **Chile**

ASC. S.A. (Multi-Industry) Los Alerces 2363 Santiago, Chile Número telefónico: (56-2) 237-0707 Fax: (56-2) 239-7179

COASIN Chile Ltda. (Telecom) Holanda 1292 Santiago, Chile Número telefónico: (562) 225-0643 Fax: (562) 274-4588

Rimpex Chile (Datacom) Avda. Pedro de Valdivia 1646 Santiago, Chile Número telefónico: 562-340-7701/7702 Fax: 562-274-4107

## **Colombia**

Instrumentación Ltda. Calle 115 No. 11-A-10 Bogotá, Colombia Número telefónico: (57-1) 612-1313 Fax: (57-1) 612-0805

Sycom, S.A. (Datacom) Avenida El Dorado 9010 Bogotá, Colombia Número telefónico: (57-1) 410-1303 Fax: (57-1) 410-1196

## **Costa Rica**

COASIN COSTA RICA, S.A. Del Centro Cultural en San Pedro 200 Mts Norte, 25 Mts Oeste Casa # 3552 San José, Costa Rica Número telefónico: (506) 283-8325 Fax: (506) 225-6349

## **República Dominicana**

Esacomp, S.A. Calle Seminario No. 55 Ens. Piantini Santo Domingo, República Dominicana Número telefónico: (809) 563-6350 Fax: (809) 565-0332

## **Ecuador**

Complementos Electrónicos S.A. Av. General Enriquez 1800 San Rafael, Ecuador Número telefónico: (593-2) 334257 Fax: (593-2) 331595

## **El Salvador**

**SETISA** Col. Roma Pje. Carbonell, No. 28 San Salvador, El Salvador Número telefónico: (503) 223-0993 Fax: (503) 279-2077

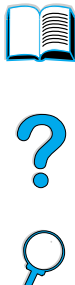

## **Guatemala**

EPTEL 12 Ave.17-35 Zona 10 Guatemala Número telefónico: (502) 363-0423 Fax: (502) 363-0443

## **Honduras**

Atendido por Setisa, El Salvador

## **México**

Hewlett-Packard de México SA de CV Dr. Atl No. 1, Desp. 102 Edif. Tepeyac Zona Río 22320 Tijuana, B.C. México Número telefónico: (66) 34-38-01 Fax: (66) 34-38-04

Hewlett-Packard de México, S.A. de C.V. Prolongación Reforma 700 Col. Lomas de Santa Fé 01210 México, D.F. Número telefónico: (52-5) 258-4389/ 258-4392 Fax: (52-5)258-4301 HP DIRECT: 01-800-506-4800

Hewlett-Packard de México S.A. de C.V. Rio Nilo 4049-12 Cd. Juarez, Chih. 32310 México Número telefónico: (52-16) 11-0777 Fax: (52-16) 13-7622

## **Nicaragua**

Atendido por El Salvador

## **Paraguay**

Atendido por Uruguay

## **Perú**

COASIN Perú S.A. (Redes Privadas) Calle 1 - No. 891 CORPAC Lima 27, Perú Número telefónico: (511) 224-3380 Fax: (511) 224-1509

SATEL S.A. (Gobierno y redes públicas) Enrique Palacios No. Lima 18 - Perú Número telefónico: (511) 446-2253/ 241-8085/446-0281 Fax: (511) 444-0305

## **Trinidad y Tobago**

Borde Communications 1 Valsayn Road Curepe, P.O. Box 897 Port-of-Spain, Trinidad Número telefónico: (809) 663-2087 Fax: (809) 645-3352

## **Estados Unidos**

Hewlett-Packard Company 5200 Blue Lagoon Dr., #950 Miami, FL 33126 Número telefónico: 305-265-5561 Fax: 305-267-4288 Dirección de correo electrónico: britton\_bentley@hp.com

## **Uruguay**

Conatel S.A. Ejido 1690 Montevideo, Uruguay Número telefónico: (598) 2-920314 Fax: (598) 2-920660

## **Venezuela**

Hewlett-Packard de Venezuela 3ra. Transversal Los Ruices Nrte Edf. Segre, Pisos 1, 2 y 3 Caracas, Venezuela Número telefónico: (58-2) 207-8357 Fax: (58-2) 207-8361

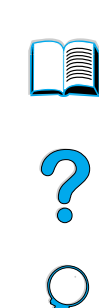

## **Asia y el Pacífico**

## **Australia**

#### **Melbourne**

Hewlett-Packard Australia Ltd. 31-41 Joseph Street Blackburn, VIC 3130 Número telefónico: 1 800 629 485 (sin coste) Números telefónicos adicionales: (61 3) 9210 5408 Fax: (61 3) 9210-5489

#### **Perth**

Measurement Innovation (WA) Pty. Ltd. Kishorn Court Suite 3, 58 Kishorn Road Mount Pleasant, WA 6153 Número telefónico: (61/9) 316-2757 Fax: (61/9) 316-1392 Celular: 61-18-33-6434

#### **Sydney**

Hewlett-Packard Australia Ltd. 17-23 Talavera Road North Ryde, N.S.W. 2113 Número telefónico: (61/2) 9950-7444 Fax: (61/2) 9888-9072

## **Bangladesh**

Jiu International Ltd 60 East Tejturi Bazar, 2nd Floor Farmgate Dhaka Bangladesh Número telefónico: 880-2-913-0480 Fax: 880-2-871-034 Dirección de correo electrónico: jiu@bangla.net

Brunei Darussalam Kompouter Wisman Sdn Bhd Block A, Unit 1, Ground Floor Abdul Razak Complex Jalan Gadong 3180

Negara Brunei Darussalem Número telefónico: 673-2-423918/425603 Fax: 673-2-441492 Télex: 0809-2447

## **China**

#### **Pekín**

China Hewlett-Packard Co. Ltd. 10/F, HP Building No. 2 Dong San Huan Nan Lu Chao Yang District Beijing 100022, P. R. China Número telefónico: 86-6564 3888

#### **Chengdu**

China Hewlett-Packard Co. Ltd. 22/F Daye Road No. 39 Daye Road Chengdu 610016 PRC Número telefónico: (86/28) 666-3888 Fax: (86/28) 666-5377

#### **Guangzhou**

China Hewlett-Packard Co. Ltd. 7/F T.P.Plaza 9/109, Liu Hua Road Guangzhou 510010 PRC Número telefónico: (86/20) 8669-3888 Fax: (86/20) 8669-5074 Télex: 44556 GPHGZ CN

#### **Shanghai**

China Hewlett-Packard Co., Ltd. 10-12/F Novel Building No. 887 Huai Hai Zhong Lu Shanghai, 200020 Número telefónico: (86/21) 6474-3888 Fax: (86/21) 6267-8523 Télex: 086-33577 CHPSB CN

#### **Shenyang**

China Hewlett-Packard Co., Ltd. 12/F Shenyang Sankei Torch Building No. 262 Shifu Road, Shenhe District Shenyang 110013 PRC Número telefónico: (86/24) 2790170, 2790171 Fax: (86/24) 2790232

#### **Xi'an Branch Office**

3/F East New Technology Trade Center A16 Yanta Lu Zhong Duan Xi'an 710054 PRC Número telefónico: (86/29) 552 9379 Fax: (86/29) 552 9243

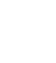

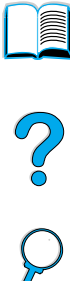

#### **Hong Kong**

Hewlett-Packard Co., Ltd. 17-21/F Shell Tower, Times Square 1 Matheson Street Causeway Bay Hong Kong, PRC Número telefónico: (852) 2599-7777 Fax: (852) 2506-9256

Hewlett-Packard (HK) Ltd. 17-21/F Shell Tower, Times Square 1 Matheson Street Causeway Bay Hong Kong, PRC Número telefónico: (852) 2599-7889 Fax: (852) 2506-9233

## **India**

#### **Bangalore**

Hewlett-Packard India Pvt. Ltd. Embassy Point 150 Infantry Road Bangalore 560001 Número telefónico: (91/80) 225-3024 o 209-1808 Fax: (91/80) 225-6186 Télex: 845-2773 HP IN

#### **Calcuta**

Hewlett-Packard India Pvt. Ltd. 708 Central Plaza 2/6 Sarat Bose Road Calcutta 700 020 Número telefónico: (91/33) 745 4755 Números telefónicos adicionales: 91-33-475-4755 Fax: (91/33) 748 571

#### **Hyderabad**

Hewlett-Packard India Pvt. Ltd. 5-9-13 Taramandal Complex 9th Floor, Saifabad Hyderabad 500 004 Número telefónico: (91/40) 232-679 Fax: (91/40) 220.012 o 231.756 Télex: 425-2422 HPIL IN

#### **Mumbai**

Hewlett-Packard India Pvt. Ltd. Unit-3, B-Wing Ground Floor, Neelam Center Hind Cycle Road Worli, Mumbai 400 025 Número telefónico: (91/22) 493-4722 o 493-4723 Números telefónicos adicionales: 91-22-493-9978-79 ó 91-22-493 Fax: (91/22) 493-7823 Télex: 11-76812 HPIB IN

#### **Nueva Delhi**

Hewlett-Packard India Ltd. Chandiwalla Estate Ma Anandmai Ashram Marg, Kalkaji New Delhi 110 019 Número telefónico: (91-11) 682-6000 Fax: (91-11) 682-6030

## **Indonesia**

#### **Bandung**

P.T. Berca Hardayaperkasa Jalan Tengku Angkasa No. 33 Bandung 40132 Número telefónico: (62-22) 250-8100 Fax: (62-22) 250-6757

#### **Jakarta**

P.T. Berca Hardayaperkasa Jalan Abdul Muis No. 62 Jakarta 10160-Indonesia Número telefónico: (62/21) 380 0902 Fax: (62/21) 381 2044

## **Corea, República de**

#### **Seúl**

Hewlett-Packard Korea Ltd. HP Korea House 25-12 Yoido-dong Youngdeung po-ku Seoul 150-010 Número telefónico: (82/2)-769-0114 Fax: (82/2) 784-7084

#### **Taegu**

Hewlett-Packard Korea Ltd. 18/F, Young Nam Tower B/D 111 Shin Cheon-dong, Dong-Gu Taegu Número telefónico: (82/53) 754-2666 Fax: (82/53) 752-4696

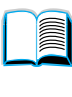

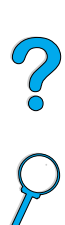

#### **Taejeon**

Samsung Hewlett-Packard Korea Ltd. 8/F Hyundai Bldg, 1298 Doonsan-dong, Seo-gu **Taejeon** Número telefónico: 82-42-480-2800 Fax: 82-42-480-2828

## **Malasia**

#### **Kuala Lumpur**

Hewlett-Packard Sales (Malaysia) Sdn Bhd Ground Floor, Wisma Cyclecarri 288 Jalan Raja Laut 50350 Kuala Lumpur Número telefónico: 1-800-88-8848 (sin coste) Fax: (60/3) 298-9157

#### **Penang**

Hewlett-Packard Sales (Malaysia) Sdn Bhd Bayan Lepas Free Trade Zone 11900 Bayan Lepas Penang Número telefónico: (60/4) 642-3502 Fax: (60/4) 642-3511

## **Nueva Zelanda**

Hewlett-Packard New Zealand Ltd. 186-190 Willis Street **Wellington** Número telefónico: 0800-738-378 (internacional 64-4-802-6800) Fax: (64-4) 802-6881

## **Pakistan**

#### **Islamabad**

Mushko Electronics (Pvt) Ltd. 68-W Sama Plaza, Blue Area, G-7 Islamabad 44000 Pakistan Número telefónico: 92-51-828-459/ 810-950 Fax: 92-51-816-190 Télex: 54001 Muski Pk

#### **Karachi**

Mushko Electronics (Pvt) Ltd. Oosman Chambers Abdullah Haroon Road Karachi 74400 Número telefónico: 92-21-566-0490 Fax: 92-21-566-0801 Télex: 29094 MUSKO PK

## **Filipinas**

Hewlett-Packard Philippines Corporation 9th Floor, Rufino Pacific Tower 6784 Ayala Avenue Makati City 1229 Número telefónico: (63-2) 894-1451 Fax: (63-2) 811-1080, 811-0635 Ventas en línea: (63-2) 893-9959

## **Singapur**

Hewlett-Packard Singapore (Sales) Pte Ltd 450 Alexandra Road Singapore 119960 Número telefónico: 65 275 3888 Números telefónicos adicionales: HP Direct: 1 800 292-8100 Soporte de aplicaciones: 65-374-4242 Línea directa de información de servicio de hardware: 65-375-8350 Fax: 65 274 7887

## **Sri Lanka**

Precision Technical Services (PVT) Ltd. No. 2, R.A. De Mel Mawatha Colombo 00500 Número telefónico: (941) 597-860 Fax: (941) 597-863

## **Taiwan**

#### **Chungli**

Hewlett-Packard Taiwan Ltd. No. 20 Kao-Shuang Road Ping-Chen, 32404 Taoyuan Hsieh Número telefónico: (886/3) 492-9666 Fax: (886/3) 492-9669

#### **Kaohsiung**

Hewlett-Packard Taiwan Ltd. 12th Floor, 10 Syh-Wei 4th Road Kaohsiung Número telefónico: (886/7) 330-1199 Fax: (886/7) 330-8568

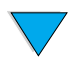

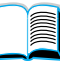

 $\bigcirc$ 

#### **Taichung**

Hewlett-Packard Taiwan Ltd. 10F, 540, Sec. 1 Wen-Hsin Road **Taichung** Número telefónico: (886/4) 327-0153 Fax: (886/4) 326-5274

#### **Taiwan**

Hewlett-Packard Taiwan Ltd. Hewlett-Packard Building 8/F No. 337, Fu-Hsing North Road Taipei 10483 Taiwan Número telefónico: (886-2) 712-0404 Fax: (886-2) 718-2928 Número telefónico sin cargo de Basic Tools de HP DIRECT: 080-212-535

## **Tailandia**

Hewlett-Packard (Thailand) Ltd. 23rd-25th floor Vibulthani Tower 2 3199 Rama IV Road Klong Toey, Bangkok 10110 Número telefónico: (66-2) 661-3900-34 Fax: (66-2) 661-3946

## **Vietnam**

System Interlace 39 Mai Hac De Street Hai Ba Trung District Hanoi Vietnam Número telefónico: 844-229-808/9 Fax: 844-229-553

## **Japón**

#### **Aichi**

Hewlett-Packard Japan Ltd. Nagoya Kokusai Center Bldg. 1-47-1 Nakono Nakamura-ku, Nagoya-shi Aichi 450

Hewlett-Packard Japan Ltd. Nakane-Nissei Bldg. 4-25-18 Nishi-machi, Toyota-shi Aichi 471

#### **Akita**

Hewlett-Packard Japan Ltd. Nihonseimei Akita Chuodori Bldg. 4-2-7 Nakadori, Akita-shi Akita 010

#### **Chiba**

Hewlett-Packard Japan Ltd. WBG Malibu East Bldg. 19F 2-6 Nakase Mihama-ku, Chiba-shi Chiba 261-71

#### **Fukuoka**

Hewlett-Packard Japan Ltd. Daisan Hakata-Kaisei Bldg. 1-3-6 Nakono Nakamura-ku, Nagoya-shi Fukuoka 812

#### **Hiroshima**

Hewlett-Packard Japan Ltd. Nissei-Heiwakoen Bldg. 3-25 Nakajima-cho Naka-ku, Hiroshima-shi Hiroshima 730

#### **Hokkaido**

Hewlett-Packard Japan Ltd. Sumitomo-seimei Sapporo Chuo Bldg. 1-1-14 Minaminijo-higashi Chuo-ku, Sapporo-shi Hokkaido 060

#### **Hyogo**

Hewlett-Packard Japan Ltd. 1-3-2 Muroya Nishi-ku, Kobe-shi Hyogo 651-22

#### **Ibaraki**

Hewlett-Packard Japan Ltd. Mito Yomiuri-Kaikan Bldg. 2-4-2 Minami-machi, Mito-shi Ibaraki 310

Hewlett-Packard Japan Ltd. Tsukuba-Mitsui Bldg. 1-6-1 Takezono, Tsukuba-shi Ibaraki 305

#### **Ishikawa**

Hewlett-Packard Japan Ltd. Kanazawa MK Bldg. 98-8 Sainen-machi, Kanazawa-shi Ishikawa 920

#### **Kanagawa**

Hewlett-Packard Japan Ltd. 3-2-2 Sakado Takatsu-ku, Kawasaki-shi Kanagawa 213

Hewlett-Packard Japan Ltd. 9-32 Tamuracho, Atsugi-shi Kanagawa 243

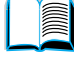

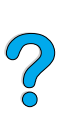

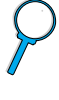

#### **Kyoto**

Hewlett-Packard Japan Ltd. Maeda SN Bldg. 518 Akinono-cho Nijyo-Kudaru Karasuma, Nakagyo-ku Kyoto 604

#### **Miyagi**

Hewlett-Packard Japan Ltd. Yamaguchi Bldg. 1-1-31 Ichibancho Aoba-ku, Sendai-shi Miyagi 980

#### **Nagano**

Hewlett-Packard Japan Ltd. Forum Honjo Bldg. 2-4-1 Honjo, Matsumoto-shi Nagano 390

#### **Osaka**

Hewlett-Packard Japan Ltd. Chuo Bldg. 5-4-20 Nishinakajima Yodogawa-ku, Osaka-shi Osaka 532

#### **Saitama**

Hewlett-Packard Japan Ltd. Mitsui-seimei Omiya Miyamachi Bldg. 2-96-1 Miyamachi, Omiya-shi Saitama 330

Hewlett-Packard Japan Ltd. Nissei-Heiwakoen Bldg. 2-42 Sainen-machi, Kanazawa-shi Saitama 360

#### **Shizuoka**

Hewlett-Packard Japan Ltd. Kawasei-Rinkyo Bldg. 6-6 Hosojima-cho Hamamatsu-shi Shizuoka 435

#### **Tochigi**

Hewlett-Packard Japan Ltd. Chiyodaseimei-Utsunomiya Bldg. 2-3-1 Honjo, Matsumoto-shi Tochigi 320

#### **Tokio**

Hewlett-Packard Japan Ltd. 9-1 Takakura-cho, Hachioji-shi Tokyo 192-8510

Hewlett-Packard Japan Ltd. NAF Bldg. 3-8-20 Takaido-higashi, Suginami-ku Tokyo 168

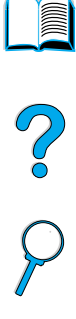

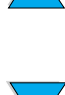

## **Oriente Medio y África**

## **Argelia**

**RTI Algeria** 26, Bis rue Mohammed Hadj-Ahmed (ex. Rue Jean Pierre Dinet) 16035 Hydra Alger **Algerie** Número telefónico: 213-2-606450

## **Angola**

Atendido por HP South Africa

## **Bahrain**

**BAMTEC** P.O. Box 10373 Capital centre Shop 116 Road 1405 Area 314 Manama Número telefónico: 9-73-275678 Fax: 9-73-276669 Télex: 8550 WAEL BN

## **Egipto**

ORASCOM Onsi Sawiris & Co P.O. Box 1191 160, 26th July Street Aguza/Cairo Número telefónico: (202) 3015287 Fax: (202) 3442615 Télex: 92768 orscm un

## **Irán (República Islámica de)**

Evertech 11 bis, rue Toepffer 1206 Geneve Número telefónico: +41-22-346 92 92 Fax: +41-22-346 86 91 Télex: 421 787

## **Israel**

Computation and Measurement Systems (CMS) Ltd. 11, Hashlosha Street Tel-Aviv 67060 Número telefónico: 972 (03) 538-03-80 Fax: 972 (03) 537-50-55 Télex: 371234 HPCMS

## **Jordania**

Scientific & Medical Supplies Co. P.O. Box 1387 Amman Número telefónico: (962/6) 62-49-07 Fax: (962/6) 62-82-58 Télex: 21456 sabco jo

## **Kuwait**

Al-Khaldiya Electronics & Electricals Equipment Co. P.O. Box 830 Safat 13009 Número telefónico: (965) 48 13 049 Fax: (965) 48 12 983

## **Líbano**

Computer Information Systems C.I.S. Lebanon Street Chammas Bldg. P.O. Box 11-6274 Dora-Beirut Número telefónico: (961/1) 405-413 Fax: (961/1) 601.906 Tel/fax: (3579) 514-256 (Cyprus Based Line) Télex: 42309 chacis le

## **Malawi**

Atendido por HP South Africa

## **Mauricio**

Atendido por HP South Africa

## **Marruecos**

**SICOTEL** Complexe des Habous Tour C, avenue des Far Casablanca 01 Número telefónico: +212 (02) 31-22-70 Fax: +212 (02) 31-65-45 Télex: 27604

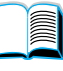

 $\overline{O}$ 

#### **Mozambique**

Atendido por HP South Africa

## **Namibia**

Atendido por HP South Africa

## **Nigeria**

Management Information Systems Co. Ltd. 3 Gerrard Road P.O. Box 53386 Ikoyi, Lagos Número telefónico: 234-1-2691307 Fax: 234-1-2692755 Télex: 23582 DATEC NG

#### **Omán**

IMTAC LLC P.O. Box 51196 Al Hayek Street Mina al Fahal Muscat Número telefónico: (968) 707-727, (968) 707-723 Fax: (968) 796-639, (968) 797-709

#### **Qatar**

Qatar Datamations Systems Al Ahed Building, 5th floor Al Muthof Street Doha Número telefónico: 974/43.99.00 Fax: 974/43.21.54 Télex: 4833

## **Arabia Saudita**

Modern Electronics Establishment P.O. Box 22015 Prince Musad Ibn Abdulaziz St. Riyadh 11495 Número telefónico: (966/1) 476-3030 Fax: (966/1) 476-2570 Fax adicional: (966/1) 476-7649 cable ROUFKO

Modern Electronics Establishment P.O. Box 22015 al Nimer Building Riyadh 11495 Número telefónico: (01) 4624266 Fax: (01) 4624404 Fax adicional: (966/1) 476-7649

## **Sudáfrica**

Hewlett-Packard South Africa (Pty.) Ltd. P.O. Box 120, Howard Place 7450 Cape Town Número telefónico: 27 21 658-6100 Fax: 27 21 685-3785

Hewlett-Packard South Africa (Pty.) Ltd. Private Bag Wendywood 2148 Número telefónico: 27-11-806 1173 Fax: 27-11-806 1213

## **Túnez**

Precision Electronique 5, rue de Chypre-Mutuelle Ville 1002 Tunis Belvedere Número telefónico: (216/1) 785-037 Números telefónicos adicionales: (216/1) 890-672 Fax: (216/1) 780-241 Télex: (0409) 18238 TELEC TN

## **Emiratos Árabes Unidos**

Emitac Ltd. Block RBS Arenco Bldg. Zabel Road P.O. Box 8391 Dubai Número telefónico: (971/4) 37-75-91 Fax: (971/4) 37-08-99

Emitac Ltd. P.O. Box 2711 Abu Dhabi Número telefónico: (971/2) 77-04-19 Fax: (971/2) 72-30-58

#### **Zambia**

Atendido por HP South Africa

## **Zimbabue**

Atendido por HP South Africa

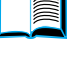

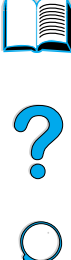

# **Especificaciones**

# **Visión general**

Este apéndice trata sobre:

- especificaciones del papel
- especificaciones de la impresora
- esquema de compatibilidad del producto

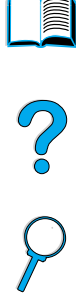

# **Especificaciones del papel**

La impresora HP LaserJet brinda una excelente calidad de impresión. Esta impresora acepta varios tipos de soportes de impresión, como hojas sueltas (incluyendo papel reciclado), sobres, etiquetas, transparencias y papel de tamaño personalizado. Las características del papel, como peso, grano y contenido de agua son factores importantes que influyen en el funcionamiento y la calidad de la salida.

La impresora puede utilizar papel y otros soportes de impresión de varios tamaños, los cuales deben ajustarse a las recomendaciones indicadas en esta guía. Si el papel no cumple con estos requisitos, es posible que tenga problemas tales como:

- mala calidad de impresión
- más atascos de papel
- desgaste prematuro de la impresora, lo cual puede implicar reparaciones

**Nota** Para obtener los mejores resultados, utilice sólo soportes de impresión de alta calidad, como los de marca HP. Hewlett-Packard Company no puede recomendar el uso de otras marcas ya que, al no ser productos HP, no puede controlar su calidad.

> Es posible que, a pesar de que cumpla con todas las recomendaciones indicadas en esta guía, el papel no produzca los resultados de impresión esperados. Esto puede deberse a un uso indebido, a un nivel inaceptable de temperatura o humedad, o a otras variables ajenas al control del Hewlett-Packard.

> Antes de adquirir papel en grandes cantidades, cerciórese de que cumpla con los requisitos especificados en esta guía de usuario y en la Guía de especificaciones de tipos de papel para impresoras HP. (Para solicitar la guía, consulte ["Accesorios y suministros"](#page-22-0) [en la página 21](#page-22-0), o visite el sitio web de suministros en [http://www.hp.com/go/ljsupplies.](http://www.hp.com/go/ljsupplies)) Recomendamos que siempre pruebe el papel antes de comprarlo en grandes cantidades.

**CUIDADO** El uso de papel que no cumpla con estas características puede causar problemas con la impresora lo suficientemente graves como para requerir reparaciones o asistencia técnica. Las reparaciones que se deban efectuar como resultado de no haber seguido esta recomendación no están cubiertas ni por la garantía ni por los contratos de asistencia técnica de Hewlett-Packard.

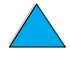

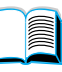

 $\frac{1}{2}$ 

## **Tamaños y pesos admitidos para el papel**

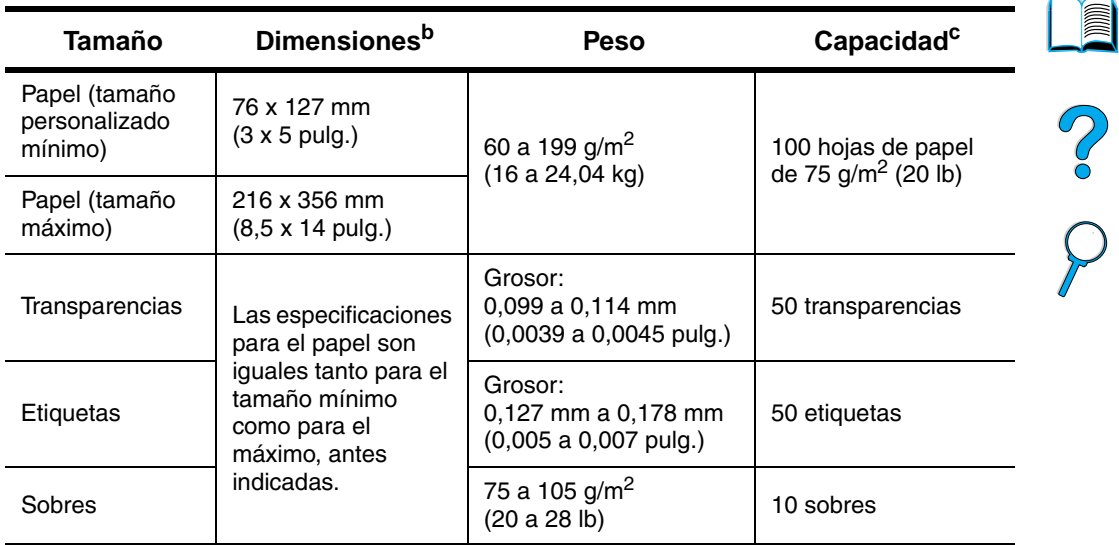

**Tamaños y pesos admitidos para el papel (impresión a una cara) – bandeja 1a**

- a. Consulte ["Tamaños y pesos admitidos para el papel accesorio de impresión](#page-208-0)  [dúplex \(duplexer\)" en la página 207](#page-208-0) para imprimir a doble cara.
- b. La impresora admite una amplia gama de tamaños de papel. Fíjese en el software de la impresora para saber qué tamaños se pueden utilizar. Para imprimir papel de tamaño personalizado, véase ["Impresión de tarjetas](#page-67-0)  [postales y papel especial y grueso"](#page-67-0) [en la página 66](#page-67-0).
- c. La capacidad puede variar según el peso y grosor del papel, y según las condiciones ambientales.

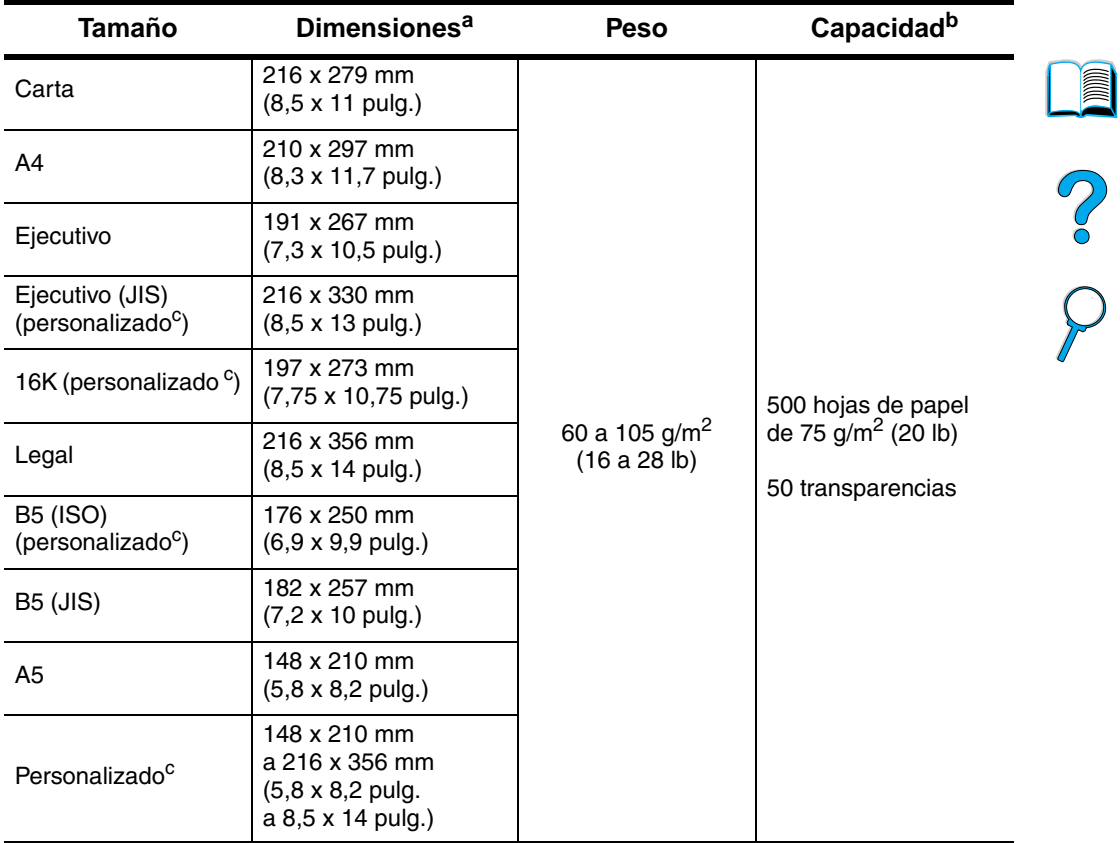

#### **Tamaños y pesos admitidos para el papel – bandejas 2, 3 y 4**

a. La impresora admite una amplia gama de tamaños de papel. Fíjese en el software de la impresora para saber qué tamaños se pueden utilizar.

- b. La capacidad puede variar según el peso y grosor del papel, así como con las condiciones ambientales.
- c. Para imprimir papel de tamaño personalizado, véase ["Impresión de tarjetas](#page-67-0)  [postales y papel especial y grueso"](#page-67-0) [en la página 66](#page-67-0).

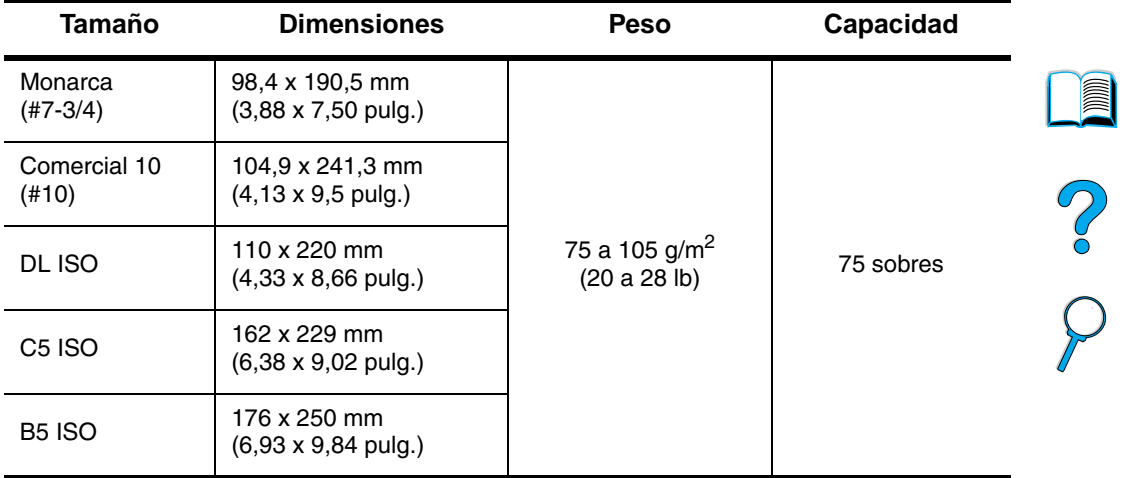

#### **Tamaños y pesos admitidos para el papel – alimentador de sobres opcional**

#### <span id="page-208-0"></span>**Tamaños y pesos admitidos para el papel – accesorio de impresión dúplex (duplexer)**

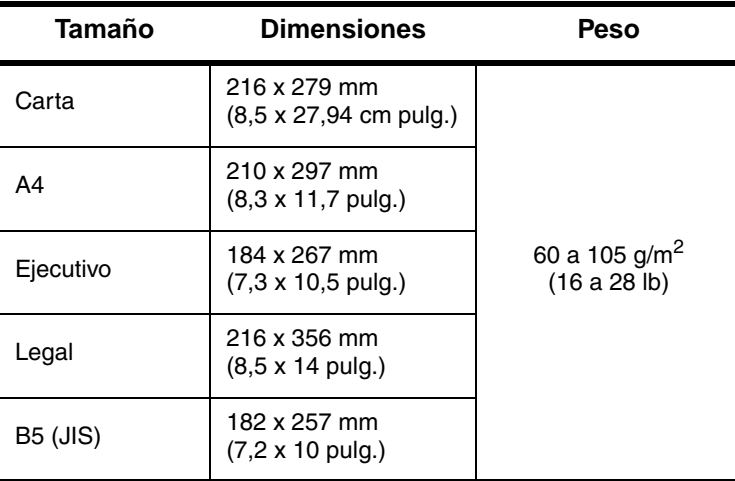

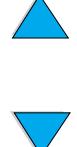

## **Tipos de papel admitidos**

La impresora admite los siguientes tipos de papel:

- 
- 
- preperforado **e** etiquetas
- 
- 
- 
- estándar **estándar estándar estándar**
- membrete transparencias
	-
- bond **bond bond e** reciclado
- color **b** cartulina
	- rugoso definido por el usuario (5 tipos)

2000

## **Recomendaciones de uso para el papel**

Para obtener los mejores resultados, utilice papel común de 75 a 90  $g/m^2$  (20 a 24 lb). Cerciórese de que sea de buena calidad y que no esté cortado, roto, desgarrado, manchado o arrugado, que no esté cubierto de materiales sueltos o polvo, que no presente huecos y que los bordes no estén abarquillados ni doblados.

Si no sabe a ciencia cierta qué tipo de papel está cargando en la impresora (por ejemplo, si se trata de bond o reciclado), fíjese en la etiqueta de la envoltura del papel.

Algunos tipos de papel pueden repercutir en una baja calidad de impresión, producir atascos e incluso dañar la impresora.

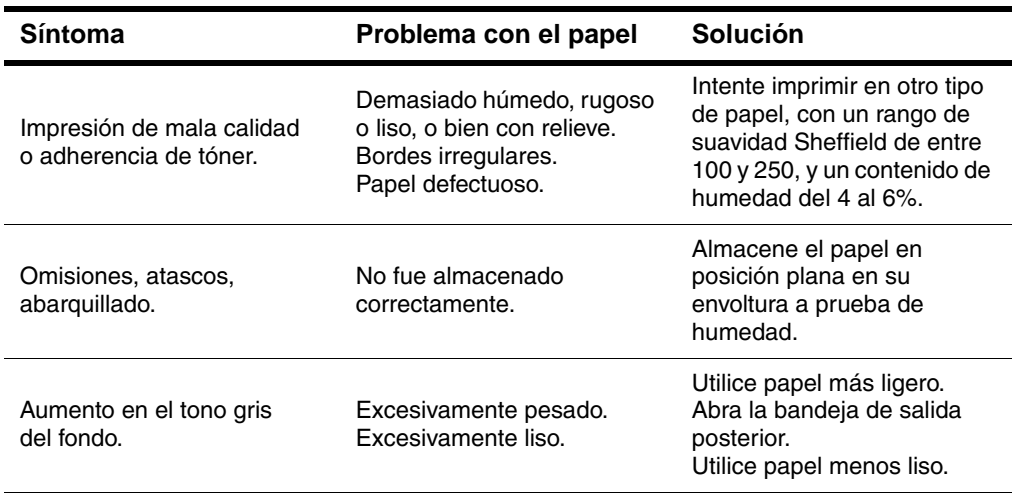

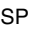

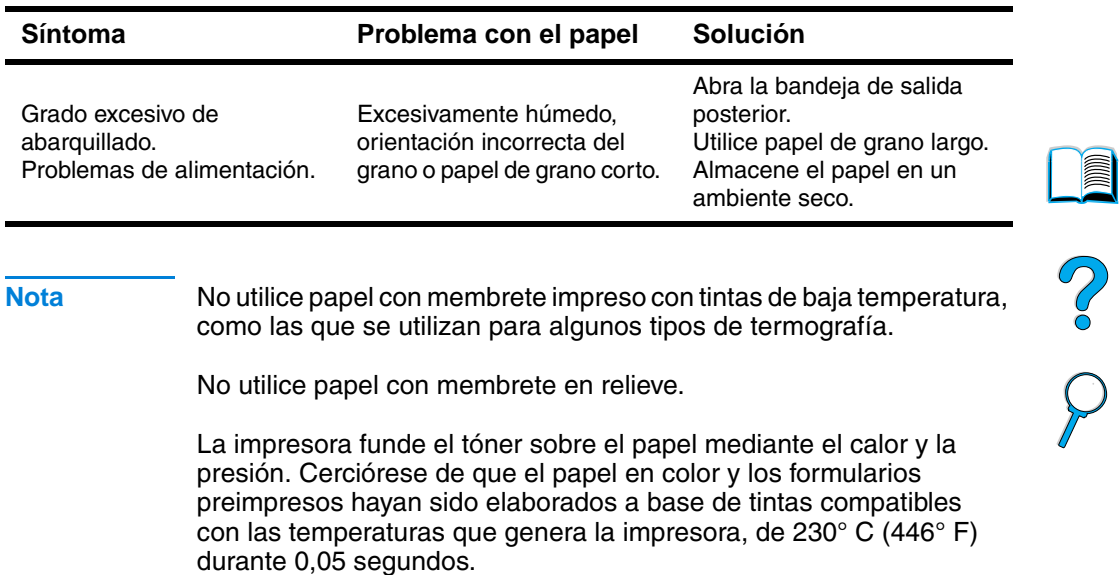

No utilice papel que ya se haya utilizado en una impresora o fotocopiadora y esté dañado. (No imprima en ambos lados de los sobres, transparencias o etiquetas.)

⟩

## **Tabla de equivalencia de pesos**

Utilice esta tabla para determinar de manera aproximada los puntos equivalentes para las especificaciones de peso distintas de Bond EE.UU. Por ejemplo, para determinar el equivalente de papel de 20 libras Bond EE.UU. en papel Cubierta EE.UU., busque el peso para papel Bond (en este caso, está en la fila 3, columna 2) y luego recorra la fila hasta encontrar el peso del papel Cubierta (está en la columna 4). El equivalente es 28 libras.

Las áreas sombreadas indican un peso normalizado para esa calidad de papel.

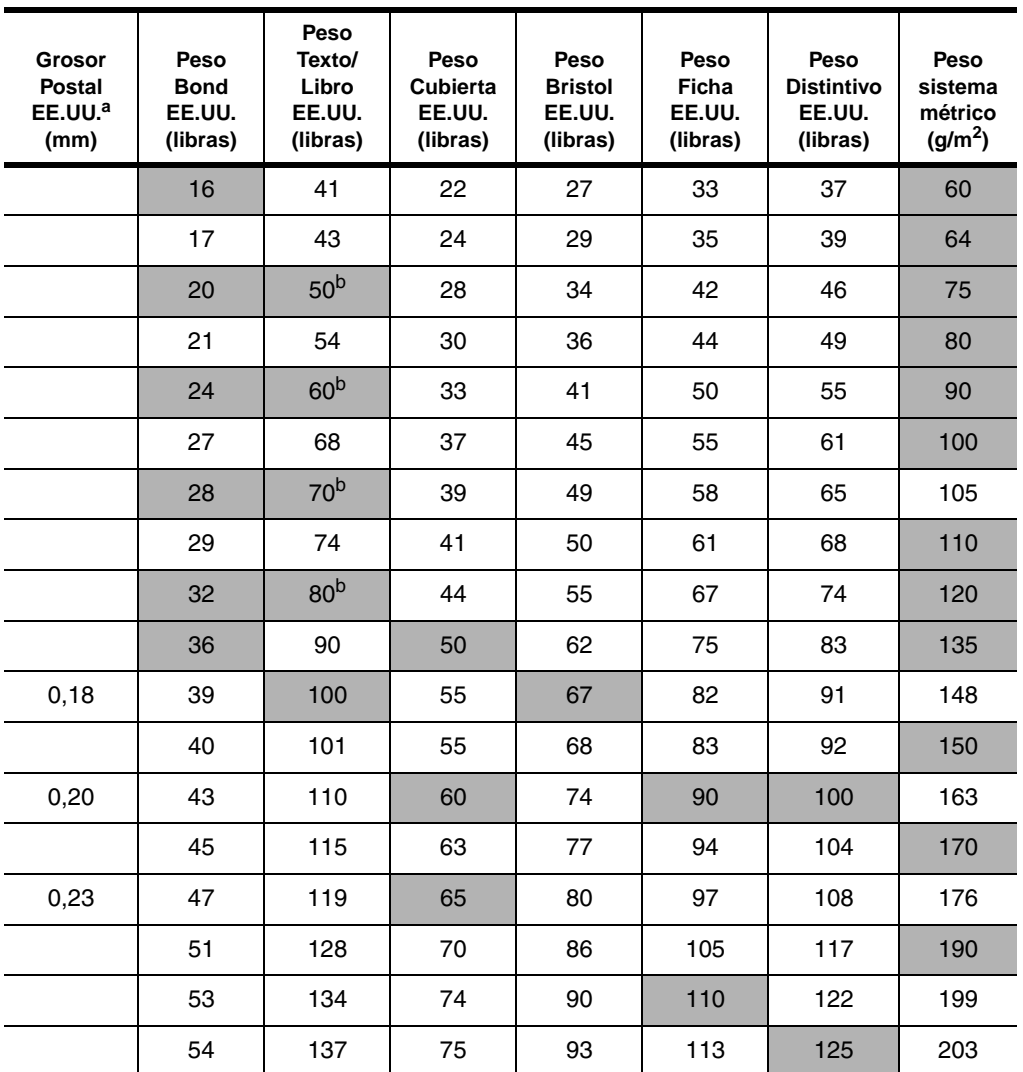

 $\frac{1}{2}$ 

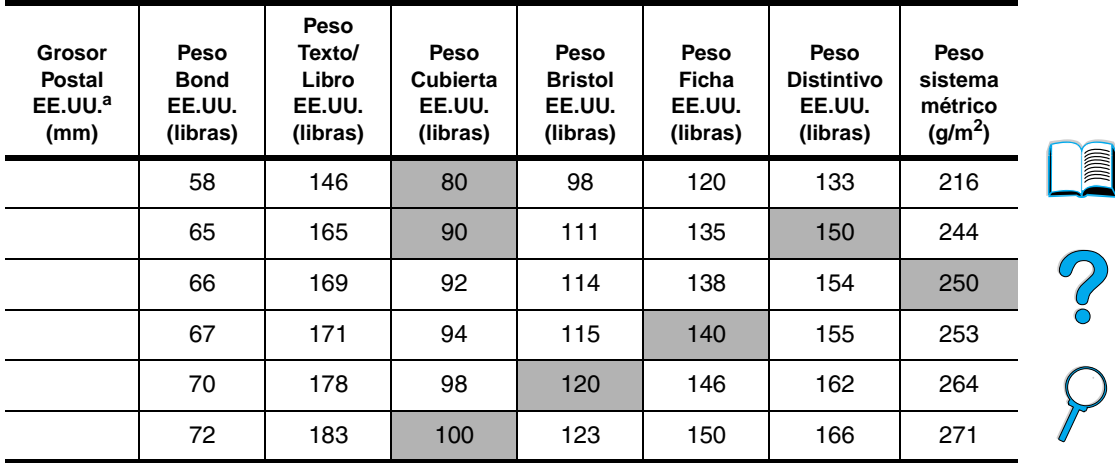

a. Los grosores indicados para Postal EE.UU. son aproximados. Se ofrecen sólo como referencia.

b. Los grados de Texto y Libro pueden llegar hasta 51, 61, 71 y 81, pero están estandarizados para pesos de Texto/Libro de 50, 60, 70 y 80.

## **Etiquetas**

**CUIDADO** Para no dañar la impresora, utilice solamente etiquetas recomendadas para impresoras láser.

> Si tiene problemas al imprimir en etiquetas, utilice la bandeja 1 con la bandeja de salida posterior abierta.

No imprima en la misma hoja de etiquetas más de una vez: se pueden producir anomalías en el adhesivo.

## **Cómo están hechas las etiquetas**

En el momento de seleccionar las etiquetas, tenga en cuenta la calidad de todos sus componentes:

- Adhesivos: El material adhesivo debe permanecer estable a 230° C (446° F), la temperatura máxima de la impresora.
- Disposición: Utilice sólo etiquetas en hojas que no dejen zonas expuestas entre ellas. Las etiquetas podrían despegarse de la hoja protectora y provocar problemas graves de atascos.
- **Abarquillado:** Antes de imprimirlas, las etiquetas deben estar planas y presentar un enrollamiento inferior a los 13 mm (0,5 pulg.) en cualquier dirección.
- **Condiciones:** No utilice etiquetas que presenten arrugas, burbujas u otros indicios de deslaminación.

Para imprimir en hojas de etiquetas, consulte ["Impresión de](#page-65-0)  [etiquetas" en la página 64](#page-65-0).

## **Transparencias**

Las transparencias utilizadas en la impresora deben poder tolerar una temperatura de 230° C (446° F), la temperatura máxima de la impresora. Para que las transparencias se depositen en la bandeja de salida superior, cierre la bandeja de salida posterior.

Si tiene problemas al imprimir en transparencias, use la bandeja 1. Saque cada transparencia de la bandeja de salida para que no se queden adheridas entre sí.

**CUIDADO** Para no dañar la impresora, utilice solamente transparencias recomendadas para impresoras láser.

> Para imprimir transparencias, consulte ["Impresión de transparencias"](#page-66-0) [en la página 65](#page-66-0).

E

200

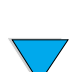

## **Sobres**

## **Cómo están hechos los sobres**

La construcción de los sobres es un factor de suma importancia. Las líneas de los pliegues de los sobres pueden variar considerablemente, no sólo de un fabricante a otro, sino también dentro de una caja de sobres del mismo fabricante. La calidad de los sobres determina los resultados que obtendrá al imprimir.

En el momento de seleccionar los sobres, tenga en cuenta estas características: Muchos fabricantes de sobres están ahora diseñando sobres especiales para impresoras láser.

- Peso: El peso del papel utilizado para fabricar los sobres debe ser de 75 a 105 g/m<sup>2</sup> (20 a 28 lb), ya que en caso contrario podrían producirse atascos.
- **Construcción:** Antes de imprimir, los sobres deben estar planos y presentar un abarquillado máximo de 6 mm (0,25 pulg.), y no deben contener aire. (El aire atrapado en un sobre puede causar problemas.)
- **Condiciones:** Cerciórese de que los sobres no estén arrugados, cortados o dañados de ninguna otra manera.
- **Tamaños en la bandeja 1:** De 76 x 127 mm (3 x 5 pulg.) a 216 x 356 mm (8,5 x 14 pulg.).
- **Tamaños en el alimentador de sobres opcional:** De Monarca (#7-3/4) (98,4 x 190,5 mm, o 3,88 x 7,50 pulg.) a B5 (ISO) (176 x 250 mm, o 6,93 x 9,84 pulg.).

Si no dispone de un alimentador de sobres opcional, utilice siempre la bandeja 1 para imprimirlos (consulte ["Impresión de sobres" en la](#page-59-0)  [página 58\)](#page-59-0). Para imprimir sobres con el alimentador de sobres opcional, consulte ["Alimentación automática de los sobres](#page-61-0)  [\(alimentador de sobres opcional\)" en la página 60.](#page-61-0) Si los sobres se abarquillan, pruebe a utilizar la bandeja de salida posterior.

## **Sobres con dobleces en los dos extremos**

En lugar de tener dobleces diagonales, los sobres de este tipo tienen dobleces verticales en los dos extremos. Es más probable que los sobres de este tipo queden arrugados, a menos que estén diseñados correctamente. Cerciórese de que los dobleces se extiendan hasta la esquina del sobre.

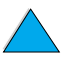

LE CO

## **Sobres con tiras o solapas adhesivas**

Los sobres que tienen una tira adhesiva o más de una solapa que se dobla para cerrarlo deben emplear adhesivos que aguanten el calor y la presión generados en la impresora. La solapa adicional y la tira adhesiva pueden dejar los sobres arrugados y producir atascos.

## **Márgenes de los sobres**

La tabla siguiente indica los márgenes que se suelen dejar en un sobre de formato Comercial 10 o DL.

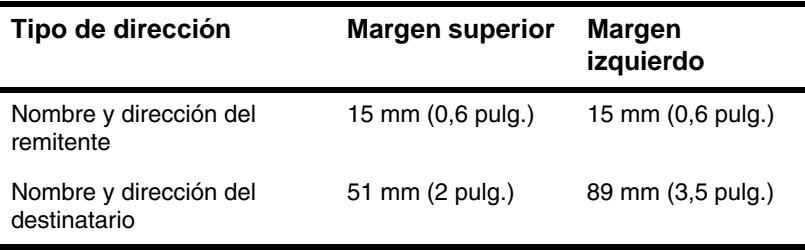

**Nota** Para obtener los mejores resultados de impresión, ajuste los márgenes de modo que queden a una distancia mínima de 15 mm (0,6 pulg.) de los bordes del sobre.

#### **Almacenamiento de los sobres**

El almacenamiento adecuado de los sobres contribuye a la buena calidad de la impresión. Los sobres se deben almacenar planos. Si queda atrapado aire dentro de un sobre, formando una burbuja, es posible que el sobre quede arrugado cuando se imprima.

?
## **Tarjetas y papel grueso**

Desde la bandeja 1 es posible imprimir en muchos tipos de tarjetas, incluidas fichas y postales. Debido a diferencias de fabricación, algunos tipos de tarjetas brindan mejores resultados que otros, ya que pasan por el mecanismo de la impresora láser más fácilmente.

Para obtener los mejores resultados con la impresora, no utilice papel que sobrepase los 199  $g/m^2$  (53 lb) de peso en la bandeja 1, o los 105 g/m<sup>2</sup> (28 lb) en las demás bandejas. Cuando se utiliza papel excesivamente pesado, existe la posibilidad de que se produzcan fallos de alimentación del papel, problemas de apilamiento, atascos de papel, fusión inadecuada del tóner, mala calidad de impresión o un grado excesivo de desgaste mecánico.

**Nota** Es posible imprimir en papel más grueso si no llena la bandeja por completo y utiliza un papel de grano corto con un rango de suavidad Sheffield de entre 100 y 180.

#### **Construcción de las tarjetas**

- **Suavidad:** Las tarjetas deben tener un rango de suavidad Sheffield de entre 100 y 180.
- **Construcciones:** Las tarjetas deben estar planas y presentar un enrollamiento máximo de 5 mm (0,2 pulg.). Es preferible papel de grano corto ya que mejora la alimentación y reduce el desgaste de la impresora.
- **Condiciones:** Cerciórese de que las tarjetas no estén arrugadas, cortadas o dañadas de ninguna otra manera.
- **Tamaños:** Utilice solamente tarjetas que se ajusten a los siguientes tamaños:
	- Mínimo: 76 x 127 mm (3 x 5 pulg.)
	- Máximo: 216 x 356 mm (8,5 x 14 pulg.)

Antes de poner las tarjetas en la bandeja 1, cerciórese de que no estén deformadas y que no presenten desperfectos. Cerciórese además de que las tarjetas no estén pegadas unas a otras.

#### **Recomendaciones para tarjetas**

- Si las tarjetas se enrollan o quedan atascadas, intente imprimir desde la bandeja 1, dejando la bandeja de salida posterior abierta.
- Establezca los márgenes a una distancia mínima de 6 mm (0,24 pulg.) del borde del papel.

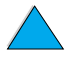

LE PO

## **Especificaciones de la impresora**

### **Dimensiones físicas**

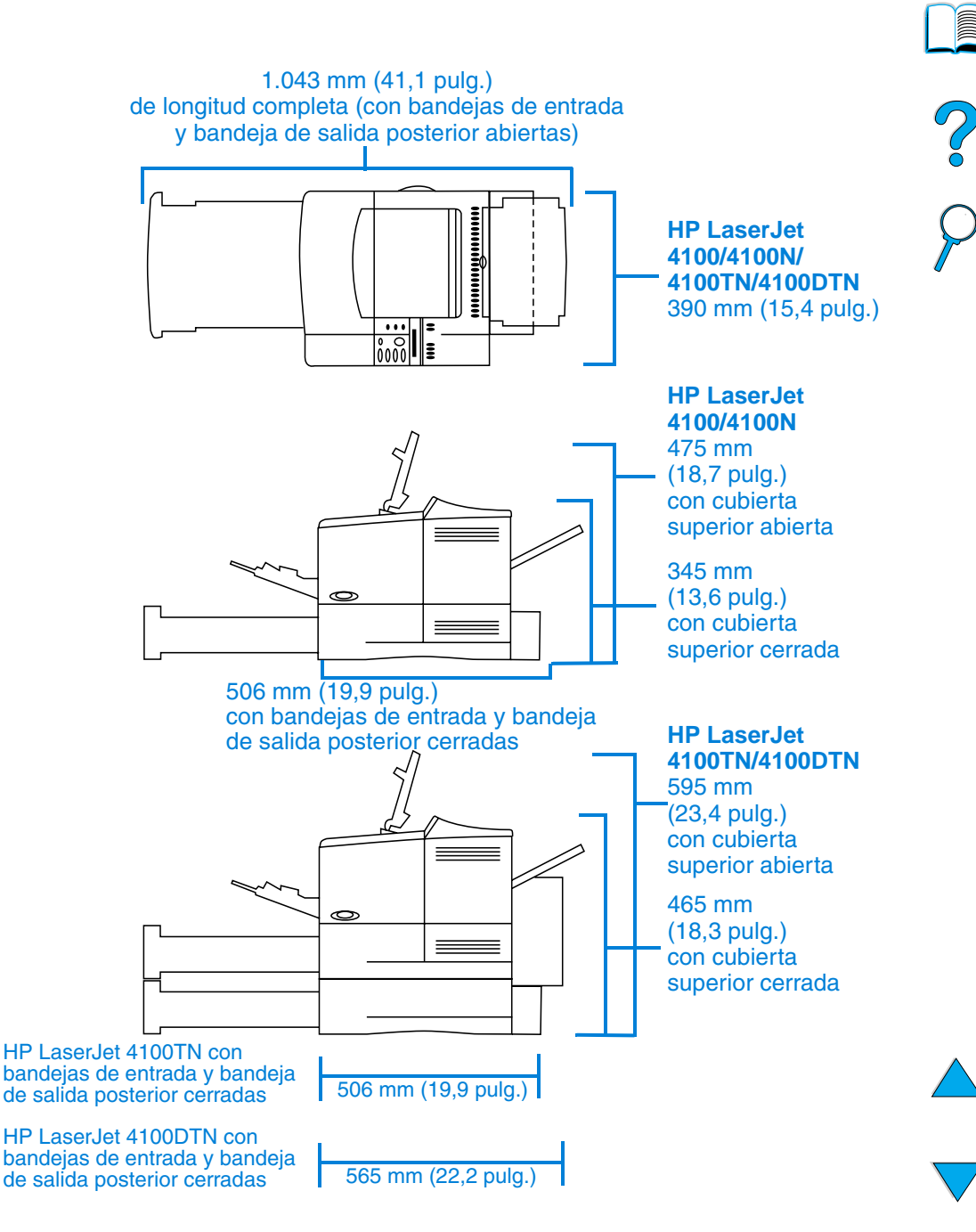

#### **Peso de la impresora (sin cartucho de tóner)**

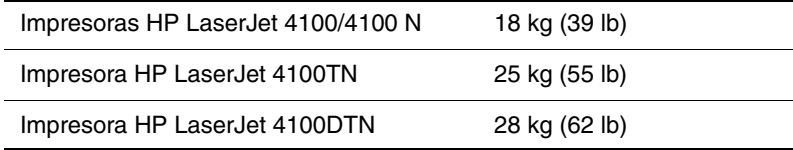

#### **Especificaciones ambientales**

#### **Especificaciones eléctricas**

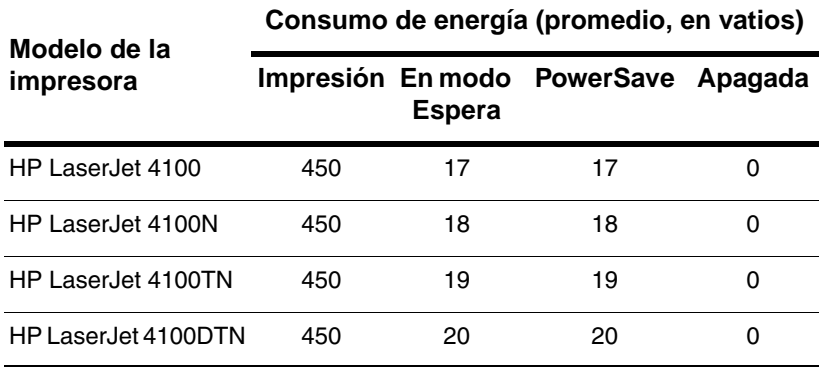

Los valores pueden cambiar. Consulte<http://www.hp.com/support/lj4100> para obtener la información más reciente.

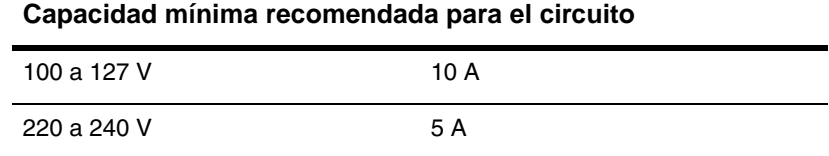

#### **Requisitos de energía (tensión de línea aceptable)**

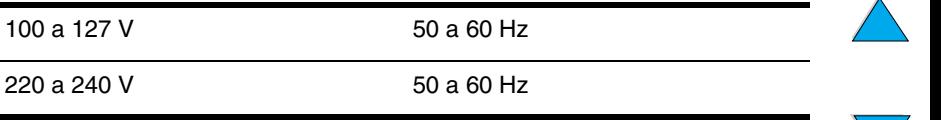

?

#### **Emisiones acústicas (de acuerdo con ISO 9296)**

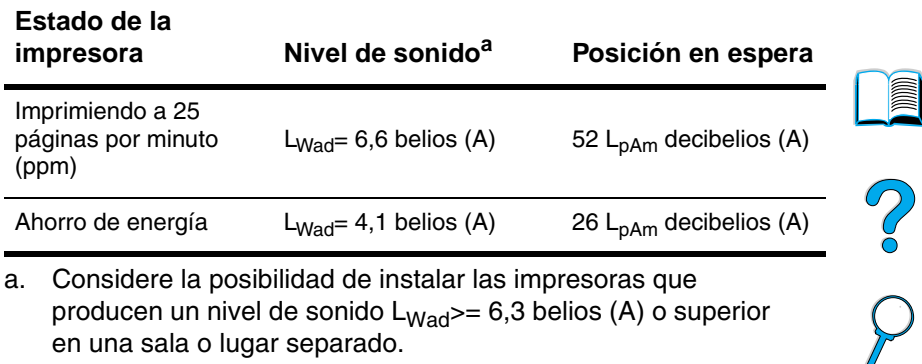

a. Considere la posibilidad de instalar las impresoras que producen un nivel de sonido  $L_{Wad}$  = 6,3 belios (A) o superior en una sala o lugar separado.

#### **Especificaciones generales**

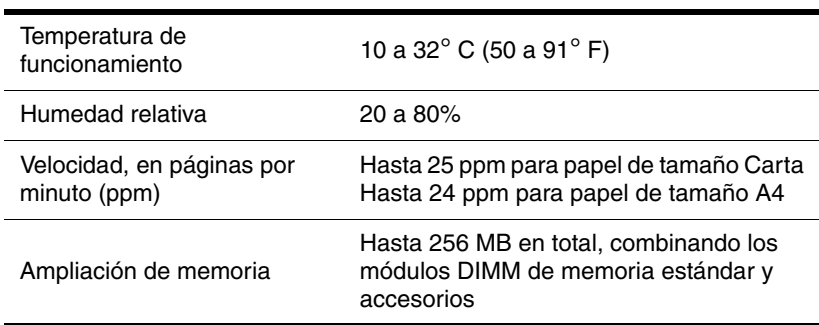

## **Esquema de compatibilidad del producto**

#### **Esquema de compatibilidad del producto**

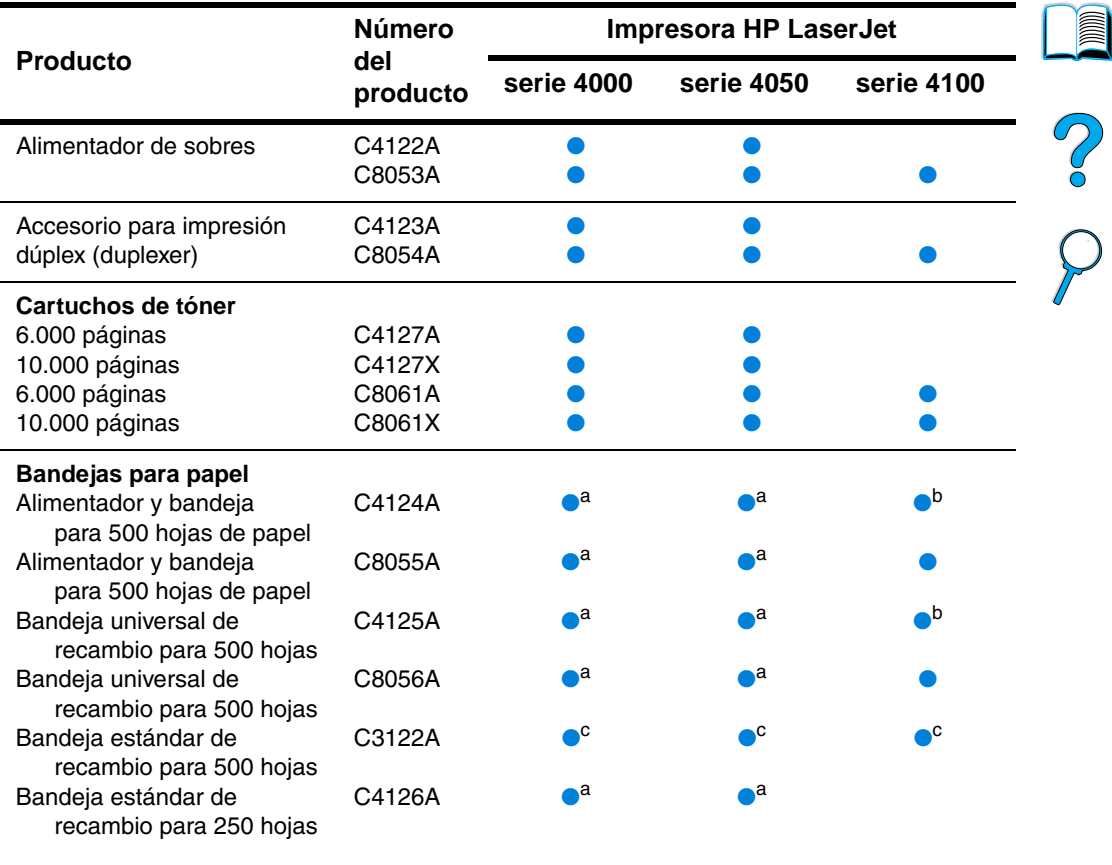

- a. El tamaño "A5" se detecta como tamaño "personalizado".
- b. El tamaño "A5" se detecta como tamaño "personalizado". Los tamaños "personalizados" mayores se pueden detectar como tamaño "A5".
- c. Admite sólo los tamaños Carta, A4 y Legal.

 $\overline{\blacktriangledown}$ 

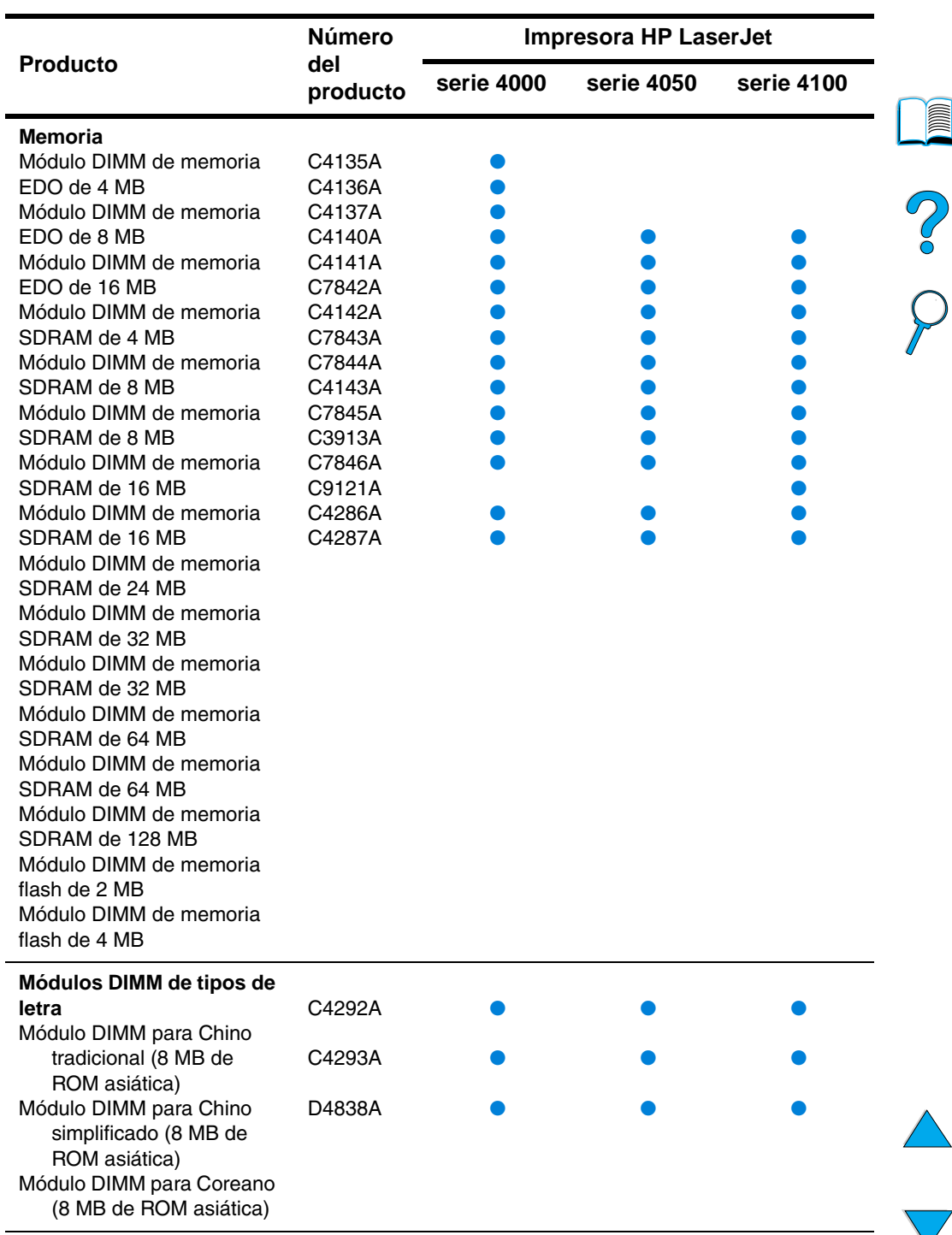

#### **Esquema de compatibilidad del producto (continuación)**

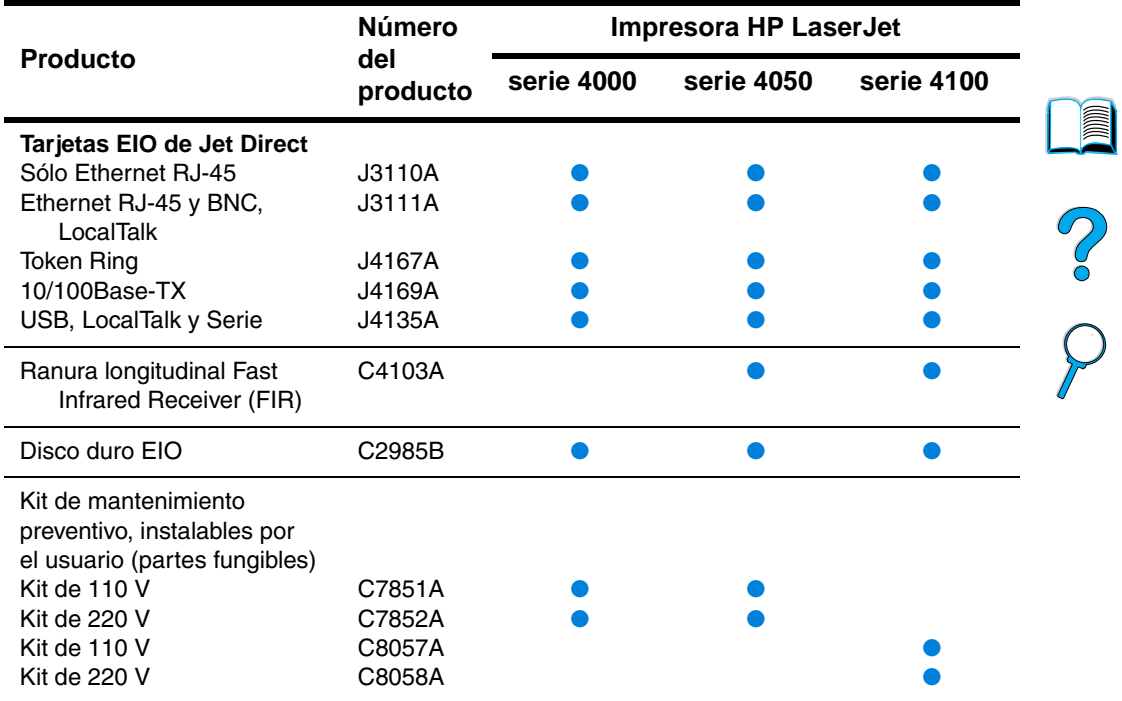

#### **Esquema de compatibilidad del producto (continuación)**

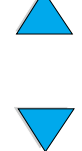

No of

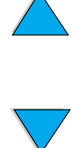

## Menús del panel de control

## **Visión general**

La mayoría de las tareas de impresión de rutina se pueden realizar desde el PC mediante el controlador de impresora o el software de aplicación. Es la forma más cómoda de controlar la impresora, y anulará las configuraciones establecidas en el panel de control de ésta. Consulte los archivos de ayuda asociados con el software; también puede obtener información adicional acerca de cómo tener acceso al controlador de impresora en ["Acceso al controlador de](#page-38-0)  [impresora para Windows" en la página 37.](#page-38-0)

La impresora se puede también controlar cambiando los valores desde el panel de control. Utilice el panel de control para tener acceso a las características de la impresora no aceptadas por el controlador o el software de aplicación.

## **Diagrama de menús del panel de control**

Desde el panel de control se puede imprimir un diagrama de los menús que muestra la configuración actual de la impresora (véase ["Para imprimir un mapa de menús del panel de control" en la](#page-33-0)  [página 32\)](#page-33-0). En este apéndice se describen los elementos y los valores de ajuste de la impresora posibles.

Algunos menús o elementos de menú aparecen sólo cuando están instaladas determinadas opciones en la impresora. Por ejemplo, el menú Trabajos de copia rápida aparece sólo si la impresora contiene un disco duro.

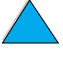

 $\overline{O}$ 

## **Menú Trabajos de copia rápida**

Este menú proporciona una lista de los trabajos de copia rápida almacenados en el disco duro de la impresora. El usuario puede imprimir o eliminar estos trabajos mediante el panel de control. Véase ["Opciones de retención de trabajos" en la página 77](#page-78-0) para obtener más información sobre el uso de este menú.

**Nota** Este menú aparece sólo si tiene un disco duro instalado en el que haya trabajos de copia rápida almacenados.

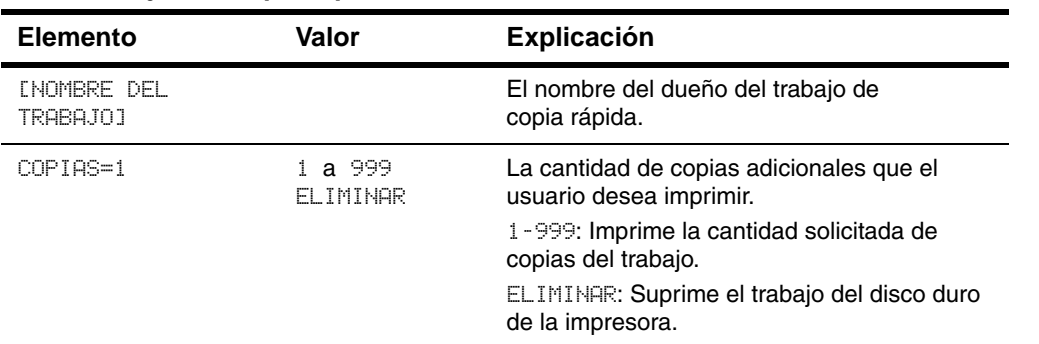

#### **Menú Trabajos de copia rápida**

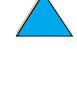

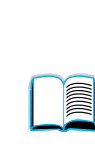

2000

## **Menú de trabajos privados/almacenados**

Este menú proporciona una lista de los trabajos almacenados en el disco duro de la impresora. El usuario puede imprimir o eliminar estos trabajos mediante el panel de control. Véase ["Impresión de un](#page-82-0)  [trabajo privado"](#page-82-0) [en la página 81](#page-82-0) y ["Almacenamiento de un trabajo de](#page-84-0)  [impresión" en la página 83](#page-84-0) para obtener más información sobre el uso de este menú.

**Nota** Este menú aparece sólo si tiene un disco duro instalado con trabajos privados o almacenados en él.

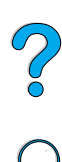

I

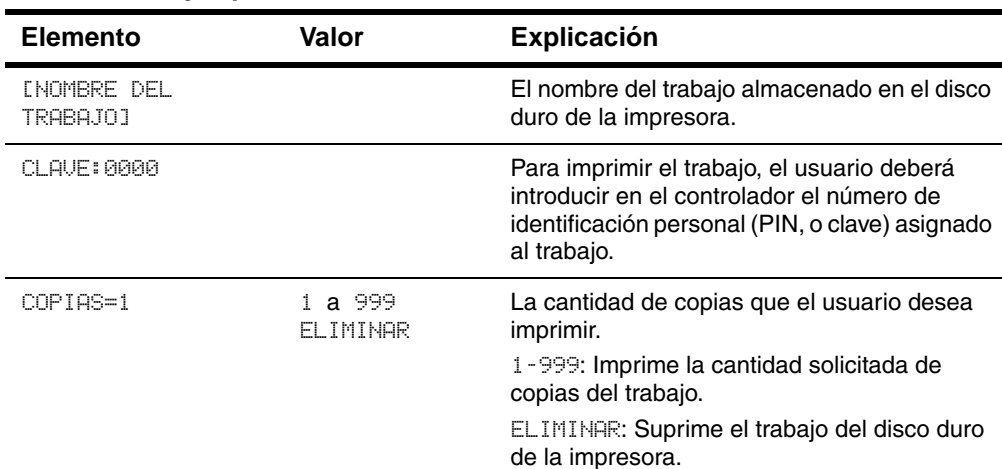

#### **Menú de trabajos privados/almacenados**

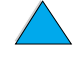

## <span id="page-227-0"></span>**Menú Información**

Este menú brinda acceso a las páginas de información que muestran los detalles de la impresora y su configuración. Para imprimir una página de información, recorra los elementos del menú hasta encontrarla y luego pulse el botón SELECCIONAR.

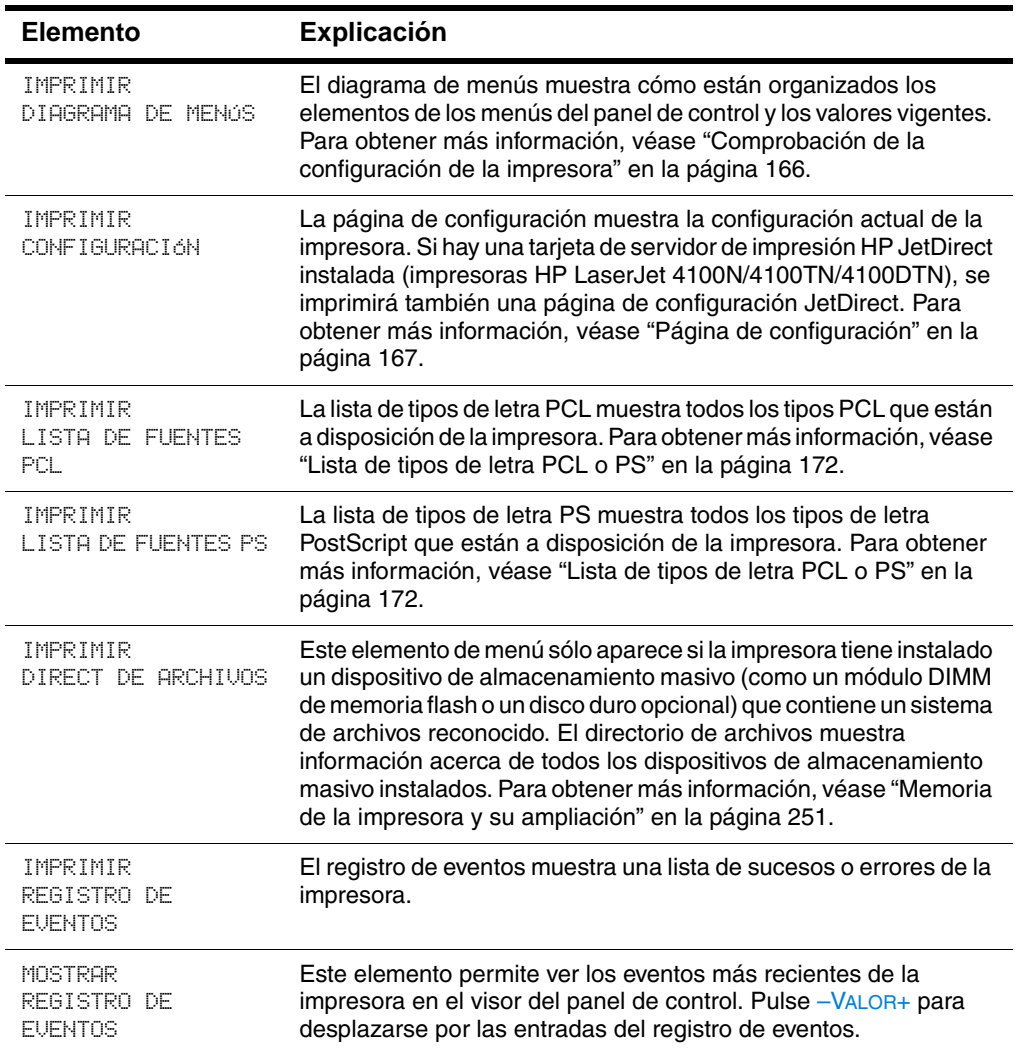

#### **Menú Información**

2000

#### **Menú Información (continuación)**

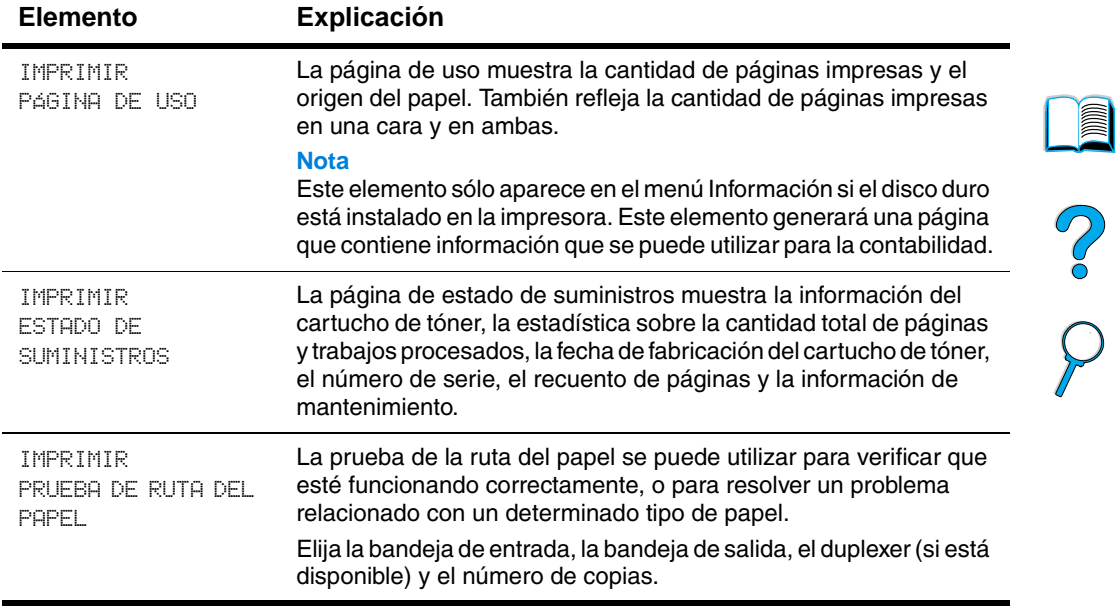

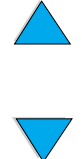

## **Manejo del papel, menú**

Si los valores de manejo del papel han sido configurados correctamente desde el panel de control, podrá imprimir eligiendo el tipo y tamaño del papel desde el controlador de impresora o el software de aplicación. Para obtener más información, véase ["Impresión según el tipo y tamaño del papel \(bloquear bandejas\)"](#page-75-0) [en la página 74](#page-75-0).

Es posible tener acceso a algunos de los elementos de este menú (como impresión dúplex y alimentación manual) desde el software de aplicación o el controlador de impresora (si está instalado el controlador adecuado). Las configuraciones introducidas en el controlador de la impresora o el software de aplicación anulan las establecidas mediante el panel de control. Para obtener más información, véase ["Utilización de las funciones del controlador de](#page-69-0)  [impresora" en la página 68.](#page-69-0)

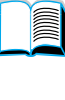

## Co Q

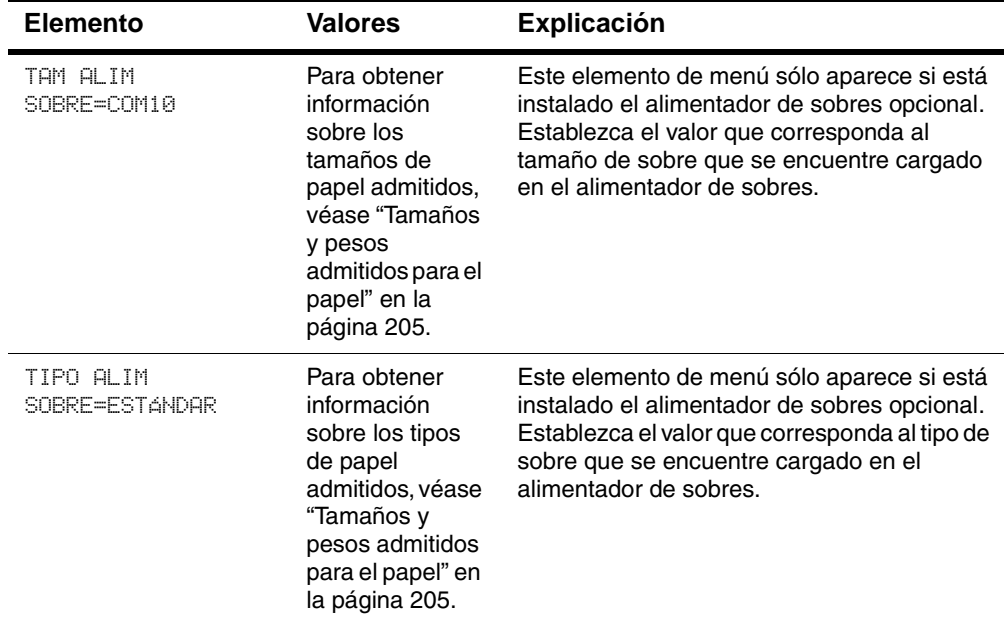

#### **Menú Manejo del papel**

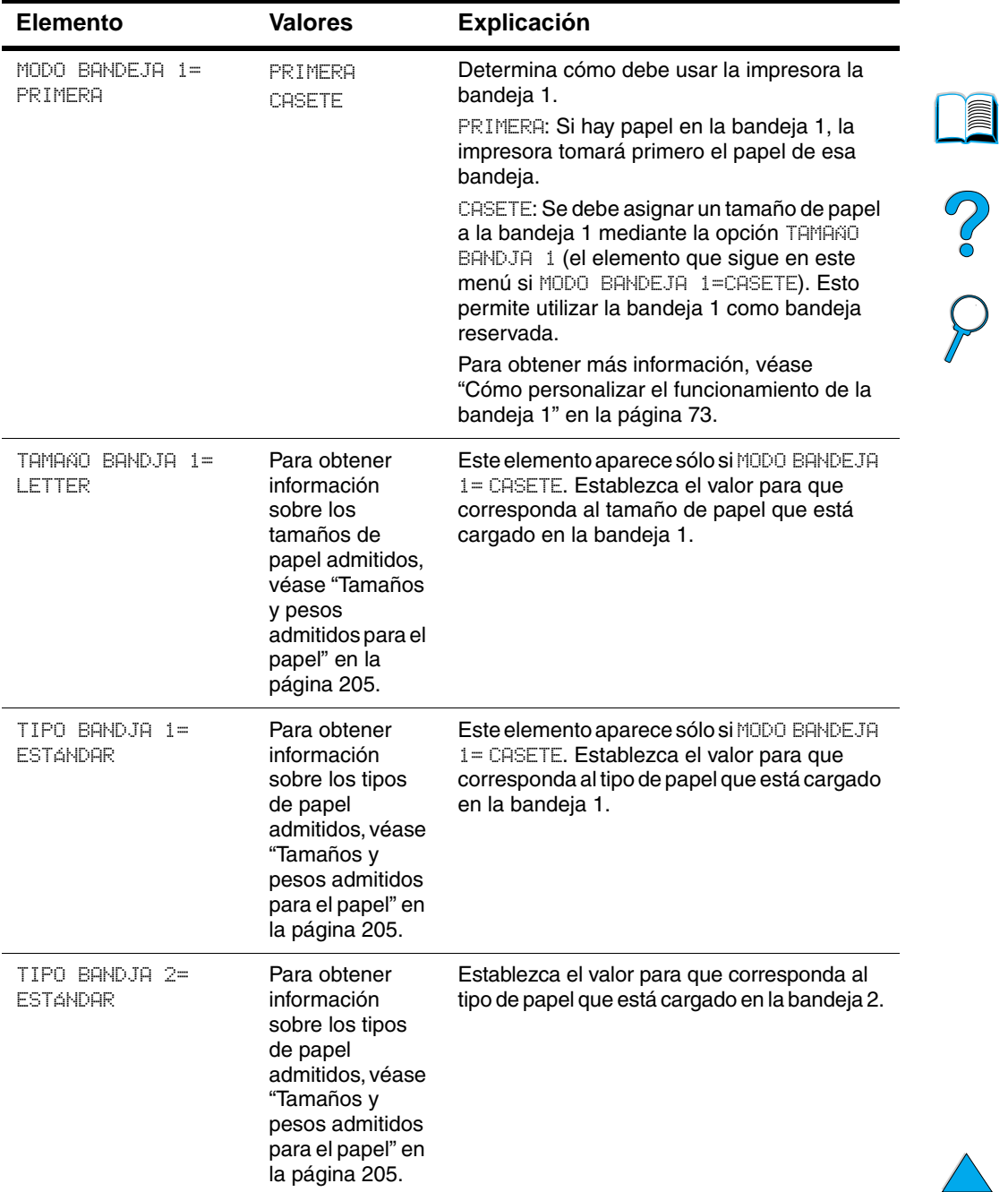

 $\overline{\mathbf{v}}$ 

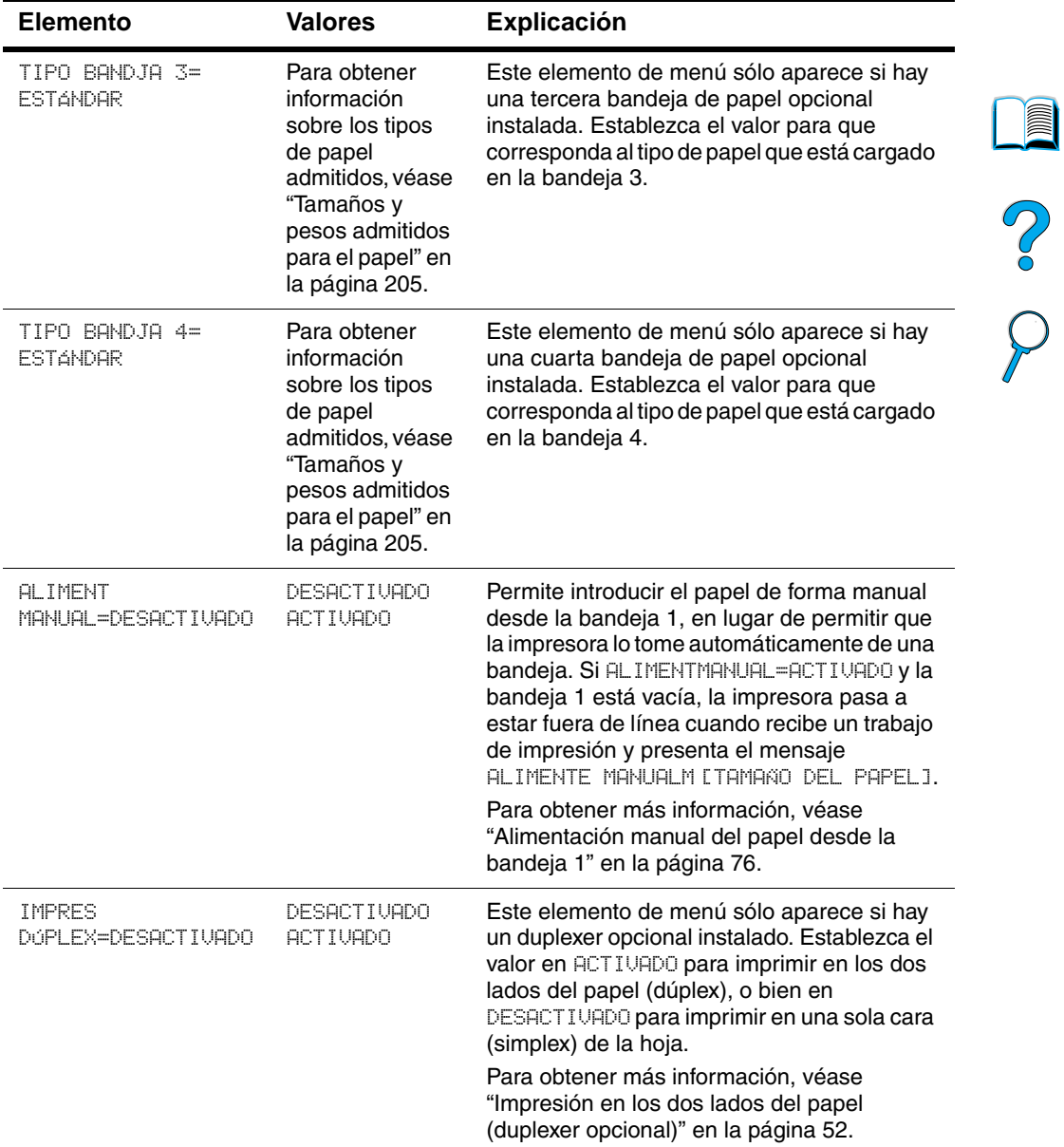

 $\overline{\phantom{0}}$ 

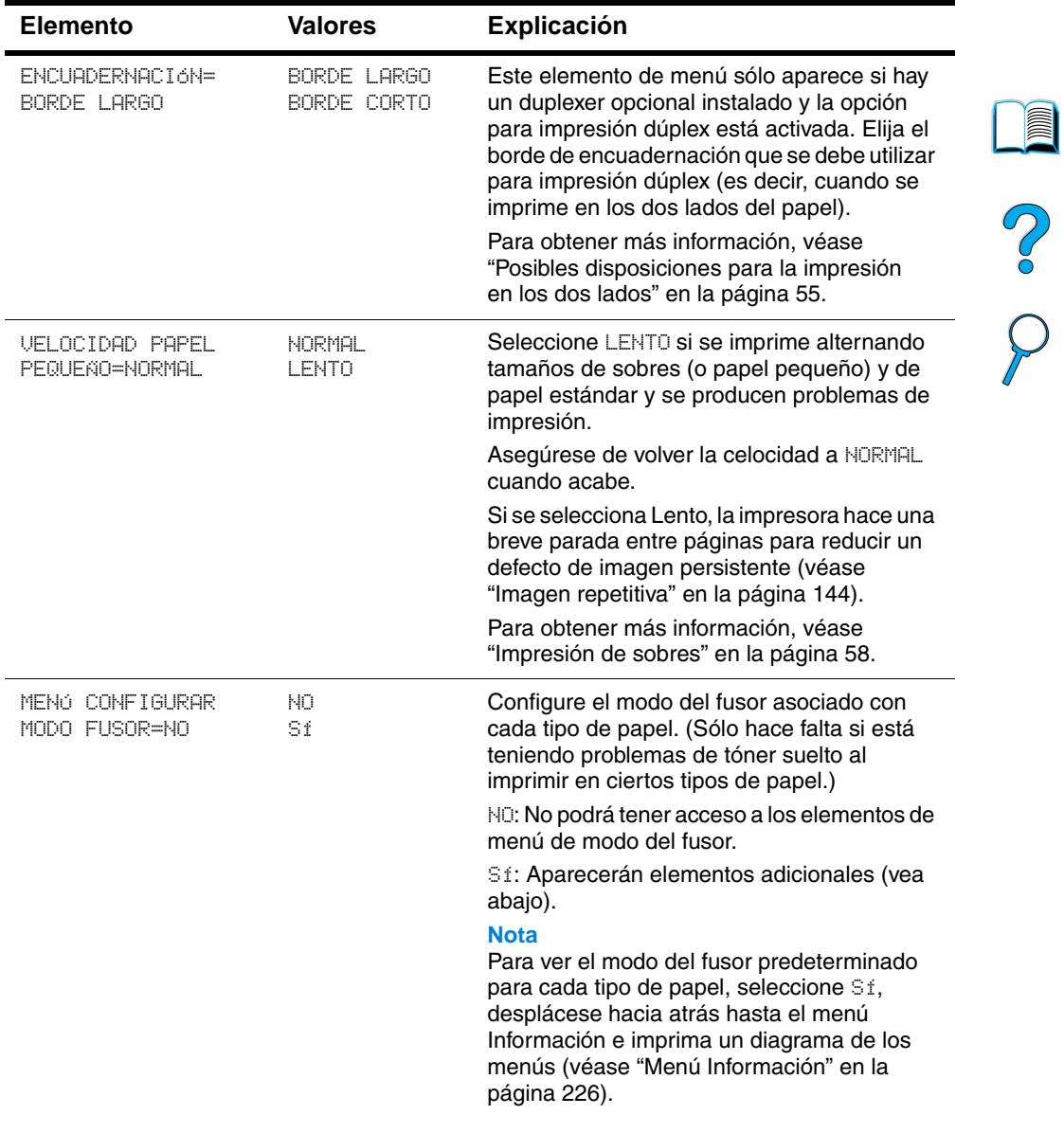

 $\sum_{i=1}^{n}$ 

 $\overbrace{\smash{\bigvee\limits_{}}}\,$ 

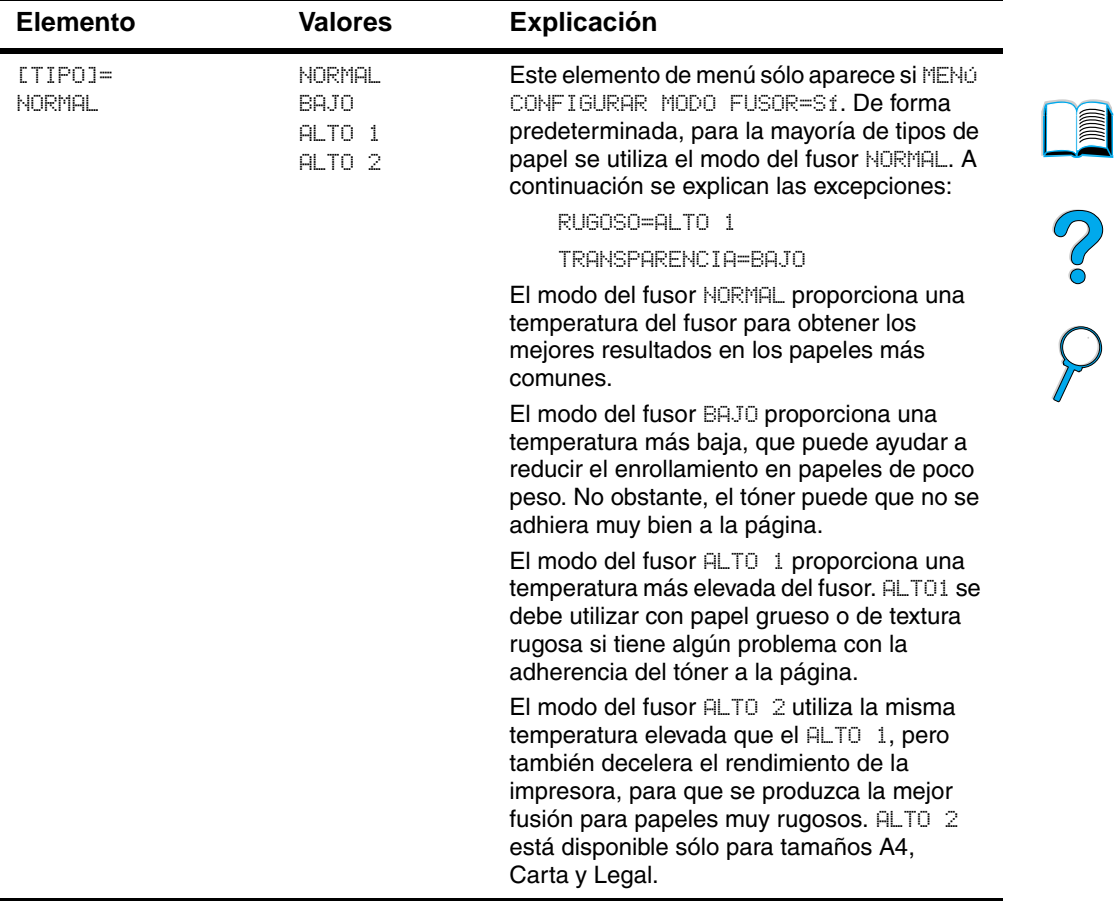

 $\overbrace{\phantom{aaaaa}}$ 

 $\sum$ 

 $\sum$ 

## **Menú Imprimir**

Es posible tener acceso a algunos de los elementos de este menú desde el software de aplicación o el controlador de impresora (si está instalado el controlador adecuado). Las configuraciones introducidas en el controlador de la impresora o el software de aplicación anulan las establecidas mediante el panel de control. Para obtener más información, véase ["Utilización de las funciones del controlador de](#page-69-0)  [impresora" en la página 68.](#page-69-0)

DOOD

#### **Menú Imprimir**

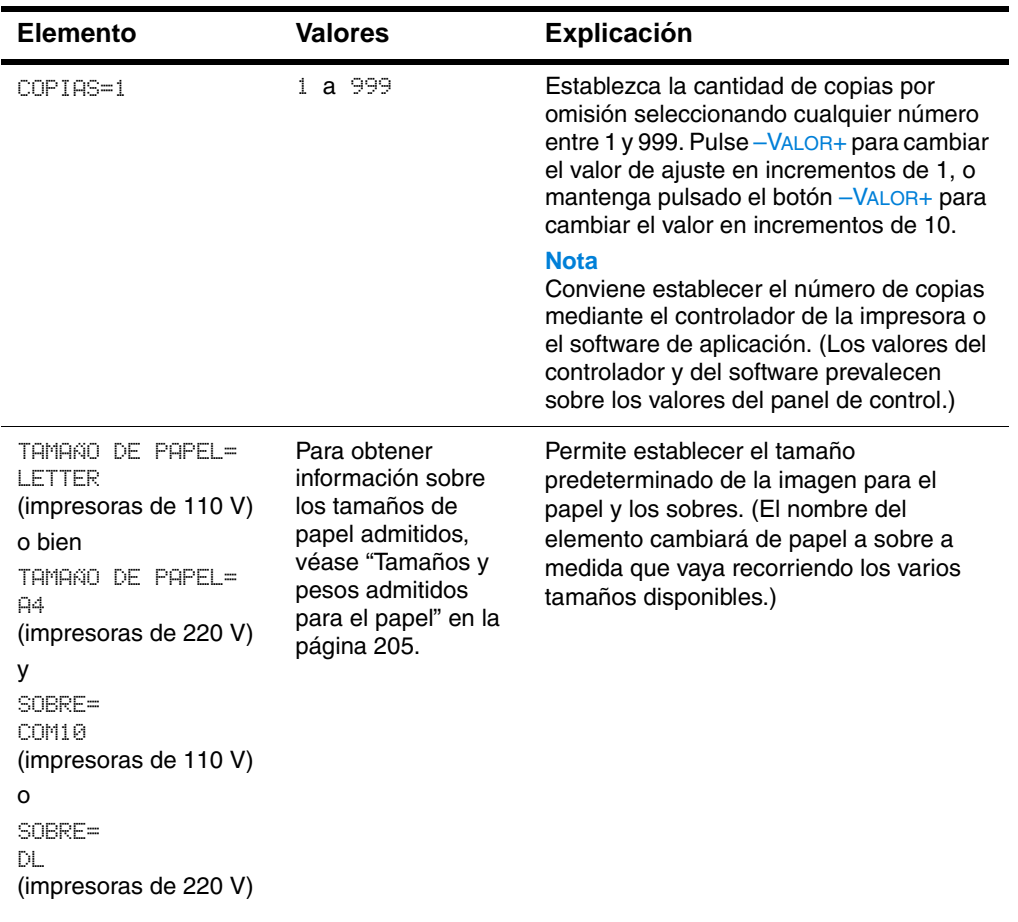

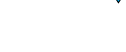

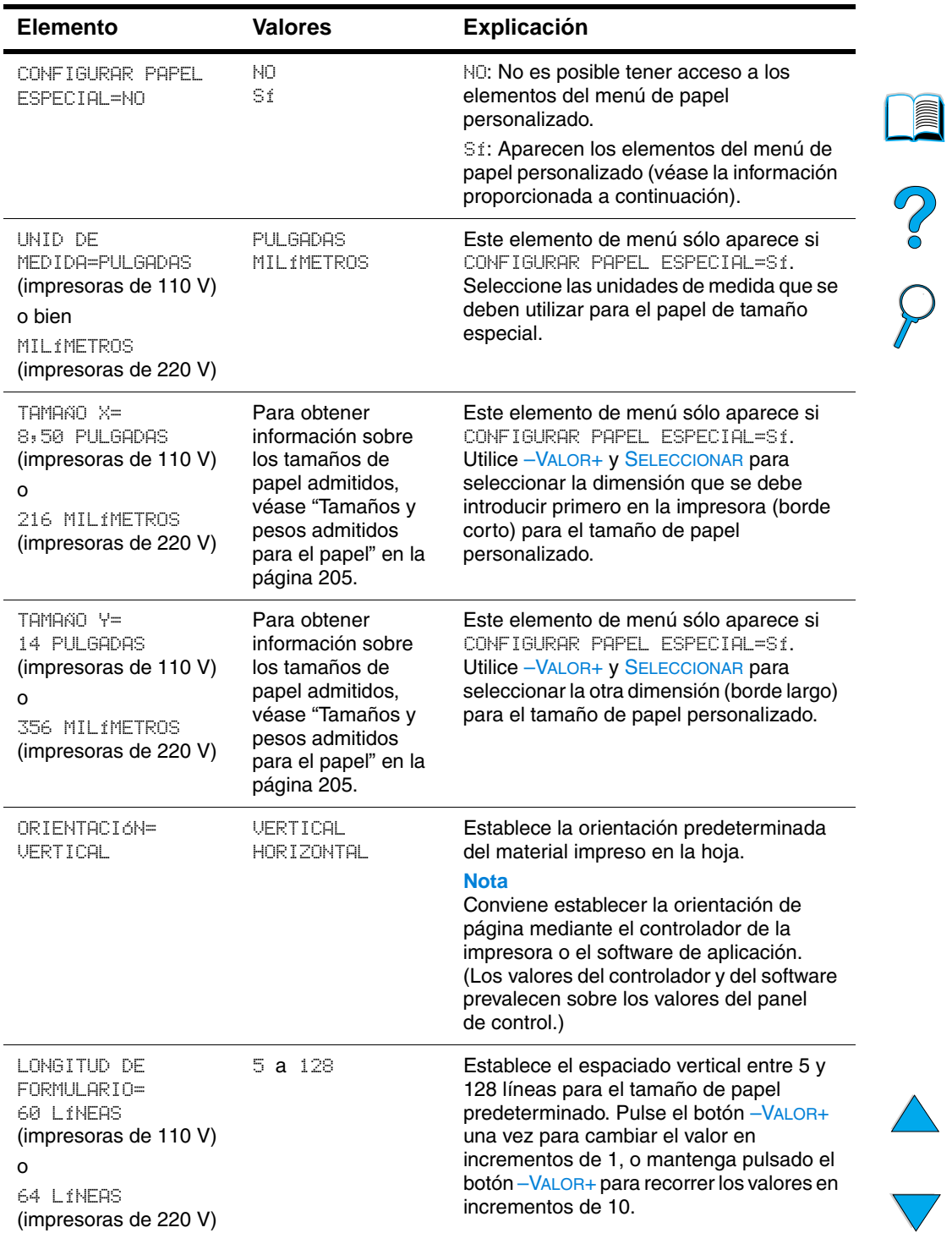

 $\sqrt{}$ 

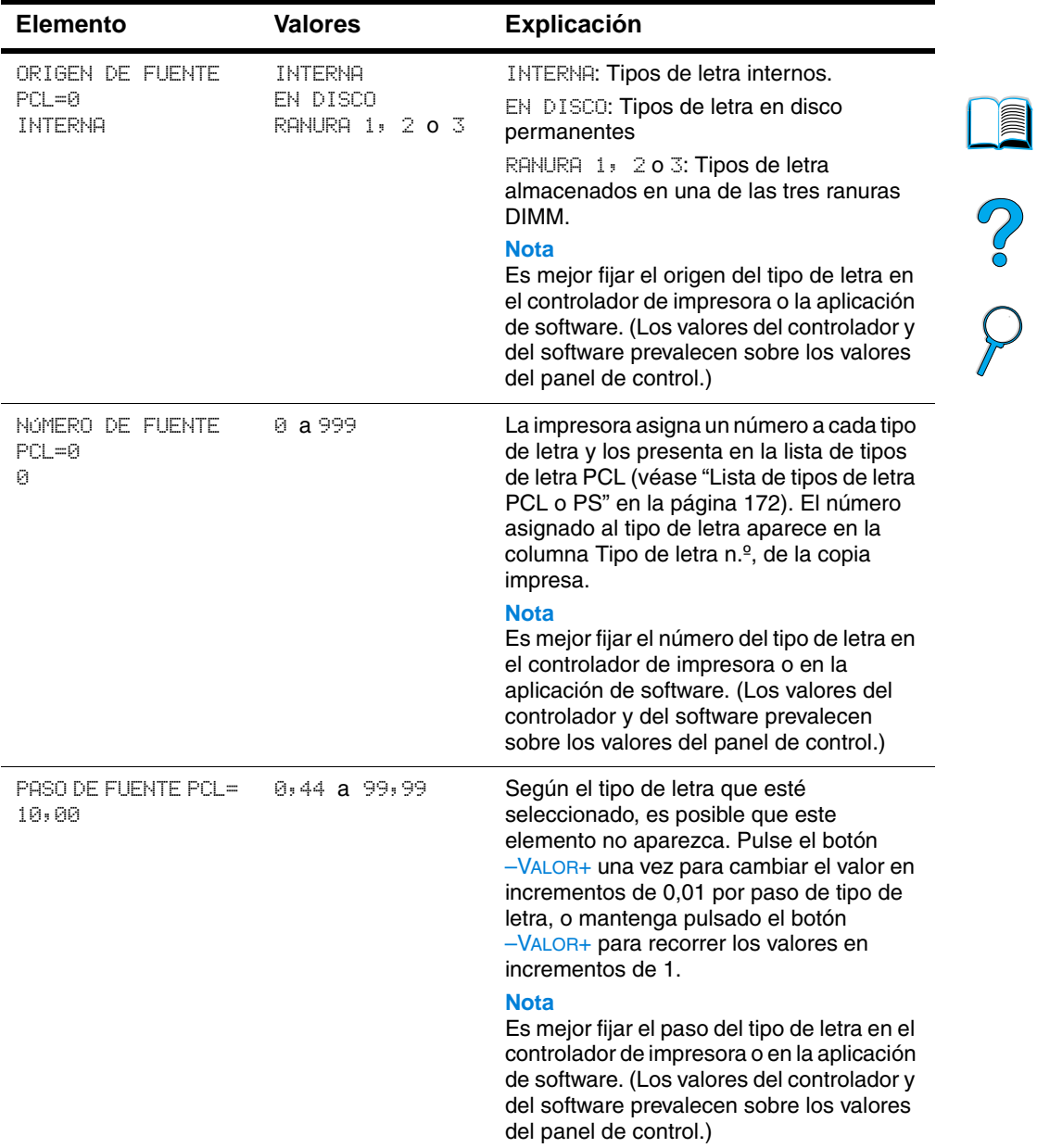

 $\big)$ 

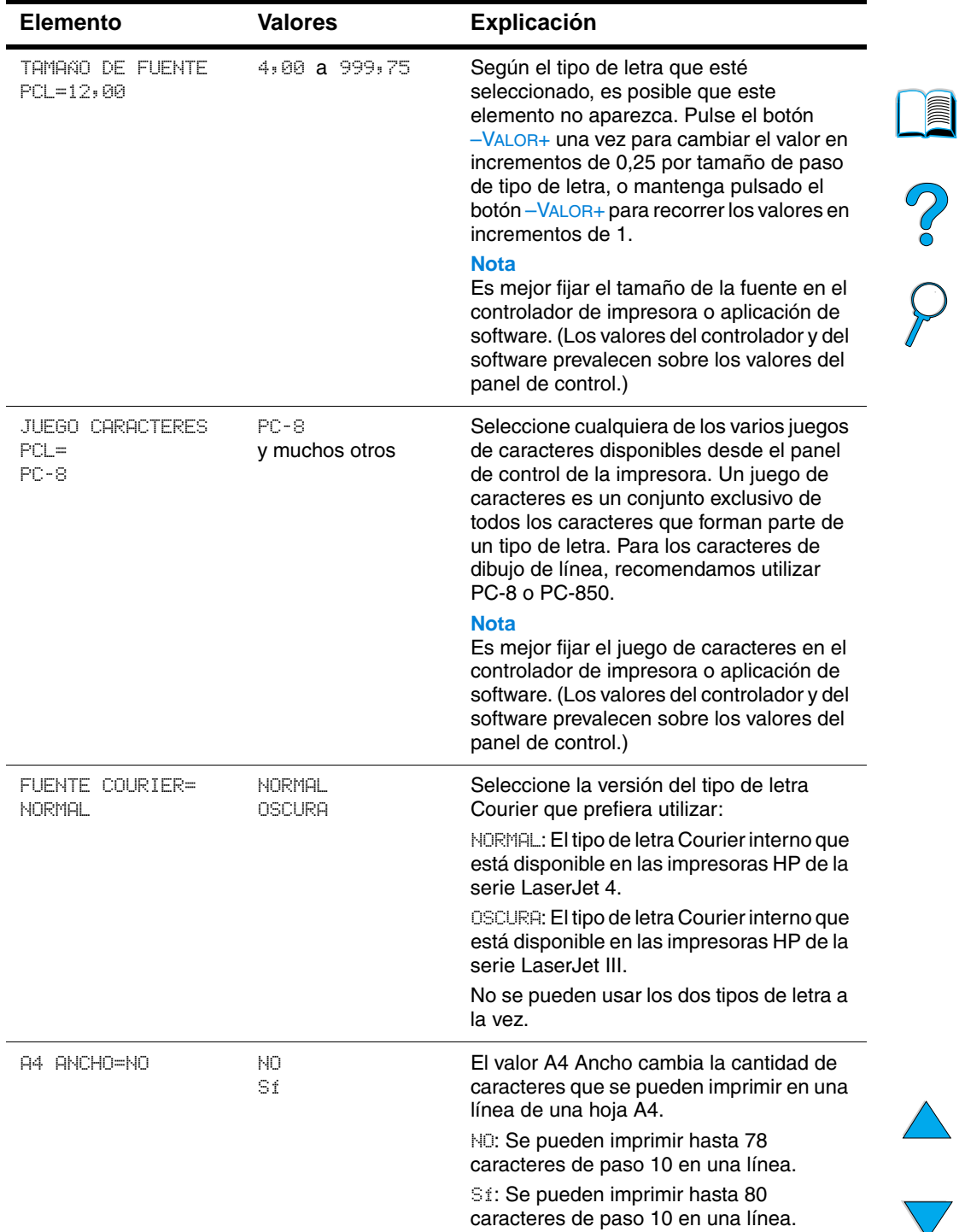

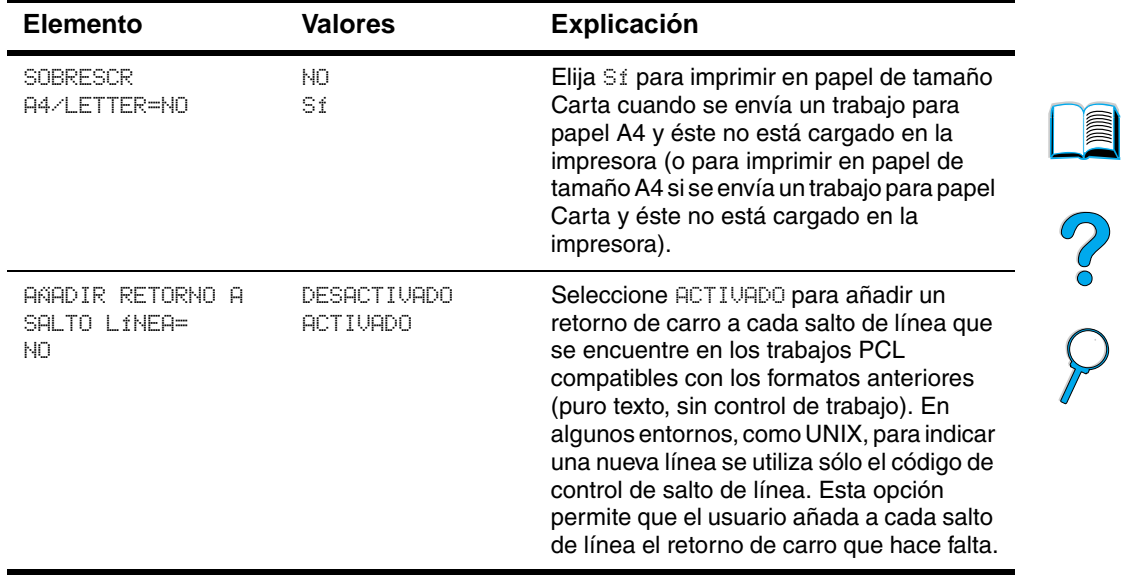

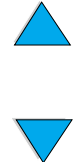

## **Calidad de impresión, menú**

Es posible tener acceso a algunos de los elementos de este menú desde el software de aplicación o el controlador de impresora (si está instalado el controlador adecuado). Las configuraciones introducidas en el controlador de la impresora o el software de aplicación anulan las establecidas mediante el panel de control. Para obtener más información, véase ["Utilización de las funciones del controlador de](#page-69-0)  [impresora" en la página 68.](#page-69-0)

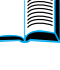

## DO CO

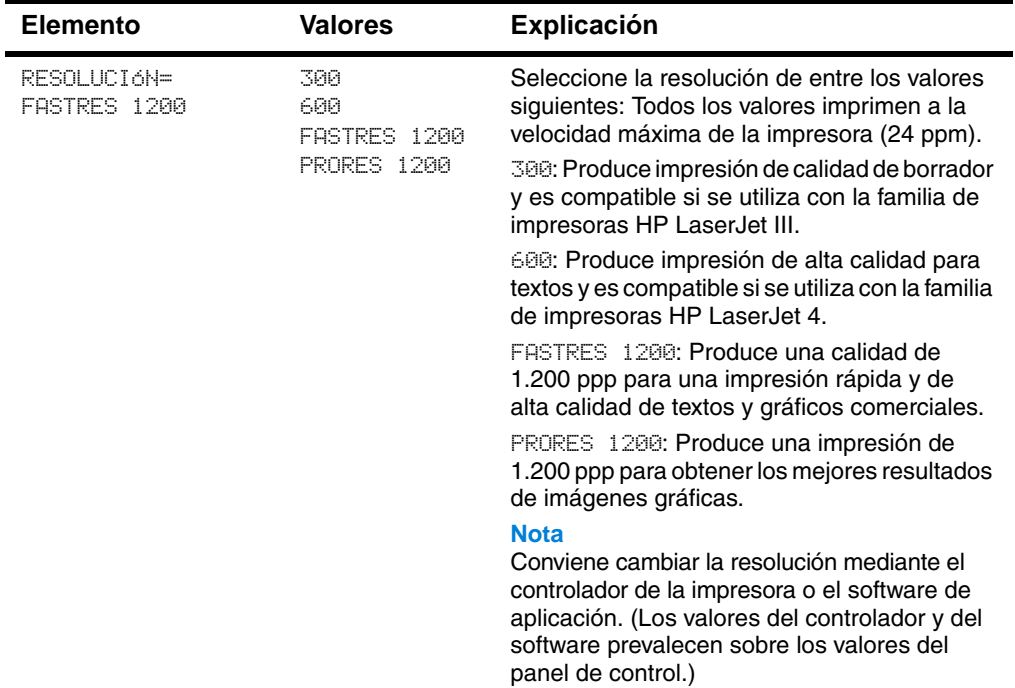

#### **Calidad de impresión, menú**

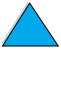

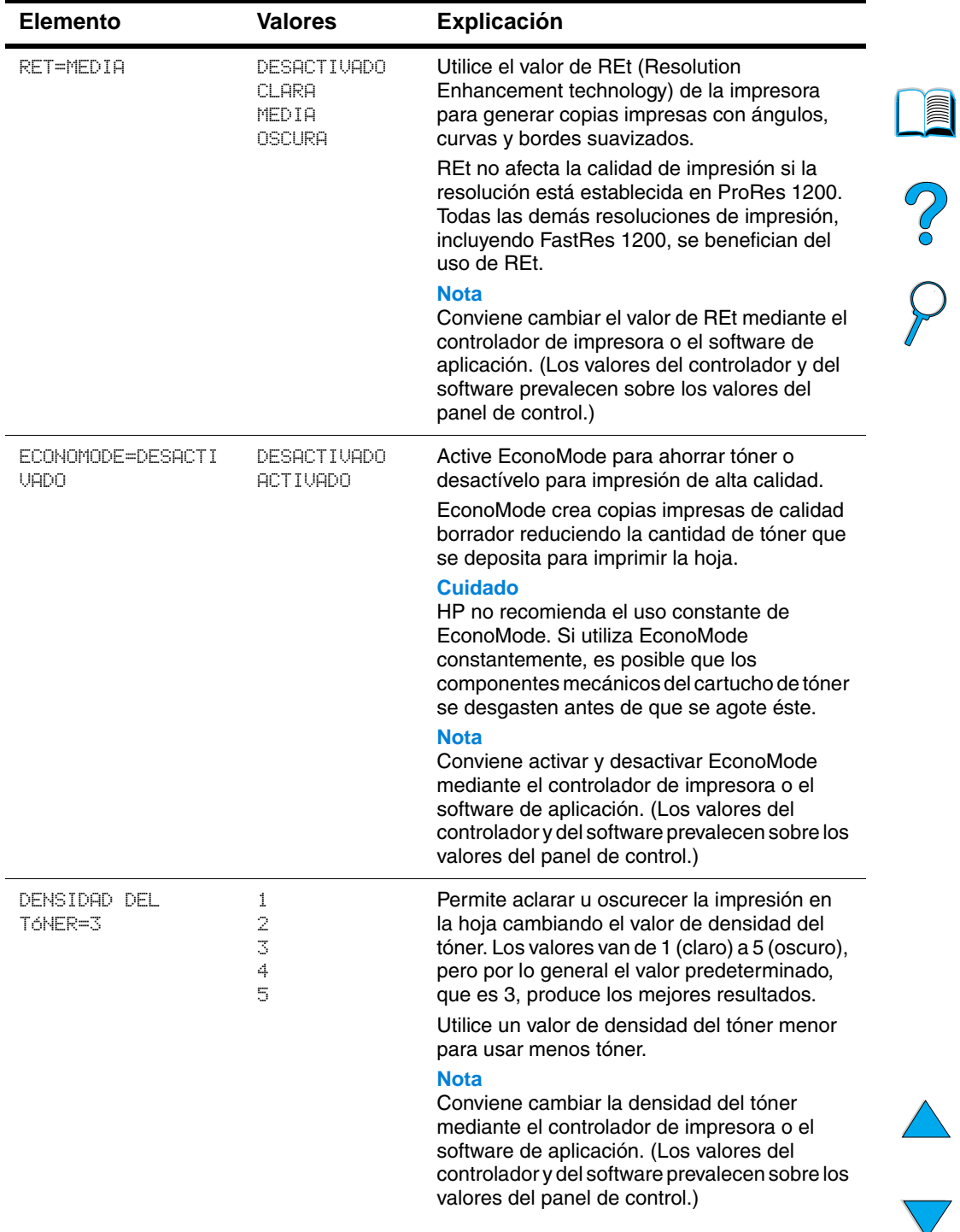

#### **Calidad de impresión, menú (continuación)**

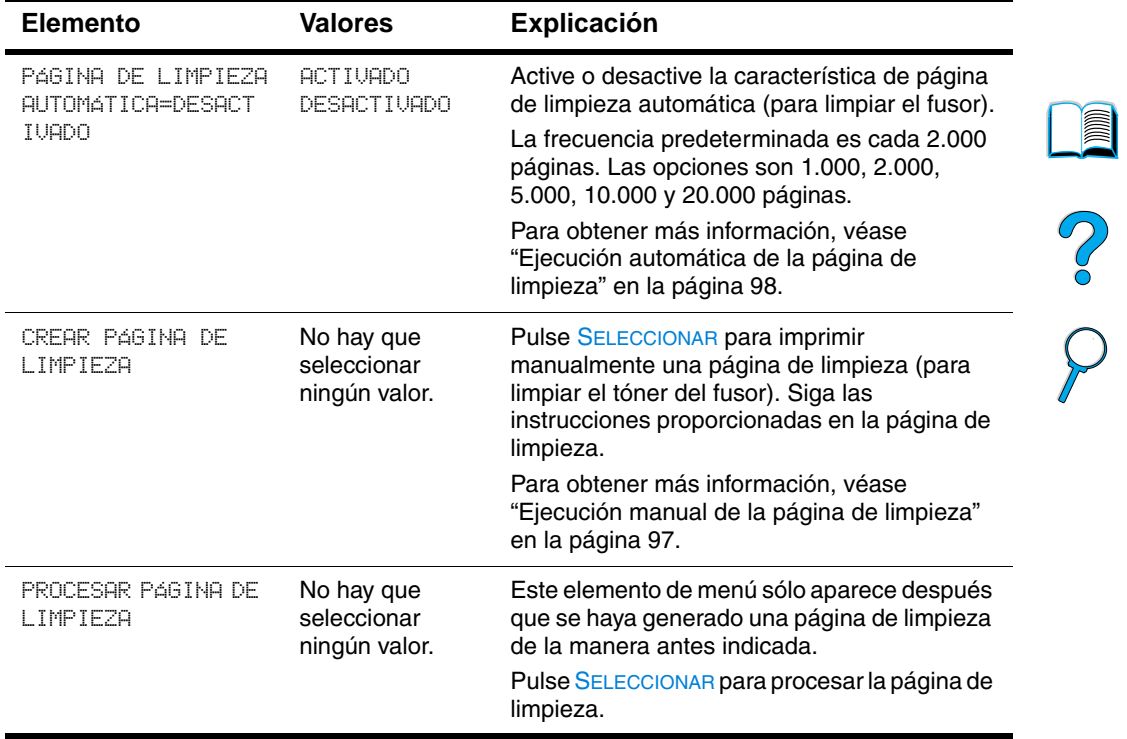

#### **Calidad de impresión, menú (continuación)**

## <span id="page-242-0"></span>**Menú Configuración**

Los elementos de este menú afectan a la manera de actuar de la impresora. Configure la impresora de acuerdo con sus necesidades de impresión.

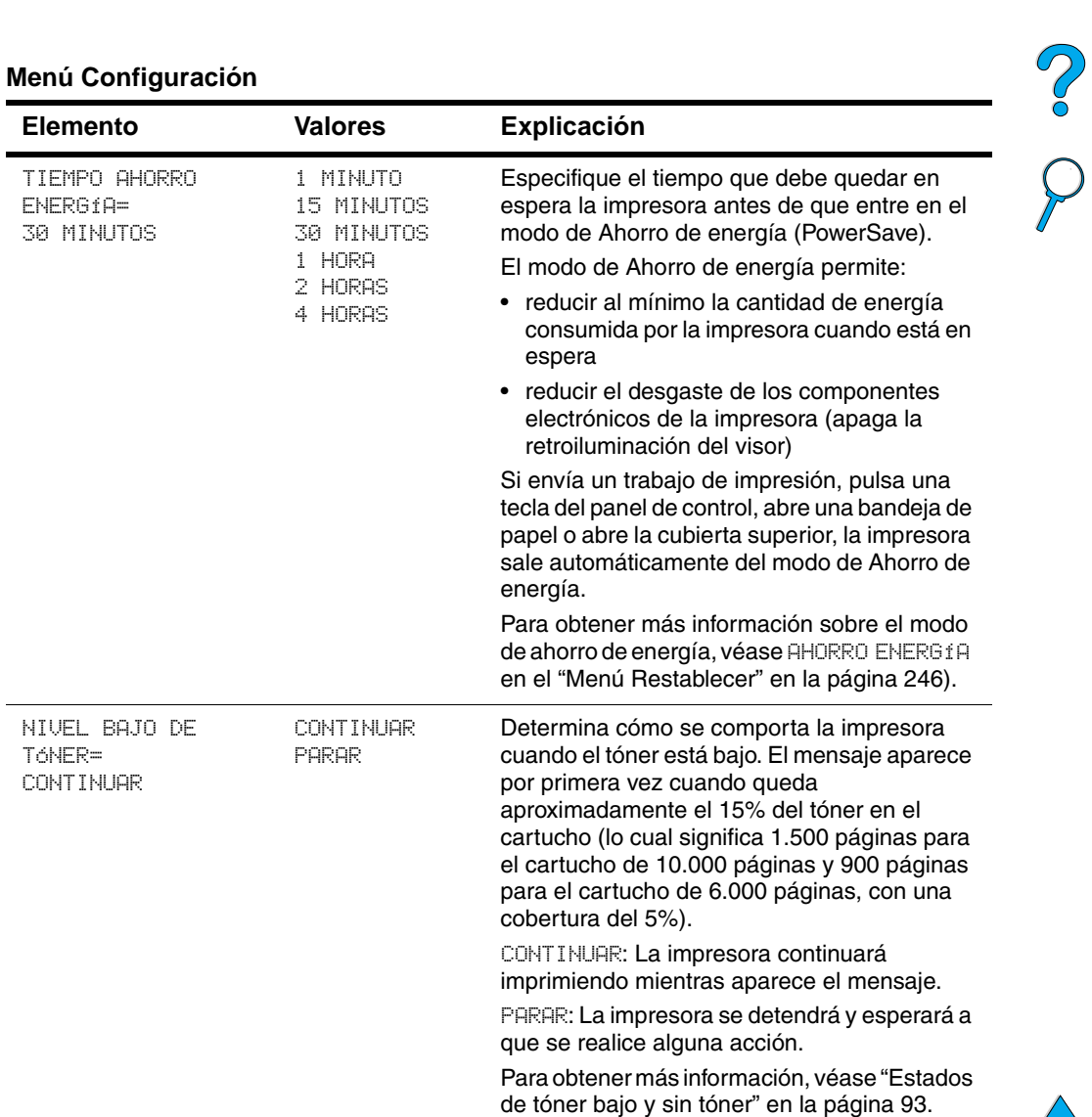

#### **Menú Configuración**

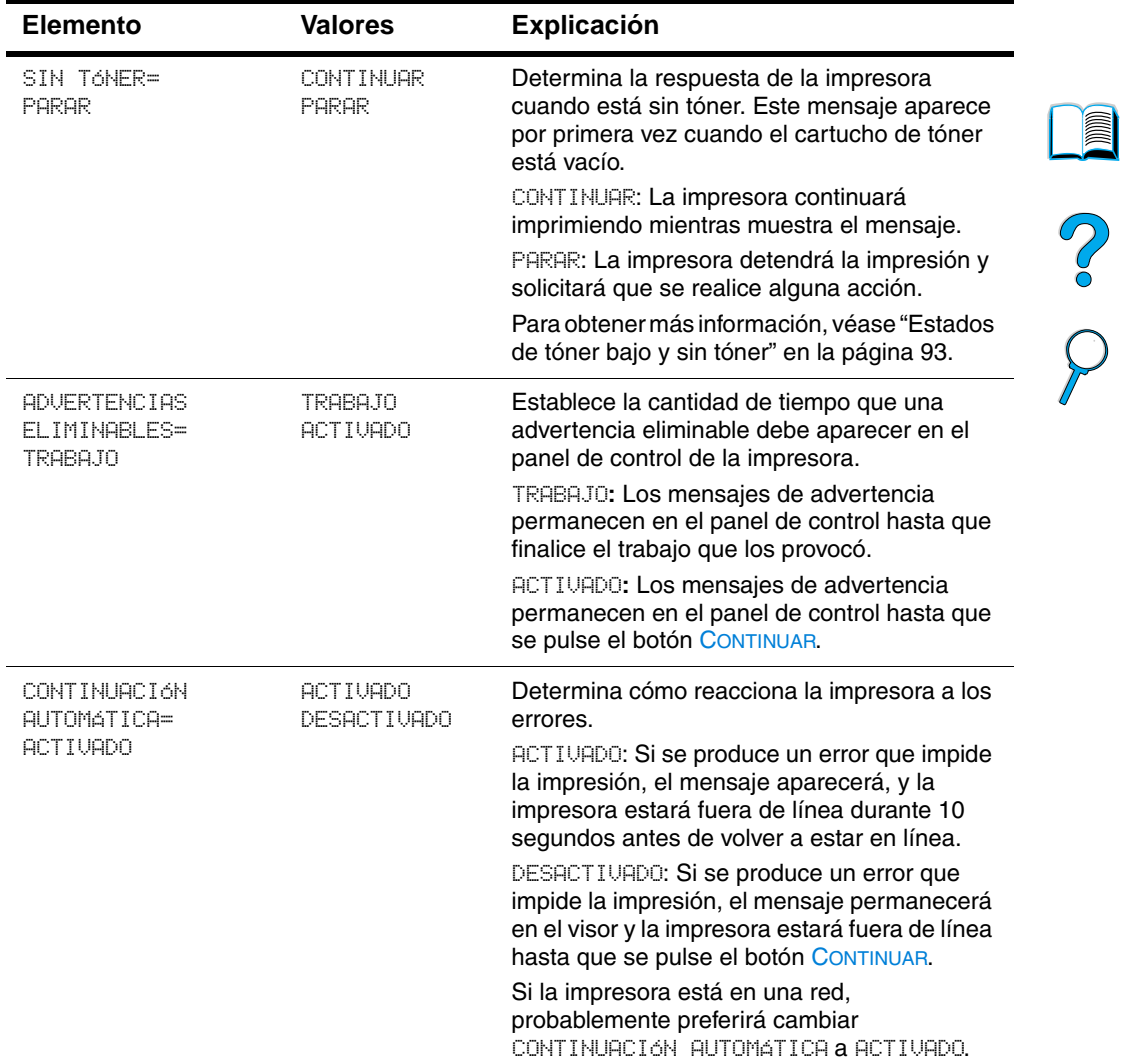

#### **Menú Configuración (continuación)**

 $\overbrace{\phantom{aaaaa}}^{\phantom{aaaaa}}$ 

 $\sum$ 

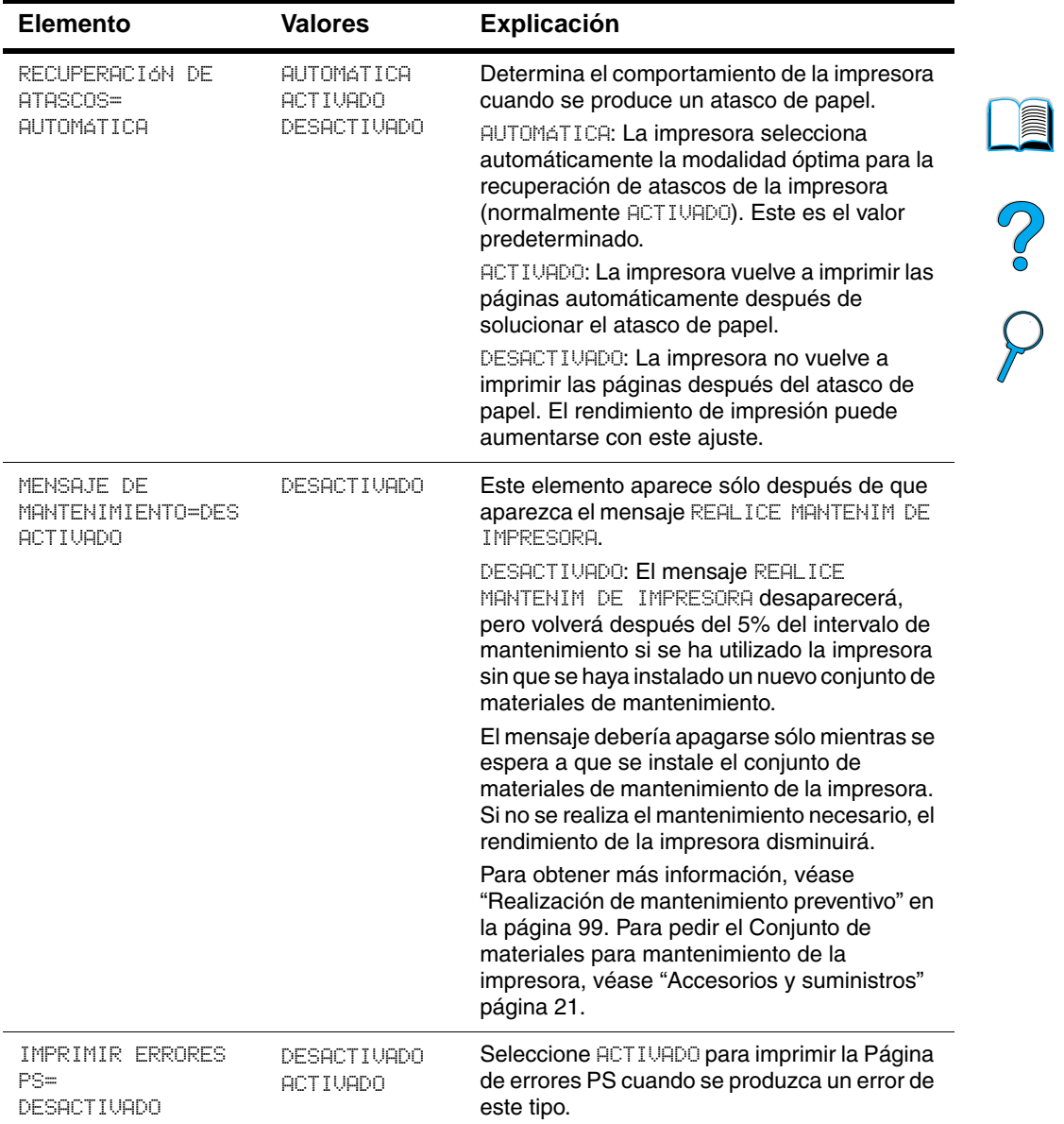

#### **Menú Configuración (continuación)**

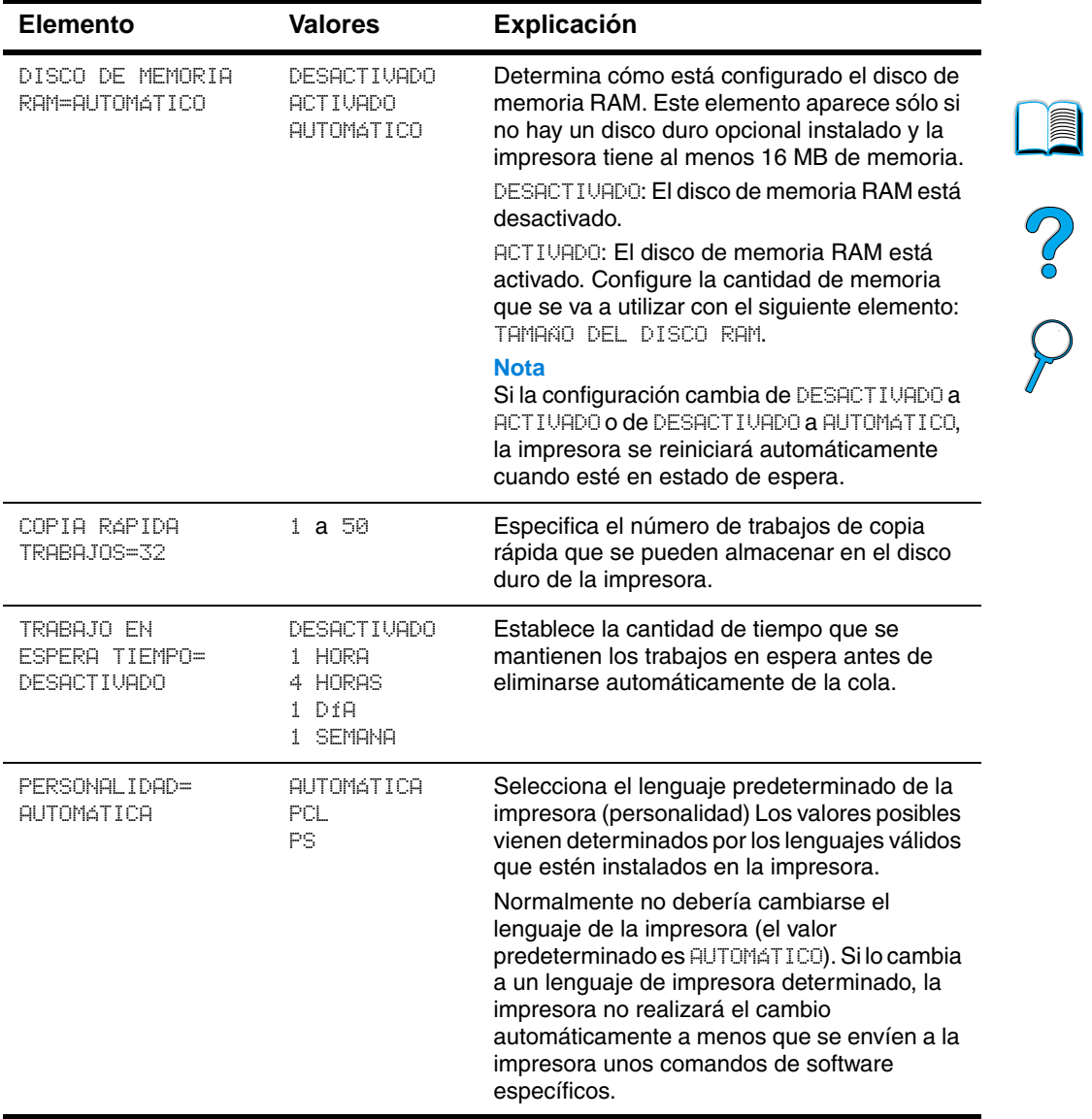

 $\overline{\phantom{0}}$ 

## **Menú de E/S**

Los elementos en el Menú de E/S (entrada/salida) afectan a la comunicación entre la impresora y el PC.

# NO OC

#### **Menú de E/S**

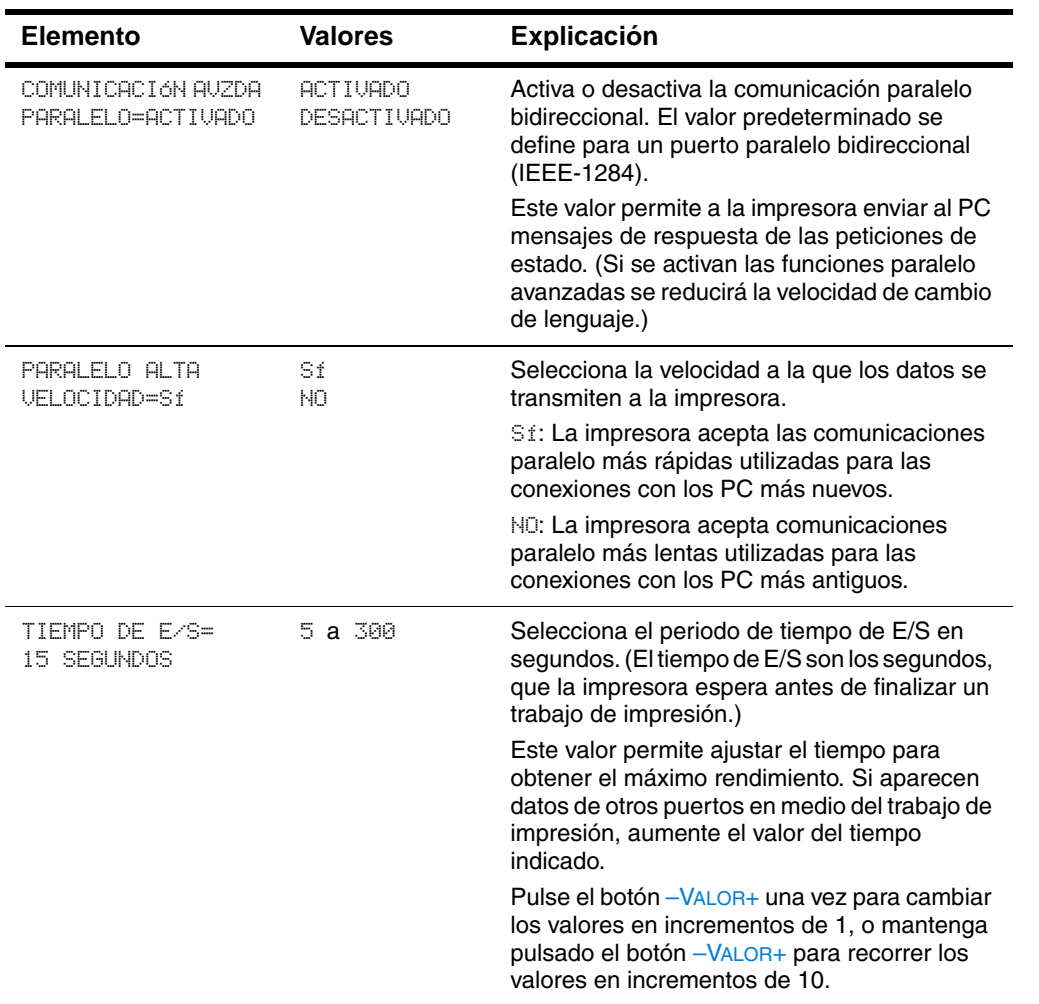

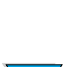

## <span id="page-247-0"></span>**Menú Restablecer**

Utilice con precaución las opciones de restablecer y restaurar de este menú. Cuando se seleccionan estos elementos, se pueden perder los datos de página que están en el búffer o los valores de configuración de la impresora. Restablezca la impresora sólo por los siguientes motivos:

- Para restaurar los valores predeterminados de la impresora
- si se ha interrumpido la comunicación entre la impresora y el PC
- si está utilizando los puertos de E/S serie y paralelo, y uno de ellos tiene problemas

Los elementos de restablecer y restaurar del menú Restablecer vaciarán toda la memoria de la impresora, mientras que CANCELAR TRABAJO borra sólo el trabajo en curso.

**Nota** Las características de retención de trabajos se eliminarán si no cuenta con el disco duro.

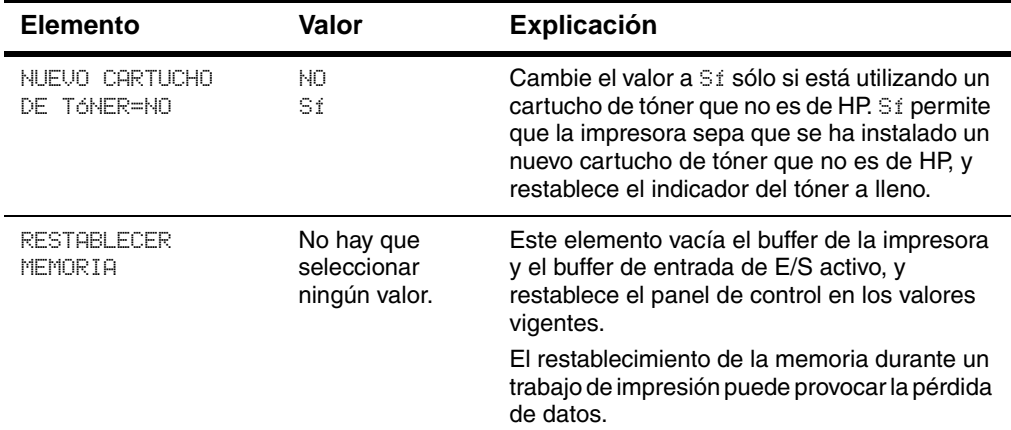

#### **Menú Restablecer**

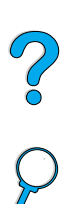

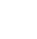

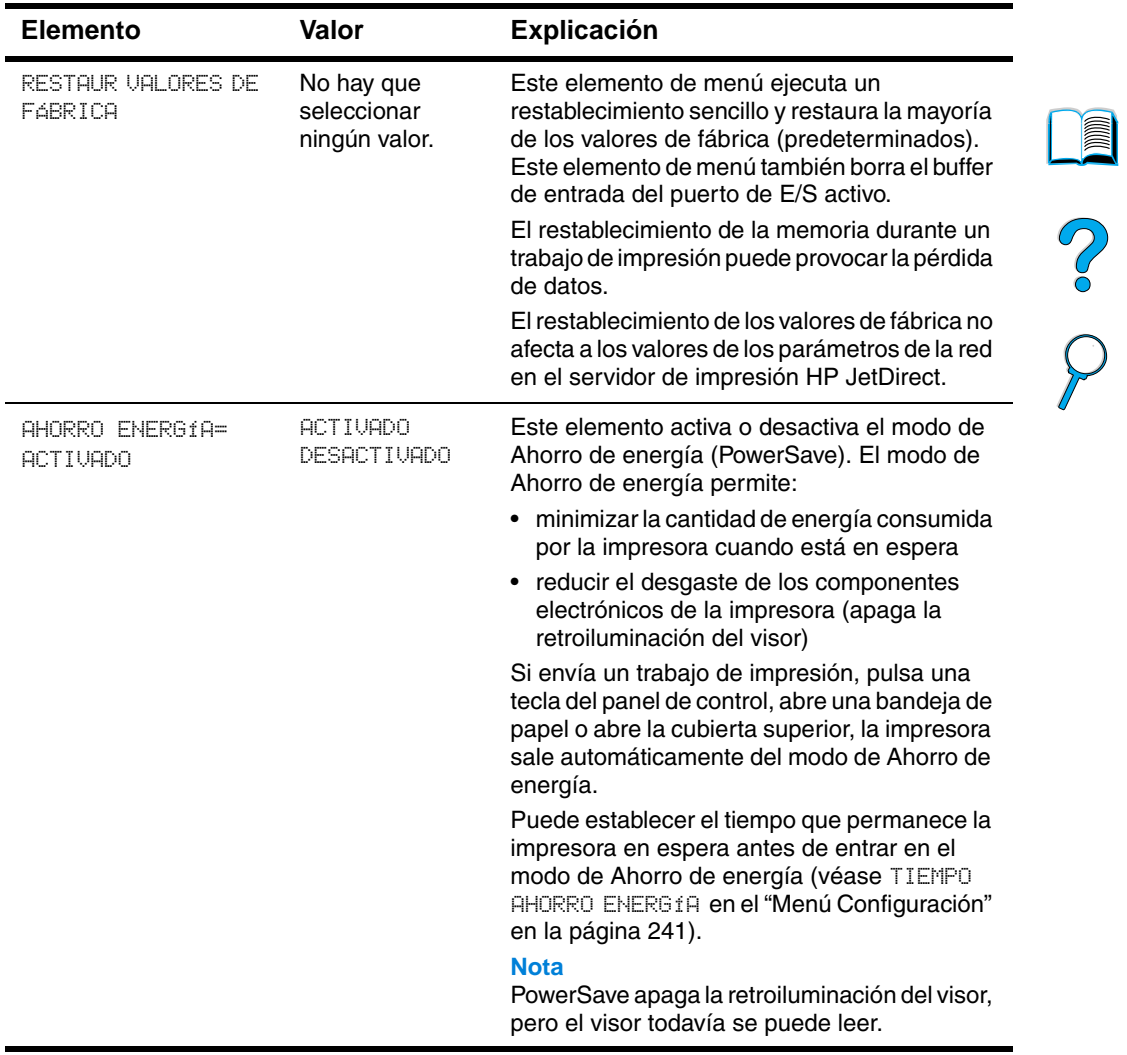

#### **Menú Restablecer**

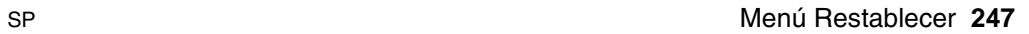

 $\sum$ 

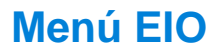

El Menú EIO (entrada/salida mejorada) aparece sólo cuando hay instalado un dispositivo EIO en una ranura EIO en la impresora (como, por ejemplo, en un servidor de impresión HP JetDirect). Los elementos en el menú dependen del producto accesorio concreto que esté instalado. Si la impresora contiene una tarjeta EIO de servidor de impresión HP JetDirect, pueden configurarse parámetros de red básicos con el menú EIO. Estos y otros parámetros pueden también configurarse mediante HP Web JetAdmin.

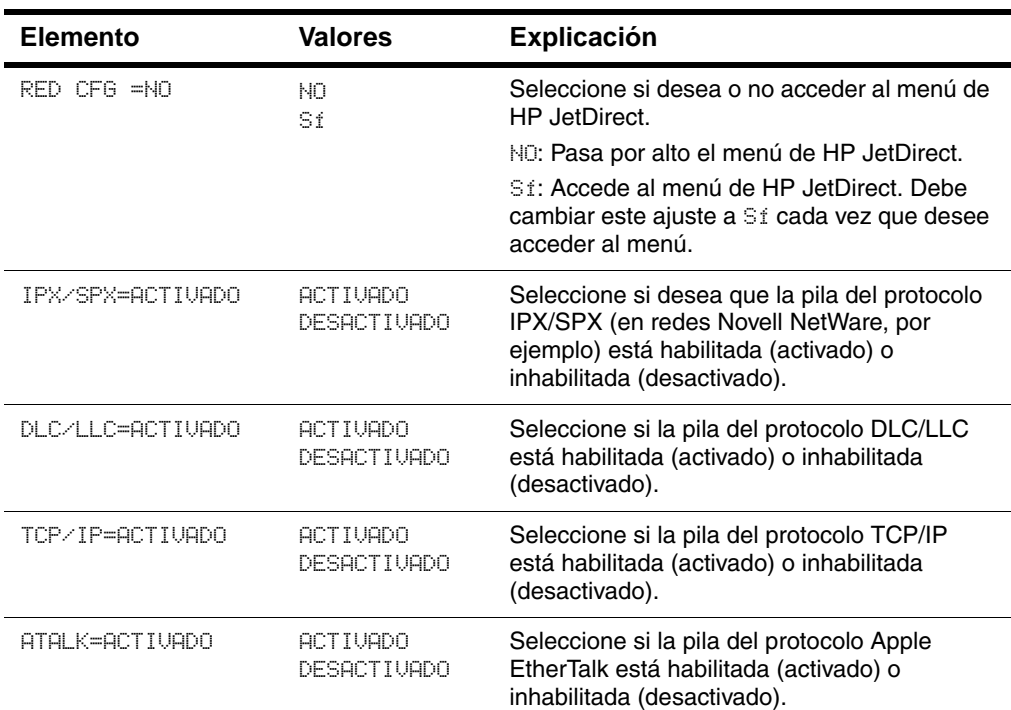

#### **Menú EIO**

NO CO

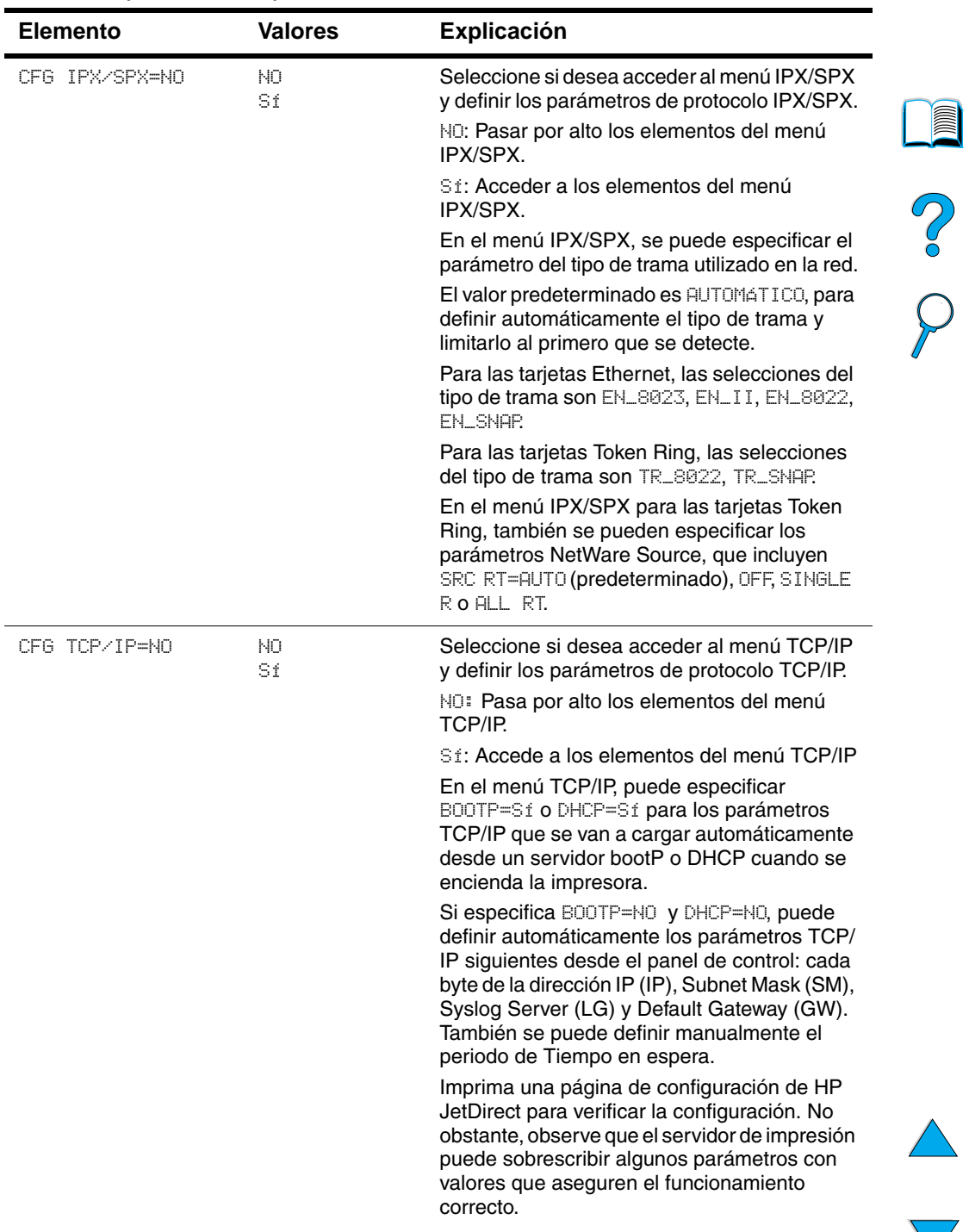

#### **Menú EIO (continuación)**

 $\overline{ }$ 

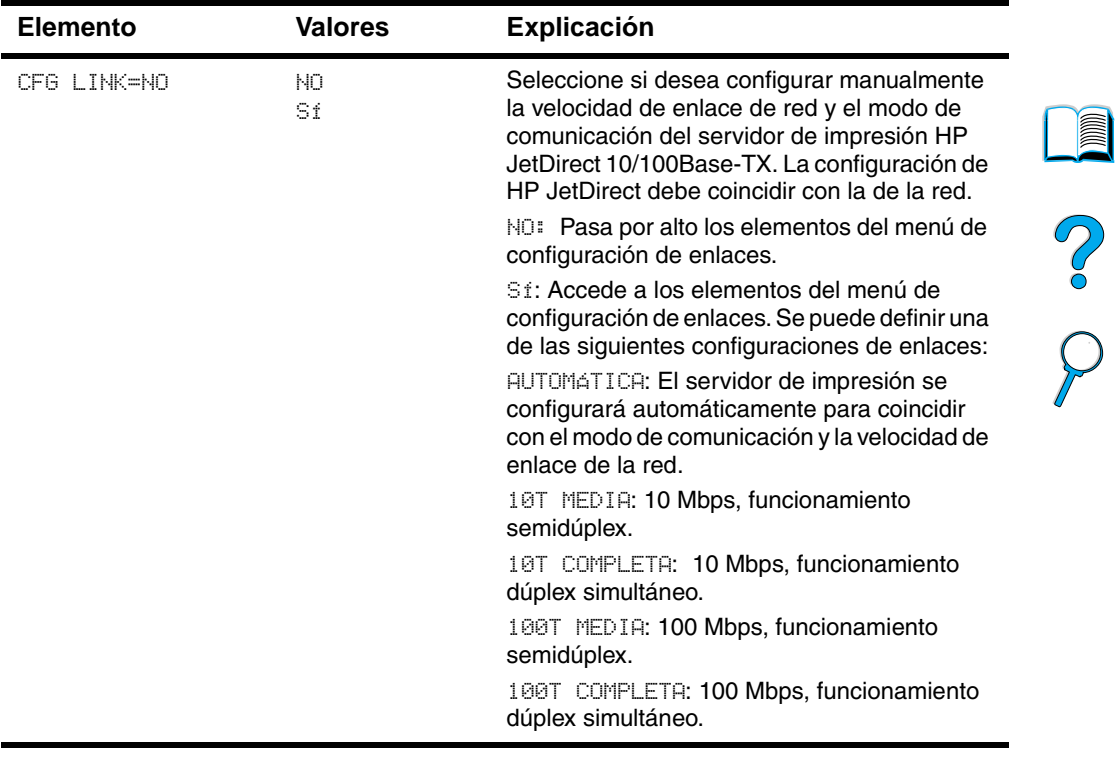

#### **Menú EIO (continuación)**

 $\triangle$
## <span id="page-252-1"></span>C Memoria de la<br>
impresora y su ampliación

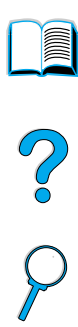

#### <span id="page-252-0"></span>**Visión general**

La impresora dispone de tres ranuras para módulos de memoria con dos filas de chips (DIMM) que permiten instalar:

- más memoria de impresora (existen módulos DIMM de 4, 8, 16, 32, 64 y 128 MB, lo cual permite instalar un máximo de 256 MB).
- módulos DIMM de memoria flash (se encuentran disponibles en 2 y 4 MB; a diferencia de la memoria de impresora estándar, los DIMM de memoria flash se pueden utilizar para almacenar permanentemente elementos descargados en la impresora, incluso cuando está apagada)
- tipos de letra, macros y patrones accesorios basados en módulos DIMM
- otros lenguajes y opciones de impresora basados en módulos DIMM
- **Nota** Los módulos SIMM utilizados en impresoras HP LaserJet anteriores no son compatibles con esta impresora.

<span id="page-252-2"></span>Considere la posibilidad de añadir más memoria a la impresora si imprime a menudo gráficos complejos o documentos PS, si imprime con el duplexer opcional, si utiliza muchos tipos de letra descargados o imprime con ProRes 1200. Añadir memoria amplía las posibilidades a la hora de guardar trabajo como, por ejemplo, la copia rápida.

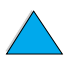

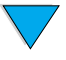

<span id="page-253-0"></span>La impresora dispone de dos ranuras para puertos de entrada/salida mejorada (EIO) que permiten expandir las posibilidades de la impresora con:

- una tarjeta de red
- una tarjeta de conectividad para serie, USB o AppleTalk
- un dispositivo de almacenamiento masivo, como un disco duro

Para obtener información sobre pedidos, véase ["Accesorios y](#page-22-0)  [suministros" en la página 21.](#page-22-0)

Para ver cuánta memoria está instalada en la impresora, o para saber qué hay instalado en las ranuras de EIO, imprima una página de configuración (véase ["Página de configuración" en la página 167](#page-168-0)).

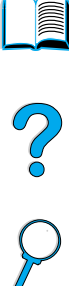

#### **Instalación de la memoria**

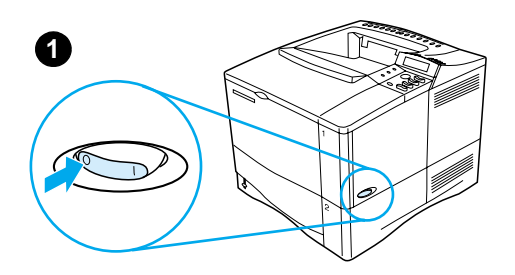

**3**

**4**

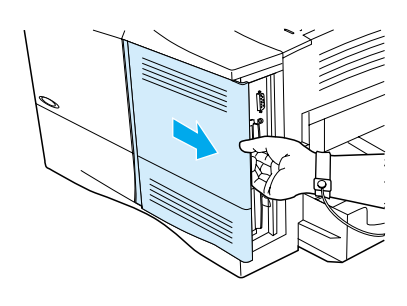

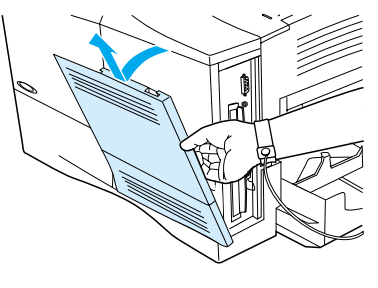

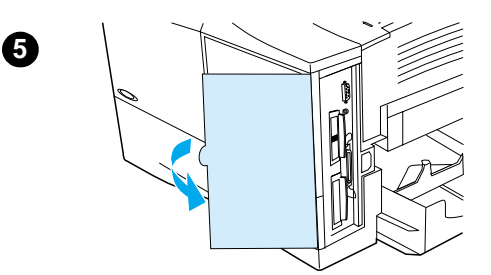

#### **CUIDADO**

La electricidad estática puede dañar los módulos de memoria DIMM. Cuando trabaje con un módulo DIMM, póngase una pulsera antiestática o toque con frecuencia la superficie de la bolsa antiestática del módulo DIMM y luego algún componente metálico no pintado de la impresora.

Si todavía no lo ha hecho, imprima una página de configuración para ver cuánta memoria hay instalada en la impresora antes de añadir más (véase ["Página de](#page-168-0)  [configuración"](#page-168-0) [en la página 167\)](#page-168-0).

- **1** Apague la impresora.
- **2** Desenchufe el cable de alimentación eléctrica y desconecte los demás cables.
- **3** Sujete la cubierta según se muestra en la ilustración y tire de ella firmemente hacia la parte posterior de la impresora, hasta que note resistencia.
- **4** Quite la cubierta de la impresora.
- **5** Abra la puerta de acceso a los módulos DIMM tirando de la lengüeta de metal.

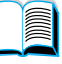

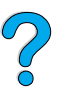

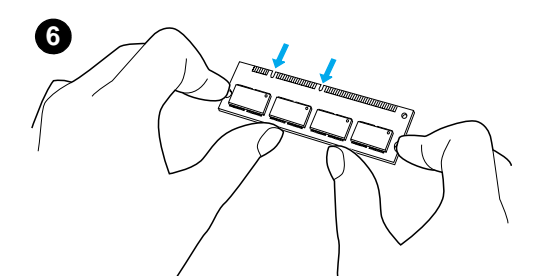

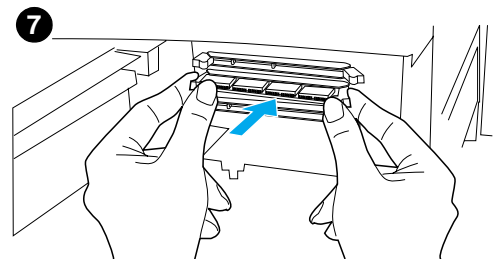

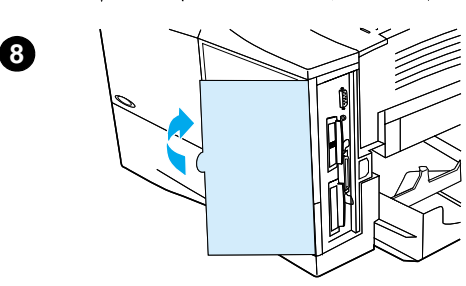

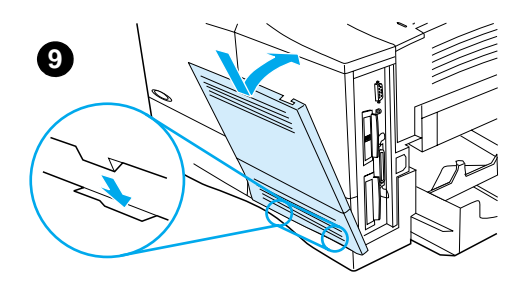

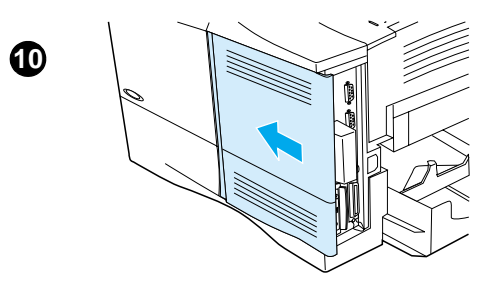

- **6** Retire el módulo DIMM de la bolsa antiestática. La manera correcta de sujetar el módulo DIMM consiste en poner los pulgares apoyados en el borde posterior del módulo y los otros dedos a los lados. Alinee las muescas del módulo DIMM con la ranura de éste. (Compruebe que las pestañas de cada lado de la ranura del módulo DIMM están abiertas u orientadas hacia fuera.)
- **7** Introduzca el módulo DIMM en la ranura y apriételo firmemente. Cerciórese de que las pestañas de los lados del módulo DIMM hayan saltado a la posición de traba, hacia dentro. (Para quitar un módulo DIMM, se deben soltar las pestañas.)

#### **CUIDADO**

No mueva o quite los módulos DIMM de la ranura inferior.

- **8** Cierre la puerta de acceso a los módulos DIMM. Asegúrese de que encaje en su sitio.
- **9** Coloque la parte inferior de la cubierta en la impresora. Cerciórese de que las lengüetas inferiores de la cubierta entren en las ranuras correspondientes de la impresora. Levante la cubierta hacia la impresora.
- **10** Deslice la cubierta hacia el frente de la impresora hasta que encaje en su sitio. Vuelva a conectar todos los cables, incluido el de alimentación eléctrica, y luego encienda la impresora y pruebe los módulos DIMM (véase ["Comprobación de la](#page-256-0)  [instalación de la memoria" en la](#page-256-0)  [página 255](#page-256-0)).

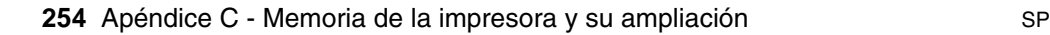

<span id="page-256-0"></span>**Comprobación de la instalación de la memoria**

- **1** Compruebe que en el panel de control de la impresora aparezca el mensaje PREPARADA cuando la impresora esté encendida. Si aparece un mensaje de error, es posible que uno de los módulos DIMM no esté instalado correctamente. Fíjese en los mensajes de la impresora (véase ["Explicación de los mensajes de la](#page-119-0)  [impresora" en la página 118](#page-119-0)).
- **2** Imprima una página de configuración (véase ["Página de](#page-168-0)  [configuración" en la página 167](#page-168-0)).
- **3** Fíjese en la información de la sección de memoria de la página de configuración y compárela con la de la página de configuración que imprimió antes de instalar los módulos DIMM. Si la cantidad de memoria no ha aumentado, quizá el módulo DIMM no esté instalado correctamente y deberá repetir la instalación, o quizá el módulo sea defectuoso, en cuyo caso puede tratar de instalar otro.
- **Nota** Si ha instalado un idioma de impresora (personalizado), compruebe la sección Personalización y opciones instaladas en la página de configuración. Esta área mostrará el nuevo idioma de la impresora.

?

#### <span id="page-257-0"></span>**Conservación de recursos (recursos permanentes)**

Las utilidades o trabajos descargados en la impresora incluyen a veces recursos (por ejemplo, tipos de letra, macros o plantillas). Los recursos que han sido marcados internamente como permanentes se quedan en la memoria de la impresora hasta que se apaga.

Utilice las siguientes directrices si hace uso de un idioma de descripción de página (PDL) para marcar recursos como permanentes. Para conseguir información técnica, véase una referencia PDL adecuada para PLC o PS.

- Marque recursos como permanentes sólo cuando sea absolutamente necesario que permanezcan en memoria mientras la impresora esté encendida.
- Envíe recursos permanentes a la impresora sólo al principio de un trabajo de impresión y no mientras esté imprimiendo.

**Nota** El uso abusivo de los recursos permanentes o la descarga de éstos mientras está imprimiendo disminuye el rendimiento de la impresora o su capacidad para imprimir páginas complejas.

F

2000

#### <span id="page-258-0"></span>**Instalación de tarjetas EIO o almacenamiento masivo**

Siga este procedimiento para instalar una tarjeta EIO o un dispositivo de almacenamiento masivo:

- **1** Apague la impresora.
- **2** Quite los dos tornillos y la cubierta de la ranura EIO 1 o EIO 2 de la parte posterior de la impresora.
- **3** Instale la tarjeta EIO o el dispositivo de almacenamiento masivo en la ranura EIO y apriete los tornillos. Véase la figura siguiente para colocar la tarjeta EIO.

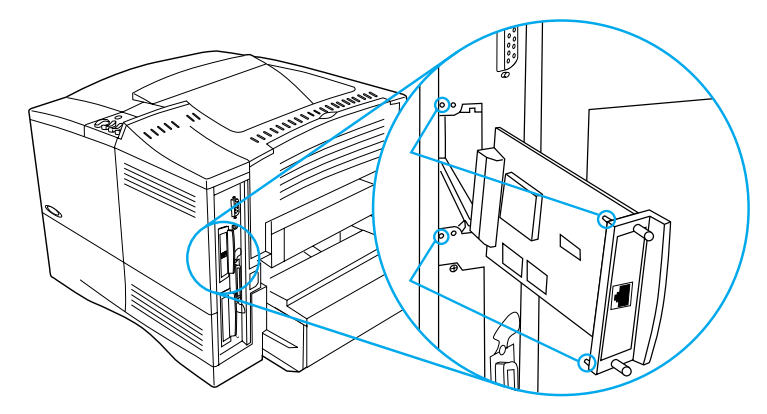

- **4** Encienda la impresora e imprima una página de configuración para verificar que el nuevo dispositivo EIO ha sido reconocido (véase ["Página de configuración" en la página 167](#page-168-0)).
- **Nota** Para obtener información sobre la conexión de una tarjeta EIO en una red y sobre la instalación del software de la red, véase ["Software de la](#page-35-0)  [impresora" en la página 34](#page-35-0) así como la guía de instalación inicial provista con la impresora.

Utilice el Administrador de recursos de HP para administrar los tipos de letras en el dispositivo de almacenamiento masivo (véase ["Administrador de recursos de HP" en la página 39\)](#page-40-0). Para obtener más información, véase la ayuda en línea del controlador de la impresora.

HP constantemente introduce nuevas herramientas de software para el uso con sus impresoras y accesorios. Estas herramientas están disponibles en Internet gratuitamente. Véase ["Servicios en línea" en](#page-174-0)  [la página 173](#page-174-0) para obtener información sobre cómo visitar el sitio web de HP

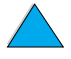

 $\frac{1}{2}$ 

No of

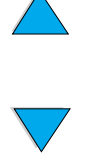

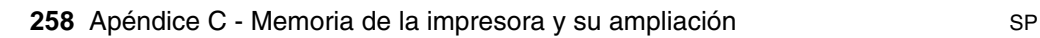

## <span id="page-260-0"></span>D Comandos de la impresora

#### **Vista general**

La mayoría de los tipos de software de aplicación no requieren la introducción de comandos de impresora. Si necesita determinar la manera de introducir los comandos de impresora, consulte la documentación de su PC o del software.

- <span id="page-260-1"></span>**PCL 5e** Los comandos de impresora en lenguaje PCL 5e indican a la impresora qué tareas debe llevar a cabo o qué tipos de letra debe utilizar. Este apéndice ofrece una referencia rápida para aquellos usuarios que ya estén familiarizados con la estructura de los comandos en lenguaje PCL 5e.
- <span id="page-260-2"></span>**HP-GL/2** La impresora puede imprimir gráficos vectoriales mediante el lenguaje HP-GL/2 para gráficos. Para imprimir con el lenguaje HP-GL/2, la impresora debe salir del lenguaje PCL 5e y entrar en el modo HP-GL/2, lo cual se logra enviando a la impresora un código PCL 5e. Algunas aplicaciones de software conmutan entre lenguajes a través de sus controladores.
- <span id="page-260-3"></span>**PJL** El lenguaje PJL (Printer Job Language) de HP brinda un control por encima de PCL 5e y los demás lenguajes de impresora. Las cuatro funciones principales que ofrece PJL son: conmutación de lenguajes de impresora, separación de trabajos, configuración de la impresora y respuestas a las peticiones de estado enviadas por la impresora. Los comandos PJL se pueden utilizar para cambiar los valores predeterminados de la impresora.
- **Nota** La tabla que aparece al final de este apéndice contiene los comandos del lenguaje PCL 5e que se utilizan con más frecuencia (consulte ["Comandos de impresora comunes en lenguaje PCL 5e" en la](#page-264-0)  [página 263](#page-264-0)). Si desea obtener una lista completa e información sobre cómo utilizar los comandos PCL 5e, HP-GL/2 y PJL, consulte el HP PCL/PJL Reference Set, disponible en CD (número de pieza de HP 5961-0975).

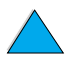

#### <span id="page-261-0"></span>**Explicación de la sintaxis de los comandos de impresora en el lenguaje PCL 5e**

Antes de utilizar los comandos de impresora, fíjese en la diferencia entre estos caracteres:

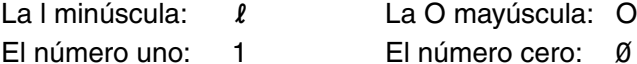

Muchos de los comandos de la impresora utilizan letra l minúscula  $(l)$  y el número uno (1), o la O mayúscula (O) y el número cero (Ø). Es posible que en pantalla estos caracteres no tengan el mismo aspecto que tienen aquí. Debe utilizar los caracteres correctos, respetando las mayúsculas y minúsculas, para introducir los comandos de impresora en lenguaje PCL 5e.

La siguiente figura muestra los elementos que constituyen un comando de impresora típico (en este caso, se trata de un comando que establece la orientación de página).

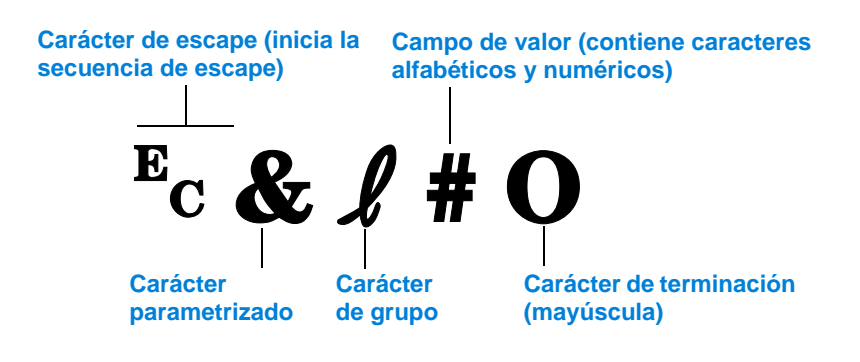

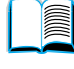

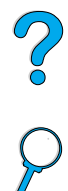

#### <span id="page-262-0"></span>**Combinación de secuencias de escape**

Las secuencias de escape se pueden combinar para formar una sola cadena de secuencias de escape. Cuando se combinan varios códigos, hay que tener en cuenta tres reglas importantes:

1 Los dos primeros caracteres después del signo <sup>E</sup>c (los caracteres parametrizados y de grupo: vea la figura en la página anterior) deben ser los mismos en todos los comandos que se combinen.

**Alle** 

Po P

- **2** Cuando se combinan varias secuencias de escape, se debe cambiar a minúscula el carácter en mayúscula (terminación) de cada secuencia de escape individual.
- **3** El carácter final de la secuencia de escape combinada debe ser una mayúscula.

La cadena de secuencias de escape que aparece a continuación se enviaría a la impresora para seleccionar papel Legal, con orientación horizontal y 8 líneas por pulgada:

 $E<sub>C</sub>8$ l3A $E<sub>C</sub>8$ l1O $E<sub>C</sub>8$ l8D

Esta secuencia de escape envía los mismos comandos de impresora combinándolos en una secuencia más breve:

 $E<sub>C</sub>$ &  $\ell$ 3a1o8D

#### **Introducción de los caracteres de escape**

Los comandos de impresora comienzan siempre con el carácter de escape  $(E_C)$ .

La tabla siguiente muestra cómo se introduce el carácter de escape desde varios tipos de software de aplicación para MS-DOS®.

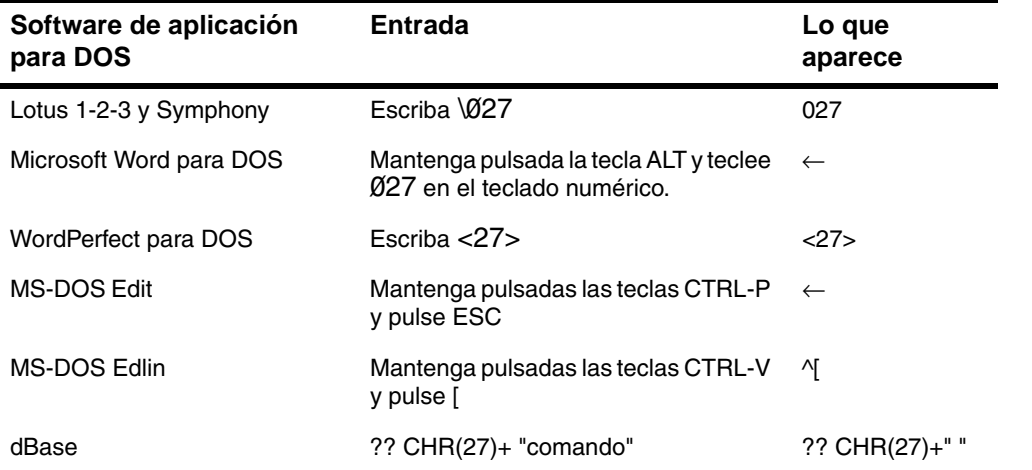

<span id="page-262-1"></span>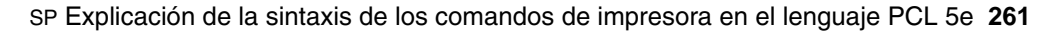

#### <span id="page-263-0"></span>**Selección de tipos de letra PCL 5e**

La lista de tipos de letra de la impresora proporciona comandos de impresora PCL 5e para seleccionar los tipos de letra (consulte ["Lista](#page-173-0)  [de tipos de letra PCL o PS" en la página 172](#page-173-0) para obtener más información sobre cómo imprimir la lista). A continuación se presenta un ejemplo de una sección de dicha lista.

Hay un cuadro variable para escribir juegos de caracteres y otro para escribir el tamaño del tipo de letra. Si no se especifican estas variables, la impresora utilizará los valores predeterminados. Por ejemplo, si desea utilizar un juego de caracteres que contenga caracteres de dibujo lineal, seleccione el juego 10U (PC- 8) o 12U (PC-850). Encontrará el código que corresponde a otros juegos de caracteres en la tabla de la página siguiente.

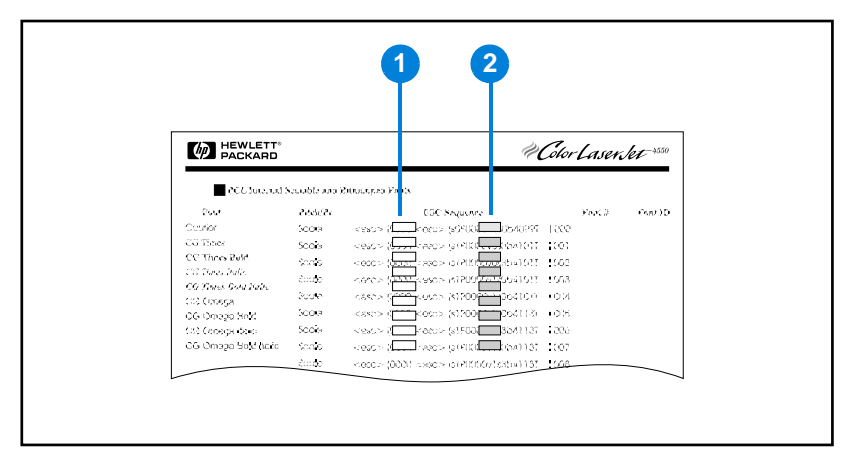

#### **Lista de tipos de letra**

- **1** Juego de caracteres
- **2** Tamaño del tipo de letra

**Nota** El espaciado de los tipos de letra es "fijo" o "proporcional". La impresora contiene tipos de letra de espaciado fijo (Courier, Letter Gothic y Lineprinter) y tipos de letra de espaciado proporcional (CG Times, Arial<sup>®</sup>, Times New Roman<sup>®</sup> v otras).

> Normalmente, los tipos de letra de espaciado fijo se utilizan en programas como hojas de cálculo y bases de datos, donde es importante que las columnas queden alineadas en sentido vertical. Los tipos de letra de espaciado proporcional se utilizan con mayor frecuencia para aplicaciones de texto y procesamiento de textos.

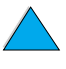

200

#### <span id="page-264-1"></span><span id="page-264-0"></span>**Comandos de impresora comunes en lenguaje PCL 5e**

#### **Comandos de impresora comunes en lenguaje PCL 5e**

<span id="page-264-3"></span><span id="page-264-2"></span>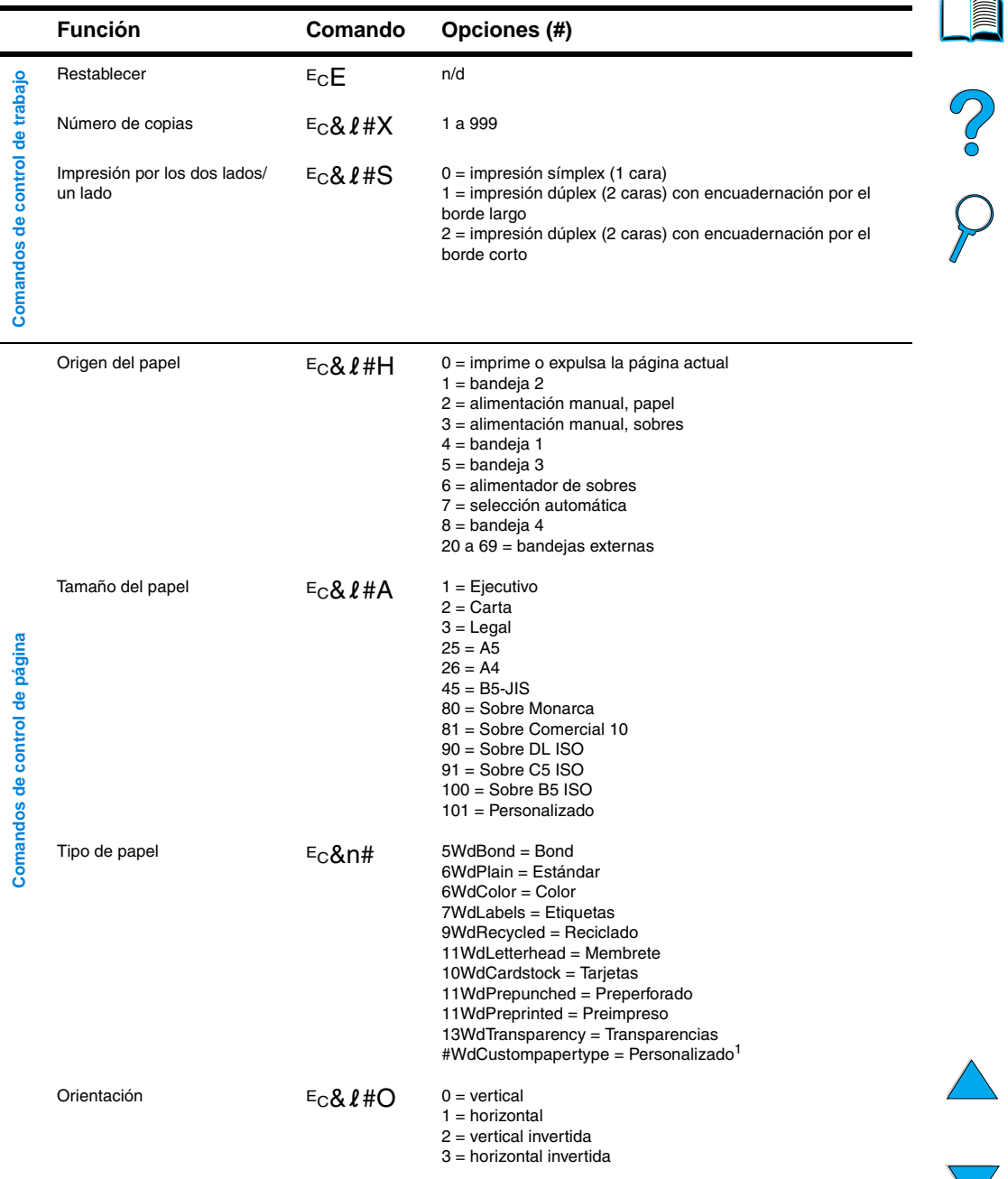

#### **Comandos de impresora comunes en lenguaje PCL 5e (continuación)**

<span id="page-265-2"></span><span id="page-265-1"></span><span id="page-265-0"></span>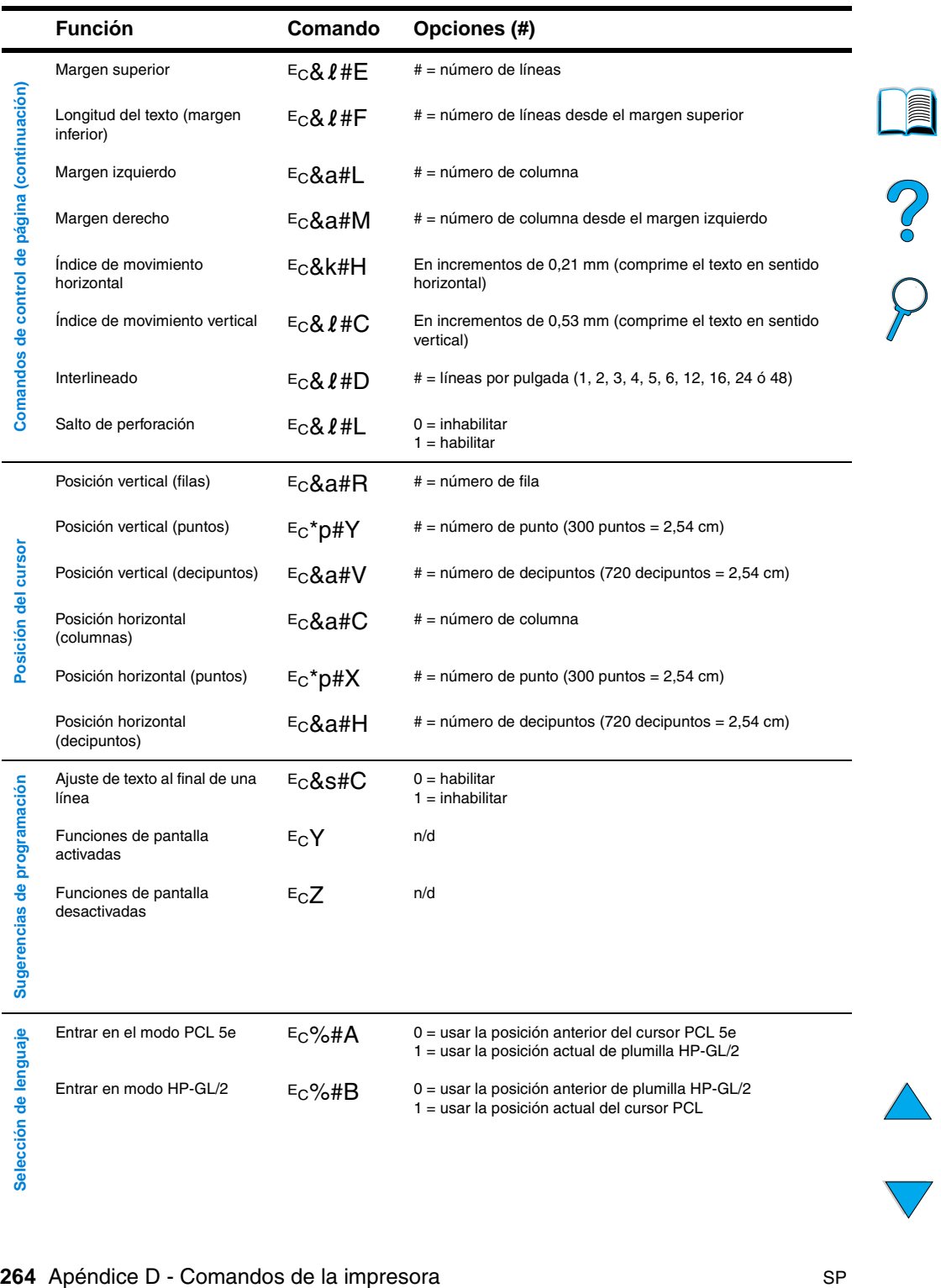

<span id="page-266-0"></span>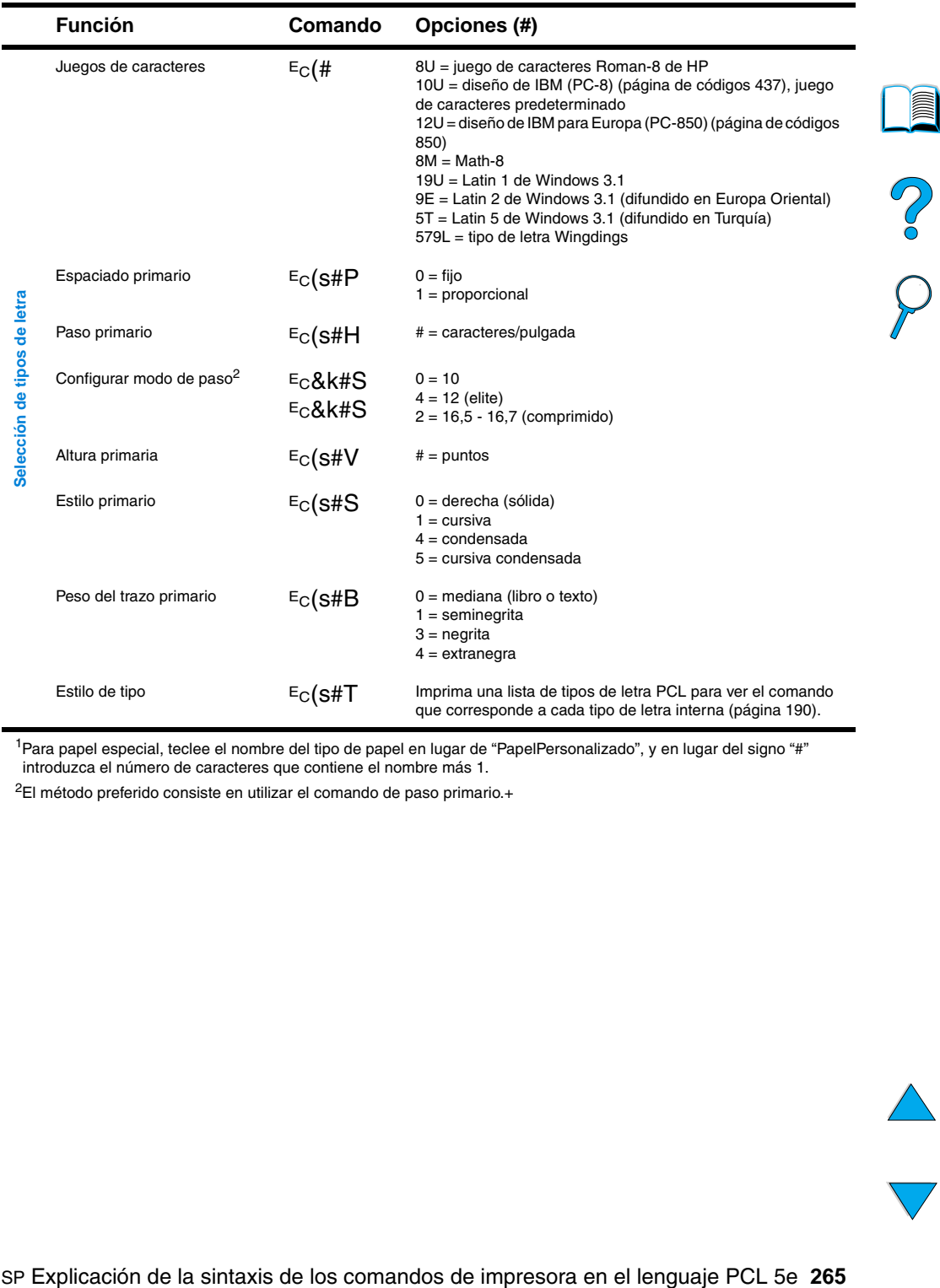

#### **Comandos de impresora comunes en lenguaje PCL 5e (continuación)**

1Para papel especial, teclee el nombre del tipo de papel en lugar de "PapelPersonalizado", y en lugar del signo "#" introduzca el número de caracteres que contiene el nombre más 1.

2El método preferido consiste en utilizar el comando de paso primario.+

 $\overline{\phantom{0}}$ 

P.C.C.

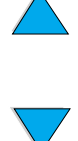

## E Información<br>E reglamentaria

# 200

#### **Normativa de FCC**

Este equipo se ha sometido a pruebas y se certifica que cumple con los límites de un dispositivo digital de Clase B, de conformidad con la Parte 15 de las Normas FCC. Estos límites se han establecido para proporcionar una protección razonable contra las interferencias perjudiciales en un entorno residencial. Este equipo genera, utiliza y puede emitir energía de frecuencia de radio. Si este equipo no se instala y utiliza según se indica en las instrucciones, puede causar interferencias perjudiciales para las comunicaciones por radio. No obstante, no se garantiza que no se produzcan interferencias en una instalación determinada. Si este equipo causa interferencias perjudiciales en la recepción de radio o televisión (para comprobarlo, encienda y apague el equipo), el usuario puede intentar corregirlas por algunos de los siguientes métodos:

- Vuelva a orientar o colocar la antena receptora.
- Aumente la separación entre el equipo y el receptor.
- Conecte el equipo a una toma de corriente en un circuito diferente del circuito del receptor.
- Póngase en contacto con su distribuidor o con un técnico de radio y TV con experiencia.
- **Nota** Cualquier cambio o modificación en la impresora que no esté expresamente aprobada por HP podrá anular la autoridad del usuario para utilizar este equipo.

Es necesario el uso de un cable de interfaz protegido para cumplir con los límites de Clase B de la Parte 15 de la Norma FCC.

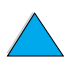

#### <span id="page-269-0"></span>**Programa de administración ambiental de productos**

#### **Protección del medio ambiente**

Hewlett-Packard Company se ha comprometido a brindar productos de alta calidad de forma segura para el medio ambiente. La impresora HP LaserJet ha sido diseñada con varios atributos de modo que reduzca al mínimo las repercusiones sobre el medio ambiente.

Esta impresora HPLaserJet elimina:

#### ● **Emisión de ozono**

En la ejecución de su proceso electrofotográfico, esta impresora utiliza rodillos de carga y, por tanto, produce gas de ozono  $(O_3)$ no perceptible.

El diseño de esta impresora HPLaserJet reduce:

#### <span id="page-269-1"></span>● **Consumo energético**

El consumo de energía baja considerablemente en el modo de bajo consumo (PowerSave). No sólo ahorra recursos naturales, también ahorra dinero sin afectar el alto rendimiento de esta impresora. Este producto satisface los requisitos del programa ENERGY STAR. ENERGY STAR es un programa voluntario que fue establecido para fomentar el desarrollo de productos de oficina eficientes en el consumo de energía.

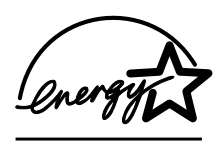

ENERGY STAR es una marca registrada de servicios de la Dependencia de Protección del Medio Ambiente de EE.UU. (EPA). Como partícipe en el programa ENERGY STAR, Hewlett-Packard Company ha determinado que este producto cumple con las recomendaciones de ENERGY STAR en cuanto al uso eficiente de la energía.

#### ● **Consumo de tóner**

<span id="page-269-2"></span>En EconoMode, la impresora utiliza considerablemente menos tóner, lo que puede extender la vida útil del cartucho de tóner.

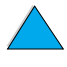

C°O

#### ● **Consumo de papel**

<span id="page-270-0"></span>Según el tipo de programa de software que utilice, podrá solicitar que cierta cantidad de páginas en su documento se impriman en una sola hoja. El uso de la impresión de n páginas por hoja y la característica automática de impresión dúplex, que permite imprimir en ambos lados de una hoja de papel, reducen el consumo de papel y las repercusiones sobre nuestros recursos naturales.

La impresora HP LaserJet también contribuye a la protección del medioambiente de la siguiente forma:

#### ● **Marcas en los plásticos para su reciclaje**

Los componentes de plástico de más de 25 gramos llevan estampada una marca de identificación del material, de acuerdo con las normativas internacionales al respecto, para que los distintos tipos de plástico se puedan identificar más fácilmente, lo cual permitirá eliminarlos de manera adecuada cuando la impresora alcance el fin de su vida útil.

#### Programa de reciclaje de cartuchos de tóner **de HP Planet Partners**

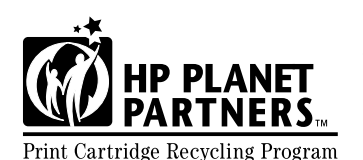

<span id="page-270-1"></span>En más de 25 países, los cartuchos de tóner de este producto se pueden devolver a HP mediante el programa de reciclaje Print Cartridge Recycling Program de cartuchos de tóner HP Planet Partners. En cada cartucho de

tóner y en cada paquete de elementos fungibles de la impresora HP LaserJet se incluyen instrucciones e información del programa en varios idiomas.

Desde 1990, el programa de reciclaje de cartuchos de tóner HP Planet Partners nos ha permitido recoger más de treinta y nueve millones de cartuchos de tóner, que de otro modo hubieran terminado desechados en los repletos vertederos del mundo. Los cartuchos de tóner HP LaserJet se reúnen en un centro de recolección y se envían en masa a nuestros socios de reciclaje, quienes los desarman. Los materiales se separan y se convierten en materia prima para otras industrias que los convierten en una variedad de productos útiles.

Si desea obtener más información acerca del programa de reciclaje Planet Partners, visite [http://www.ljsupplies.com/planetpartners.](http://www.hp.com/ljsupplies.com/planetpartners)

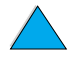

 $\frac{1}{2}$ 

#### ● **Devoluciones de reciclaje en EE.UU.**

Para las devoluciones en EE.UU., HP Planet Partners es una forma gratuita y fácil de utilizar para reciclar cartuchos de tóner HP LaserJet. Si utiliza sólo unos pocos cartuchos al año, todo lo que tiene que hacer es utilizar la etiqueta de envío prepagado y las instrucciones que encontrará en las cajas de cartuchos de tóner HP LaserJet. Para devolver varios cartuchos, HP recomienda el retorno en cantidades. Empaquete dos o más cartuchos juntos y aplique una sola etiqueta de UPS prepagada y con la dirección de retorno ya impresa, suministrada en el paquete.

Para devolver un gran número de cartuchos de una vez, para obtener más etiquetas de envío adicional o información adicional, llame al

1-800-340-2445 en EE.UU. o visite el sitio web de suministros HP LaserJet en <http://www.ljsupplies.com/planetpartners>.

#### ● **Devoluciones de reciclaje fuera de EE.UU.**

Para devoluciones fuera de EE.UU., consulte la información sobre reciclaje del cartucho de tóner en la caja para obtener instrucciones sobre el reciclaje en su país. Si su país no aparece en la lista o si desea obtener más información sobre el programa Planet Partners, póngase en contacto con su representante de ventas de HP o con la oficina de servicio técnico.

#### ● **Papel reciclado**

Esta impresora utiliza papeles reciclados sólo si éstos reúnen los criterios especificados en HP LaserJet Printer Family Paper Specifications Guide. Consulte ["Accesorios y suministros" en la](#page-22-0)  [página 21](#page-22-0) para solicitar la guía. La impresora puede utilizar papel reciclado de acuerdo con la norma DIN 19309.

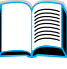

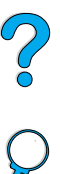

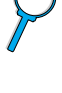

Para asegurar una larga vida útil para la impresora HP LaserJet, HP proporciona:

#### ● **Garantía ampliada**

El paquete de garantía y asistencia de HP (HP SupportPack ) proporciona cobertura para el producto de hardware de HP y los componentes internos suministrados por HP. El mantenimiento del hardware abarca un período de tres años a partir de la fecha de compra del producto HP. El cliente debe adquirir el HP SupportPack dentro de los 90 días a partir de la fecha de compra del producto. Puede obtener más información sobre HP SupportPack (consulte ["Servicio y asistencia al cliente de](#page-174-1)  [HP"](#page-174-1) [en la página 173\)](#page-174-1).

#### ● **Disponibilidad de las piezas de recambio y los materiales fungibles**

Las piezas de recambio y los materiales fungibles para este producto se podrán conseguir durante al menos cinco (5) años después de que deje de estar en producción.

#### **Hojas de datos sobre seguridad de materiales**

Para obtener la hoja de datos de seguridad de materiales (MSDS) de cartuchos de tóner/tambores, visite <http://www.hp.com/go/msds> y seleccione el icono HP LaserJet.

Si no tiene acceso a Internet, llame al HP FIRST (servicio de fax por solicitud) en los EE.UU. para obtener las hojas de datos sobre seguridad de materiales:

- en los EE.UU. y Canadá, llame al (800) 231-9300
- fuera de los EE.UU. y Canadá, llame al (404) 329-2009

Seleccione un Índice para visualizar una lista de los documentos disponibles. El Índice 7 contiene las hojas de datos sobre seguridad de materiales para los productos de impresión.

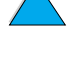

<span id="page-272-0"></span>La P

#### <span id="page-273-0"></span>**Declaración de conformidad**

conforme con ISO/IEC Guía 22 y EN 45014

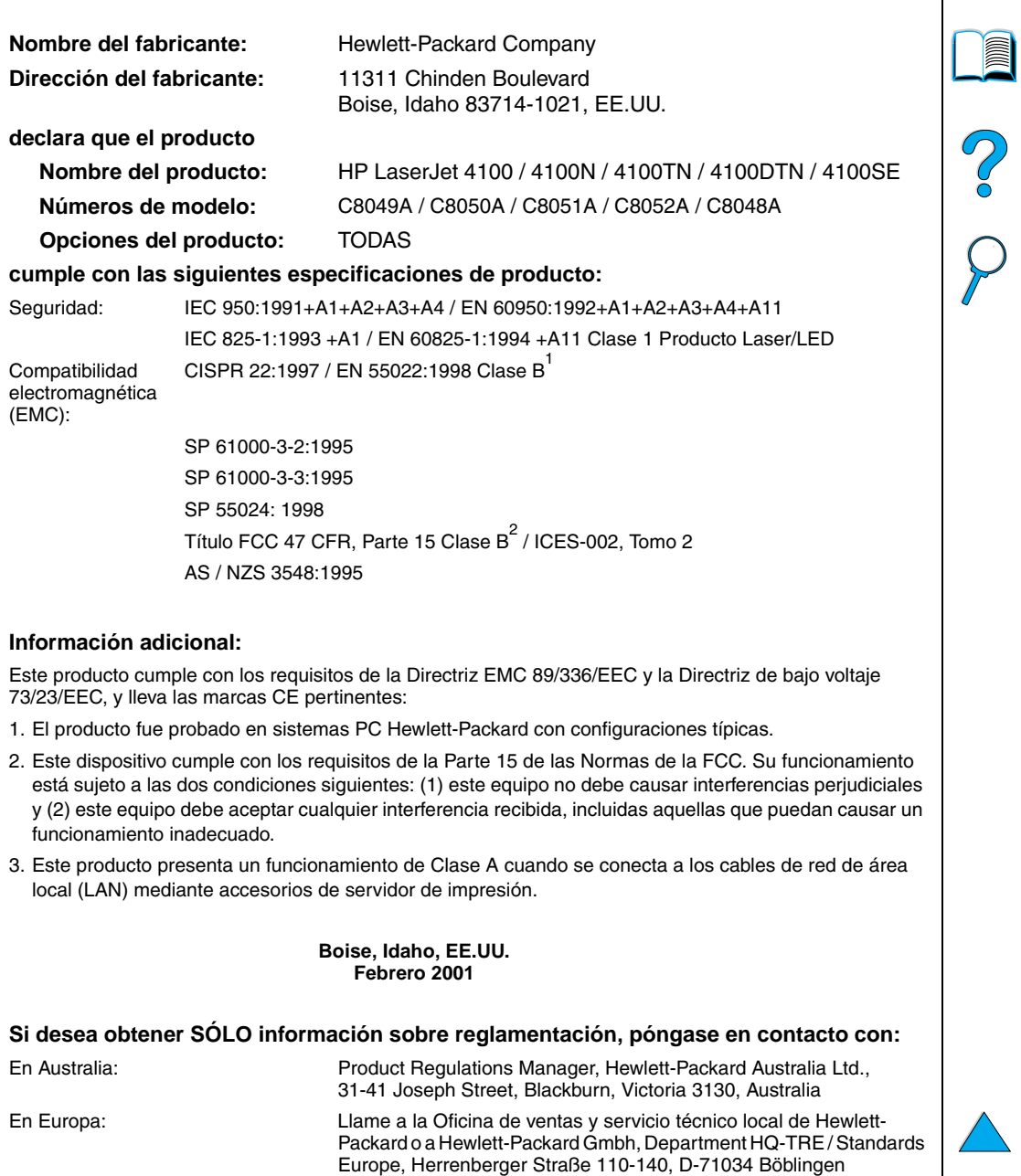

(Fax: +49-7031-14-3143)

(Teléfono: 208-396-6000)

Mail Stop 160, Boise, ID 83707- 0015, EE.UU.

En EE.UU.: Product Regulations Manager, Hewlett-Packard Company, PO Box 15

#### <span id="page-274-2"></span>**Declaraciones de seguridad**

#### **Declaración de seguridad sobre láser**

El CDRH (Center for Devices and Radiological Health) de la Food and Drug Administration en EE.UU. ha implantado una normativa para los productos de láser fabricados desde el 1 de agosto de 1976. Su cumplimiento es obligatorio para aquellos productos fabricados en los Estados Unidos. La impresora está certificada como producto láser de "Clase 1" según lo estipulado en la Norma de rendimiento de radiaciones del Department of Health and Human Services (DHHS) de EE.UU., de acuerdo con la ley "Radiation Control for Health and Safety Act" de 1968. La radiación emitida dentro de la impresora está completamente confinada dentro de las cubiertas externas y la carcasa protectora, por lo que los rayos láser no pueden escapar durante ninguna fase del funcionamiento normal del aparato.

**ADVERTENCIA** El uso de controles, ajustes o procedimientos que no sean los que se especifican en la presente guía podrían dejar al usuario expuesto a radiaciones peligrosas.

#### <span id="page-274-0"></span>**Normativa DOC de Canadá**

Cumple con los requisitos de Clase B de EMC en Canadá.

Conforme à la classe B des normes canadiennes de compatibilité électromagnétique CEM .

#### **Declaración EMI (Corea)**

사용자 안내문 (B급 기기)

이 기기는 비업무용으로 전자파장해 검정을 받은 기 기로서, 주거지역에서는 물론 모든지역에서 사용할 수 있읍나다.

#### **Declaración VCCI (Japón)**

この装置は、情報処理装置等電波障害自主規制協議会(VCCI)の基 準に基づくクラスB情報技術装置です。この装置は、家庭環境で使用す ることを目的としていますが、この装置がラジオやテレビジョン受信機 に近接して使用されると、受信障害を引き起こすことがあります。 取り扱い説明書に従って正しい取り扱いをして下さい。

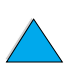

<span id="page-274-1"></span>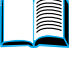

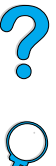

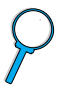

#### <span id="page-275-0"></span>**Declaración de láser para Finlandia**

#### **Luokan 1 laserlaite**

#### **Klass 1 Laser Apparat**

<span id="page-275-1"></span>HP LaserJet 4100, 4100N, 4100TN, 4100DTN laserkirjoitin on käyttäjän kannalta turvallinen luokan 1 laserlaite. Normaalissa käytössä kirjoittimen suojakotelointi estää lasersäteen pääsyn laitteen ulkopuolelle. Laitteen turvallisuusluokka on määritetty standardin EN 60825-1 (1994) mukaisesti.

#### **Varoitus!**

Laitteen käyttäminen muulla kuin käyttöohjeessa mainitulla tavalla saattaa altistaa käyttäjän turvallisuusluokan 1 ylittävälle näkymättömälle lasersäteilylle.

#### **Varning!**

Om apparaten används på annat sätt än i bruksanvisning specificerats, kan användaren utsättas för osynlig laserstrålning, som överskrider gränsen för laserklass 1.

#### HUOLTO

HP LaserJet 4100, 4100N, 4100TN, 4100DTN -kirjoittimen sisällä ei ole käyttäjän huollettavissa olevia kohteita. Laitteen saa avata ja huoltaa ainoastaan sen huoltamiseen koulutettu henkilö. Tällaiseksi huoltotoimenpiteeksi ei katsota väriainekasetin vaihtamista, paperiradan puhdistusta tai muita käyttäjän käsikirjassa lueteltuja, käyttäjän tehtäväksi tarkoitettuja ylläpitotoimia, jotka voidaan suorittaa ilman erikoistyökaluja.

#### **Varo!**

Mikäli kirjoittimen suojakotelo avataan, olet alttiina näkymättömälle lasersäteilylle laitteen ollessa toiminnassa. Älä katso säteeseen.

#### **Varning!**

Om laserprinterns skyddshölje öppnas då apparaten är i funktion, utsättas användaren för osynlig laserstrålning. Betrakta ej strålen.

Tiedot laitteessa käytettävän laserdiodin säteilyominaisuuksista:

Aallonpituus 775-795 nm Teho 5 mW Luokan 3B laser

**Reserve** 

Co Q

### Servidor web incorporado

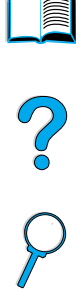

#### <span id="page-276-0"></span>**Descripción general**

Esta impresora se suministra con un servidor web incorporado. Si accede al servidor web incorporado desde el navegador web estándar del sistema PC, podrá obtener información acerca de la impresora:

- mensajes del panel de control
- niveles fungibles
- configuración de las bandejas
- configuración del menú del panel de control de la impresora
- página de configuración de la impresora
- registro de eventos de la impresora
- utilización de la impresora (tipos de trabajos de impresión)
- información acerca de la red

También puede utilizar el servidor web incorporado para ejecutar las funciones de administración de trabajos de impresión que se realizarían normalmente en el panel de control de la impresora. Entre estas funciones se encuentran:

- cambiar valores de la impresora
- cambiar configuración de la impresora
- cancelar trabajos de impresión

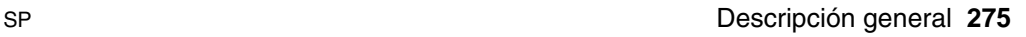

#### **Acceso al servidor web incorporado**

**Nota** Para utilizar el servidor web incorporado, debe tener una red IP y un navegador web.

> Escriba la dirección IP asignada a la impresora en el navegador web para acceder al servidor web incorporado. Por ejemplo, si la dirección IP de la impresora es 123.456.789.123, deberá escribir http://123.456.789.123 en el navegador web.

Si no conoce la dirección IP de la impresora, puede encontrarla en la página de configuración de la impresora. Si desea obtener más información sobre cómo imprimir una página de configuración, consulte ["Página de configuración" en la página 167](#page-168-0).

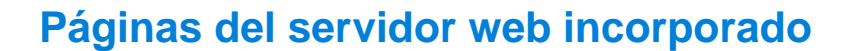

El servidor web incorporado tiene tres secciones diferentes para proporcionar información detallada acerca de la impresora:

- Páginas principales
- Páginas de dispositivos
- Páginas de red

Las distintas secciones del servidor web incorporado se encuentran situadas a la derecha de la pantalla del navegador web. Seleccione la sección que desee visualizar. Bajo cada una de las secciones se encuentra una lista de los sitios web adicionales que puede utilizar con más frecuencia.

**Nota** Cada página en el servidor web incorporado tiene acceso a la Ayuda de Internet. Si desea obtener más información acerca de una página en concreto, seleccione el icono Ayuda.

<span id="page-277-0"></span>E

2000

#### **Páginas principales**

Las páginas principales del servidor web incorporado son las páginas informativas de la impresora. Entre ellas se encuentran:

#### ● **Página de estado de la impresora**

Esta página muestra el panel de control de la impresora y el mensaje que aparece actualmente. También se muestran los distintos botones y luces de estado del panel de control, para que pueda cambiar los valores del menú del panel de control de la impresora desde esta página. Asimismo, aparecen los niveles de vida fungible y la configuración del soporte de la bandeja de entrada.

#### ● **Página de configuración**

La página de configuración de la impresora se puede visualizar en este sitio del servidor web incorporado. Si desea obtener más información, consulte ["Página de configuración" en la](#page-168-0)  [página 167](#page-168-0).

#### ● **Página de registro de eventos**

Esta página muestra el registro de eventos de la impresora. Si desea obtener más información, consulte ["Página de](#page-168-0)  [configuración" en la página 167](#page-168-0).

#### ● **Página de suministros** Esta página muestra los niveles de los fungibles de la impresora.

#### ● **Página de uso**

Esta página muestra la cantidad de cada tipo de soporte que ha utilizado la impresora.

#### ● **Página de identificación de dispositivos**

Esta página permite especificar los dispositivos para las necesidades de administración de la red, y muestra la dirección IP y el servidor de la impresora.

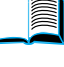

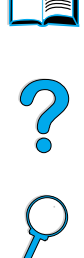

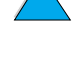

#### **Páginas de dispositivos**

Las páginas de dispositivos del servidor web incorporado permiten configurar la impresora desde el PC. Estas páginas se pueden proteger con contraseña. Consulte siempre al administrador de red antes de cambiar la configuración de la impresora.

#### ● **Página para configurar impresora**

Esta página permite configurar todos los valores de la impresora.

#### ● **Página de alertas**

Esta página permite configurar a quién se avisará electrónicamente si se producen distintos eventos de la impresora

#### ● **Página de correo electrónico**

<span id="page-279-1"></span>En esta página se escriben las direcciones de correo electrónico de aquellas personas que recibirán avisos electrónicos de los eventos de la impresora.

#### ● **Página de pedido de suministros**

En esta página se muestra la vida útil restante de los distintos fungibles y los enlaces a los sitios web de HP para solicitar suministros.

#### ● **Página de información de contacto**

En esta página se escriben el nombre y la dirección de correo electrónico del principal punto de contacto para recibir información acerca de la impresora. El principal punto de contacto es normalmente el administrador de red.

#### ● **Página de seguridad**

<span id="page-279-3"></span>Esta página configura la información de contraseñas para el servidor web incorporado. La información de contraseñas sólo debe ser configurada por el administrador de red.

#### ● **Página de otros enlaces**

Esta página se utiliza para introducir otros sitios web en el servidor web incorporado. Estos sitios aparecen en la barra de navegación en todas las páginas del servidor web incorporado.

#### ● **Página de intervalo de actualización**

Esta página configura la frecuencia con la que el servidor web incorporado obtiene información de la impresora referente al estado de la misma.

#### ● **Página de idioma**

<span id="page-279-2"></span>En esta página se configura el idioma en el que aparece el servidor web incorporado.

#### ● **Página de identificación de dispositivos**

Esta página permite especificar los dispositivos para las necesidades de administración de la red, y muestra la dirección IP y el servidor de la impresora.

<span id="page-279-0"></span>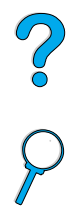

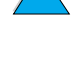

#### <span id="page-280-0"></span>**Páginas de red**

Esta sección del servidor web incorporado permite al administrador de red configurar la tarjeta HP JetDirect de la impresora.

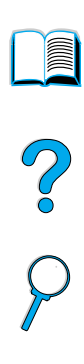

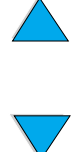

No of

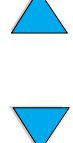

### Índice

# DOOD

#### **Símbolos** ?

[en el panel de control 30](#page-31-0) [en los mensajes del panel de control 32](#page-33-0)

#### **Numéricos**

[1.200 ppp, configurar resolución a 238](#page-239-0) [300 ppp, configurar resolución a 238](#page-239-0) [600 ppp, configurar resolución a 238](#page-239-0)

#### **A**

[A4 ancho, configurar 236](#page-237-0) abarquillado [papel 208,](#page-209-0) [214](#page-215-0) [sobres 213](#page-214-0) [acceder al cartucho de tóner 20](#page-21-0) [acceso denegado menús bloqueados,](#page-34-0)  [mensaje 33,](#page-34-0) [119](#page-120-0) [acceso no autorizado, impedir 42](#page-43-0) accesorio del disco duro [ilustración 21](#page-22-0) [instalar 257](#page-258-0) accesorio para impresión dúplex [capacidad 207](#page-208-0) [eliminar atascos 110](#page-111-0) [ilustración 21](#page-22-0) [instalar 52](#page-53-0) [mensaje de conexión defectuosa 119](#page-120-1) [orientación del papel 54](#page-55-0) [pedir 22](#page-23-0) [solución de problemas 116](#page-117-0) [tamaños de papel admitidos 52](#page-53-0) [tamaños y pesos admitidos para el papel 207](#page-208-0) [usar con la bandeja de salida posterior 53](#page-54-0) accesorios [lista e ilustración 21](#page-22-0) [pedido directo 176](#page-177-0) [pedir 22](#page-23-0) [verificar la instalación 167](#page-168-0) [actualización de memoria 251](#page-252-0) [acústicas, emisiones 218](#page-219-0) adhesivo [en etiquetas 212](#page-213-0) [en sobres 214](#page-215-1) [administración de trabajos 77](#page-78-0) [administración medioambiental de productos 268](#page-269-0) [administración y resolución de problemas de la](#page-44-0)  impresora remota 43

[descripción 39](#page-40-0) [disponibilidad para Macintosh 39](#page-40-0) [donde instalarlo 34](#page-35-0) [Administrador de recursos.](#page-15-0) Véase Administrador de recursos de HP Adobe Acrobat [Reader 10](#page-11-0) [sitio web 12](#page-13-0) [usar documentos 9](#page-10-0) [advertencias eliminables, configurar 118,](#page-119-1) [242](#page-243-0) [advertencias, configurar 242](#page-243-0) ahorrar [configurar impresora 69](#page-70-0) [energía 241,](#page-242-0) [268](#page-269-1) [papel 269](#page-270-0) [tóner 239,](#page-240-0) [268](#page-269-2) [trabajos, copia rápida 77](#page-78-1) [ajustar ancho 10](#page-11-1) [ajustar bandejas 2, 3 y 4 50](#page-51-0) [ajustar la proporción de las imágenes en la](#page-70-1)  página 69 [ajustar página 10](#page-11-1) [ajustar visible 10](#page-11-1) ajustes [advertencias eliminables 242](#page-243-0) [cambiar con servidor web incorporado 275](#page-276-0) [comunicación de entrada/salida 245](#page-246-0) [configurar 278](#page-279-0) [continuación automática 242](#page-243-1) [Disco de memoria RAM 244](#page-245-0) [en el panel de control se anulan los comandos de](#page-224-0)  software y del controlador de impresora 223 [guardar, de la impresora 69](#page-70-0) [mensaje de mantenimiento 243](#page-244-0) [número de trabajos de copia rápida 244](#page-245-1) [página de errores PS 243](#page-244-1) [panel de control 223](#page-224-1) [personalidad de la impresora \(lenguaje\) 244](#page-245-2) [protocolo 248](#page-249-0) [que influyen en los mensajes de la impresora 118](#page-119-1) [recuperación de atascos 243](#page-244-2) [tamaños de los sobres 228](#page-229-0) [tóner bajo y sin tóner 241](#page-242-1) [verificar actual 166](#page-167-0) ajustes de CFG [IPX/SPX 249](#page-250-0) [Red 248](#page-249-1) [TCP/IP 249](#page-250-1)

Administrador de recursos de HP

[ajustes de comunicación de E/S 245](#page-246-0) [ajustes de comunicación de entrada/salida 245](#page-246-0) [ajustes de modo del fusor a alto 1 y alto 2 232](#page-233-0) [ajustes del protocolo 248](#page-249-0) [alertas, configurar 100](#page-101-0) [alimentación manual, configurar 230](#page-231-0) alimentador de sobres [capacidad 207](#page-208-1) [cargar 62](#page-63-0) [configurar el tamaño desde el panel de control 75](#page-76-0) [configurar tamaño de los sobres 228](#page-229-0) [configurar tipo 228](#page-229-1) [eliminar atascos de papel 106](#page-107-0) [especificaciones 58](#page-59-0) [especificaciones de sobres 60](#page-61-0) [ilustración 21](#page-22-0) [insertar y desmontar 61](#page-62-0) [mensaje de conexión defectuosa 119](#page-120-2) [pedir 22](#page-23-0) [problemas de carga 121](#page-122-0) [tamaños y pesos admitidos para el papel 207](#page-208-2) [utilizar 60](#page-61-1) alimentar papel [manualmente desde bandeja 1 76](#page-77-0) [problemas 208](#page-209-0) [alimentar papel manualmente 76,](#page-77-0) [230](#page-231-0) almacenar [cartuchos de tóner 91](#page-92-0) [sobres 214](#page-215-0) [trabajos de impresión 83](#page-84-0) [alta velocidad paralelo, configurar 245](#page-246-1) [ambas caras, impresión.](#page-15-1) Véase impresión dúplex ampliación [capacidad de la impresora 252](#page-253-0) [memoria 251](#page-252-1) [ampliar la vista de página 10](#page-11-1) [ampliar y reducir páginas 10](#page-11-1) añadir [controladores de impresora 34](#page-35-0) [memoria 251](#page-252-2) [añadir retorno a salto línea, configurar 237](#page-238-0) [Apple EtherTalk, configurar 248](#page-249-2) [árbol de menús.](#page-15-2) Véase mapa de menús archivo de memoria flash [error en operación 122](#page-123-0) [lleno 122](#page-123-1) [archivo ReadMe.txt 34](#page-35-1) [archivo ReadMe.wri 34](#page-35-2) [Archivos de descripción de impresora PostScript](#page-15-2)  [\(PPD\)](#page-15-2) Véase PPD (Archivos de descripción de impresora PostScript) [asegurar información sobre una página de](#page-169-0)  configuración 168 [asignar una zona en la red 42](#page-43-0)

atascos de papel [configurar actuaciones de recuperación 243](#page-244-2) [configurar alertas 100](#page-101-0) [eliminar área de cubierta superior 104](#page-105-0) [eliminar de la unidad de impresión dúplex 110](#page-111-0) [eliminar de las áreas de salida 112](#page-113-0) [eliminar del área del fusor 113](#page-114-0) [eliminar desde el alimentador de sobres 106](#page-107-0) [resolver continuos 116](#page-117-0) [ubicar 103](#page-104-0) [vaciar las áreas de la bandeja de entrada 108](#page-109-0) [atascos de papel continuos, resolver 116](#page-117-0) [atascos de papel, solucionar 116](#page-117-0) [atascos, papel](#page-15-3) Véase atascos de papel atención al cliente [contratos de servicio 176](#page-177-1) [durante y después del período de garantía 181](#page-182-0) [HP SupportPacks 177](#page-178-0) [información en línea sobre productos 176](#page-177-2) [información sobre las piezas 176](#page-177-3) [internacionales, oficinas de ventas y servicio](#page-190-0)  técnico 189 [línea especializada en fraudes 177](#page-178-1) [opciones de idiomas y países 179](#page-180-0) [opciones internacionales de atención 178](#page-179-0) [pedido de accesorios o suministros 176](#page-177-0) [servicios en línea 173](#page-174-2) [atención.](#page-15-4) Véase atención al cliente [aumentar la vista de página 10](#page-11-1) [avisos de eventos, configurar 278](#page-279-1) ayuda ? [etiqueta del panel de control 30](#page-31-0) ? [mensaje 32](#page-33-0) [asistencia para reparación de productos 178](#page-179-1) [botón en el controlador de impresora 38](#page-39-0) [controlador de impresora 38](#page-39-0) [guía del usuario en línea 14](#page-15-5) [guía del usuario en pantalla 32](#page-33-0) [HP Support Assistant 176](#page-177-2) [línea especializada en fraudes 177](#page-178-1) [oficinas internacionales de ventas y servicio](#page-190-0)  técnico 189 [opciones de idiomas y países 179](#page-180-0) [opciones internacionales de atención 178](#page-179-0) [pantallas 38](#page-39-0) [salir 32](#page-33-0) [servicios en línea 173](#page-174-2) [servidor web incorporado 276](#page-277-0) ayuda en línea ? [mensaje 32](#page-33-0) [guía del usuario 32](#page-33-0) [impresora 38](#page-39-0) [salir 32](#page-33-0)

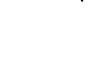

Po Q

#### **B**

bandeja 1 alimentar papel [configurar para alimentación manual 230](#page-231-0) [capacidad 205](#page-206-0) [cargar 48](#page-49-0) [cargar, mensaje 126](#page-127-0) [configurar cómo debe utilizarla la impresora](#page-230-0)  (modo) 229 [configurar el tamaño desde el panel de control 74](#page-75-0) [configurar tamaño 229](#page-230-1) [configurar tipo 229](#page-230-2) [descripción 48](#page-49-0) [eliminar atascos de papel 108](#page-109-0) [especificaciones de sobres 213](#page-214-1) [imprimir sobres 58](#page-59-0) [modo casete o modo primera 73](#page-74-0) [orientar el papel especial 57](#page-58-0) [orientar el papel para impresión dúplex 54](#page-55-0) [personalizar funcionamiento 73](#page-74-0) [situación 19](#page-20-0) [tamaños y pesos admitidos para el papel 205](#page-206-0) bandeja 2 [ajustar para el papel 50](#page-51-0) [cargar 50](#page-51-0) [cargar, mensaje 127](#page-128-0) [configurar el tamaño desde el panel de control 74](#page-75-0) [configurar tipo 229](#page-230-3) [descripción 50](#page-51-0) [eliminar atascos de papel 108](#page-109-0) [mensaje de conexión defectuosa 119](#page-120-3) [orientar el papel especial 57](#page-58-0) [orientar el papel para impresión dúplex 54](#page-55-0) [situación 19](#page-20-0) [tamaños y pesos admitidos para el papel 206](#page-207-0) bandeja 3 [ajustar para el papel 50](#page-51-0) [cargar 50](#page-51-0) [cargar, mensaje 127](#page-128-0) [configurar el tamaño desde el panel de control 74](#page-75-0) [configurar tipo 230](#page-231-1) [descripción 50](#page-51-0) [eliminar atascos de papel 108](#page-109-0) [mensaje de conexión defectuosa 119](#page-120-3) [orientar el papel especial 57](#page-58-0) [orientar el papel para impresión dúplex 54](#page-55-0) [tamaños y pesos admitidos para el papel 206](#page-207-0) bandeja 4 [ajustar para el papel 50](#page-51-0) [cargar 50](#page-51-0) [cargar, mensaje 127](#page-128-0) [configurar el tamaño desde el panel de control 74](#page-75-0) [configurar tipo 230](#page-231-2) [descripción 50](#page-51-0) [eliminar atascos de papel 108](#page-109-0) [mensaje de conexión defectuosa 119](#page-120-3)

[orientar el papel especial 57](#page-58-0) [orientar el papel para impresión dúplex 54](#page-55-0) [tamaños y pesos admitidos para el papel 206](#page-207-0) [bandeja de salida cara abajo 46](#page-47-0) [bandeja de salida cara arriba 47](#page-48-0) bandeja de salida posterior [eliminar atascos de papel 112](#page-113-0) [situación 19,](#page-20-0) [20](#page-21-0) [utilizar 47](#page-48-0) [utilizar con duplexer 53](#page-54-0) bandeja de salida superior [eliminar atascos de papel 112](#page-113-0) [situación 19](#page-20-0) [bandeja multipropósito.](#page-15-6) Véase bandeja 1 [bandeja para 100 hojas de papel.](#page-15-7) Véase bandeja 1 bandeja para 500 hojas de papel [capacidad 206](#page-207-1) [ilustración 21](#page-22-0) [mensaje de conexión defectuosa 119](#page-120-3) [orientar el papel especial 57](#page-58-0) [orientar el papel para impresión dúplex 54](#page-55-0) [pedir 22](#page-23-0) [situación 19](#page-20-0) [tamaños y pesos admitidos para el papel 206](#page-207-1) bandejas [eliminar atascos 108](#page-109-0) [obtener información sobre la configuración con](#page-276-0)  servidor web incorporado 275 [pedir 22](#page-23-0) [situación 19](#page-20-0) bandejas de entrada [bloquear 74](#page-75-1) [eliminar atascos de papel 108](#page-109-0) [estado vacío, mensaje 125](#page-126-0) [explicación del orden utilizado 72](#page-73-0) [imposible alimentar el papel 119](#page-120-4) [mensaje de conexión defectuosa 119](#page-120-3) [orientar el papel para impresión dúplex 54](#page-55-0) [situación 19](#page-20-0) bandejas de salida [eliminar atascos de papel 112](#page-113-0) [situación 20](#page-21-0) [utilizar 46](#page-47-0) bandejas para papel [ajustes 50](#page-51-0) [bloquear 74](#page-75-1) [cargar 50](#page-51-0) [cargar la bandeja 1 48](#page-49-0) [eliminar atascos 102,](#page-103-0) [108](#page-109-0) [estado vacío, mensaje 125](#page-126-0) [imposible alimentar el papel 119](#page-120-4) [mensaje de conexión defectuosa 119](#page-120-3) [orientar el papel para impresión dúplex 54](#page-33-0) [pedir 22](#page-23-0) [situación 19](#page-20-0)

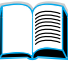

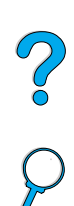

[bandejas.](#page-15-8) Véase bandejas de salida; bandeja de salida posterior; bandeja de salida superior bloquear bandeias 74 [funciones en el panel de control 42](#page-43-0) [borde de encuadernación, configurar 231](#page-232-0) [borde largo, configurar 231](#page-232-0) [botón Cancelar trabajo 31](#page-32-0) [botón Continuar 31](#page-32-0) [botón Elemento 31](#page-32-0) [botón Menú](#page-32-0) 31 [botón Seleccionar 31](#page-32-0) [botón –Valor+ 31](#page-32-0) [botones en el panel de control 31](#page-32-0) [buscar palabras en la guía del usuario en línea 11](#page-12-0) [buscar por páginas en la guía del usuario en](#page-10-1)  [línea 9,](#page-10-1) [11](#page-12-1)

#### **C** cables

[pedir 22](#page-23-0) [serie, resolución de problemas 151,](#page-152-0) [152](#page-153-0) [cables serie, resolución de problemas 151,](#page-152-0) [152](#page-153-0) [Calidad de impresión, menú](#page-239-1) 238 cambiar [configuración de la impresora con servidor web](#page-276-0)  incorporado 275 [configuraciones de la impresora 42](#page-43-0) [configuraciones del controlador de la](#page-38-0)  impresora 37 [lenguaje de la impresora 244](#page-245-2) [mensajes del panel de control 42](#page-43-0) [resolución de la impresora 238](#page-239-0) [cambiar el nombre de la impresora para](#page-160-0)  Macintosh 159 [cambiar lenguaje de impresión 38,](#page-39-1) [244](#page-245-2) cancelar trabajos de impresión [desde el panel de control 31](#page-32-1) [servidor web incorporado 275](#page-276-0) capacidad [alimentador de sobres 207](#page-208-2) [bandeja 1 205](#page-206-0) [bandeja para 500 hojas de papel 206](#page-207-1) [bandejas 2, 3 y 4 206](#page-207-1) [circuito 217](#page-218-0) [duplexer 207](#page-208-0) [capacidad del circuito 217](#page-218-0) caracteres [escape 261](#page-262-0) [incomprensible en la pantalla 149](#page-150-0) [malformados 144](#page-145-0) caracteres de escape [ejemplos 260](#page-261-0) [introducir en DOS 261](#page-262-0) [caracteres malformados, problema 144](#page-145-0) [características de la impresora 16](#page-17-0)

cargar [alimentador de sobres 62](#page-63-0) [bandeja 1 48](#page-49-0) [bandejas 2, 3 y 4 50](#page-51-0) [sobres en bandeja 1 59](#page-60-0) [sobres en el alimentador de sobres 60](#page-61-1) [cartuchos de impresión.](#page-15-9) Véase cartuchos de tóner cartuchos de tóner [almacenar 91](#page-92-0) [autenticar 90](#page-91-0) [características 16](#page-17-1) [configurar ajustes de tóner bajo y sin tóner 241](#page-242-1) [desventajas de los no fabricados por HP 90](#page-91-1) [duración en almacén 91](#page-92-0) [duración esperada 91](#page-92-1) [eliminar atascos de papel 104](#page-105-0) [garantía 186](#page-187-0) [hoja de datos sobre seguridad de materiales](#page-272-0)  (MSDS) 271 [imprimir informe sobre el uso 169](#page-170-0) [información sobre suministros disponible con lo](#page-91-2)  genuino de HP 90 [instalar 14](#page-15-10) [línea para informar de fraudes 177](#page-178-1) [mover 93](#page-94-0) [pedir 22](#page-23-0) [reciclar 269](#page-270-1) [revisar el nivel de tóner 91](#page-92-2) [situación 20](#page-21-0) [cartuchos de tóner genuinos de HP 90](#page-91-0) [cartuchos.](#page-15-11) Véase cartuchos de tóner CD. [información sobre las piezas para el servicio](#page-177-3)  técnico 176 [para HP Support Assistant 176](#page-177-2) CD de software [para la impresora 34](#page-35-0) [pedir 22](#page-23-0) CD para software y documentación [pedir 22](#page-23-0) [software incluido 34](#page-35-0) clasificación (crear mopies) [mensajes de error 135](#page-136-0) [utilizar 68](#page-69-0) [clorofluorocarburos 268](#page-269-0) [comando PCL 263](#page-264-1) [comandos de control de página 263](#page-264-2) [comandos de control de trabajo para la](#page-264-3)  impresora 263 comandos de la impresora [descripción 259](#page-260-0) [PCL 259,](#page-260-1) [263](#page-264-1) [posición del cursor 264](#page-265-0) [selección de lenguaje 264](#page-265-1) [selección de tipos de letra 265](#page-20-0) [sintaxis 260](#page-261-0) [sugerencias de programación 264](#page-265-2)

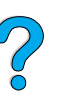

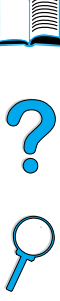

 $\sqrt{2}$ 

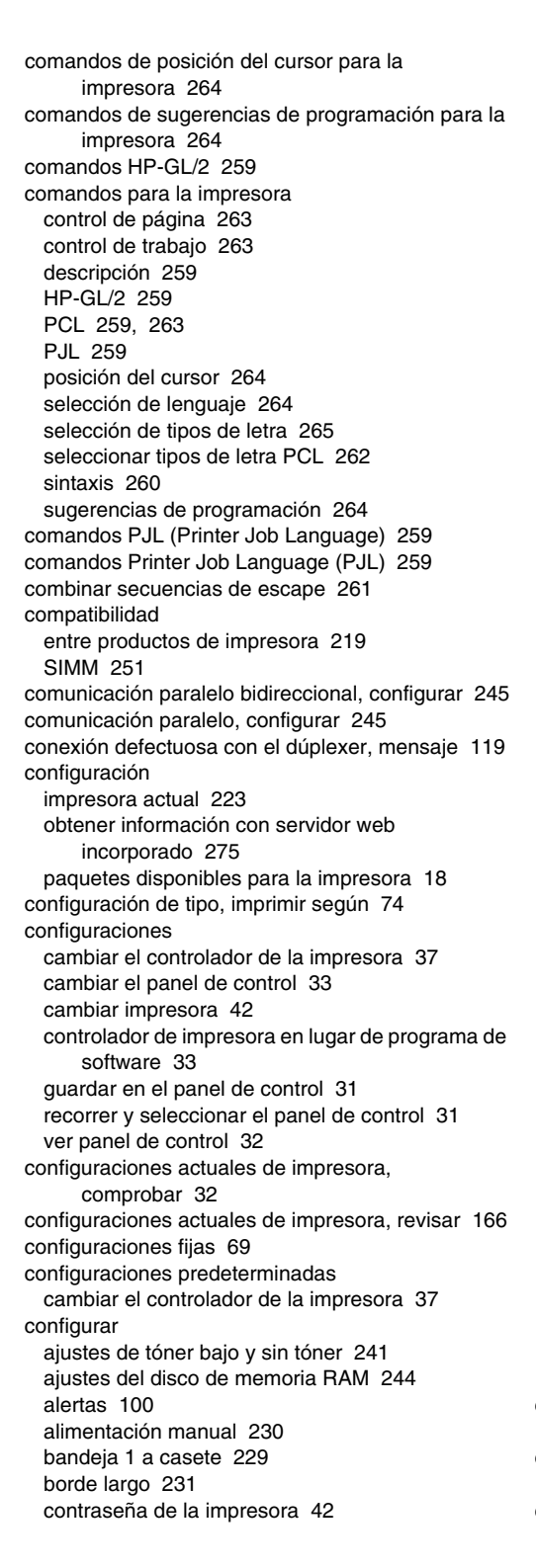

[dimensiones de los bordes corto y largo de papel](#page-235-0)  personalizado 234 [idioma del servidor web incorporado 278](#page-279-2) [impresora 13](#page-14-0) [impresora para impresión IP 42](#page-43-0) [impresoras conectadas a la red con el servidor de](#page-44-1)  impresión HP JetDirect 43 [imprimir borrador mediante resolución de 300](#page-239-0)  ppp 238 [juego de caracteres PCL 236](#page-237-1) [mensajes del panel de control 42](#page-43-0) [modo bandeja 1 229](#page-230-0) [modo fusor 231,](#page-232-1) [232](#page-233-0) [número de caracteres en una línea para papel](#page-237-0)  A4 236 [número de líneas en la página 234](#page-235-1) [número de tipo de letra PCL 235](#page-236-0) [número de trabajos de copia rápida 244](#page-245-1) [número predeterminado de copias 233](#page-234-0) [opción CR/LF \(retorno de carro/salto de](#page-238-0)  línea) 237 [opción de bandeja 1 73](#page-74-0) [opción de papel personalizado 234](#page-235-2) [opción dúplex 230](#page-231-3) [orientación vertical u horizontal 234](#page-235-3) [página de limpieza para que se ejecute](#page-241-0)  automáticamente 240 [papel personalizado 234](#page-235-2) [parámetros de Novell NetWare 43](#page-44-1) [parámetros de red 248](#page-249-0) [paso de tipo de letra PCL 235](#page-236-1) [personalidad de la impresora \(lenguaje\) 244](#page-245-2) [reacción de la impresora a los errores 242](#page-243-1) [respuesta a sin tóner 93](#page-94-1) [respuesta al tóner bajo 93](#page-94-2) [tamaño bandeja 1 229](#page-230-1) [tamaño de tipo de letra PCL 236](#page-237-2) [tamaño predeterminado de papel 233](#page-234-1) [tamaños personalizados de papel 66](#page-67-0) tarieta HP JetDirect con el servidor web incorporado 279 [tipo bandeja 1 229](#page-230-2) [tipo bandeja 2 229](#page-230-3) [tipo bandeja 3 230](#page-231-1) [tipo bandeja 4 230](#page-231-2) [tipo de letra Courier 236](#page-237-3) [tipo de sobre 228](#page-229-1) [tipos de letra PCL 235](#page-236-2) [unidades de medida 234](#page-235-4) [velocidad de papel pequeño 231](#page-232-2) conservación [valores en el panel de control 31](#page-32-2) conservar [recursos internos de la impresora 256](#page-257-0) [conservar recursos 256](#page-257-0)

[controladores de impresora 37](#page-38-1)

consumo [ahorrar energía 268](#page-269-1) [ahorrar papel 269](#page-270-0) [ahorrar tóner 268](#page-269-2) [energía 217](#page-218-1) [consumo de energía en espera 217](#page-218-0) [consumo energético 217,](#page-218-1) [268](#page-269-1) [continuación automática, configurar 118,](#page-119-1) [242](#page-243-1) [continuar con la impresión 31](#page-32-4) contraseña [impresora 42](#page-43-0) [servidor web incorporado 278](#page-279-3) [contrato de mantenimiento de HP 181](#page-182-0) [contratos de servicio 176](#page-177-1) controlador de impresión [disponible en el CD de la impresora 34](#page-35-0) [sitio web 173](#page-174-3) [controlador de impresora Apple LaserWriter 42](#page-43-1) [controlador de impresora LaserWriter 42](#page-43-2) [controlador de impresora OS Apple Mac 35](#page-36-0) [controlador de impresora OS/2 de IBM 35](#page-36-0) [controladores adicionales, obtener 34](#page-35-0) [controladores de impresión.](#page-15-2) Véase controladores de impresora controladores de impresora [ayuda en línea 14](#page-15-5) [configuración para el duplexer 53](#page-54-0) [configuraciones en lugar de programa de](#page-34-1)  software 33 [configurar 37](#page-38-1) [descripción 35](#page-36-1) [incluido en el CD de la impresora 34](#page-35-0) [incluidos con la impresora 35](#page-36-1) [infrarrojos 85](#page-86-0) [OS/2 35](#page-36-1) [resolución de problemas Macintosh 156,](#page-157-0) [157](#page-158-0) [sitio web 173](#page-174-3) [controladores de impresora AutoCAD 35](#page-36-0) controladores de la impresora [Apple LaserWriter 42](#page-43-1) [Apple LaserWriter 8 38](#page-39-2) [distribuir 37](#page-38-2) [elegir la mejor 38](#page-39-1) [Macintosh 42](#page-43-2) [Microsoft Windows 37](#page-38-1) [PCL 5e 38](#page-39-2) [PCL 6 38](#page-39-2) [PS 38](#page-39-2) [software de ayuda 38](#page-39-0) [controladores de la impresora OS/2 35](#page-36-1) controladores de la impresora PCL 5e [cuando utilizar 38](#page-39-2) [incluidos con la impresora 35](#page-36-1) controladores de la impresora PCL 6 [cuando utilizar 38](#page-39-2) [incluidos con la impresora 35](#page-36-1)

controladores de la impresora PS [cuando utilizar 38](#page-39-2) [incluidos con la impresora 35](#page-36-1) [controladores, impresora.](#page-15-12) Véase controladores de impresora [convertir pesos de papel 210](#page-211-0) copia rápida [almacenar 77](#page-78-1) [configurar número de trabajos almacenados 244](#page-245-1) [copias adicionales 77](#page-78-2) [descripción 77](#page-78-1) [eliminar 78](#page-79-0) [imprimir 77](#page-78-2) copias [configurar el número de 224](#page-225-0) [configurar la cantidad de trabajos privados/](#page-226-0) almacenados 225 [configurar número predeterminado 233](#page-234-0) [imprimir adicionales 77](#page-78-2) [trabajos, copia rápida 77](#page-78-2) [CR/LF \(retorno de carro/salto de línea\),](#page-238-0)  configurar 237 crear mopies (clasificar) [mensajes de error 135](#page-136-0) [utilizar 68](#page-69-0) [crear página de limpieza, configurar 240](#page-241-1) cubierta contra polvo [bandeja 2 y duplexer 52](#page-53-0) [situación 20](#page-21-0) cubierta superior [eliminar atascos de papel 104](#page-105-0) [situación 19](#page-20-0) [cumple con IRDA para Fast Infrared \(FIR\)](#page-164-0)  Receiver 163

#### **D**

dar nombres [impresora 42](#page-43-0) [datos, velocidad de transmisión 245](#page-246-1) [dBase, introducir caracteres de escape en 261](#page-262-1) Declaración de conformidad (DOC) [Canadá](#page-274-0) 273 [EE.UU. 272](#page-273-0) declaración de seguridad de láser [Finlandia 274](#page-275-0) Declaración de seguridad sobre láser [EE.UU. 273](#page-274-1) [Declaración EMI de Corea 273](#page-274-2) [Declaración EMI para Corea 273](#page-274-2) [Declaración VCCI de Japón 273](#page-274-2) [Declaración VCCI para Japón 273](#page-274-2) declaraciones de seguridad [productos de láser 273](#page-274-2) [productos láser en Finlandia 274](#page-275-1) [defectos persistentes, problema 143](#page-144-0) [densidad de tóner, configurar 239](#page-240-1)

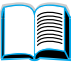

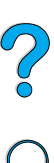
desmontar [alimentador de sobres 61](#page-62-0) [fusor 113](#page-114-0) devolver cartuchos de tóner EE UU. 270 [cartuchos de tóner fuera de EE.UU. 270](#page-271-1) [equipo 181](#page-182-0) diagrama de menús [imprimir 166](#page-167-0) [ubicación en los menús del panel de control 226](#page-227-0) [diapositivas.](#page-15-0) Véase transparencias [dimensión x \(borde corto\) de papel](#page-235-0)  personalizado 234 [dimensión y \(borde largo\) de papel 234](#page-235-1) dimensiones [admitidas para el duplexer 207](#page-208-0) [admitidas para el papel en las bandejas 2, 3,](#page-207-0)  4 206 [admitido para el papel en la bandeja 1 205](#page-206-0) [admitido para los sobres en el alimentador de](#page-208-1)  sobres 207 [configuración para borde corto de papel](#page-235-0)  personalizado 234 [configurar para borde largo de papel 234](#page-235-1) [impresora 216](#page-217-0) [dimensiones físicas de la impresora 216](#page-217-0) [dirección IP, visualizar con servidor web](#page-278-0)  incorporado 277 [direcciones IP, actual 168](#page-169-0) [directorio de archivos, imprimir 226](#page-227-1) disco [error 120](#page-121-0) [error \(RAM\) 124](#page-125-0) [error en la operación \(RAM\) 124](#page-125-1) [error en operación 120](#page-121-1) [protegido contra escritura 120](#page-121-2) [sistema de archivos lleno 120](#page-121-3) [sistema de archivos lleno \(RAM\) 124](#page-125-2) disco compacto [información sobre las piezas para el servicio](#page-177-0)  técnico 176 [para HP Support Assistant 176](#page-177-1) disco compacto para el software y la documentación [pedir 34](#page-35-0) [software incluido 34](#page-35-0) disco duro [pedir 22](#page-23-0) [disminuir la vista de página 10](#page-11-0) dispositivos de almacenamiento masivo [imprimir directorio de archivos 226](#page-227-1) [instalar 257](#page-258-0) [distribuidores autorizados 176](#page-177-2) [distribuidores autorizados de HP 176](#page-177-2) [distribuir controladores de la impresora 37](#page-38-0) [DLC/LLC, configurar 248](#page-249-0)

documentación [ayuda en línea 14](#page-15-1) [Guía de instalación inicial](#page-14-0) 13 [Guía del administrador del servidor de impresión](#page-14-0)  [HP JetDirect](#page-14-0) 13 [Guía del usuario de HP Fast Infrared Receiver](#page-15-2) 14 [guías de los accesorios 14](#page-15-3) [información adicional 13](#page-14-0) [pedir 22](#page-23-0) [usar la guía del usuario en línea 9](#page-10-0) documentos en formato de documento portátil (PDF) [aumentar y disminuir la ampliación 10](#page-11-0) [buscar información 10](#page-11-1) [buscar palabras 11](#page-12-0) [examinar mediante miniaturas 11](#page-12-1) [iconos 9](#page-10-1) [imprimir 12](#page-13-0) [navegar 9](#page-10-1) [usar 9](#page-10-0) [visualizar 10](#page-11-2) documentos PDF (formato de documento portátil) [aumentar y disminuir la ampliación 10](#page-11-0) [buscar información 10](#page-11-1) [buscar palabras 11](#page-12-0) [examinar mediante miniaturas 11](#page-12-1) [iconos 9](#page-10-1) [imprimir 12](#page-13-0) [navegar 9](#page-10-1) [usar 9](#page-10-0) [visualizar 10](#page-11-2) [DOS Edit, introducir caracteres de escape en 261](#page-262-0) [DOS Edlin, introducir caracteres de escape en 261](#page-262-1) [DOS, introducir caracteres de escape 261](#page-262-2) [duplexer.](#page-15-4) Véase accesorio para impresión dúplex [duración en almacén de los cartuchos de tóner 91](#page-92-0) duración esperada de los cartuchos de tóner [descripción 91](#page-92-1) [revisar 91](#page-92-1)

### **E**

[EconoMode, configurar 239](#page-240-0) [Edlin, introducir caracteres de escape en 261](#page-262-1) [efectividad en el rendimiento de la impresora 16](#page-17-0) [ejecutar la página de limpieza manual 97](#page-98-0) [electricidad estática cuando se instala la](#page-254-0)  memoria 253 [elegir el controlador de impresora mejor 38](#page-39-0) [elementos fungibles.](#page-15-5) Véase suministros eliminar [copia rápida 78](#page-79-0) [mensaje de atasco de papel del panel de](#page-103-0)  control 102 [mensajes persistentes 118](#page-119-0) [trabajos de copia rápida 224](#page-225-0)

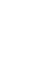

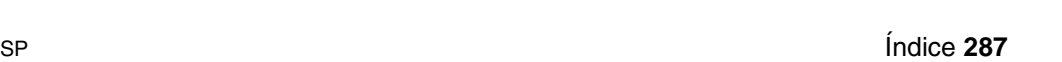

[trabajos de impresión almacenados 84](#page-85-0) [trabajos privados 82](#page-83-0) [trabajos privados/almacenados 225](#page-226-0) eliminar atascos de papel [de atascos de papel continuos 116](#page-117-0) [de la cubierta superior y área del cartucho de](#page-105-0)  tóner 104 [de la unidad de impresión dúplex 110](#page-111-0) [de las áreas de la bandeja de entrada 108](#page-109-0) [de las áreas de salida 112](#page-113-0) [del alimentador de sobres 106](#page-107-0) [del área del fusor 113](#page-114-0) [ubicar origen 103](#page-104-0) [embalar el equipo 181](#page-182-0) [emisiones acústicas 218](#page-219-0) [emisiones de ruido 218](#page-219-0) [emulación PostScript nivel 2 35](#page-36-0) energía [ahorrar 241,](#page-242-0) [268](#page-269-0) [consumo 217](#page-218-0) [en espera 217](#page-218-1) [requisitos 217](#page-218-1) [situación del conector 20](#page-21-0) [situación del interruptor 19](#page-20-0) [Energy Star 268](#page-269-1) [enlaces a otras páginas web desde el servidor web](#page-279-0)  incorporado 278 [enviar equipo 181](#page-182-1) equipo [defectos 184](#page-185-0) [devolver 181](#page-182-0) [embalar 181](#page-182-0) [enviar 181](#page-182-1) [garantía 184,](#page-185-0) [271](#page-272-0) [equivalencia de peso al papel de EE.UU. 210](#page-211-0) [error del disco de almacenamiento de trabajos,](#page-136-0)  página 135 [error en la clasificación por impresora, página 135](#page-136-0) [errores.](#page-15-6) Véase solución de problemas [espaciado vertical, configurar en página 234](#page-235-2) especificaciones [alimentador de sobres 213](#page-214-0) [ambientales 217](#page-218-0) [eléctricas 217](#page-218-0) [emisiones acústicas 218](#page-219-0) [etiquetas 212](#page-213-0) [generales 218](#page-219-1) [humedad 218](#page-219-2) [impresora 216](#page-217-0) [memoria 218](#page-219-2) [papel 204](#page-205-0) [papel grueso 215](#page-216-0) [sobres 213](#page-214-1) [tarjetas 215](#page-216-0) [transparencias 212](#page-213-1)

[especificaciones ambientales 217](#page-218-0) [especificaciones de humedad 218](#page-219-2) [especificaciones de humedad relativa 218](#page-219-0) [especificaciones eléctricas 217](#page-218-0) especificar [dispositivos con servidor web incorporado 277](#page-278-0) [esquema de compatibilidad 219](#page-220-0) [establecer la impresora 13](#page-14-1) [Etalk, configurar 248](#page-249-1) [EtherTalk, configurar 248](#page-249-1) etiquetas [especificaciones 212](#page-213-0) [imprimir 64](#page-65-0) [imprimir en la bandeja de salida posterior 47](#page-48-0) [orientar hojas 64](#page-65-0) [resolver atascos frecuentes 117](#page-118-0) [examinar mediante miniaturas en la guía del usuario](#page-12-1)  en línea 11 [explicación del orden de bandejas 72](#page-73-0) [extensión de la bandeja de papel 48](#page-49-0) [extension para la bandeja 1 48](#page-49-0)

## **F**

[fascículos 70](#page-71-0) Fast Infrared (FIR) [situación del puerto receptor 20](#page-21-0) [FastRes 1200 238](#page-239-0) [fichas 215](#page-216-0) filigranas [imprimir 70](#page-71-1) [orientar el papel para impresión dúplex 54](#page-55-0) [Finlandia, declaración de seguridad 274](#page-275-0) [FIR \(Infrarrojos rápido\).](#page-15-5) Véase Infrarrojos rápido (FIR) fondo gris [problema 142](#page-143-0) [solución de problemas 208](#page-209-0) [formulario, Información de servicios 183](#page-184-0) [fuera de línea, enviar la impresora 31](#page-32-0) fusor [configurar modo 231](#page-232-0) [configurar para papel rugoso y grueso 232](#page-233-0) [configurar para transparencias 232](#page-233-0) [desmontar 113](#page-114-0) [eliminar atascos 113](#page-114-0) [limpiar 97](#page-98-1) [mensaje de error 131](#page-132-0) [papel atascado alrededor 123](#page-124-0) [situación 20](#page-21-0) [sustituir 99](#page-100-0) [velocidad 16](#page-17-0)

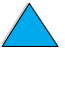

Po Q

## **G**

garantía [ampliada 271](#page-272-0) [cartucho de tóner 186](#page-187-0) [impresora 184](#page-185-0) [información 181](#page-182-1) [mantenimiento de hardware 271](#page-272-0) [garantía ampliada 271](#page-272-0) gráficos [memoria para imprimir complejos 251](#page-252-0) [vector 259](#page-260-0) [gráficos de vector 259](#page-260-0) [Guía de instalación inicial](#page-14-0) 13 [Guía del administrador del servidor de impresión HP](#page-14-0)  [JetDirect](#page-14-0) 13 [Guía del administrador del servidor de impresión](#page-14-0)  [JetDirect](#page-14-0) 13 guía del usuario [ampliar la vista de página 10](#page-11-0) [ayuda en línea 14](#page-15-1) [buscar información 10](#page-11-1) [buscar palabras 11](#page-12-0) [buscar por páginas 11](#page-12-2) [examinar mediante miniaturas 11](#page-12-1) [imprimir 12](#page-13-0) [navegar 9](#page-10-1) [usar en línea 9](#page-10-0) [Guía del usuario de Fast Infrared Receiver](#page-15-2) 14 [Guía del usuario de HP Fast Infrared Receiver](#page-15-2) 14 guía del usuario en línea [ampliar la vista de página 10](#page-11-0) [ayuda en línea 14](#page-15-1) [buscar información 10](#page-11-1) [buscar palabras 11](#page-12-0) [buscar por páginas 11](#page-12-2) [examinar mediante miniaturas 11](#page-12-1) [imprimir 12](#page-13-0) [navegar 9](#page-10-1) [usar en línea 9](#page-10-0) [guías de los accesorios 14](#page-15-3)

## **H**

hardware [defectos 184](#page-185-0) [devolver 181](#page-182-0) [embalar 181](#page-182-0) [enviar 181](#page-182-1) [garantía 184,](#page-185-0) [271](#page-272-0) [hoja de datos sobre seguridad de materiales](#page-272-1)  (MSDS) 271 HP JetDirect, tarjeta de servidor de impresión [configurar con servidor web incorporado 279](#page-280-0) [configurar los parámetros de red 248](#page-249-2)

HP JetSend [descripción 40](#page-41-0) [instalar 40](#page-41-0) [sitio web 40](#page-41-0) [HP Support Assistant 176](#page-177-1) [HP SupportPacks 177,](#page-178-0) [271](#page-272-0) [HP Web JetAdmin 34](#page-35-0) [instalar 43](#page-44-0) [sitio web 43](#page-44-1) [usar para revisar el nivel de tóner 92](#page-93-0) [utilizar para configurar alertas 100](#page-101-0) [HP, distribuidores autorizados de 176](#page-177-2)

#### **I**

idiomas [cambiar impresora 38](#page-39-0) [características de la impresora 16](#page-17-1) [comandos de selección de la impresora 264](#page-265-0) [opciones de soporte al cliente 179](#page-180-0) impresión [para IP 42](#page-43-0) [impresión a doble cara.](#page-15-7) Véase impresión dúplex impresión clara [establecer densidad de tóner 239](#page-240-1) [problema de impresión 140](#page-141-0) impresión dúplex [descripción 52](#page-53-0) [fascículos 70](#page-71-0) [opciones de encuadernado 55](#page-56-0) [recomendaciones 53](#page-54-0) [situación de la opción en los menús del panel de](#page-231-0)  control 230 [impresión IP, configurar 42](#page-43-0) [impresión lenta, configurar 231](#page-232-1) [impresión oscura, establecer densidad de tóner 239](#page-240-1) impresora [administrar mediante red 43](#page-44-0) [administrar recursos internos 256](#page-257-0) [administrar y solucionar problemas](#page-44-2)  remotamente 43 [asignar un nombre 42](#page-43-0) [ayuda en línea 32](#page-33-0) [cambiar el nombre para Macintosh 159](#page-160-0) [características y ventajas 16](#page-17-2) [configuraciones 18](#page-19-0) [configuraciones actuales 166](#page-167-1) [configurar avisos de eventos 278](#page-279-1) [configurar los valores con servidor web](#page-279-2)  incorporado 278 [contraseña 42](#page-43-0) [descripción e ilustración del panel de control 30](#page-17-0) [dimensiones 216](#page-217-0) [especificaciones 216](#page-217-0) [esquema de compatibilidad 219](#page-220-0)

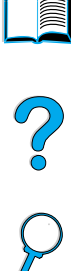

[establecer 13](#page-14-1) [extraer desde la bandeja incorrecta 155](#page-156-0) [guardar configuración 69](#page-70-0) [limpiar 94](#page-95-0) [mantenimiento 99](#page-100-0) [memoria y ampliación 251](#page-252-1) [obtener información con servidor web](#page-276-0)  incorporado 275 [pedir suministros 22](#page-23-0) [peso 217](#page-218-2) [piezas y dónde se encuentran 19](#page-20-0) [poner la impresora en o fuera de línea 31](#page-32-0) [prevalecer sobre la configuración del panel de](#page-38-1)  control 37 [relativa 218](#page-219-0) [requisitos de espacio 216](#page-217-0) [restablecer 246](#page-247-0) [sistemas operativos admitidos 35](#page-36-0) [software de ayuda 38](#page-39-1) [software incluido en el CD 34](#page-35-0) [temperatura de funcionamiento 218](#page-219-0) [temperatura máxima 209](#page-210-0) [impresora incorrecta seleccionada para](#page-159-0)  Macintosh 158 imprimir [alimentar papel manualmente 76](#page-77-0) [con receptor de infrarrojos 85](#page-86-0) [diagrama de menús 166](#page-167-0) [directorio de archivos 226](#page-227-1) [etiquetas 64](#page-65-0) [fascículos 70](#page-71-0) [filigranas 70](#page-71-1) [guía del usuario en línea 12](#page-13-0) [lista de tipos de letra 172](#page-173-0) [mapa de menús 32](#page-33-1) [mapa de menús del panel de control 32](#page-33-2) [página de configuración 167](#page-168-0) [página de estado de suministros 169](#page-170-0) [página de uso 227](#page-228-0) [papel grueso 66,](#page-67-0) [215](#page-216-0) [papel pequeño o estrecho 56](#page-57-0) [primera página diferente 70](#page-71-2) [prueba de ruta del papel 227](#page-228-1) [se detiene en la mitad 153](#page-154-0) [según el tipo y tamaño del papel 74](#page-75-0) [sobres 58](#page-59-0) [sobres de la bandeja 1 59,](#page-60-0) [213](#page-214-0) [trabajos almacenados 83,](#page-84-0) [225](#page-226-0) [trabajos de copia rápida 224](#page-225-0) [trabajos en espera 79](#page-80-0) [transparencias 65](#page-66-0) [varias páginas en una hoja 71](#page-72-0) [velocidad 218,](#page-219-1) [238](#page-239-0) [imprimir 2 páginas por hoja 71](#page-72-0)

imprimir borrador [configurar 238](#page-239-0) [mediante EconoMode 239](#page-240-0) [imprimir dos páginas por hoja 71](#page-72-0) [imprimir en el fondo \(Macintosh\) 158](#page-159-0) [imprimir galerada y esperar, característica 79](#page-80-1) [imprimir n páginas por hoja 71](#page-72-0) [imprimir prueba 79](#page-80-1) [incrementar la vista de página 10](#page-11-0) [indicador de atención 30](#page-31-1) [Indicador de datos 30](#page-31-2) [indicador del nivel de papel 19](#page-20-0) [indicador Preparada 30](#page-31-3) indicadores [apagar \(PowerSafe\) 241](#page-242-0) [en el panel de control 30](#page-31-0) [Información de servicios, formulario 183](#page-184-0) [información reglamentaria 267](#page-268-0) [información sobre paso/punto 172](#page-173-0) [informe sobre el uso de suministros 169](#page-170-0) infrarrojos [imprimir con 85](#page-86-0) [instalar software 85](#page-86-0) Infrarrojos rápido (FIR) [pedir receptor 22](#page-23-0) [insertar el alimentador de sobres 61](#page-62-0) instalación [memoria \(módulos DIMM\) 253](#page-254-1) [instalador de impresora UNIX 43](#page-44-3) instalar [Administrador de recursos de HP 39](#page-40-0) [alimentador de sobres 61](#page-62-0) [controladores de impresora 35](#page-36-0) [dispositivos de almacenamiento masivo 257](#page-258-0) [HP JetSend 40](#page-41-0) [HP Web JetAdmin 43](#page-44-0) [impresoras conectadas a la red con el servidor de](#page-44-4)  impresión HP JetDirect 43 [software 34](#page-35-0) [software de impresora UNIX 43](#page-44-3) [software de infrarrojos 85](#page-86-0) [tarjetas EIO 257](#page-258-0) [interfaz PhoneNET, pedir 22](#page-23-0) [IPX/SPX, configurar 248](#page-249-3) [ir a páginas en la guía del usuario en línea 11](#page-12-2)

### **J**

[JetAdmin.](#page-15-5) Véase HP Web JetAdmin [JetSend.](#page-15-8) Véase HP JetSend [juego de caracteres para PCL 236](#page-237-0) [juego de caracteres PC-850 236](#page-237-0) [jugeo de caracteres PC-8 236](#page-237-0)

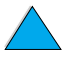

Co O

## **K**

kit de mantenimiento de la impresora [utilizar 99](#page-100-0) kit para mantenimiento de la impresora [pedir 22](#page-23-0)

## **L**

[LaserJet Utility.](#page-15-9) Véase HP LaserJet Utility [LED en el panel de control 30](#page-31-0) lenguajes [configurar para la impresora 244](#page-245-0) [erróneo en visor 149](#page-150-0) [erróneos en el panel de control 148](#page-149-0) [no disponible para la impresora 124](#page-125-3) [seleccionar personalidad predeterminada de la](#page-245-0)  impresora 244 [verificar los instalados para la impresora 168](#page-169-1) [lenguajes de la impresora \(personalidad\),](#page-245-0)  seleccionar valores predeterminados 244 [lenguajes y opciones instalados, mostrados en la](#page-169-2)  página de configuración 168 [licencia de software 187](#page-188-0) limpiar [fusor automáticamente 98](#page-99-0) [fusor manualmente 97](#page-98-0) [impresora 94](#page-95-0) [ruta de papel 97](#page-98-0) [tóner de la ropa 95](#page-96-0) [limpiar manualmente el fusor 97](#page-98-0) [línea de HP especializada en fraudes 177](#page-178-1) [línea especializada en fraudes 177](#page-178-1) líneas [configurar número en la página 234](#page-235-2) [en el papel, problema 146](#page-147-0) [problema en la página 141](#page-142-0) [líneas blancas verticales, problema 146](#page-147-0) [líneas blancas, problema 146](#page-147-0) lista de tipos de letra [descripción 172](#page-173-0) [imprimir 172](#page-173-0) lista de tipos de letra PCL [descripción 172](#page-173-0) [imprimir 172](#page-173-0) [situación en los diagramas de menú del panel de](#page-227-2)  control 226 lista de tipos de letra PS [descripción 172](#page-173-0) [imprimir 172](#page-173-0) [situación en los menús del panel de control 226](#page-227-3) [listas de fuentes.](#page-15-10) Véase lista de fuentes PCL; lista de fuentes PS [longitud de formulario 234](#page-235-2) [longitud de impresión en la página 234](#page-235-2) [Lotus 1-2-3, introducir caracteres de escape en 261](#page-262-3)

## **M**

Macintosh [cambio del nombre de la impresora 159](#page-160-0) [controladores de la impresora 38,](#page-39-2) [42](#page-43-1) [disponibilidad del Administrador de recursos de](#page-40-0)  HP 39 [imprimir con infrarrojos 85](#page-86-1) [organigrama de resolución de problemas 156](#page-157-0) [PPD 35,](#page-36-0) [42,](#page-43-2) [159](#page-160-1) [seleccionar otro PPD 159](#page-160-1) [software 42](#page-43-1) [software en el CD de la impresora 34](#page-35-0) [Utilidad HP LaserJet 42](#page-43-0) [manchas salpicadas en la página, problema 140](#page-141-1) manejo del papel [accesorios disponibles 17](#page-18-0) [características 16](#page-17-3) [pedir accesorios 22](#page-23-0) [Manejo del papel, menú](#page-229-0) 228 mantenimiento [contratos 181](#page-182-1) [impresora 99](#page-100-0) [pedir kit 22](#page-23-0) [pedir piezas 22](#page-23-0) [preventivo 99](#page-100-0) [reparaciones 178](#page-179-0) [manuales.](#page-15-11) Véase documentación mapa de menús [impresión 32](#page-33-2) [imprimir 32](#page-33-1) [mapa de menús del panel de control.](#page-15-12) Véase mapa de menús [marcas en la página, problema 147](#page-148-0) [marchar el papel, problema 142](#page-143-1) márgenes [papel de tamaño personalizado 66](#page-67-1) [sobres 58,](#page-59-0) [214](#page-215-0) máxima [temperatura de la impresora 209](#page-210-0) máximo [tamaño del papel 205](#page-206-0) [medida, configurar unidades de 234](#page-235-3) memoria [actualización 251](#page-252-2) [administrar valores 256](#page-257-0) [ajustes cambiados, mensaje 123](#page-124-1) [comprobar instalación 255](#page-256-0) [descripción 251](#page-252-2) [especificaciones 218](#page-219-2) [expansión 251](#page-252-1) [falta 129](#page-130-0) [ilustración de módulos DIMM](#page-22-0)[21](#page-22-0) [inicializar 39](#page-40-0) [instalación de tarjetas EIO o almacenamiento](#page-258-0)  masivo 257 [instalar módulos DIMM 253](#page-254-1)

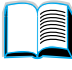

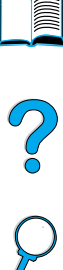

[insuficiencia, mensajes 123](#page-124-2) [lleno, mensaje 122](#page-123-0) [para imprimir gráficos complejos 251](#page-252-0) [saber cuánta hay instalada 252](#page-253-0) [situación de la instalación 19](#page-20-0) memoria flash [inicializar 39](#page-40-0) [transferir 39](#page-40-0) [mensaje de mantenimiento, configurar 243](#page-244-0) [mensaje efectuar mantenimiento de la impresora 99](#page-100-0) mensajes [eliminar persistentes 118](#page-119-0) [explicar 118](#page-119-0) [lista, explicación y acción recomendadas 119](#page-120-0) [personalizar 42](#page-43-0) [mensajes de error.](#page-15-13) Véase mensajes [Menú Configuración 118,](#page-119-1) [241](#page-242-1) [Menú de E/S 245](#page-246-0) [Menú de trabajos privados/almacenados 225](#page-226-0) [Menú EIO 248](#page-249-2) [Menú Imprimir 233](#page-234-0) [Menú Información 226](#page-227-4) [Menú Restablecer 246](#page-247-0) [Menú Trabajos de copia rápida 224](#page-225-1) [menús bloqueados, mensaje 119](#page-120-1) menús del panel de control [acceder 32](#page-33-3) [acceso denegado 33](#page-34-0) [Calidad de impresión 238](#page-239-1) [Configuración 241](#page-242-1) [E/S 245](#page-246-0) [EIO 248](#page-249-2) [Impresión 233](#page-234-0) [Información 226](#page-227-4) [Manejo del papel 228](#page-229-0) [Menú de trabajos privados/almacenados 225](#page-226-0) [Menú Trabajos de copia rápida 224](#page-225-1) [recorrer el panel de control 31](#page-32-1) [Restablecer 246](#page-247-0) [salir 31](#page-32-0) [menús.](#page-15-14) Véase menús del panel de control Microsoft Windows [configurar PC 37](#page-38-1) [controladores de impresora 35](#page-36-0) [imprimir con infrarrojos 85](#page-86-1) [software de red 34](#page-35-0) [software incluido en el CD de la impresora 34](#page-35-0) [tipos de letra de la impresora 16](#page-17-1) [Microsoft Word para DOS, introducir caracteres de](#page-262-4)  escape en 261 [milímetros, configuración para tamaño de papel](#page-235-4)  personalizado 234 [miniaturas, usar para examinar en la guía del usuario](#page-12-1)  en línea 11 modo casete [configurar para la bandeja 1 229](#page-230-0) [descripción 73](#page-74-0)

módulos DIMM [ampliación 251](#page-252-1) [descripción 251](#page-252-2) [ilustración 21](#page-22-0) [imprimir lista de tipos de letra 172](#page-173-0) [instalación 251](#page-252-1) [manejar electricidad estática 253](#page-254-0) [pedir 22](#page-23-0) módulos DIMM de memoria flash [descripción 251](#page-252-2) [error 121](#page-122-0) [pedir 22](#page-23-0) [protegidos contra escritura 122](#page-123-1) [módulos DIMM DRAMM, pedir 22](#page-23-0) [mover cartuchos de tóner 93](#page-94-0) [moverse por la guía del usuario en línea 9](#page-10-1) [MS-DOS.](#page-15-15) Véase DOS [MSDS \(hoja de datos sobre seguridad de](#page-272-1)  materiales) 271

## **N**

[navegar en la guía del usuario en línea 9](#page-10-1) **NetWare** [configurar 248](#page-249-3) [configurar parámetros 43](#page-44-5) [redes 37](#page-38-1) normativa [DOC de Canadá](#page-274-0) 273 [DOC EE.UU. 272](#page-273-0) [FCC 267](#page-268-0) [normativa de FCC 267](#page-268-0) [Normativa DOC de Canadá](#page-274-0) 273 Novell NetWare [configurar 248](#page-249-3) [configurar parámetros 43](#page-44-5) [redes 37](#page-38-1) [número de identificación personal \(PIN\) para](#page-226-1)  imprimir trabajos privados/almacenados 225 [número de modelo para la impresora 20](#page-21-0) número de serie [conocer a partir de la página de configuración 168](#page-169-0) número de serie para la impresora [situación 20](#page-21-0) [números para la impresora, de serie y de modelo 20](#page-21-0)

# **O**

[oficinas de ventas y servicio técnico 189](#page-190-0) [oficinas internacionales de ventas y servicio](#page-190-0)  técnico 189 omisiones [en impresión 208](#page-209-0) omitidos [en la página 141](#page-142-1) [Opción de encuadernado de Orientación vertical de](#page-56-1)  [las páginas 55](#page-254-1)

Po Q

opciones de configuración [impresión dúplex 55](#page-56-0) [imprimir varias páginas en una hoja 71](#page-72-1) [opciones de encuadernado para impresión](#page-56-0)  dúplex 55 [operación en línea, volver a 31](#page-32-0) [orden de bandejas utilizado 72](#page-73-0) [organigrama para solucionar problemas de la](#page-149-1)  impresora 148 orientación [para impresión dúplex 54](#page-55-0) [orientación horizontal, configurar 234](#page-235-5) [orientación vertical, configurar 234](#page-235-5) [orientación, configurar 234](#page-235-5) orientar [hojas de etiqueta 64](#page-65-0) [papel especial 57](#page-58-0) [transparencias 65](#page-66-0)

#### **P**

[página de alertas \(servidor web incorporado\) 278](#page-279-3) página de configuración [descripción 168](#page-169-0) [imposible imprimir 150](#page-151-0) [impresiones de páginas en blanco 150](#page-151-0) [imprimir 167](#page-168-0) [imprimir con servidor web incorporado 275](#page-276-0) [ubicación en los menús del panel de control 226](#page-227-5) [página de configuración \(servidor web](#page-278-1)  incorporado) 277 [página de correo electrónico \(servidor web](#page-279-1)  incorporado) 278 [página de errores para PS 243](#page-244-1) [página de estado de la impresora \(servidor web](#page-278-2)  incorporado) 277 página de estado de suministros [descripción 170](#page-171-0) [imprimir 169](#page-170-0) [ubicación en los menús del panel de control 227](#page-228-2) [página de identificación de dispositivos \(servidor](#page-278-0)  [web incorporado\) 277,](#page-278-0) [278](#page-279-4) [página de idioma \(servidor web incorporado\) 278](#page-279-5) [página de información de contacto \(servidor web](#page-279-6)  incorporado) 278 [página de intervalo de actualización \(servidor web](#page-279-7)  incorporado) 278 [página de limpieza 97](#page-98-1) [configurar para que se ejecute](#page-241-0)  automáticamente 240 [configurar para que se ejecute manualmente 240](#page-241-1) [página de limpieza automática, configurar 240](#page-241-0) página de limpieza manual [configurar 240](#page-241-1) [ejecutar 97](#page-98-0)

[página de otros enlaces \(servidor web](#page-279-0)  incorporado) 278 [página de pedido de suministros \(servidor web](#page-279-8)  incorporado) 278 [página de registro de eventos \(servidor web](#page-278-3)  incorporado) 277 [página de seguridad \(servidor web](#page-279-9)  incorporado) 278 [página de suministros \(servidor web](#page-278-4)  incorporado) 277 página de uso [imprimir desde el panel de control 227](#page-228-0) [visualización desde el servidor web](#page-278-5)  incorporado 277 [página inclinada, problema 145](#page-146-0) [página para configurar impresora \(servidor web](#page-279-2)  incorporado) 278 [página torcida, problema 145](#page-146-0) [páginas con anomalías de alimentación 154](#page-155-0) [páginas de dispositivos \(servidor web](#page-279-10)  incorporado) 278 [páginas de red \(servidor web incorporado\) 279](#page-280-0) [páginas principales \(servidor web incorporado\) 277](#page-278-6) panel de control ? [etiqueta 30](#page-31-4) ? [mensaje 32](#page-33-0) [bloquear funciones 42](#page-43-0) [botones 31](#page-32-2) [cambiar valores 33](#page-34-1) configuración anulada por los comandos de [software y del controlador de impresora 223](#page-224-0) [configurar mensajes 42](#page-43-0) [descripción 223](#page-224-1) [descripción e ilustración 30](#page-31-0) [guardar configuración 31](#page-32-3) [imprimir mapa de menús 32](#page-33-1) [indicadores 30,](#page-31-0) [241](#page-242-0) [lenguaje erróneo 148](#page-149-0) [mapa de menús 32](#page-33-2) [mensajes 118](#page-119-0) [no aparece el mensaje PREPARADA 149](#page-150-0) [prevalecer sobre configuraciones 32](#page-33-1) [situación 19](#page-20-0) [solución de problemas 148](#page-149-0) [panel de visualización.](#page-15-8) Véase panel de control [panel frontal.](#page-15-8) Véase panel de control papel [ahorrar 269](#page-270-0) [ajustes para tipos rugoso o pesado 232](#page-233-0) [alimentar manualmente 76](#page-77-0) [equivalencias de pesos 210](#page-211-0) [especificaciones 204](#page-205-0) [grueso 215](#page-216-0) [imprimir tamaños especiales 66](#page-67-0) [pedir 22](#page-56-1)

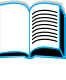

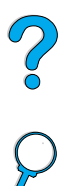

[reciclar 270](#page-271-2) [recomendaciones de uso 208](#page-209-0) [síntomas, causas y soluciones de los](#page-209-0)  problemas 208 [tamaño personalizado 47](#page-48-0) [tamaños y pesos admitidos 205](#page-206-0) [tarjetas 215](#page-216-0) [tipos admitidos 208](#page-209-1) [tipos que no se deben utilizar 209](#page-210-1) papel A4 [configurar número de caracteres en una línea 236](#page-237-1) [sobrescr con papel de tamaño Carta 237](#page-238-0) [papel arrugado, problema 146](#page-147-1) [papel brillante suave, pedir 22](#page-23-0) [papel brillante, pedir 22](#page-23-0) papel con membrete [impresión dúplex 54](#page-55-0) [imprimir 56](#page-57-1) [papel con pliegues, problema 146](#page-147-1) [papel de tamaño Carta, imprimir en lugar de A4 237](#page-238-0) papel de tamaño especial [tamaños y pesos admitidos en la bandeja 1 205](#page-206-0) [tamaños y pesos admitidos en las bandejas 2, 3,](#page-207-1)  4 206 papel de tamaño personalizado [configurar el tamaño del papel 66](#page-67-2) [imprimir 66](#page-67-0) [imprimir en la bandeja de salida posterior 47](#page-48-0) [márgenes 66](#page-67-1) [recomendaciones para imprimir 66](#page-67-1) [papel enrollado, problema 145](#page-146-1) papel especial [alimentar manualmente 76](#page-77-0) [pedir 21](#page-22-1) papel grueso [especificaciones 215](#page-216-0) [imprimir 47,](#page-48-0) [66](#page-67-0) [modo fusor 232](#page-233-0) [papel HP LaserJet 22](#page-23-0) [papel LaserJet.](#page-15-8) Véase papel HP LaserJet [papel multifuncional, pedir 22](#page-23-0) [papel ondulado, problema 145](#page-146-1) papel pequeño [configurar velocidad 231](#page-232-1) [imprimir 47,](#page-48-0) [56](#page-57-0) [papel pequeño, imprimir 56](#page-57-0) [papel perforado con 3 agujeros 54](#page-55-0) [papel perforado, imprimir 56](#page-57-1) papel personalizado [configurar dimensiones para bordes corto y](#page-235-0)  largo 234 [configurar opción 234](#page-235-6) [configurar unidades de medida 234](#page-235-4) papel preimpreso/preperforado [impresión dúplex 54](#page-55-0) [imprimir 56](#page-57-1)

[papel reciclado, pedir 22](#page-23-0) papel rugoso [configurar modo del fusor para 232](#page-233-0) [imprimir 47](#page-48-0) [paquetes para la impresora 18](#page-19-0) [partes de la página, impresiones 140](#page-141-0) **PCL** [comandos 259](#page-260-1) [configurar como lenguaje de la impresora 244](#page-245-0) [configurar juego de caracteres 236](#page-237-0) [configurar número de tipo de letra 235](#page-236-0) [configurar origen de tipos de letra 235](#page-236-1) [configurar paso de tipo de letra 235](#page-236-2) [configurar tamaño de tipo de letra 236](#page-237-2) [imprimir lista de tipos de letra 172](#page-173-0) [seleccionar tipos de letra 262](#page-263-0) pedir [accesorios y suministros 21](#page-22-0) [suministros mediante el servidor web](#page-279-8)  incorporado 278 [personalidad \(lenguaje\), configurar para la](#page-245-0)  impresora 244 [Personalidad, configurar 244](#page-245-0) personalizar [bandejas utilizadas para la impresión 72](#page-73-0) [funcionamiento de la bandeja 1 73](#page-74-0) [Véase también](#page-15-5) configurar peso [equivalencias de papel 210](#page-211-0) [impresora 217](#page-218-2) [papel 205](#page-206-0) [papel en bandeja 1 205](#page-206-1) [papel en duplexer 207](#page-208-2) [papel en las bandejas 2, 3, 4 206](#page-207-0) [sobres en el alimentador de sobres 207](#page-208-1) piezas [después de que deje de estar en producción 271](#page-272-2) [devolver 181](#page-182-0) [enviar y embalar 181](#page-182-0) [información en CD 176](#page-177-0) [sitio web para la identificación y el precio 176](#page-177-0) [situación en la impresora 19](#page-20-0) [piezas de recambio después de que deje de estar en](#page-272-2)  producción 271 [PIN \(número de identificación personal\) para](#page-226-1)  imprimir trabajos privados/almacenados 225 [plásticos, reciclar 269](#page-270-1) [poner en espera un trabajo 79](#page-80-1) postales [equivalencias de pesos de papel 210](#page-211-0) [especificaciones 215](#page-216-0) [imprimir 66](#page-67-0) [PostScript tipo 1 39](#page-40-0) [PostScript tipo 42 39](#page-40-0) [PostScript.](#page-23-0) Véase PS

PowerSave

 $\frac{1}{2}$ 

[configurar 241](#page-242-0) [consumo de energía 217](#page-218-1) [modo 268](#page-269-1) PPD (Archivos de descripción de impresora PostScript) [en el CD de la impresora 34](#page-35-0) [Macintosh 42](#page-43-2) [seleccionar otro 159](#page-160-1) [precio de las piezas 176](#page-177-0) [prevalecer sobre la configuración de impresora 37](#page-38-1) [primera página diferente, imprimir 70](#page-71-2) [probar la ruta del papel 227](#page-228-1) problemas de calidad de impresión [corregir 137](#page-138-0) [síntomas, causas y soluciones 208](#page-209-0) [problemas.](#page-15-6) Véase solución de problemas [Procesar página de limpieza, configurar 240](#page-241-2) [producción de ozono 268](#page-269-1) producto [devolver 183](#page-184-0) [esquema de compatibilidad 219](#page-220-0) [programa de administración 268](#page-269-1) [reparación 178](#page-179-0) Programa HP Planet Partners [descripción 269](#page-270-2) [sitio web 269](#page-270-3) Programa Planet Partners [descripción 269](#page-270-2) [sitio web 269](#page-270-3) [protección del medio ambiente 268](#page-269-1) [protocolo TCP/IP, configurar 249](#page-250-0) PS [configurar como lenguaje de la impresora 244](#page-245-0) [configurar impresión de página de errores 243](#page-244-1) [impresiones de páginas de errores 151,](#page-152-0) [152](#page-153-0) [imprimir lista de tipos de letra 172](#page-173-0) Puerto infrarrojo (FIR) [cumple con IRDA 163](#page-164-0) [descripción del receptor 85](#page-86-0) [imprimir con 85](#page-86-0) [resolución de problemas del receptor 163](#page-164-1) [puerto paralelo de interfaz 20](#page-21-0) puertos [interfaz de paralelo 20](#page-21-0) [interfaz del accesorio 20](#page-21-0) [paralelo bidireccional, configurar 245](#page-246-1) [Receptor FIR \(Infrarrojos rápido\). 20](#page-21-0) [situaciones 20](#page-21-0) [puertos de interfaz 20](#page-21-0) [pulgadas, configuración para tamaños de papel](#page-235-4)  personalizado 234 [puntos blancos sobre negro, problema 147](#page-148-1) [puntos en la página, problema 147](#page-148-1)

## **Q**

quitar [copia rápida 78](#page-79-0) [trabajos de copia rápida 224](#page-225-0) [trabajos de impresión almacenados 84](#page-85-0) [trabajos de impresión en espera 80](#page-81-0) [trabajos privados 82](#page-83-0)

# **R**

RAM [ajustes de disco 244](#page-245-1) [problemas de disco 124](#page-125-0) ranuras de E/S [descripción 252](#page-253-1) [saber lo que hay instalado 252](#page-253-0) [situación 20](#page-21-0) ranuras EIO [descripción 252](#page-253-1) [saber lo que hay instalado 252](#page-253-0) [situación 20](#page-21-0) [rastros de llantas en la página, problema 147](#page-148-0) [rastros en la página, problema 147](#page-148-0) Reader [sitio web 12](#page-13-1) [Reader para Adobe Acrobat 10](#page-11-3) reciclar [cartuchos de tóner 269](#page-270-2) [devoluciones en EE.UU. 270](#page-271-0) [devoluciones fuera de EE.UU. 270](#page-271-1) [papel 270](#page-271-2) [plásticos 269](#page-270-1) recomendaciones [cartulina 66](#page-67-0) [etiquetas 64,](#page-65-0) [212](#page-213-0) [impresión dúplex 53](#page-54-0) [papel 204,](#page-205-0) [208](#page-209-0) [papel de tamaño personalizado 66](#page-67-1) [sobres 58,](#page-59-0) [213](#page-214-1) [tarjetas 215](#page-216-1) [transparencias 65,](#page-66-0) [212](#page-213-1) [recuento de páginas para la impresora 168](#page-169-0) [recuperación de atascos, configurar 243](#page-244-2) [recuperación de atascos, configurar acciones](#page-244-2)  de 243 [recursos permanentes para la impresora 256](#page-257-0) red [asignar zona 42](#page-43-0) [software HP Web JetAdmin para 43](#page-44-0) [Red Hat Linux 43](#page-44-6) redes [configurar parámetros 248](#page-249-2) [HP Web JetAdmin 34](#page-35-0) [resolución de problemas Macintosh 156,](#page-157-1) [157](#page-158-0) [software 34](#page-35-0)

[software para 43](#page-44-0)

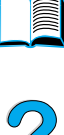

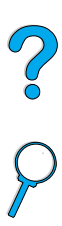

[redistribuir tóner en el cartucho 93](#page-94-0) [reembalar el equipo 181](#page-182-0) [registro de errores.](#page-15-17) Véase registro de eventos [registro de eventos 168](#page-169-2) [imprimir con servidor web incorporado 275](#page-276-0) [situación en los menús del panel de control 226](#page-227-6) [visualizar 226](#page-227-7) [reparaciones 178](#page-179-0) repetir [atascos de papel 116](#page-117-0) [defectos, problema 143](#page-144-0) [imagen, problema 144](#page-145-0) requisitos [ambientales 217](#page-218-0) [energía 217](#page-218-1) [espacio 216](#page-217-0) [requisitos de espacio 216](#page-217-0) resolución [capacidades ppp 16](#page-17-4) [FastRes 16](#page-17-4) [niveles de gris 16](#page-17-4) [ProRes 16](#page-17-4) [resolución de impresión 238](#page-239-0) [resolución FastRes 16](#page-17-4) [resolución ProRes 16](#page-17-4) [resolución, configurar 238](#page-239-0) [restablecer la impresora 246](#page-247-0) [Restablecer memoria, configurar 246](#page-247-1) [Restaur valores de fábrica 247](#page-248-0) [restaurar ajustes predeterminados 246](#page-247-0) [Ret, configurar 239](#page-240-2) [retención de trabajos 77](#page-78-0) retirar [trabajos privados/almacenados 225](#page-226-0) [retorno de carro/salto de línea, configurar 237](#page-238-1) [retroiluminación, apagar 241](#page-242-0) revisar [duración esperada del cartucho de tóner 91](#page-92-1) [nivel de tóner 91](#page-92-2) [RIP ONCE \(RIP UNA VEZ\) 69](#page-70-1) [rodillos de alimentación, sustituir 99](#page-100-0) [rodillos de captación, sustituir 99](#page-100-0) [rodillos de transferencia, sustituir 99](#page-100-0) [rodillos, sustituir 99](#page-100-0) [ropa, limpiar tóner de 95](#page-96-0) ruta de papel [limpiar 97](#page-98-0) [ruta de papel rectilínea 47](#page-48-0) ruta del papel [prueba 227](#page-228-1)

### **S**

[salir de los menús del panel de control 31](#page-32-0) [saltar a páginas en la guía del usuario en línea 11](#page-12-2) [salto de línea/retorno de carro, configurar 237](#page-238-1)

[se ha utilizado una bandeja incorrecta para la](#page-156-0)  impresión 155 secuencias de escape [combinar 261](#page-262-2) [seleccionar 172](#page-173-0) [Selector, resolución de problemas 156,](#page-157-1) [157](#page-158-0) servicio [contratos 176](#page-177-3) [HP SupportPacks 177](#page-178-0) [información sobre las piezas en CD 176](#page-177-0) [oficinas internacionales 189](#page-190-0) [Véase también](#page-15-18) atención al cliente servicio técnico [oficinas internacionales 189](#page-190-0) [servicio técnico.](#page-15-14) Véase atención al cliente servicios en línea [controladores de impresora, software de](#page-174-0)  impresora, información de productos y asistencia 173 [descripción 173](#page-174-1) [HP Support Assistant 176](#page-177-1) [información sobre las piezas 176](#page-177-4) [pedido directo 176](#page-177-5) [utilidades de software 174](#page-175-0) servidor de impresión HP JetDirect [comunicación con 165](#page-166-0) [ilustración 21](#page-22-0) [instalar 257](#page-258-0) [pedir tarjetas 22](#page-23-0) servidor web incorporado [ayuda 276](#page-277-0) [configurar idioma visualizado en 278](#page-279-5) [configurar intervalo de actualización 278](#page-279-7) [descripción 275](#page-276-0) [páginas de dispositivos 278](#page-279-10) [páginas de red 279](#page-280-0) [páginas principales 277](#page-278-6) [usar para revisar el nivel de tóner 92](#page-93-1) [utilizar 276](#page-277-0) [utilizar para configurar alertas 100](#page-101-0) [utilizar para pedir piezas y accesorios 22](#page-23-1) [servidor web.](#page-15-19) Véase servidor web incorporado [servidores de impresión, comunicación con HP](#page-166-0)  JetDirect 165 signo de interrogación (?) [en los mensajes del panel de control 32](#page-33-0) [etiqueta en panel de control 30](#page-31-0) [SIMM, compatibilidad con la impresora 251](#page-252-3) [sin tóner, configurar 242](#page-243-0) [síntomas de los problemas de calidad de](#page-138-0)  impresión 137 [Sistema de impresión HP LaserJet 35](#page-36-1) [sistemas anfitriones admitidos 43](#page-44-7) sistemas operativos [admitidos 35](#page-36-0) [Red Hat Linux 43](#page-44-6)

 $\frac{1}{2}$ 

[sitio web para 43](#page-44-7) [Sun Solaris 43](#page-44-6) [SuSE Linux 43](#page-44-6) sitios web [Adobe Acrobat Reader 12](#page-13-1) [controlador de impresión 173](#page-174-0) [enlazar con servidor web incorporado 278](#page-279-0) [hoja de datos sobre seguridad de materiales](#page-272-1)  (MSDS) 271 [HP JetSend 40](#page-41-0) [HP SupportPacks 177](#page-178-0) [HP Web JetAdmin 43](#page-44-1) [identificación y precio de las piezas 176](#page-177-0) [Programa HP Planet Partners 269](#page-270-3) [sistemas anfitriones admitidos 43](#page-44-7) [suministros 270](#page-271-0) sobres [abarquillado 213](#page-214-2) [admitido por el alimentador de sobres 207](#page-208-1) [almacenar 214](#page-215-0) [arrugados 58](#page-59-0) [cargar en el alimentador de sobres 62](#page-63-0) [configurar tamaño 228](#page-229-1) [configurar tipo 228](#page-229-2) [dobleces en los dos extremos 213](#page-214-3) [especificaciones 58,](#page-59-0) [60,](#page-61-0) [213](#page-214-1) [imprimir 58](#page-59-0) [imprimir desde bandeja 1 59](#page-60-0) [imprimir desde el alimentador de sobres 60](#page-61-1) [imprimir en la bandeja de salida posterior 47](#page-48-0) [manejar solapas 214](#page-215-1) [márgenes 58,](#page-59-0) [214](#page-215-0) [recomendaciones 58](#page-59-0) [resolución de problemas de atascos 213](#page-214-2) [resolver atascos frecuentes 117](#page-118-0) [tiras o solapas adhesivas 214](#page-215-1) [sobres con dobleces en los dos extremos 213](#page-214-3) [sobrescr A4 con Carta, configurar 237](#page-238-0) software [ayuda para controladores de impresora 38](#page-39-1) [incluido en el CD de la impresora 34](#page-35-0) [licencia 187](#page-188-0) [Macintosh 42](#page-43-1) [para Windows 37](#page-38-1) [red 34,](#page-35-0) [43](#page-44-0) [utilidades 174](#page-175-0) [software de impresora HP-UX 43](#page-44-3) [software del administrador en el CD de la](#page-35-0)  impresora 34 Software HP JetAdmin [utilizar para configurar el tipo y el tamaño 75](#page-76-0) [software para la administración de la red en el CD de](#page-35-0)  la impresora 34 [solapas en sobres 214](#page-215-1)

Solaris [instalar software de impresora 43](#page-44-3) [utilizados con HP Web JetAdmin 43](#page-44-6) solución de problemas [atascos de papel 102](#page-103-0) [atascos de papel continuos 116](#page-117-0) [HP Fast InfraRed Receiver 163](#page-164-1) [HP JetDirect, comunicación del servidor de](#page-166-0)  impresión 165 [mensajes del panel de control 118](#page-119-0) [organigrama 148](#page-149-1) [problemas de calidad de impresión 137,](#page-138-0) [208](#page-209-0) [resumen de técnicas 101](#page-102-0) [utilizar páginas de información 166](#page-167-1) [soportes de impresión.](#page-15-20) Véase papel preimpreso/ preperforado; papel especial; transparencias [soportes de impresión.](#page-15-21) Véase tarjetas; papel de tamaño personalizado; sobres; papel HP LaserJet; fichas; etiquetas; papel con membrete; papel suministros [después de que deje de estar en producción 271](#page-272-2) [imprimir página de estado 169](#page-170-0) [lista e ilustración 21](#page-22-0) [nivel de consumo 277](#page-278-4) [obtener información con servidor web](#page-276-0)  incorporado 275 [pedido directo 176](#page-177-5) [pedir 22](#page-23-0) [reciclaje en EE.UU. 270](#page-271-0) [reciclaje fuera de EE.UU. 270](#page-271-1) [sitio web 270](#page-271-0) [uso, informe 169](#page-170-0) Sun Solaris [instalar software de impresora 43](#page-44-3) [utilizados con HP Web JetAdmin 43](#page-44-6) [Support Assistant 176](#page-177-1) [SupportPacks 177,](#page-178-0) [271](#page-272-0) [SuSE Linux 43](#page-44-6) [Symphony, introducir caracteres de escape en 261](#page-262-3)

## **T**

[tamaño mínimo de papel 205](#page-206-0) [tamaños 205](#page-206-0) [admitidos para el papel en el alimentador de](#page-208-3)  sobres 207 [admitidos para el papel en el duplexer 207](#page-208-2) [admitidos para el papel en la bandeja 1 205](#page-206-0) [admitidos para el papel en las bandejas 2, 3,](#page-207-1)  4 206 [ajustar la proporción en las páginas 69](#page-70-2) [configuración para bordes corto y largo de papel](#page-235-0)  personalizado 234 [configurar para la bandeja 1 229](#page-230-1)

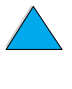

 $\infty$ 

[configurar para sobres 228](#page-229-1) [configurar tamaño de imagen predeterminado](#page-234-1)  para el papel 233 [imprimir según 74](#page-75-0) [tarjetas 215](#page-216-0) [tarjetas 10Base-T, pedir 22](#page-23-0) [tarjetas 10Base-TX, pedir 22](#page-23-0) tarjetas de E/S [descripción 21](#page-22-2) [instalar 257](#page-258-0) tarjetas EIO [descripción 21](#page-22-2) [instalar 257](#page-258-0) [pedir 22](#page-23-0) [tarjetas Ethernet, pedir 22](#page-23-0) [tarjetas LocalTalk, pedir 22](#page-23-0) [tarjetas serie, pedir 22](#page-23-0) [tarjetas Token Ring, configurar 249](#page-250-1) [tarjetas USB, pedir 22](#page-23-0) [TCP/IP, configurar 248](#page-249-4) [tecnología Resolution Enhancement \(REt\),](#page-240-2)  configurar 239 temperatura [funcionamiento 218](#page-219-0) [máxima de la impresora 209](#page-210-0) [temperatura de funcionamiento 218](#page-219-0) [tensión de línea 217](#page-218-1) [términos de la licencia de software de HP 187](#page-188-0) [tiempo de E/S, configurar 245](#page-246-2) [tiempo de trabajo en espera, configurar 244](#page-245-2) tiempo indicado [de entrada/salida 245](#page-246-2) [para trabajos en espera 244](#page-245-2) [tipo de letra Courier, configurar 236](#page-237-3) tipos de letra [características de la impresora 16](#page-17-1) [comandos de selección para la impresora 265](#page-266-0) [configurar Courier 236](#page-237-3) [configurar número para PCL 235](#page-236-0) [configurar origen 235](#page-236-1) [configurar paso para PCL 235](#page-236-2) [configurar tamaño de tipo de letra PCL 236](#page-237-2) [en el CD de la impresora 34](#page-35-0) [espaciado proporcional 262](#page-263-0) [espacio fijo 262](#page-263-0) [imprimir lista 172](#page-173-0) [información sobre 172](#page-173-0) [juegos de caracteres 262](#page-263-0) [mapa de bits PCL 39](#page-40-0) [no admitidas 34](#page-35-0) [pedir módulos DIMM 22](#page-23-0) [resolución de problemas para Macintosh 158](#page-159-0) [seleccionar PCL 262](#page-263-0) [tamaños de los tipos de letra 262](#page-263-0) [tipos de letra 172](#page-173-0) [transferibles 172](#page-173-0)

[TrueType 39](#page-40-0) [verificar las instaladas para la impresora 168](#page-169-1) [tipos de letra de espacio fijo 262](#page-263-0) [tipos de letra de espacio proporcional 262](#page-263-0) [tipos de letra de mapa de bits PCL 39](#page-40-0) [tipos de letra en disco, configurar 235](#page-236-1) [tipos de letra incorrectos 158](#page-159-0) [tipos de letra internos 172](#page-173-0) [tipos de letra permanentes 172](#page-173-0) [tipos de letra transferibles 172](#page-173-0) [tipos de letra True Type 39](#page-40-0) tóner [ahorrar 268](#page-269-2) [densidad 239](#page-240-1) [detectado tóner que no es de HP 123](#page-124-3) [HP UltraPrecise 16](#page-17-4) [limpiar de la ropa 95,](#page-96-0) [104](#page-105-0) [manchas, problema 142](#page-143-1) [modo del fusor para la mejor calidad de](#page-233-0)  fusión 232 [redistribuir en el cartucho 93](#page-94-0) [restos en la impresora después de un atasco de](#page-104-0)  papel 103 [revisar nivel 91](#page-92-2) [solución de problemas 208](#page-209-0) [suelto, problema 143](#page-144-1) tóner agotado [configurar alertas 100](#page-101-0) [configurar respuesta 93](#page-94-1) [descripción 93](#page-94-1) tóner bajo [configurar alertas 100](#page-101-0) [configurar respuesta 93](#page-94-2) [descripción 93](#page-94-2) [tóner bajo, configurar 241](#page-242-2) [tóner HP UltraPrecise 16](#page-17-4) tóner suelto [problema 143](#page-144-1) [solución de problemas 208](#page-209-0) [tóner UltraPrecise 16](#page-17-4) trabajo en espera [eliminar 80](#page-81-0) [imprimir 79](#page-80-0) trabajo privado [eliminar 82](#page-83-0) [especificar 81](#page-82-0) [imprimir 81](#page-82-1) [liberar 81](#page-82-2) trabajos [administrar 77](#page-78-0) [cancelar 31](#page-32-4) [cancelar con servidor web incorporado 275](#page-276-0) [con formatos incorrectos 154](#page-155-1) [configurar la cantidad de trabajos privados/](#page-226-2) almacenados 225 [configurar tiempo de espera 244](#page-245-2)

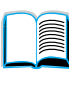

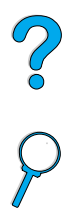

[copia rápida 77](#page-78-1) [eliminar almacenados 84](#page-85-0) [eliminar en espera 80](#page-81-0) [eliminar privados 82](#page-83-0) [especificar privados 81](#page-82-0) [imprimir almacenados 83](#page-84-0) [imprimir privados 81](#page-82-1) [imprimir prueba y esperar 79](#page-80-1) [imprimir y eliminar trabajos almacenados 225](#page-226-0) [infrarrojos 87](#page-88-0) [liberar privados 81](#page-82-2) [no imprime como se esperaba 153](#page-154-0) [no se imprimirá](#page-152-0) 151, [152](#page-153-0) [retener 77](#page-78-0) [se detiene en mitad de la impresión 153](#page-154-0) trabajos almacenados [eliminar 225](#page-226-0) [imprimir 225](#page-226-0) trabajos de impresión [administrar 77](#page-78-0) [cancelar 31](#page-32-4) [copia rápida 77](#page-78-1) [eliminar almacenados 84](#page-85-0) [eliminar en espera 80](#page-81-0) [eliminar privados 82](#page-83-0) [especificar privados 81](#page-82-0) [imprimir almacenados 83](#page-84-0) [imprimir privados 81](#page-82-1) [imprimir prueba y esperar 79](#page-80-1) [infrarrojos 87](#page-88-0) [liberar privados 81](#page-82-2) [retener 77](#page-78-0) trabajos rápidos [configurar el número de 224](#page-225-0) trabajos rápidos de impresión [con formatos incorrectos 154](#page-155-1) [configurar el número de 224](#page-225-0) [configurar tiempo de espera 244](#page-245-2) [no imprime como se esperaba 153](#page-154-0) [no se imprimirá](#page-152-0) 151, [152](#page-153-0) [se detiene en mitad de la impresión 153](#page-154-0) transferir [macros 39](#page-40-0) [memoria flash en redes 39](#page-40-0) [tipos de letra 39](#page-40-0) [transmitir datos, velocidad 245](#page-246-3) transparencias [especificaciones 212](#page-213-1) [imprimir 46,](#page-47-0) [65](#page-66-0) [modo del fusor para 232](#page-233-0) [pedir 22](#page-23-0) [resolver atascos frecuentes 117](#page-118-0) [transparencias para retroproyector.](#page-15-0) Véase transparencias

#### **U**

[ubicar atascos de papel 103](#page-104-0) [últimos controladores de la impresora 34](#page-35-0) [unidad de medida, configurar 234](#page-235-3) [uso de CFC 268](#page-269-1) [uso, informe 169](#page-170-0) [Utilidad Desktop Printer 34](#page-35-0) Utilidad HP LaserJet [descripción 42](#page-43-0) [en el CD de la impresora 34](#page-35-0) [Utilidad personalizada 37](#page-38-1) [utilidades para el software 174](#page-175-0)

### **V**

valores predeterminados [número de copias 233](#page-234-2) [personalidad de la impresora \(lenguaje\) 244](#page-245-0) [restaurar ajustes 246](#page-247-0) [tamaño de imagen para el papel 233](#page-234-1) [visualizar ajustes 223](#page-224-1) velocidad [configurar para papel pequeño 231](#page-232-1) [impresora 16](#page-17-0) [imprimir 238](#page-239-0) [más lenta de la esperada 153](#page-154-0) [transmitir datos 245](#page-246-3) [velocidad de impresión 218,](#page-219-2) [238](#page-239-0) [velocidad de impresión lenta, problema 153](#page-154-0) [ventajas de la impresora 16](#page-17-2) [ventas y servicio técnico, oficinas internacionales](#page-190-0)  de 189 verificar [configuraciones actuales 166](#page-167-1) [instalación de accesorios 167](#page-168-0) [instalación de la memoria 255](#page-256-0) [visor en blanco 149](#page-150-0) visualizar [archivos PDF \(formato de documento portátil\) 10](#page-11-2) [guía del usuario en línea 10](#page-11-2)

## **W**

[Web JetAdmin.](#page-15-5) Véase HP Web JetAdmin [Windows.](#page-15-17) Véase Microsoft Windows [Word Perfect para DOS, introducir caracteres de](#page-262-5)  escape en 261

# **Z**

[zona, asignar en la red 42](#page-43-0) [ZoomSmart 69](#page-70-2)

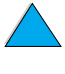

P.O

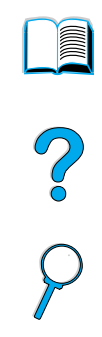

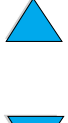

SP Índice **300**

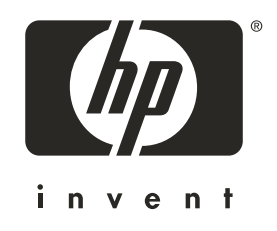

Copyright© 2001 Hewlett-Packard company

http://www.hp.com/support/lj4100